# <span id="page-0-0"></span>**Dell™ OptiPlex™ 755 Руководство пользователя**

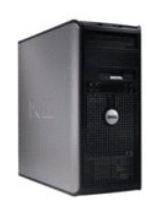

**[Компьютер с корпусом](file:///C:/data/systems/op755/RU/UG/HTML/mtindex.htm) Mini-Tower**

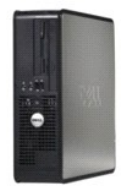

**[Настольный компьютер](file:///C:/data/systems/op755/RU/UG/HTML/dtindex.htm)**

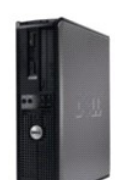

**[Компактный компьютер](file:///C:/data/systems/op755/RU/UG/HTML/sfindex.htm)**

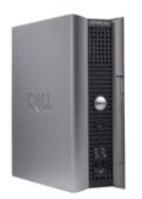

**[Сверхкомпактный компьютер](file:///C:/data/systems/op755/RU/UG/HTML/usfindex.htm)**

#### Назад на страницу содержания

# Дополнительные функции

Руководство пользователя

- Управление технологиями LegacySelect
- Управляемость
- Физическая защита
- Модуль ТРМ (Trusted Platform Module)
- Программа управления безопасностью
- Программное обеспечение для отслеживания компьютера
- О смарт-картах и считывателях отпечатков пальцев
- Защита с помощью пароля
- Настройка системы
- Загрузка с USB-устройства
- Настройки перемычек
- Удаление забытых паролей
- Сброс настроек CMOS
- 
- Технология Hyperthreading и технология многоядерности
- Управление питанием для Windows XP и Windows Vista
- **О конфигурациях RAID**

# <span id="page-1-0"></span>Управление технологиями LegacySelect

Управление технологиями LegacySelect использует решения с полным, частичным или свободным применением устаревших устройств на основе<br>обычных платформ, образов жесткого диска и процедур справочного стола. Контроль осуществ программу Dell OpenManage™ IT Assistant или Dell custom-factory integration.

Технология LegacySelect позволяет администраторам удаленно включать или отключать разъемы и устройства, включая разъемы последовательных<br>портов и портов USB, разъем параллельного порта, дисковод гибких дисков, слоты PCI и ресурсы. Чтобы изменения вступили в силу, необходимо перезапустить компьютер.

# <span id="page-1-1"></span>**Управляемость**

# **DASH**

DASH (Desktop and mobile Architecture for System Hardware) является инициативой управления Desktop Management Task Force (DMTF), которая стандартизирует интерфейсы управляемости для мобильного и настольного оборудования. Основой архитектуры DASH является использование<br>удаленного управления настольными и мобильными компьютерными ресурсами стандартным способ Компьютер поддерживает ранние версии инициативы DASH, включая следующие профили управления.

- 1 мобильный профиль управления настольными компьютерами
- 1 управление состоянием питания
- 1 управление загрузкой
- $1$   $\Box$
- 1 системная память
- 1 вентилятор
- 1 источник питания
- т датчик
- 1 физические ресурсы
- 1 программное обеспечение

7 ПРИМЕЧАНИЕ. Если выбран параметр «None» (Нет) (отмена управляемости) или ASF, невозможно пользоваться функциями и профилями DASH.

# **Технология Active Management Technology**

Texнология Intel Active Management Technology (iAMT) предоставляет возможности для безопасного управления системами. С помощью этой технологии снижаются затраты на ИТ, она также обеспечивает усовершенствованное обнаружение, восстановление и защиту ресурсов компьютера с сетевой<br>структурой. С помощью технологии iAMT компьютерами можно управлять при включенной или системы

ПРИМЕЧАНИЕ. Технологию IAMT можно настроить с помощью программы Dell Client Manager (DCM) 2.1.1 или более поздней версии. Для<br>получения полной информации о способе настройки технологии IAMT см. документацию по Dell Client

на веб-узле www.dell.com\openmanage. Для получения дополнительной информации по использованию технологии Dell iAMT см. Client Systems по всегу составления с составляется при составлении составлению системами клиента) на веб-узле поддержки Dell support.dell.com.<br>Маладетел Administrator's Guide (Руководство администратора по управлению системами клиента)

Основные преимущества технологии іАМТ.

- 1 Уменьшение числа посещений рабочих мест
- 1 Автоматизация большего количества функций путем включения программного обеспечения консоли управления системами
- 1 Усовершенствованная безопасность

#### **Функции іАМТ**

#### Основные функции

- 1 Возможность обнаружения, слежения и учета ресурсов при наличии или отсутствии операционной системы. Кабель питания компьютера<br>должен быть подключен к электророзетке, а компьютер должен быть подключен к сети.
- 1 Возможность удаленного включения или отключения питания компьютера независимо от состояния операционной системы.

#### Дополнительные функции

И примечание. Дополнительная программа управления и приобретение дополнительных компонентов требуются для реализации следующих Функций

- Возможность удаленного устранения неполадок (1-на-1) путем переадресации с помощью текстовой консоли (Последовательный-через-ЛВС) и<br>переадресации IDE.
- Повышенная безопасность благодаря наличию агента (позволяет обнаруживать удаленных агентов), управление доступом в сеть (прерыватель цепи) и контроль версий программного обеспечения.

Система упрощает поиск и устранение неисправностей iAMT с помощью следующих сообщений об ошибках, относящихся к iAMT.

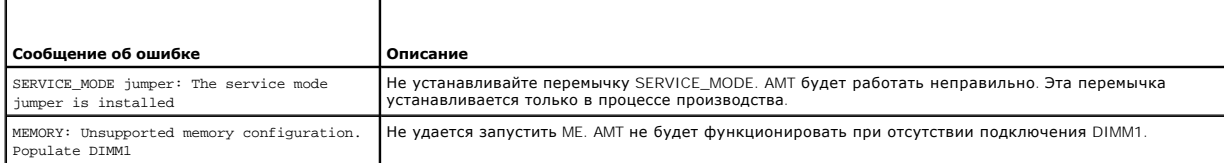

#### Управление вне диапазона

.<br>Термин «вне диапазона» означает возможность управления компьютером без операционной системы, или когда операционная система находится в тернал чане диапозона» сонные позволяться управления континентрует освоиму для управления подобным компьютером является наличие<br>В перабочем состоянии, а также когда компьютер выключен. Единственным требованием для управле

**/ ПРИМЕЧАНИЕ**. Питание подается на модули DIMM, даже когда компьютер выключен.

#### Доступ в программу настройки iAMT

Интерфейс Intel Management Engine BIOS Extension (MEBx) предназначен для управления функциями и параметрами настройки OptiPlex 755 iAMT на компьютере. МЕВх используется для выполнения следующих операций

- 1 Включение или выключение iAMT
- 1 Установка режимов *iAMT*
- 1 Установка режимов настройки *iAMT*

Чтобы отобразить экран программы настройки MEBx, во время загрузки компьютера при включении питания нажмите клавиши <Ctrl> <p>. Пароль МЕВх по умолчанию - admin

ПРИМЕЧАНИЕ. Чтобы внести изменения в настройку конфигурации, потребуется изменить пароль MEBx по умолчанию.

#### Выключение (АМТ

По умолчанию функция iAMT включена в микропрограмме ME (Management Engine). Однако функцию iAMT можно отключить.

Выключение функции јАМТ

- <span id="page-3-1"></span>1. Нажмите клавиши <Ctrl-P>, чтобы войти в программу настройки MEBx, и введите пароль
- 2. Выберите Intel® ME Configuration (Конфигурация Intel® ME)-> Intel ME Features Control (Управление функциями Intel ME)-> Manageability<br>(Возможность управления) Feature Selection (Выбор функций).
- 3. Выберите значение None (Нет).
- 4. Дважды выберите пункт Return to Previous Menu (Возврат в предыдущее меню).

Изменения будут применены, а также будет выполнена перезагрузка компьютера.

#### Настройка с использованием диска USB

IAMT можно настроить с использованием диска USB и программы Dell Client Manager, Диск USB.

- 1 должен быть отформатирован в системе FAT16 и не содержать системных файлов
- 1 должен содержать только файл setup.bin

И примечание. Этот диск не должен быть загрузочным.

Чтобы настроить АМТ с помощью диска USB, перед загрузкой подключите диск USB к порту USB. Во время самотестирования при включении питания система BIOS отображает сообщение о выполняемой настройке.

# Формат стандартов предупреждений

ASF (Alert Standard Format) - это стандарт управления DMTF (Desktop Management Task Force), определяющий технологию получения предупреждений. не зависящих от операционной системы (низкоуровневых предупреждений). Он предназначен для выдачи сообщений об угрозе безопасности системы<br>В обощибках, когда компьютер выключен или находится в режиме ожидания. АSF призван предупреждений.

Компьютер Dell поддерживает следующие возможности предупреждений ASF версии 1.03 и 2.0 и дистанционного управления

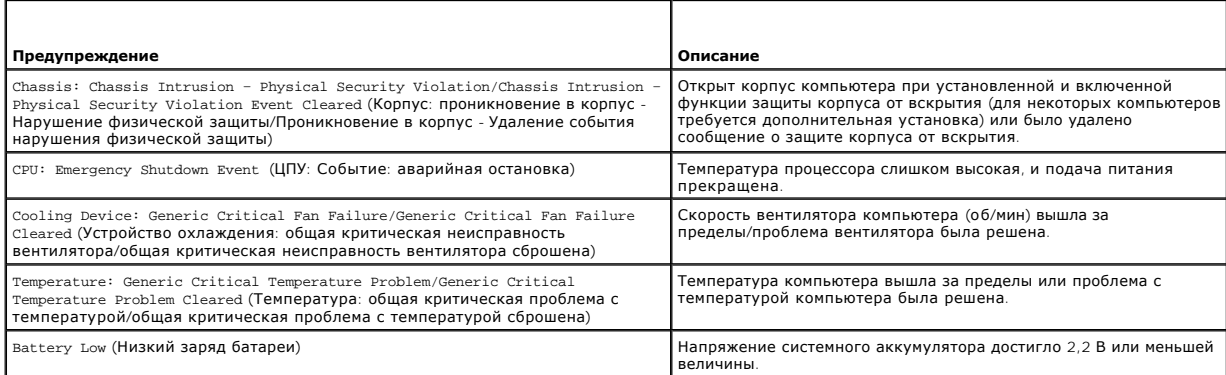

Формат ASF позволяет выполнять обмен сообщениями RMCP (Remote Management and Control Protocol) между консолью удаленного управления и клиентским компьютером в состоянии «предоперационная система» или «отсутствие операционной системы». Сообщения RMCP отправляются для инициации запуска, выключения или перезагрузки клиентского компьютера

Подробную информацию о реализации ASF компанией Dell см. в ASF User's Guide (Руководство пользователя по ASF) и в ASF Administrator's Guide (Руководство администратора по ASF) на веб-сайте поддержки Dell Support по адресу: support.euro.dell.com

# <span id="page-3-0"></span>Приложения Dell OpenManage™

И ПРИМЕЧАНИЕ. Для обеспечения управления системой компьютера можно использовать приложения Dell OpenManage™ и Dell™ Client Manager (DCM). Для получения дополнительной информации о DCM см. раздел Программа Dell Client Manager (DCM).

Управление компьютером можно осуществлять с помощью программы IT Assistant и Dell OpenManage Client Instrumentation (OMCI).

Программа IT Assistant предназначена для настройки, управления и наблюдения за компьютерами и другими устройствами в корпоративных сетях. Она<br>управляет свойствами, настройками, событиями (предупреждениями) и безопасностью управления. В ней поддерживаются инструментальные средства, соответствующие отраслевым стандартам SNMP и CIM.

Для получения дополнительной информации о программе IT Assistant см. Dell OpenManage IT Assistant User's Guide (Руководство пользователя программы Dell OpenManage IT Assistant), доступное на веб-сайте поддержки Dell по адресу: support.dell.com.

<span id="page-4-2"></span>Программа Dell OpenManage Client Instrumentation позволяет программам дистанционного управления, таким как IT Assistant, делать следующее.

- l Получать доступ к информации о компьютере, такой как количество процессоров и работающая операционная система.
- l Отображать состояние компьютера, например прослушивать предупреждающие сообщения о перегреве, отправляемые датчиком температуры, а также предупреждения о сбоях жесткого диска, отправляемые устройствами хранения данных.

Система, для которой программа Dell OpenManage Client Instrumentation установлена в сети, в которой используется программа IT Assistant, является управляемой системой. Для получения дополнительной информации о программе Dell OpenManage Client Instrumentation см. *Dell OpenManage Client*<br>*Instrumentation User's Guide* (Руководство пользователя программы Dell OpenMan адресу: **support.dell.com**.

# <span id="page-4-1"></span>**Программа Dell Client Manager (DCM)**

**ПРИМЕЧАНИЕ**. Для обеспечения управления системой компьютера можно использовать приложения Dell™ Client Manager (DCM) или Dell<br>OpenManage™. Для получения дополнительной информации о продуктах Dell OpenManage см. раздел <u></u>

#### **Консоль Dell Client Manager (DCM)**

Консоль Dell Client Manager (DCM) позволяет настраивать и осуществлять управление компьютерами Dell в корпоративной сети с помощью простого графического пользовательского интерфейса (GUI). Используя консоль DCM, можно осуществлять управление ресурсами, конфигурациями, событиями<br>(предупреждениями), состоянием и безопасностью компьютеров, оснащенных программным отраслевым стандартам. Для получения дополнительной информации о стандартах, поддерживаемых программой DCM, см. веб-сайт **www.altiris.com**.

Для получения дополнительной информации о консоли DCM см. веб-сайт **www.altiris.com** или веб-сайт поддержки Dell по адресу: **support.dell.com**.

Консоль DCM также позволяет выполнять следующее.

- l Получать доступ к информации о компьютере, такой как количество процессоров и работающая операционная система.
- l Отображать состояние компьютера, например прослушивать предупреждающие сообщения о перегреве, отправляемые датчиком температуры, а также предупреждения о сбоях жесткого диска, отправляемые устройствами хранения данных.
- l Изменять состояния компьютера путем обновления его системы BIOS, настройки параметров BIOS или удаленного выключения.

система считается управляемой, если на консоли установлена программа Dell Client Manager, а на клиентских компьютерах соответствующее<br>клиентское программное обеспечение. Для получения дополнительной информации о DCM см. в

# <span id="page-4-0"></span>**Физическая защита**

# **Обнаружение вскрытия корпуса**

**ПРИМЕЧАНИЕ.** Если установлен пароль администратора, то его потребуется ввести для сброса значения параметра **Chassis Intrusion** (Защита корпуса от вскрытия).

С помощью этой функции, если она установлена и включена (для некоторых компьютеров требуется дополнительная установка), фиксируется<br>вскрытие корпуса; при этом пользователю отправляется предупреждение. Изменение настройки

- 1. Войдите в программу настройки системы (см. раздел [Вход в программу настройки системы](#page-9-1)).
- 2. С помощью клавиши со стрелкой вниз перейдите к пункту **System Security** (Защита системы).
- 3. Нажмите клавишу <Enter> для доступа к всплывающему меню **System Security** (Защита системы).
- 4. Нажмите клавишу со стрелкой вниз для перехода к параметру **Chassis Intrusion** (Защита корпуса от вскрытия).
- 5. Нажмите клавишу <Enter> для выбора значения параметра.
- 6. Снова нажмите клавишу <Enter> после обновления значения параметра.
- 7. Выйдите из программы настройки системы и сохраните изменения.

### **Значения параметра**

l **On** (Включено). если крышка компьютера открыта, значение параметра меняется на **Detected** (Обнаружено), а при следующем запуске компьютера в процессе загрузки отображается следующее сообщение:

Alert! Cover was previously removed. (Внимание! Крышка была снята).

Чтобы сбросить значение **Detected** (Обнаружено), войдите в программу настройки системы (см. раздел [Вход в программу настройки системы](#page-9-1)). Для параметра **Chassis Intrusion** (Вскрытие корпуса) с помощью клавиш со стрелками вправо и влево выберите значение **Reset** (Сброс), а затем

установите новое значение параметра: **On** (Включено), **On-Silent** (Включено-Ожидание) или **Off** (Выключено).

- l **On-Silent** (Включено-Ожидание) (значение по умолчанию). если крышка компьютера открыта, значение параметра меняется на **Detected** (Обнаружено). Но, в отличие от предыдущего режима, во время следующей загрузки компьютера предупреждение выдаваться не будет.
- l **Off** (Выключено). контроль вскрытия не выполняется, сообщения не отображаются.

#### **Кольцо для навесного замка и гнездо защитного кабеля**

Для защиты компьютера можно использовать следующие способы.

- l Навесной замок в сочетании с защитным кабелем или без него.
	- Навесной замок без защитного троса не позволяет открывать корпус компьютера.
	- Защитный трос, используемый вместе с навесным замком, обматывается вокруг неподвижного объекта и препятствует краже компьютера.
- l Подключение блокировочного устройства к гнезду защитного кабеля на верхней панели компьютера.

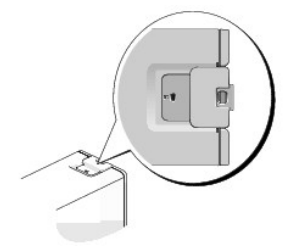

**ПРИМЕЧАНИЕ**. На сверхкомпактных компьютерах гнездо защитного кабеля находится на задней панели (см. раздел [Вид сзади](file:///c:/data/systems/op755/ru/ug/html/ultrasma.htm#wp1103201))

**ПРИМЕЧАНИЕ.** Прежде чем покупать блокировочное устройство, убедитесь, что оно подходит к гнезду защитного кабеля на компьютере.

Такие устройства обычно состоят из сегмента стального многожильного троса и замка с ключом. Инструкции по установке см. в документации по защитному устройству.

# <span id="page-5-0"></span>**Модуль TPM (Trusted Platform Module)**

**ПРИМЕЧАНИЕ.** Модуль TPM поддерживает шифрование только в том случае, если операционная система поддерживает модуль TPM. Дополнительную информацию см. в документации и файлах справки, которые прилагаются к программному обеспечению TPM.

TPM - это аппаратная функция безопасности, которую можно использовать для создания ключей шифрования, генерируемых компьютером, и управления ими. При совместном использовании с программным обеспечением защиты модуль TPM усиливает защиту существующей сети и<br>компьютеров путем включения функций защиты файлов и электронной почты. Функцию TPM можно включ настройки системы.

**ВНИМАНИЕ**. Для защиты данных TPM и ключей шифрования выполните процедуры архивации, приведенные в файле справки EMBASSY Security Center в разделе *Archive and Restore* (Архивация и восстановление). Если резервные копии будут неполными, утеряны или повреждены, то<br>корпорация Dell не сможет помочь в восстановлении зашифрованных данных, если это потреб

# **Включение функции TPM**

1. Включите программное обеспечение TPM.

- a. Перезагрузите компьютер и нажмите клавишу <F2> во время самотестирования при включении питания, чтобы перейти в программу настройки системы.
- b. Выберите **Security** (Безопасность)® **TPM Security** (Безопасность TPM) и нажмите клавишу <Enter>.
- c. В меню **TPM Security** (Безопасность TPM) выберите значение **On** (Вкл).
- d. Нажмите клавишу <Esc> для выхода из программы настройки.
- e. При появлении соответствующего запроса выберите **Save/Exit** (Сохранить и выйти).
- 2. Активизируйте программу настройки TPM.
	- a. Перезагрузите компьютер и нажмите клавишу <F2> во время самотестирования при включении питания, чтобы перейти в программу настройки системы.
	- **b.** Выберите Security (Безопасность) > TPM Activation (Активация TPM) и нажмите клавишу <Enter>.
	- c. В меню **TPM Activation** (Активация TPM) выберите значение **Activate** (Активировать) и нажмите клавишу <Enter>.

<span id="page-6-5"></span>**ПРИМЕЧАНИЕ**. Активация TPM выполняется только один раз.

d. После активации компьютер автоматически перезагружается или появляется запрос на перезагрузку компьютера.

# <span id="page-6-0"></span>**Программа управления безопасностью**

Программа управления безопасностью разработана для использования четырех различных функций защиты компьютера:

- l управление входом
- l проверка подлинности перед загрузкой (использование считыватель отпечатков пальцев, смарт-карты или пароля)
- l шифрование
- l управление личной информацией

Дополнительную информацию по использованию программного обеспечения и различных функций безопасности см. в *Руководстве по началу работы* для данного программного обеспечения.

Выберите Пуск→ Все программы→ Wave Systems Corp→ Руководство по началу работы.

# <span id="page-6-1"></span>**Программное обеспечение для отслеживания компьютера**

С помощью программного обеспечения отслеживания компьютера можно определить местонахождение компьютера, если он потерян или украден.<br>Данное программное обеспечение является дополнительным и приобретается при покупке комп представителю Dell для получения дополнительной информации о данной функции безопасности.

**ПРИМЕЧАНИЕ.** Программное обеспечение для отслеживания компьютера может быть недоступно в некоторых странах

**ПРИМЕЧАНИЕ.** Если на компьютере установлено программное обеспечение для отслеживания, то при потере или краже компьютера необходимо сообщить об этом в компанию, обеспечивающую службу отслеживания.

# <span id="page-6-2"></span>**О смарт-картах и считывателях отпечатков пальцев**

**ПРИМЕЧАНИЕ.** Компьютер может не поддерживать смарт-карту или считыватель отпечатков пальцев.

Смарт-карты - это портативные устройства, похожие на кредитные карты, со встроенными микросхемами. На верхней стороне смарт-карты обычно имеется встроенный процессор, расположенный под золотой контактной пластинкой. Сочетание небольшого размера и встроенных микросхем делает<br>смарт-карты ценным инструментом для защиты, хранения данных и специальных пропами. обеспечивает лучшую идентификацию пользователя, чем просто пароль.

Считыватель отпечатков пальцев - это устройство, которое можно использовать для защиты компьютера Dell™. Считыватель представляет собой<br>ленточный датчик, расположенный на периферийном устройстве компьютера. При нажатии п используется для проверки подлинности пользователя.

# <span id="page-6-3"></span>**Защита с помощью пароля**

**ВНИМАНИЕ.** Хотя пароли обеспечивает защиту находящихся в системе данных, они не защищены от неумелого использования. Если для данных требуется дополнительная защита, необходимо самостоятельно установить и использовать дополнительные виды защиты, например программы шифрования данных.

# **Системный пароль**

**ВНИМАНИЕ.** Если компьютер оставляется работающим без присмотра и системный пароль не назначен, или в случае, если компьютер не заблокирован, любой может отключить пароль при помощи изменения установки перемычки и получить доступ к данным, хранящимся на жестком диске.

#### **Значения параметра**

Нельзя изменить существующий системный пароль или создать новый, если параметр имеет одно из следующих значений.

- l **Set** (Установлено). системный пароль назначен.
- l **Disabled** (Выключено). системный пароль отключен с помощью перемычки на системной плате.

Системный пароль может быть задан только при следующем значении параметра:

<span id="page-6-4"></span>l **Not Set** (Не установлено). системный пароль не назначен, а перемычка на системной плате установлена во включенное положение (по умолчанию).

#### **Назначение системного пароля**

Чтобы выйти из поля, не вводя системный пароль, нажмите <Tab> или сочетание клавиш <Shift> <Tab> для перехода в другое поле или <Esc> до выполнения шага 5.

- 1. Войдите в программу настройки системы (см. раздел [Вход в программу настройки системы](#page-9-1)) и убедитесь, что для параметра **Password Status** (Состояние пароля) установлено значение **Unlocked** (Разблокирован).
- 2. Выделите раздел **System Password** (Системный пароль) и нажмите клавишу со стрелкой влево или со стрелкой вправо.

Название пункта меню сменится на **Enter Password** (Ввести пароль), после которого в квадратных скобках отображается пустое 32-символьное поле.

3. Наберите на клавиатуре новый системный пароль.

Можно ввести до 32 символов. Для стирания символа при вводе пароля нажмите клавишу <Backspace> или клавишу со стрелкой влево. Регистр<br>символов пароля не учитывается.

Некоторые комбинации клавиш недопустимы. При вводе такой комбинации подается звуковой сигнал.

При каждом нажатии клавиши символа (или клавиши пробела) в поле появляется символ шаблона.

4. Нажмите <Enter>.

Если новый системный пароль содержит менее 32 символов, все поле будет заполнено символами шаблона. После этого название пункта<br>изменится на Verify Password (Проверка пароля), за которым в квадратных скобках появится друг

5. Чтобы подтвердить свой пароль, следует ввести его второй раз и нажать клавишу <Enter>.

Для пароля устанавливается значение **Set** (Установлено).

6. Выйдите из программы настройки системы.

Пароль вступает в силу после перезагрузки компьютера.

#### **Ввод системного пароля**

При запуске или перезагрузке компьютера на экране появится следующая строка.

Если для параметра **Password Status** (Состояние пароля) установлено значение **Locked** (Заблокирован):

```
Type the password and press <Enter>.
(Введите пароль и нажмите клавишу ENTER).
```
Если назначен пароль администратора, компьютер принимает его как альтернативный системный пароль.

Если системный пароль введен неправильно или не полностью, появится следующее сообщение:

\*\* Incorrect password. (Неверный пароль). \*\*

Если системный пароль повторно введен неправильно или не полностью, это сообщение появится снова. При третьей и последующей попытках ввода неправильного или неполного пароля выводится следующее сообщение:

```
** Incorrect password.
Number of unsuccessful password attempts: 3
System halted! Must power down. **
 (** Неверный пароль. 
Число неудачных попыток ввода пароля: 3. 
Система остановлена! Выключите питание.**)
```
Даже после повторного включения компьютера это сообщение повторяется при каждом вводе неправильного или неполного системного пароля.

**ПРИМЕЧАНИЕ.** Для защиты компьютера от несанкционированного доступа рекомендуется использовать параметр **Password Status** (Состояние пароля) в сочетании с **System Password** (Системный пароль) и **Admin Password** (Пароль администратора).

#### **Удаление или изменение существующего системного пароля**

1. Войдите в программу настройки системы (см. раздел [Вход в программу настройки системы](#page-9-1)).

2. Выделите **System Password** (Системный пароль) и нажмите клавишу <Enter>.

3. После появления запроса введите системный пароль.

<span id="page-8-1"></span>4. Дважды нажмите клавишу <Enter> для удаления существующего системного пароля. Значение параметра изменится на **Not Set** (Не установлено).

Если отображается значение Not Set (Не установлено), то системный пароль удален. Если значение Not Set (Не установлено) не отображается,<br>нажмите <Alt> <b> для перезагрузки компьютера, а затем повторите действия шагов 3 и

- 5. Чтобы назначить новый пароль, выполните процедуру, описанную в разделе [Назначение системного пароля](#page-6-4).
- 6. Выйдите из программы настройки системы.

# **Пароль администратора**

#### **Значения параметра**

Изменить или ввести новый пароль администратора невозможно, если отображается одно из следующих значений.

- l **Set** (Установлено). назначен пароль администратора.
- l **Disabled** (Отключено). перемычка для функции пароля администратора на системной плате установлена в выключенное положение.

Пароль администратора можно назначить, только если отображается следующее значение параметра.

l **Not Set** (Не установлено). пароль администратора не назначен, а перемычка для функции системного пароля установлена во включенное положение (по умолчанию).

# <span id="page-8-0"></span>**Назначение пароля администратора**

**Пароль** администратора может совпадать с системным паролем.

- **ПРИМЕЧАНИЕ.** Если пароли отличаются, пароль администратора можно использовать как альтернативный системный пароль. Однако системный пароль нельзя использовать вместо пароля администратора.
- 1. Войдите в программу настройки системы (см. раздел [Вход в программу настройки системы](#page-9-1)) и убедитесь, что для параметра **Admin Password** (Пароль администратора) установлено значение **Not Set** (Не установлено).
- 2. Выберите параметр **Admin Password** (Пароль администратора) и нажмите клавишу со стрелкой влево или со стрелкой вправо.

Появится запрос на ввод и подтверждение пароля. При вводе в поле пароля недопустимого символа раздается звуковой сигнал.

3. Введите пароль и подтвердите его.

После проверки пароля для параметра **Admin Password** (Пароль администратора) установится значение **Set** (Установлено). При последующем запуске программы настройки системы компьютер запросит пароль администратора.

4. Выйдите из программы настройки системы.

Изменение параметра **Admin Password** (Пароль администратора) вступает в силу немедленно (перезагрузка не требуется).

#### **Работа на компьютере с назначенным паролем администратора**

При входе в программу настройки системы необходимо ввести пароль в выделенном поле **Admin Password** (Пароль администратора).

Если пароль введен неправильно, настройки системы будут доступны только для просмотра, но не для изменения.

**ПРИМЕЧАНИЕ.** Параметры **Password Status** (Состояние пароля) и **Admin Password** (Пароль администратора) позволяют защитить системный пароль от несанкционированного изменения.

# **Удаление или изменение существующего пароля администратора**

Чтобы изменить пароль администратора, необходимо знать существующий пароль.

- 1. Войдите в программу настройки системы (см. раздел [Вход в программу настройки системы](#page-9-1)).
- 2. Введите пароль администратора в строке.
- 3. Выделите **Admin Password** (Пароль администратора) и удалите существующий пароль администратора с помощью клавиши со стрелкой влево или со стрелкой вправо.

<span id="page-9-2"></span>Значение параметра изменится на Not Set (Не установлено).

Для назначения нового пароля администратора выполните действия, указанные в разделе Назначение пароля администратора.

4. Выйдите из программы настройки системы.

# Отключение забытого пароля и задание нового

Описание сброса системного пароля и/или пароля администратора см. в разделе Удаление забытых паролей.

# <span id="page-9-0"></span>Настройка системы

# Обзор

Программу настройки системы можно применять для следующих целей.

- 1 Изменение информации о конфигурации системы после установки, замены или извлечения оборудования в компьютере.
- 1 Установка и изменение значений параметров, задаваемых пользователем, например пароля пользователя.
- 1 Определение текущего объема памяти и задание типа жесткого диска.

<span id="page-9-1"></span>Перед работой с программой настройки системы рекомендуется записать информацию с экрана настройки системы для дальнейшего использования.

# Вход в программу настройки системы

- 1. Включите (или перезагрузите) компьютер.
- 2. При появлении синего логотипа DELL™ сразу нажмите клавишу <F2>.

Если клавиша нажата с опозданием и появился экран с логотипом операционной системы, дождитесь появления рабочего стола Microsoft® Windows®. Затем выключите компьютер и повторите попытку (см. раздел Выключение компьютера).

# Экраны настройки системы

На экранах настройки системы выводится информация о текущей или изменяемой конфигурации компьютера. Информация на экране распределяется<br>между тремя областями: список параметров, поле активных параметров и функции клавиш.

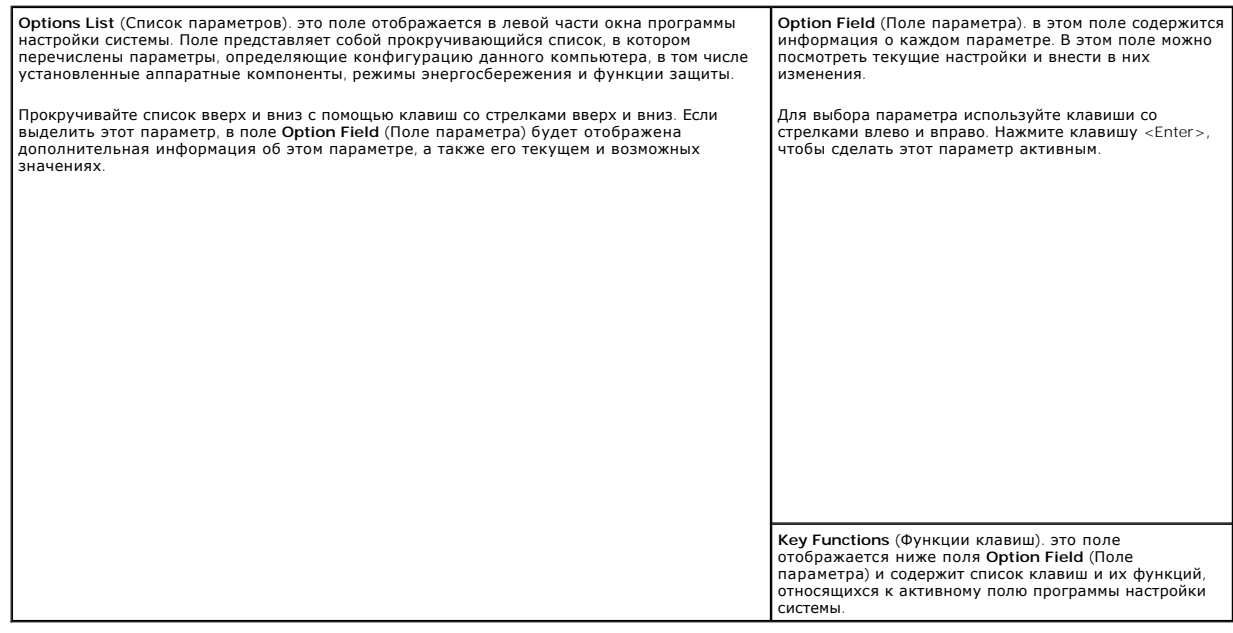

# <span id="page-10-1"></span><span id="page-10-0"></span>Параметры настройки системы

 $\Gamma$ 

**И ПРИМЕЧАНИЕ**. Не все элементы, описанные в этом разделе, могут присутствовать на экране. Это зависит от компьютера и установленных<br>устройств.

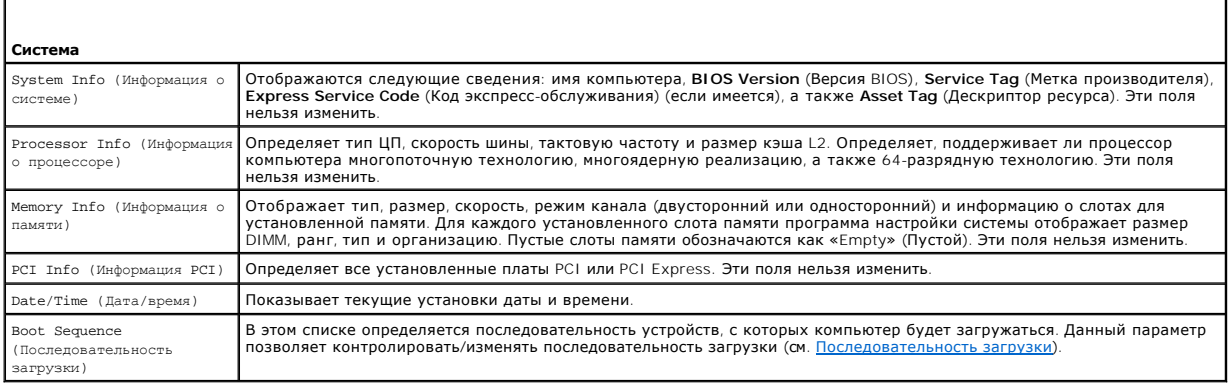

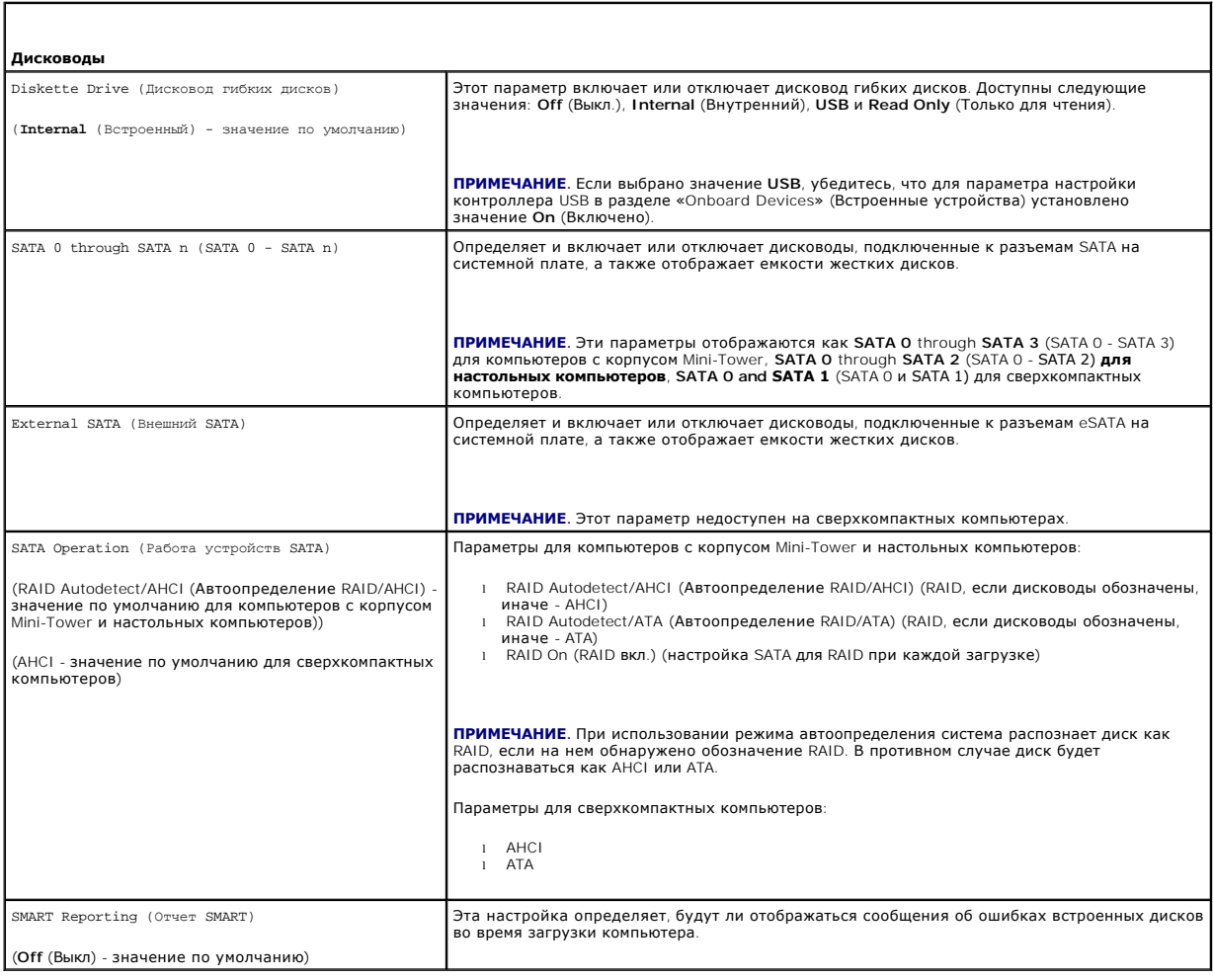

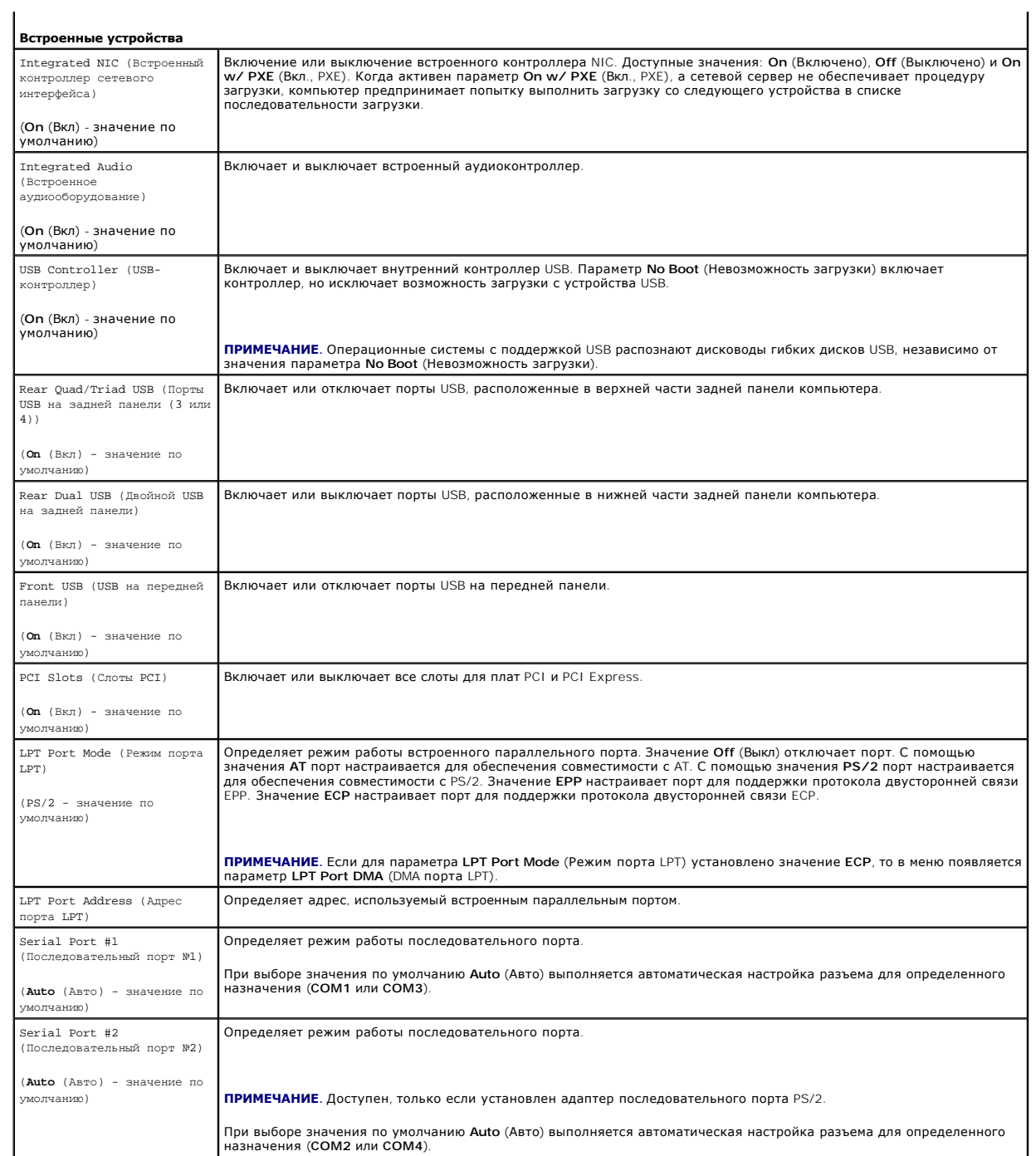

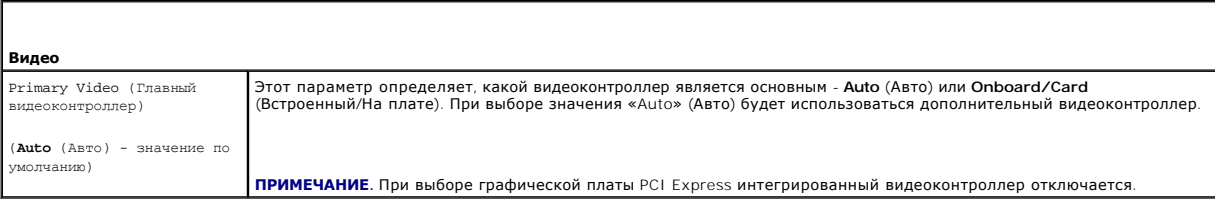

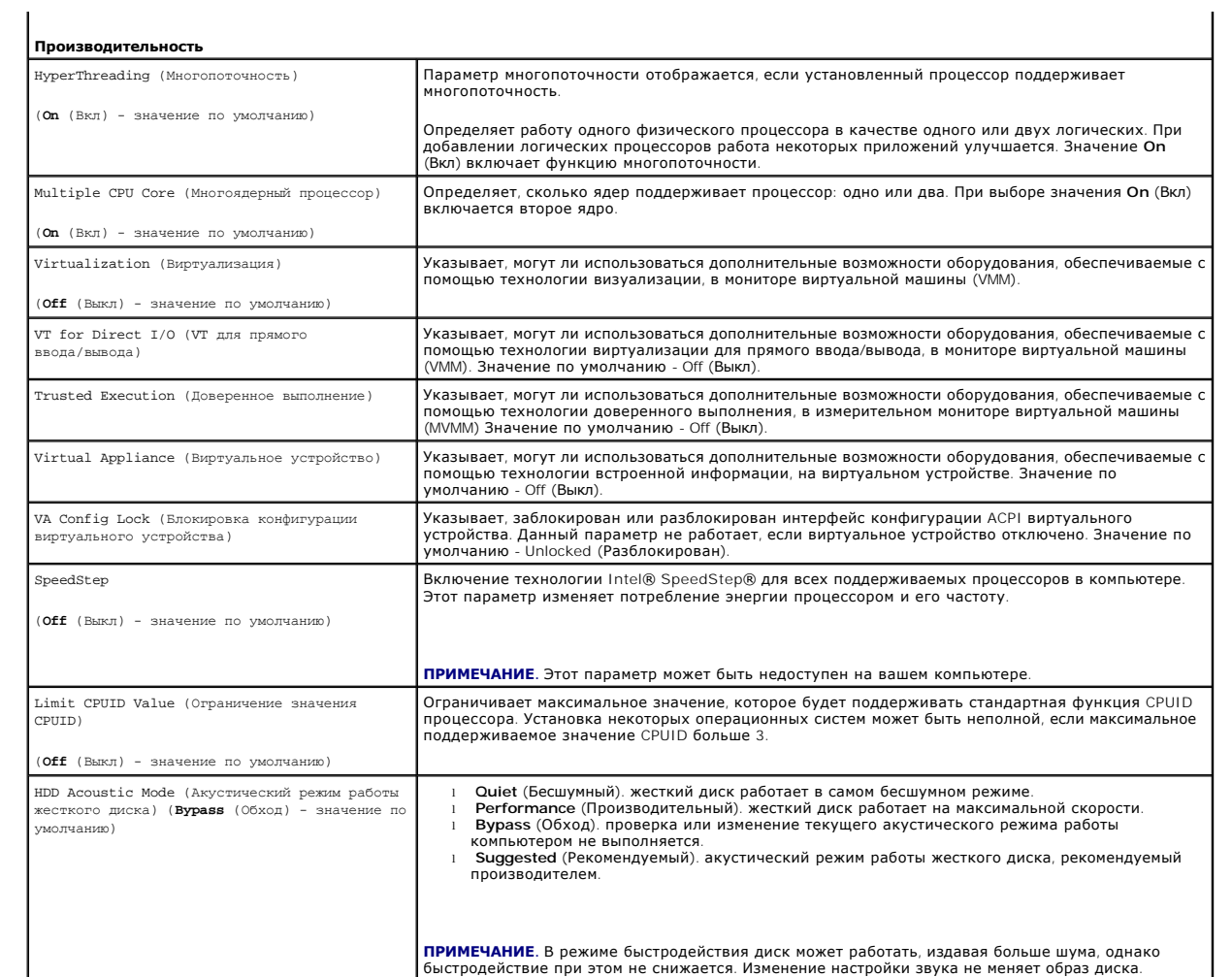

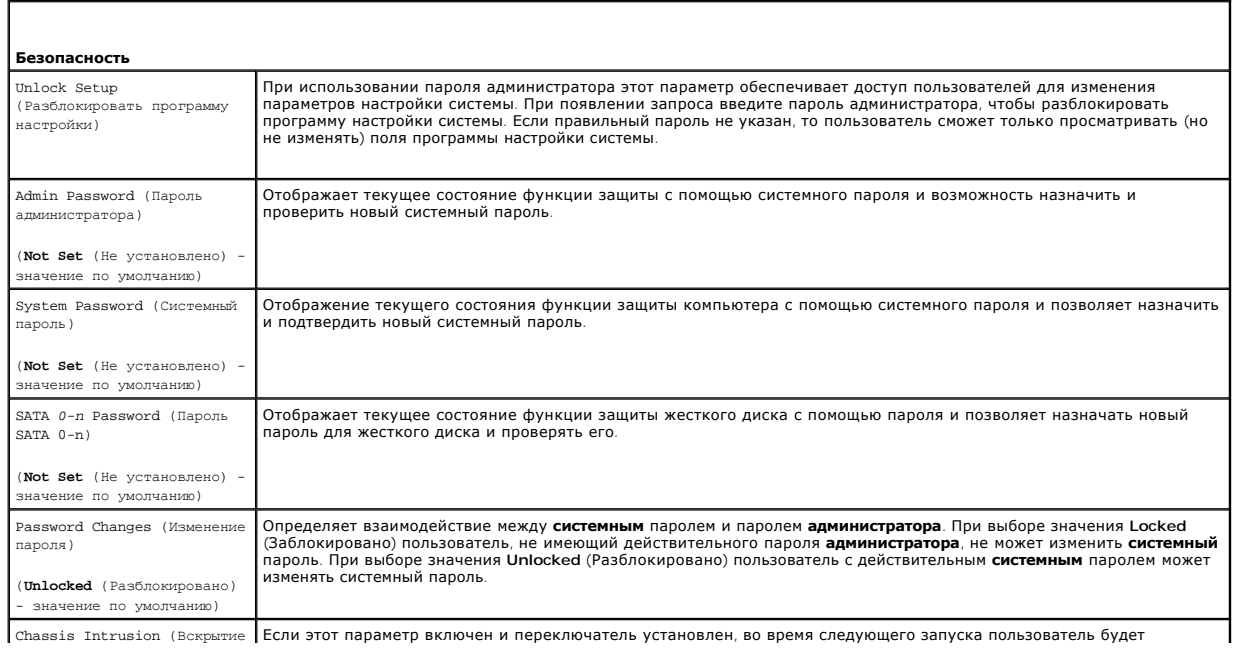

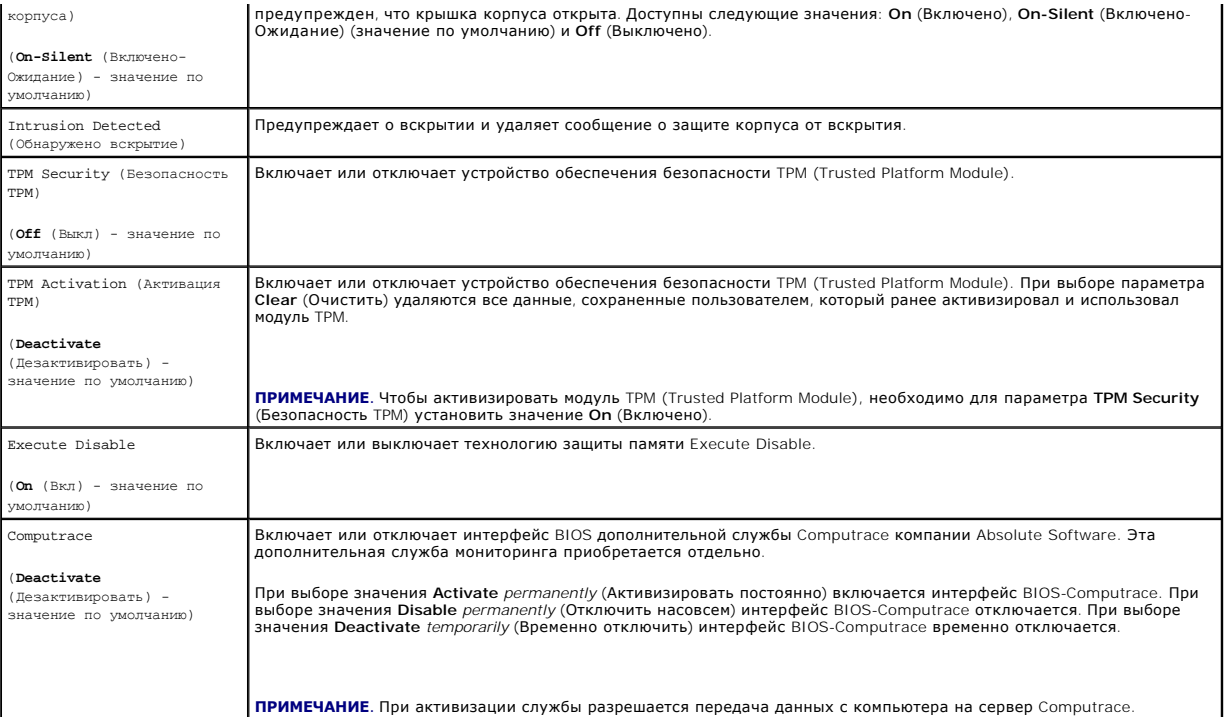

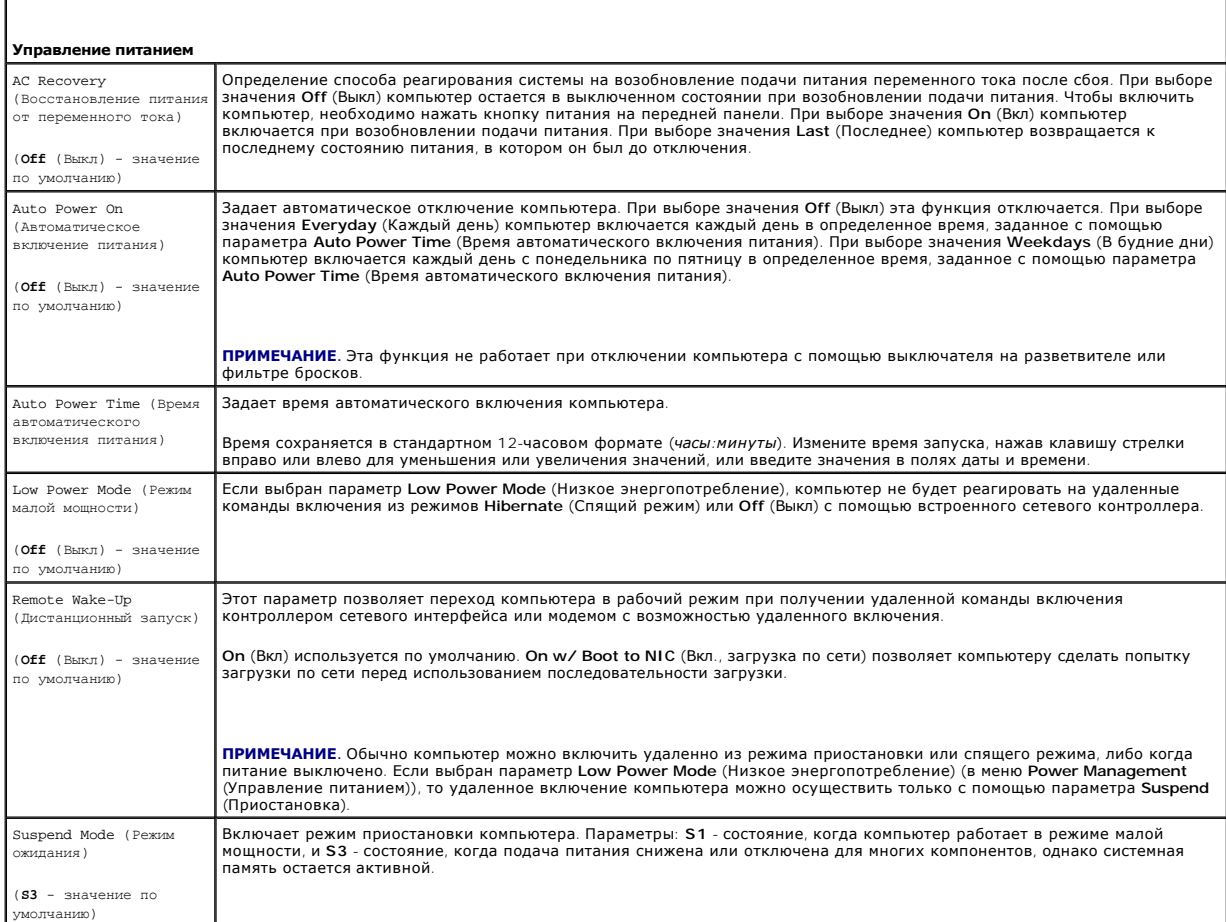

<span id="page-14-1"></span>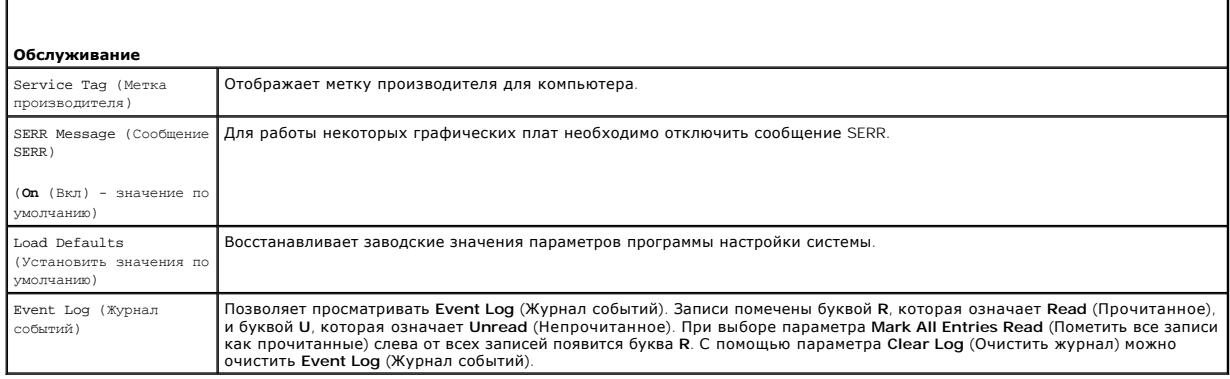

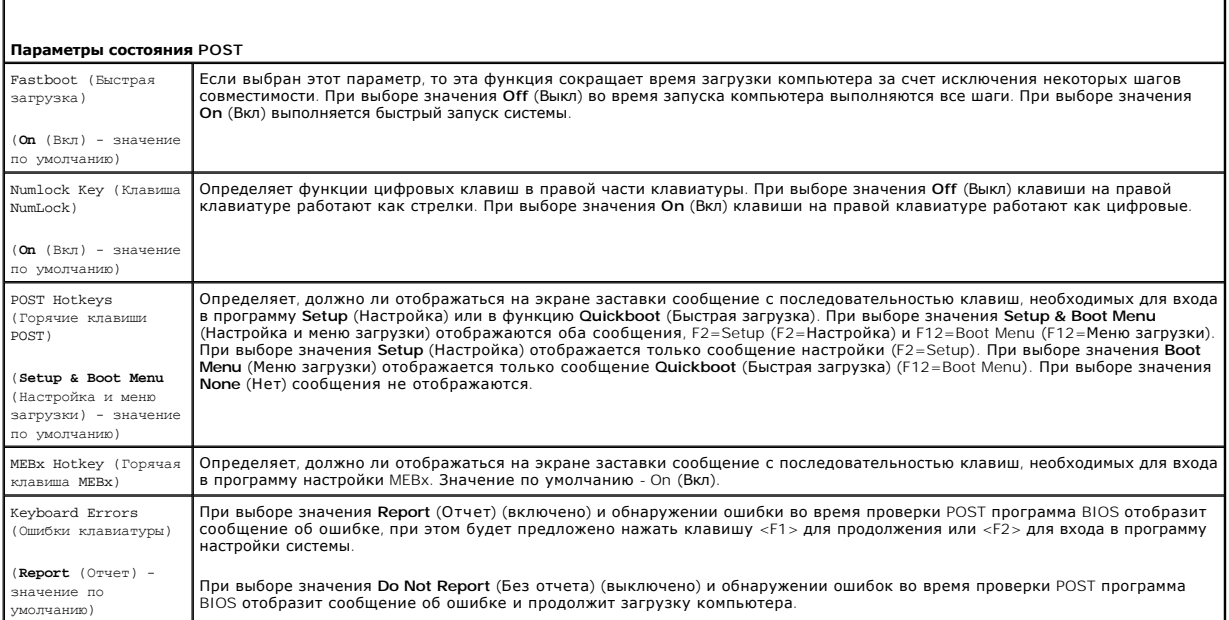

# <span id="page-14-0"></span>**Последовательность загрузки**

Эта функция позволяет изменять последовательность загрузки для устройств.

# **Значения параметра**

- l **USB Device** (Устройство USB). компьютер выполнит попытку загрузки с устройства USB. При отсутствии операционной системы будет отображено сообщение об ошибке.
- 1 **Onboard or USB Floppy Driv**e (Дисковод гибких дисков встроенный или USB). компьютер выполнит попытку загрузки с дисковода гибких дисков.<br>- Если в дисководе нет дискеты или дискета не является загрузочной, компьютер
- l **Onboard SATA Hard Drive** (Встроенный жесткий диск SATA). компьютер выполнит попытку загрузки с главного жесткого диска последовательного адаптера ATA. Если на жестком диске нет операционной системы, компьютер выдаст сообщение об ошибке.
- ≀ Onboard or USB CD-ROM Drive (Дисковод компакт-дисков встроенный или USB). компьютер выполнит попытку загрузки с дисковода компакт-<br>дисков. Если в дисководе нет компакт-диска или на компакт-диске нет операционной сист
- l **Onboard Network Controller** (Встроенный сетевой контроллер). компьютер выполнит попытку загрузки с помощью сетевого контроллера. При отсутствии операционной системы будет отображено сообщение об ошибке.

#### **Изменение последовательности текущей загрузки**

Эту функцию можно использовать, например, для выполнения загрузки компьютера с дисковода компакт-дисков, чтобы запустить программу Dell Diagnostics с компакт-диска *Drivers and Utilities* (Драйверы и утилиты), а также загрузки компьютера с жесткого диска после завершения<br>диагностических тестов. Также можно использовать эту функцию для перезапуска компьюте ключ памяти или дисковод компакт-дисков.

**ПРИМЕЧАНИЕ**. При загрузке с USB-дисковода гибких дисков сначала необходимо установить для дисковода гибких дисков значение USB в<br>программе настройки системы (см. <u>[Настройка системы](#page-9-0)</u>).

- 1. При выполнении загрузки с устройства USB, подключите устройство USB к разъему USB.
- 2. Включите (или перезагрузите) компьютер.
- 3. При появлении в правом верхнем углу экрана сообщения F2 = Setup, F12 = Boot Menu (F2 = Настройка, F12 = Меню загрузки) нажмите клавишу <F12>.

Если вы не успели нажать эту клавишу и появился экран с логотипом операционной системы, дождитесь появления рабочего стола Microsoft<br>Windows. Затем выключите компьютер и повторите попытку (см. раздел <u>Выключение компьютер</u>

Появится меню **Boot Device Menu** (Загрузочные устройства) со списком всех имеющихся в системе загрузочных устройств. Напротив имени каждого устройства стоит номер.

4. В поле в нижней части меню введите номер устройства, с которого будет выполнена только текущая загрузка.

Например, при загрузке с использованием ключа памяти USB выделите пункт **USB Device** (Устройство USB) и нажмите клавишу <Enter>.

**ПРИМЕЧАНИЕ.** Чтобы можно было загружаться с USB-устройства, оно должно быть загрузочным. Чтобы проверить, так ли это, см. документацию по устройству.

#### **Изменение последовательности последующих загрузок**

- 1. Войдите в программу настройки системы (см. раздел [Вход в программу настройки системы](#page-9-1)).
- 2. С помощью клавиш со стрелками выделите пункт меню **Boot Sequence** (Последовательность загрузки) и нажмите клавишу <Enter>, чтобы открыть всплывающее меню.

**И ПРИМЕЧАНИЕ**. Запишите текущую последовательность загрузки на случай, если потребуется восстановить ее.

- 3. Для перемещения по списку устройств используйте клавиши со стрелкой вверх и вниз.
- 4. Чтобы включить или отключить устройство, нажмите пробел. (Если устройство включено, рядом с ним отображается флажок).
- 5. Нажмите <Shift> <Up Arrow> или <Shift> <Down Arrow>, чтобы переместить выбранное устройство вверх или вниз по списку.

# <span id="page-15-0"></span>**Загрузка с USB-устройства**

**ПРИМЕЧАНИЕ.** Чтобы можно было загружаться с USB-устройства, оно должно быть загрузочным. Чтобы проверить это, см. документацию по устройству.

# **Ключ памяти**

- 1. Вставьте ключ памяти в USB-порт и перезагрузите компьютер.
- 2. При появлении в правом верхнем углу экрана сообщения F12 = Boot Menu (F12 = Меню загрузки), нажмите клавишу <F12>.

BIOS обнаружит это устройство и добавит опцию устройства USB в меню загрузки.

3. В меню загрузки выберите номер рядом с USB-устройством.

Компьютер загрузится с USB-устройства.

# **Дисковод гибких дисков**

- 1. В программе настройки системы установите для параметра **Diskette Drive** (Дисковод гибких дисков) значение **USB**.
- 2. Сохраните изменения и выйдите из программы настройки системы.

<span id="page-16-1"></span>3. Подключите USB-дисковод гибких дисков, вставьте загрузочную дискету и перезагрузите компьютер.

# <span id="page-16-0"></span>**Настройки перемычек**

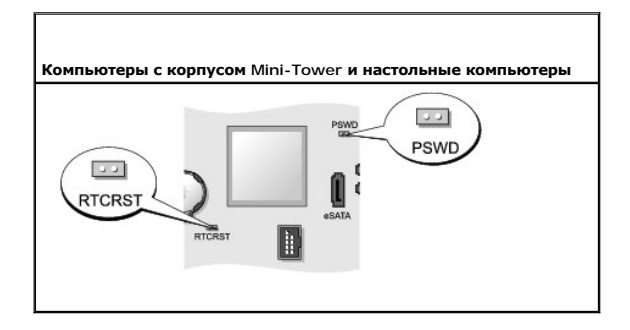

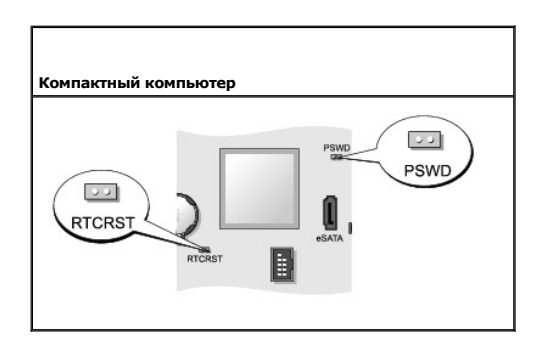

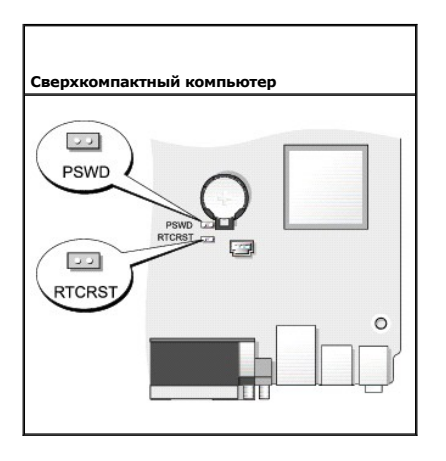

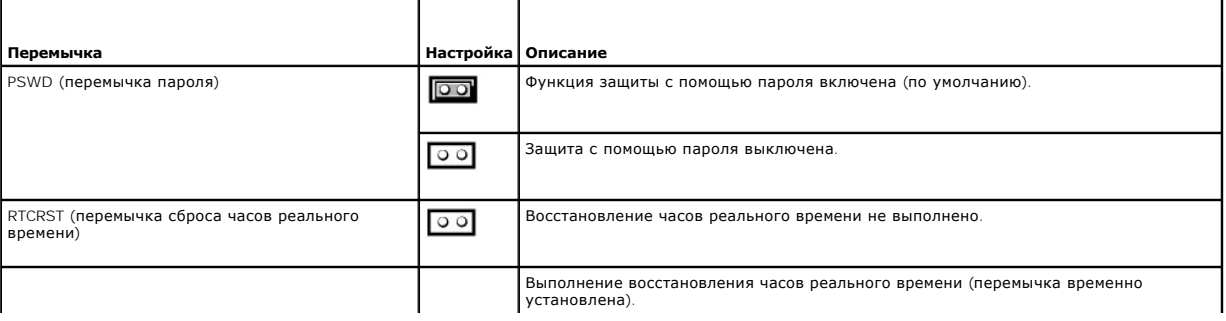

<span id="page-17-2"></span>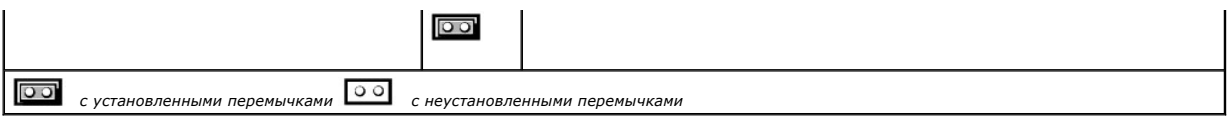

# <span id="page-17-0"></span>**Удаление забытых паролей**

- ПРЕДУПРЕЖДЕНИЕ. Перед тем как приступить к выполнению операций данного раздела, выполните указания по безопасности, описанные<br>в Информационном руководстве по продуктам.
- **ВНИМАНИЕ**. При выполнении этой процедуры будет удален как системный пароль, так и пароль администратора.
- 1. Выполните процедуры, описанные в разделе [Перед началом работы](file:///c:/data/systems/op755/ru/ug/html/begin.htm#wp1107075).
- 2. Откройте корпус компьютера.
- 3. Найдите на системной плате 2-контактную перемычку защиты паролем (PSWD) и снимите эту перемычку, чтобы сбросить пароль. См. раздел [Настройки перемычек](#page-16-0).
- 4. Установите крышку корпуса компьютера на место (см. раздел [Установка крышки корпуса компьютера](file:///c:/data/systems/op755/ru/ug/html/replacvr.htm#wp1051699)).
- 5. Подключите компьютер и монитор к электросети и включите их.
- 6. После появления на экране компьютера рабочего стола Microsoft® Windows® выключите компьютер (см. раздел [Выключение компьютера](file:///c:/data/systems/op755/ru/ug/html/begin.htm#wp1134959)).
- 7. Выключите монитор и отсоедините его от электросети.
- 8. Отсоедините кабель питания компьютера от электросети, затем нажмите кнопку питания, чтобы снять остаточный заряд с системной платы.
- 9. Снимите крышку компьютера.
- 10. Найдите на системной плате 2-контактную перемычку защиты паролем (PSWD) и установите перемычку, чтобы заново включить функцию защиты паролем.
- 11. Установите крышку корпуса компьютера на место (см. раздел Установка крышки корпуса компьюте
- **ВНИМАНИЕ**. Сначала подсоединяйте сетевой кабель к стенной розетке, а затем к компьютеру.
- 12. Подключите компьютер и устройства к электросети и включите их.
- **ПРИМЕЧАНИЕ**. Это процедура включает защиту паролем. При запуске программы настройки системы (см. раздел <u>Вход в программу настройки</u><br><u>системы</u>) [для системного пароля и пароля администратора отображается параметр](#page-9-1) **Not Set** с помощью пароля включена, но пароль не назначен.
- 13. Назначьте новый системный пароль и/или пароль администратора.

# <span id="page-17-1"></span>**Сброс настроек CMOS**

- **ПРЕДУПРЕЖДЕНИЕ. Перед тем как приступить к выполнению операций данного раздела, выполните указания по безопасности, описанные в** *Информационном руководстве по продуктам***.**
- 1. Выполните процедуры, описанные в разделе [Перед началом работы](file:///c:/data/systems/op755/ru/ug/html/begin.htm#wp1107075).
- 2. Откройте корпус компьютера.
- 3. Выполните сброс текущих настроек CMOS.
	- a. На системной плате найдите перемычку пароля (PSWD) и перемычку CMOS (RTC\_RST) (см. раздел [Настройки перемычек](#page-16-0)).
	- b. Снимите перемычку пароля с контактов.
	- c. Установите перемычку пароля на контакты RTC\_RST и подождите примерно 5 секунд.
	- d. Извлеките перемычку из контактов RTC\_RST и снова поместите ее на контакты пароля.
- <span id="page-18-2"></span>4. Установите крышку корпуса компьютера на место (см. раздел [Установка крышки корпуса компьютера](file:///c:/data/systems/op755/ru/ug/html/replacvr.htm#wp1051699)).
- **ВНИМАНИЕ.** Сначала подсоединяйте сетевой кабель к стенной розетке, а затем к компьютеру.
- 5. Подключите компьютер и устройства к электросети и включите их.

# <span id="page-18-0"></span>**Технология Hyperthreading и технология многоядерности**

Texнология Hyperthreading, разработанная корпорацией Intel, повышает производительность за счет того, что один физический процессор работает<br>как два логических, которые могут одновременно выполнять определенные задачи. Мн вычислительные единицы в одном процессорном блоке, тем самым, увеличивая производительность компьютера и расширяя многофункциональные<br>возможности. Компания Intel применила данную технологию в процессорах с двумя и четырьм вычислительные единицы соответственно. Рекомендуется использовать операционную систему Microsoft Windows XP с пакетом обновления 1 (SP1) или<br>выше или Windows Vista, которая оптимизирована для применения этих технологий.

Технология Hyperthreading и технология многоядерности уже используются во многих программах, однако для некоторых программ разработчикам программного обеспечения потребуется произвести дополнительную оптимизацию и обновление продуктов. Для получения дополнительной<br>информации об использовании технологии Hyperthreading и технологии многоядерности, а также об программного обеспечения. Чтобы определить, используется ли компьютером технология Hyperthreading, в программе настройки системы проверьте<br>наличие на вкладке Performance (Производительность) параметра Hyperthreading (Мног

# <span id="page-18-1"></span>**Управление питанием для Windows XP и Windows Vista**

#### **Параметры в Windows XP**

С помощью функции управления питанием Microsoft Windows XP можно уменьшить количество потребляемой компьютером электроэнергии, когда он включен, но не используется. Можно снизить потребление питания только для монитора или жесткого диска или можно использовать режим ожидания<br>или спящий режим для снижения потребления энергии для всего компьютера. Когда ком в рабочее состояние, в котором он находился до этого.

**И пРИМЕЧАНИЕ**. Windows XP Professional включает функции безопасности и сетевых подключений, недоступные для версии Windows XP Home Edition. Когда компьютер с операционной системой Windows XP Professional подключен к сети, в различных окнах отображаются параметры, относящиеся к безопасности и сетевым подключениям.

**ПРИМЕЧАНИЕ.** Процедуры активации режима ожидания и спящего режима могут различаться в зависимости от операционной системы.

#### **Режим ожидания**

Экономия заряда аккумулятора в режиме ожидания достигается за счет отключения дисплея и жесткого диска по истечении заданного времени, которое называется временем ожидания. Когда компьютер выходит из режима ожидания, он переходит в рабочее состояние, в котором он находился до этого.

**ВНИМАНИЕ**. Если в режиме ожидания прекращается питание компьютера, это может привести к потере данных

Чтобы режим ожидания включался автоматически по истечении определенного времени бездействия, выполните следующие действия.

- 1. Нажмите кнопку **Пуск**® **Панель управления**® **Выберите категорию**® **Производительность и обслуживание**.
- 2. В разделе **или выберите значок панели управления** щелкните **Параметры питания**.

Чтобы немедленно включить режим ожидания без периода бездействия, нажмите кнопку **Пуск**® **Завершение работы**® **Режим ожидания**.

Для выхода из режима ожидания нажмите клавишу на клавиатуре или переместите мышь.

#### **Спящий режим**

Экономия заряда аккумулятора в спящем режиме достигается за счет того, что системная информация копируется в специальную область жесткого<br>диска и происходит полное отключение питания компьютера. Когда компьютер выходит из состояние, в котором он находился до этого.

Включение спящего режима.

- 1. Нажмите кнопку **Пуск→ Панель управления→ Выберите категорию→ Производительность и обслуживание**
- 2. В разделе **или выберите значок панели управления** щелкните **Параметры питания**.
- 3. Определите параметры спящего режима на вкладке **[Схемы управления питанием](#page-19-0)**, на вкладке **[Дополнительно](#page-19-1)** и на вкладке **[Спящий режим](#page-19-2)**.

<span id="page-19-3"></span>Для выхода из спящего режима нажмите кнопку питания компьютера. Выход компьютера из спящего режима может занять некоторое время. Поскольку клавиатура и мышь не функционируют в спящем режиме, при нажатии клавиши на клавиатуре или при перемещении мыши компьютер не выходит из спящего режима.

Поскольку для спящего режима требуется специальный файл на жестком диске, а также достаточно свободного места на диске для хранения содержимого памяти компьютера, Dell создает файл спящего режима соответствующего размера при сборке компьютера. Если жесткий диск компьютера повреждается, Windows XP повторно автоматически создает файл спящего режима.

#### **Свойства: Электропитание**

Определите параметры режима ожидания, спящего режима и других настроек питания в окне **Свойства: Электропитание**. Открытие окна **Свойства: Электропитание**.

- 1. Нажмите кнопку **Пуск**® **Панель управления**® **Выберите категорию**® **Производительность и обслуживание**.
- 2. В разделе **или выберите значок панели управления** щелкните **Параметры питания**.
- 3. Определите параметры питания на вкладке **Схемы управления питанием**, на вкладке **Дополнительно** и на вкладке **Спящий режим**, как описывается в следующих разделах.

#### <span id="page-19-0"></span>**Вкладка «Схемы управления питанием»**

Каждая стандартная настройка питания называется схемой. Если требуется выбрать одну из стандартных схем Windows, установленных на компьютере, выберите схему в раскрывающемся меню **Схемы управления питанием**. Параметры для каждой схемы отображаются в полях под именем<br>схемы. Каждая схема имеет различные параметры для включения режима ожидания, спящего

**ВНИМАНИЕ**. Если установить для жесткого диска время ожидания перед установкой времени ожидания для монитора, компьютер может<br>оказаться заблокированным. Для восстановления нажмите любую клавишу на клавиатуре или щелкните проблемы всегда устанавливайте время ожидания для монитора перед установкой времени ожидания для жесткого диска.

В раскрывающемся меню **Схемы управления питанием** отображаются следующие схемы.

- l **Always On** (Всегда вкл) (по умолчанию). если требуется использовать для компьютера режим энергосбережения.
- l **Home/Office Desk** (Домашний/офисный настольный компьютер). если требуется, чтобы домашний или офисный компьютер работал в режиме низкого потребления электроэнергии.
- l **Portable/Laptop** (Переносной компьютер). если компьютер является переносным компьютером, используемым в дороге.
- l **Presentation** (Презентация). если требуется, чтобы компьютер работал непрерывно (при использовании режима энергосбережения).
- l **Minimal Power Management** (Минимальное управление питанием). если требуется, чтобы компьютер работал при использовании минимального количества электроэнергии.
- l **Max Battery** (Работа от аккумулятора). если компьютер является переносным компьютером и работает от аккумулятора в течение длительного времени.

Если необходимо изменить настройки по умолчанию для схемы, щелкните раскрывающееся меню в поле **Выключить монитор, Отключить жесткие**<br>**диски, Режим ожидания системы** или **Спящий режим системы,** а затем выберите время ожид времени ожидания для поля схемы происходит постоянное изменение параметров по умолчанию для схемы, если не нажать **Сохранить как** и ввести новое имя для измененной схемы.

#### <span id="page-19-1"></span>**Вкладка «Дополнительно»**

На вкладке **Дополнительно** можно сделать следующее.

- l Установите значок параметров питания **(I)** на панель задач Windows для обеспечения быстрого доступа.
- l Установите для компьютера запрос на пароль Windows перед тем, как компьютер выйдет из режима ожидания или спящего режима.
- l Запрограммируйте кнопку питания для включения режима ожидания, спящего режима или выключения компьютера.

Чтобы запрограммировать эти функции, выберите нужное значение из раскрывающегося меню и нажмите кнопку **OK**.

#### <span id="page-19-2"></span>**Вкладка «Спящий режим»**

Вкладка **Спящий режим** позволяет включать спящий режим. Если требуется использовать параметры спящего режима, определенные на вкладке **Схемы управления питанием**, установите флажок **Включить поддержку спящего режима** на вкладке **Спящий режим**.

Для получения дополнительной информации о параметрах управления питанием выполните следующие действия.

- 1. Нажмите кнопку **Пуск**® **Справка и поддержка**® **Производительность и обслуживание**.
- 2. В окне **Производительность и обслуживание** выберите **Экономное расходование электроэнергии компьютером**.

# **Параметры в Windows Vista**

С помощью функции управления питанием Microsoft Vista можно уменьшить количество потребляемой компьютером электроэнергии, когда он включен, но не используется. Можно снизить потребление питания только для монитора или жесткого диска или можно использовать режим ожидания<br>или спящий режим для снижения потребления энергии для всего компьютера. Когда ком в рабочее состояние, в котором он находился до этого.

#### **Режим ожидания**

Экономия заряда аккумулятора в режиме ожидания достигается за счет отключения дисплея и жесткого диска по истечении заданного времени бездействия (времени ожидания). Когда компьютер выходит из режима ожидания, он переходит в рабочее состояние, в котором он находился до этого.

Чтобы включить режим ожидания в системе Windows Vista, нажмите кнопку **Пуск** , стрелку в нижнем правом углу меню «Пуск», а затем выберите **Режим ожидания**.

Чтобы выйти из режима ожидания, нажмите клавишу на клавиатуре или переместите мышь.

#### **Спящий режим**

Экономия заряда аккумулятора в спящем режиме достигается за счет того, что системная информация копируется в специальную область жесткого<br>диска и происходит полное отключение питания компьютера. При возобновлении работы в

Чтобы вручную включить спящий режим в системе Windows Vista, нажмите кнопку **Пуск** , стрелку в нижнем правом углу меню «Пуск», а затем выберите **Спящий режим**.

#### **Изменение настроек управления питанием**

Чтобы изменить настройки управления потреблением энергии на компьютере, можно использовать окно «Свойства: Электропитание» в Windows.

Чтобы открыть окно «Свойства: Электропитание», нажмите кнопку **Пуск** ® **Панель управления**® **Система и обслуживание**® **Параметры питания**.

# <span id="page-20-0"></span>**О конфигурациях RAID**

В данном разделе приводится обзор конфигураций RAID, которые можно было выбрать во время приобретения компьютера. Компьютерная отрасль<br>предлагает ряд конфигураций RAID для использования в различных целях. Компьютер Dell п Конфигурация RAID уровня 0 рекомендуется для высокопроизводительных программ, а конфигурация RAID уровня 1 - для пользователей, которым необходима высокая степень целостности данных.

**ПРИМЕЧАНИЕ.** Уровни RAID не представлены в иерархии. Конфигурация RAID уровня 1 по сути не лучше и не хуже конфигурации RAID уровня 0.

Koнтроллер Intel® RAID на имеющемся компьютере может создавать конфигурацию RAID только с использованием двух физических дисков. Диски<br>должны быть одного размера, чтобы на диске большей емкости не оставалось свободного (т

**ПРИМЕЧАНИЕ.** Если приобретен компьютер Dell с системой RAID, это означает, что в нем имеется два жестких диска одинакового размера.

### **Проверка работы RAID**

При запуске перед загрузкой операционной системы на компьютере отображается информация по конфигурации RAID. Если система RAID не настроена, сообщение none defined (не определено) отобразится под сообщением **RAID Volumes** (Тома RAID), а затем будет приведен список физических дисков, установленных на компьютере. Когда том RAID определен, информация о текущем состоянии конфигурации RAID содержится в поле **Status** (Состояние). В поле **Status** (Состояние) содержится информация о следующих состояниях.

- l **Normal** (Обычное). конфигурация RAID работает правильно.
- l **Degraded** (Частичная работоспособность). на одном из жестких дисков произошел сбой. При этом компьютер можно загружать, но система RAID не работает, и данные не копируются на другой диск.
- ı **Rebuild** (Восстановление). в состоянии частичной работоспособности компьютер обнаружил замену или подключение второго жесткого диска, и<br> конфигурация RAID будет автоматически восстановлена при следующем запуске о

# **Конфигурация RAID уровня 0**

**ВНИМАНИЕ**. Поскольку конфигурация RAID уровня 0 не обеспечивает избыточность данных, то неисправность одного диска может привести к потере всех данных. Для защиты данных при использовании конфигурации RAID уровня 0 регулярно создавайте резервные копии.

При использовании конфигурации RAID уровня 0 применяется метод сохранения, известный как *расслоение данных*, для обеспечения высокой скорости доступа к данным. Расслоение данных - это метод записи последовательных сегментов или *дорожек* данных на физических дисках и создания большого <span id="page-21-1"></span>виртуального диска. При использовании метода расслоения данных в то время как на одном диске считываются данные, на другом диске производится поиск и чтение следующего блока.

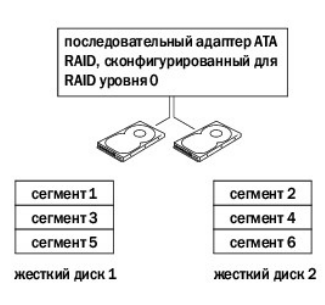

Еще одним преимуществом конфигурации RAID уровня 0 является то, что при этом свободное место на дисках используется полностью. Например, если<br>установлены два жестких диска емкостью по 120 ГБ, для сохранения данных можно и

**И ПРИМЕЧАНИЕ**. В конфигурации RAID уровня 0 емкость будет равна емкости диска самого меньшего объема, умноженной на количество дисков в конфигурации.

# **Конфигурация RAID уровня 1**

При использовании конфигурации RAID уровня 1 применяется метод сохранения, создающий избыточность данных, известный как *зеркало*, для увеличения целостности данных. При записи данных на основной диск они затем дублируются на втором диске.

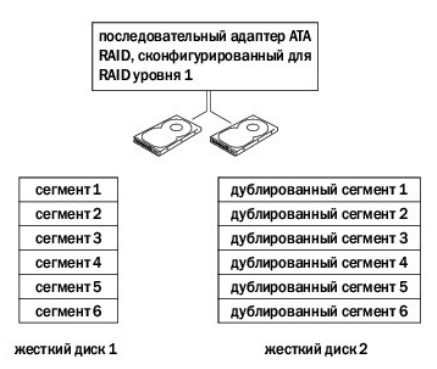

В случае неисправности одного диска операции чтения и записи производятся на другом диске. Замененный диск может затем быть восстановлен с использованием данных на исправном диске.

**И ПРИМЕЧАНИЕ**. В конфигурации RAID уровня 1 емкость будет равной емкости меньшего из двух используемых в конфигурации дисков.

# **Настройка компьютера для RAID**

Можно использовать один из двух методов настройки томов жестких дисков с системой RAID. Одним из методов является использование утилиты Intel RAID Option ROM Utility, его использование не требует наличия операционной системы на жестком диске. Вторым методом является использование<br>программ Intel Matrix Storage Manager или Intel Matrix Storage Console. Этот метод

#### <span id="page-21-0"></span>**Установка на компьютере режима включенной системы RAID**

- 1. Войдите в программу настройки системы (см. раздел [Настройка системы](#page-9-0)).
- 2. С помощью клавиш со стрелками вверх и вниз выделите пункт **Drives** (Дисководы) и нажмите клавишу <Enter>.
- 3. С помощью клавиш со стрелками вверх и вниз выделите пункт **SATA Operation** (Работа устройств SATA) и нажмите клавишу <Enter>.
- 4. С помощью клавиш со стрелками влево и вправо выберите **RAID On** (RAID вкл), нажмите клавишу <Enter>, а затем нажмите клавишу <Esc>.

**ПРИМЕЧАНИЕ.** Для получения дополнительной информации о параметрах RAID см. раздел [Параметры настройки системы](#page-10-0).

5. С помощью клавиш со стрелками влево и вправо выделите **Save/Exit** (Сохранить/Выйти) и нажмите клавишу <Enter>, чтобы выйти из программы настройки системы и завершить процесс загрузки.

#### **Настройка компьютера для RAID с помощью утилиты RAID Option ROM Utility**

**ПРИМЕЧАНИЕ**. Хотя для создания конфигурации RAID можно объединять диски с разной емкостью, при использовании утилиты Intel RAID Option<br>ROM Utility рекомендуется, чтобы они были одинаковой емкости. В конфигурации RAID уро меньшего объема, умноженной на количество дисков в конфигурации (два). В конфигурации RAID уровня 1 емкость будет равной емкости меньшего из двух используемых дисков.

#### **Создание конфигурации RAID уровня 0**

**ВНИМАНИЕ**. При создании конфигурации RAID с использованием следующих процедур все данные на жестких дисках будут потеряны. Перед тем<br>как продолжить, создайте резервную копию всех необходимых данных.

**ПРИМЕЧАНИЕ.** Используйте следующую процедуру, только если производится переустановка операционной системы. Не используйте следующую процедуру для выполнения миграции существующей конфигурации хранения на конфигурацию RAID уровня 0.

- 1. Установите на компьютере режим включенной системы RAID (см. раздел [Установка на компьютере режима включенной системы](#page-21-0) RAID).
- 2. Нажмите <Ctrl> <i> при появлении запроса на запуск утилиты Intel RAID Option ROM Utility.

3. С помощью клавиш со стрелками вверх и вниз выделите пункт **Create RAID Volume** (Создать том RAID) и нажмите клавишу <Enter>.

- 4. Введите имя тома RAID или примите имя по умолчанию и нажмите клавишу <Enter>.
- 5. С помощью клавиш со стрелками вверх и вниз выберите пункт **RAID0 (Stripe)** (RAID0 (Расслоение)) и нажмите клавишу <Enter>.
- **ПРИМЕЧАНИЕ.** Выберите размер полосы, ближайший к среднему размеру файла, который требуется сохранить в томе RAID. Если неизвестен средний размер файла, для размера полосы выберите 128 КБ.
- 6. С помощью клавиш со стрелками вверх и вниз выберите размер полосы и нажмите клавишу <Enter>.
- 7. Выберите необходимую емкость тома и нажмите клавишу <Enter>. Значение по умолчанию соответствует максимальной доступной емкости.
- 8. Нажмите клавишу <Enter>, чтобы создать том.
- 9. Нажмите <y> для подтверждения необходимости создания тома RAID.
- 10. Подтвердите, что на главном экране утилиты RAID Option ROM Utility отображается необходимая конфигурация тома.
- 11. С помощью клавиш со стрелками вверх и вниз выберите пункт **Exit** (Выход) и нажмите <Enter>.
- 12. Установите операционную систему (см. раздел [Восстановление операционной системы](file:///c:/data/systems/op755/ru/ug/html/trouble.htm#wp1304264))

#### **Создание конфигурации RAID уровня 1**

- 1. Установите на компьютере режим включенной системы RAID (см. раздел [Установка на компьютере режима включенной системы](#page-21-0) RAID).
- 2. Нажмите <Ctrl> <i> при появлении запроса на запуск утилиты Intel RAID Option ROM Utility.
- 3. Используйте клавиши со стрелками вверх и вниз, чтобы выделить **Create RAID Volume** (Создать том RAID) и нажмите клавишу <Enter>.
- 4. Введите имя тома RAID или примите имя по умолчанию и нажмите клавишу <Enter>.
- 5. С помощью клавиш со стрелками вверх и вниз выберите пункт **RAID1 (Mirror)** (RAID1 (Зеркало)) и нажмите клавишу <Enter>.
- 6. Выберите необходимую емкость тома и нажмите клавишу <Enter>. Значение по умолчанию соответствует максимальной доступной емкости.
- 7. Нажмите клавишу <Enter>, чтобы создать том.
- 8. Нажмите <y> для подтверждения необходимости создания тома RAID.
- 9. Подтвердите, что на главном экране утилиты RAID Option ROM Utility отображается необходимая конфигурация тома.
- 10. С помощью клавиш со стрелками вверх и вниз выберите пункт **Exit** (Выход) и нажмите клавишу <Enter>.

11. Установите операционную систему (см. раздел [Восстановление операционной системы](file:///c:/data/systems/op755/ru/ug/html/trouble.htm#wp1304264)).

#### **Настройка компьютера для RAID с помощью программы Intel Matrix Storage Manager**

Если уже имеется один жесткий диск с установленной на нем операционной системой и необходимо добавить второй жесткий диск и сделать из двух<br>дисков том RAID, не теряя при этом имеющуюся операционную систему и данные, следу уровня 0 (см. раздел <u>Миграция на конфигурацию RAID уровня 0</u>) или конфигурации RAID уровня 1 (см. раздел <u>Миграция на конфигурацию RAID уровня</u><br><u>1</u>). Создавайте том RAID уровня 0 или том RAID уровня 1 только в следующих

- l Добавляется новый диск в компьютер с уже имеющимся жестким диском (с установленной на нем операционной системой), и необходимо сделать из дисков том RAID.
- l Уже имеется компьютер с двумя жесткими дисками, использующими том, но в этом томе имеется свободное место, которое необходимо использовать для второго тома RAID.

#### **Создание конфигурации RAID уровня 0**

**И ПРИМЕЧАНИЕ**. При выполнении этой операции все данные на дисках RAID массива будут утрачены.

- 1. Установите на компьютере режим включенной системы RAID (см. раздел [Установка на компьютере режима включенной системы](#page-21-0) RAID).
- 2. Нажмите кнопку **Пуск** и выберите **Программы**® **Intel® Matrix Storage Manager**® **Intel Matrix Storage Console**, чтобы запустить утилиту Intel Storage Utility.
- **И ПРИМЕЧАНИЕ**. Если параметр меню Actions (Действия) не отображается, значит на компьютере еще не установлен режим, поддерживающий RAID (см. <mark>раздел <u>[Установка на компьютере режима включенной системы](#page-21-0) RAID</u>)</mark>
- 3. В меню **Actions** (Действия) выберите **Create RAID Volume** (Создать том RAID) для запуска мастера создания тома RAID, а затем нажмите **Next** (Далее).
- 4. На экране **Select Volume Location** (Выберите расположение тома) выберите первый жесткий диск, который необходимо включить в том RAID уровня 0, после чего щелкните стрелку вправо.
- 5. Выберите второй жесткий диск. Чтобы добавить третий жесткий диск в том RAID уровня 0, щелкните стрелку вправо и выберите третий диск,<br>чтобы в окне **Selected** (Выбрано) появилось три жестких диска, после чего нажмите к
- 6. В окне **Specify Volume Size** (Укажите размер тома) выберите желаемый **Volume Size** (Размер тома) и нажмите кнопку **Next** (Далее).
- 7. Нажмите **Finish** (Готово) для создания тома или **Back** (Назад) для внесения изменений.

#### **Создание конфигурации RAID уровня 1**

**ПРИМЕЧАНИЕ.** При выполнении этой операции все данные на дисках RAID массива будут утрачены.

- 1. Установите на компьютере режим включенной системы RAID (см. раздел [Установка на компьютере режима включенной системы](#page-21-0) RAID).
- 2. Нажмите кнопку Пуск и выберите Программы→ Intel® Matrix Storage Manager→ Intel Matrix Storage Console, чтобы запустить утилиту Intel® Storage Utility.

**ПРИМЕЧАНИЕ.** Если параметр меню **Actions** (Действия) не отображается, значит на компьютере еще не установлен режим, поддерживающий RAID.

- 3. В меню **Actions** (Действия) выберите **Create RAID Volume** (Создать том RAID) для запуска мастера создания тома RAID.
- 4. На первом экране нажмите **Next** (Далее).
- 5. Подтвердите имя тома, выберите **RAID 1** в качестве уровня RAID, после чего нажмите **Next** (Далее) для продолжения.
- 6. На экране **Select Volume Location** (Выберите расположение тома) выберите первый жесткий диск, который необходимо использовать для создания тома RAID 0, после чего щелкните стрелку вправо. Выберите второй жесткий диск, чтобы в окне **Selected** (Выбрано) появилось два жестких диска, после чего нажмите кнопку **Next** (Далее).
- 7. В окне **Specify Volume Size** (Укажите размер тома) выберите желаемый **Volume Size** (Размер тома) и нажмите **Next** (Далее).
- 8. Нажмите **Finish** (Готово) для создания тома или **Back** (Назад) для внесения изменений.

<span id="page-24-2"></span>9. Следуйте процедурам Microsoft Windows для создания раздела из нового тома RAID.

# Восстановление после возникновения одной ошибки жесткого диска (RAID 1) с помощью программы Intel Matrix Storage Manager

ПРИМЕЧАНИЕ. Выполните следующие шаги только после замены жесткого диска с ошибками (см. соответствующий для имеющегося компьютера<br>раздел с информацией по дисководам).

- 1. Включите или перезагрузите компьютер.
- 2. Нажмите <Ctrl> <i> при появлении запроса на запуск утилиты Intel RAID Option ROM Utility
- 3. В разделе DEGRADED VOLUME DETECTED (Обнаружен неисправный том), выберите новый диск (диск, не входящий в RAID-массив), а затем нажмите <Enter>

4. В разделе Disk/Volume Information (Информация о диске/томе) выберите состояние тома Rebuild (Восстановление).

/ ПРИМЕЧАНИЕ. Тома с состоянием Rebuild (Восстановление) восстанавливаются в операционной системе.

5. С помощью клавиш со стрелками вверх и вниз выберите пункт Exit (Выход) и нажмите клавишу <Enter>.

После загрузки операционной системы начнется автоматическое восстановление тома RAID. Появится диалоговое окно и отобразится состояние процесса восстановления

<span id="page-24-1"></span>/ ПРИМЕЧАНИЕ. Во время восстановления тома RAID уровня 1 компьютер можно использовать.

# Миграция на конфигурацию RAID уровня 0

- 1. Установите на компьютере режим включенной системы RAID (см. раздел Установка на компьютере режима включенной системы RAID).
- 2. Нажмите кнопку Пуск и выберите Все программы-> Intel® Matrix Storage Manager-> Intel Matrix Storage Console, чтобы запустить утилиту Intel Storage Utility

/ ПРИМЕЧАНИЕ. Если параметр меню Actions (Действия) не отображается, значит на компьютере еще не установлен режим, поддерживающий **RAID** 

- 3. В меню Actions (Действия) выберите Create RAID Volume From Existing Hard Drive (Создать том RAID из существующего жесткого диска), чтобы запустить мастер миграции.
- 4. Нажмите кнопку Next (Далее) на экране мастера миграции.
- 5. Введите имя тома RAID или примите имя по умолчанию.
- 6. В раскрывающемся списке уровней RAID выберите RAID 0.

/ ПРИМЕЧАНИЕ. Выберите размер полосы, ближайший к среднему размеру файла, который требуется сохранить в томе RAID. Если неизвестен<br>средний размер файла, для размера полосы выберите 128 КБ.

7. В раскрывающемся меню выберите соответствующий размер полосы и нажмите кнопку Next (Далее).

И примечание. Выберите жесткий диск, который необходимо использовать в качестве исходного жесткого диска (это должен быть жесткий диск, на котором имеются данные и операционная система, которые требуется сохранить в томе RAID)

- 8. На экране Select Source Hard Drive (Выберите исходный жесткий диск) дважды щелкните имя жесткого диска, с которого необходимо<br>выполнить миграцию, затем нажмите кнопку Next (Далее).
- 9. На экране Select Member Hard Drive (Выберите рядовой жесткий диск) дважды щелкните жесткий диск для размещения полосового массива и нажмите кнопку Next (Далее)
- 10. На экране Specify Volume Size (Укажите размер тома) выберите требуемый размер тома, а затем нажмите Next (Далее).

И ПРИМЕЧАНИЕ. В шаг 11 все данные, содержащиеся на рядовом жестком диске, удаляются

<span id="page-24-3"></span><span id="page-24-0"></span>11. Нажмите Finish (Готово) для начала миграции или Back (Назад) для внесения изменений. Во время выполнения миграции можно работать на 

### <span id="page-25-1"></span>**Миграция на конфигурацию RAID уровня 1**

- 1. Установите на компьютере режим включенной системы RAID (см. раздел [Установка на компьютере режима включенной системы](#page-21-0) RAID).
- 2. Нажмите кнопку **Пуск** и выберите **Все программы**® **Intel® Matrix Storage Manager**® **Intel Matrix Storage Console**, чтобы запустить утилиту Intel Storage Utility.

**ПРИМЕЧАНИЕ.** Если параметр меню **Actions** (Действия) не отображается, значит на компьютере еще не установлен режим, поддерживающий RAID.

- 3. В меню **Actions** (Действия) выберите **Create RAID Volume From Existing Hard Drive** (Создать том RAID из существующего жесткого диска), чтобы запустить мастер миграции.
- 4. На первом экране мастера миграции нажмите кнопку **Next** (Далее).
- 5. Введите имя тома RAID или примите имя по умолчанию.
- 6. В раскрывающемся списке уровней RAID выберите **RAID 1**.

**ПРИМЕЧАНИЕ.** Выберите жесткий диск, который необходимо использовать в качестве исходного жесткого диска (это должен быть жесткий диск, на котором имеются данные и операционная система, которые требуется сохранить в томе RAID).

- 7. На экране **Select Source Hard Drive** (Выберите исходный жесткий диск) дважды щелкните имя жесткого диска, с которого необходимо выполнить миграцию, затем нажмите кнопку **Next** (Далее).
- 8. На экране **Select Member Hard Drive** (Выберите рядовой жесткий диск) дважды щелкните жесткий диск, который будет выполнять роль зеркала конфигурации, затем нажмите **Next** (Далее).
- 9. На экране **Specify Volume Size** (Укажите размер тома) выберите требуемый размер тома, затем нажмите **Next** (Далее).

**ПРИМЕЧАНИЕ**. В [шаг](#page-25-0) 10 все данные, содержащиеся на рядовом жестком диске, удаляются.

<span id="page-25-0"></span>10. Нажмите **Finish** (Готово) для начала миграции или **Back** (Назад) для внесения изменений. Во время выполнения миграции можно работать на компьютере в обычном режиме.

[Назад на страницу содержания](file:///c:/data/systems/op755/ru/ug/html/index.htm)

### <span id="page-26-2"></span>**Аккумулятор** Руководство пользователя

• Замена аккумулятора

# <span id="page-26-0"></span>Замена аккумулятора

предупреждение. Перед тем как приступить к выполнению операций данного раздела, выполните указания по безопасности, описанные<br>в Информационном руководстве по продуктам.

**ВНИМАНИЕ**. Для предотвращения повреждений внутренних компонентов компьютера от статического электричества снимите статический<br>электрический заряд со своего тела, прежде чем касаться электронных компонентов компьютера. Дл металлической поверхности корпуса компьютера.

Круглая плоская аккумуляторная батарея предназначена для сохранения сведений о конфигурации, дате и времени компьютера. Этот аккумулятор<br>может служить несколько лет.

Замена аккумулятора требуется, если во время загрузки отображается неправильная дата и время вместе со следующим сообщением:

Time-of-day not set - please run SETUP program (Не установлено время суток; запустите программу настройки)

#### или

Invalid configuration information please run SETUP program -<br>(Неверная информация о конфигурации -<br>запустите программу настройки)

Strike the F1 key to continue, F2 to run the setup utility F2 для запуска утилиты настройки)

Чтобы определить, нужна ли замена аккумулятора, введите в программе настройки системы дату и время, затем сохраните информацию и выйдите из - пославительное компьютер, отсоедините его от электросети на несколько часов, затем подсоедините его снова к электросети, включите его<br>- изойдите в программу настройки системы (см. раздел Вход в программу настройки систе отображаются неверно, замените аккумулятор.

На компьютере можно работать и без аккумулятора, но в этом случае информация о конфигурации теряется при выключении компьютера или<br>отключении его от электросети. В этом случае войдите в программу настройки системы (см. ра <u>и системы</u>) и сбросьте

<mark>∧</mark> ПРЕДУПРЕЖДЕНИЕ. Если неправильно установить новый аккумулятор, он может взорваться. Заменяйте аккумулятор только ... –дето марастить. Боги неправилено установить новыи аккумулятор, он может взорваться. Заменяйте аккумулятор только<br>аккумулятором того же типа или согласно рекомендациям изготовителя. Утилизируйте использованные аккумул

Извлечение аккумулятора

- <span id="page-26-1"></span>1. Сделайте копию информации о конфигурации из программы настройки системы
- 2. Выполните процедуры, описанные в разделе Перед началом работы
- 3. Откройте корпус компьютера.
- 4. Найдите гнездо аккумулятора.

ВНИМАНИЕ. Если для извлечения аккумулятора из гнезда используется какой-либо тупой предмет, то необходимо проявлять осторожность и не касаться этим предметом системной платы. Вставьте инструмент между аккумулятором и гнездом и затем попытайтесь поднять аккумулятор.<br>Иначе можно повредить системную плату, оторвав гнездо или нарушив проводники на плате.

ВНИМАНИЕ. Во избежание повреждения разъема аккумулятора его необходимо крепко придерживать при извлечении аккумулятора.

- 5. Извлеките аккумуляторную батарею.
	- а. Поддерживайте разъем аккумулятора, плотно нажимая на него на положительной стороне разъема.
	- b. Поддерживая разъем аккумулятора, отогните язычок от положительного полюса разъема и извлеките аккумулятор из зажимов, расположенных со стороны отрицательного полюса разъема.

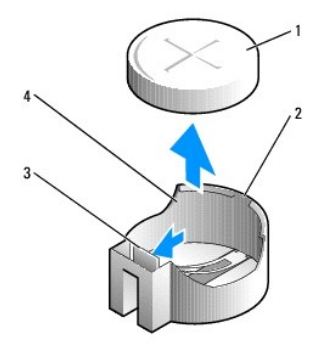

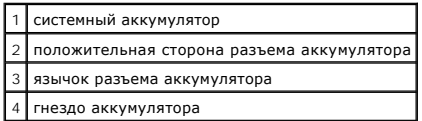

6. Вставьте новый системный аккумулятор.

- a. Поддерживайте разъем аккумулятора, плотно нажимая на него на положительной стороне разъема.
- b. Держите аккумулятор полюсом «+» вверх и продвигайте его под выступами на положительной стороне разъема.
- c. Надавливайте на аккумулятор, пока он плотно не войдет в разъем.
- 7. Установите крышку корпуса компьютера на место (см. раздел [Установка крышки корпуса компьютера](file:///C:/data/systems/op755/RU/UG/HTML/replacvr.htm#wp1051699)).
- 8. Войдите в программу настройки системы (см. раздел [Вход в программу настройки системы](file:///C:/data/systems/op755/RU/UG/HTML/advfeat.htm#wp1132975)) и восстановите настройки, записанные в [шаг](#page-26-1) 1.
- 9. Правильно утилизируйте использованные аккумуляторные батареи, как описывается в *Информационном руководстве по продуктам*.

[Назад на страницу содержания](file:///C:/data/systems/op755/RU/UG/HTML/index.htm)

<span id="page-28-0"></span>Назад на страницу содержания

# Перед началом работы

- Руководство пользователя
- Рекомендуемые инструменты
- ол работой с внутренн  $\bullet$   $\Box$ e

В этой главе содержатся процедуры снятия и установки элементов данного компьютера. Если не указано иное, в каждой процедуре подразумевается соблюдение следующих условий

- 1 Выполнены действия, описанные в разделах Выключение компьютера и Перед работой с внутренними компонентами компьютера
- 1 Были прочитаны сведения по безопасности в Информационное руководство по продуктам Dell™.
- 1 Для замены компонента выполните процедуру удаления в обратном порядке

# <span id="page-28-1"></span>Рекомендуемые инструменты

Для выполнения процедур, описанных в этом документе, могут потребоваться следующие инструменты.

- **1** Небольшая плоская отвертка
- 1 Крестовая отвертка
- 1 Дискета или компакт-диск с программой обновления флэш-BIOS

#### <span id="page-28-3"></span>Выключение компьютера

- ВНИМАНИЕ. Во избежание потери данных сохраните и закройте все открытые файлы и выйдите из всех открытых программ, прежде чем выключать компьютер.
- 1. Завершение работы операционной системы.
	- а. Сохраните и закройте все открытые файлы и завершите работу всех программ.
	- b. В операционной системе Microsoft® Windows® XP нажмите кнопку Пуск→ Завершение работы→ Завершение работы

В операционной системе Microsoft Windows Vista® нажмите кнопку «Пуск» Windows Vista™ • " расположенную в левом нижнем углу<br>рабочего стола, нажмите стрелку в правом нижнем углу меню «Пуск», как показано ниже, а затем нажм

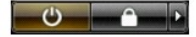

Компьютер выключится после окончания процесса завершения работы операционной системы.

**ВНИМАНИЕ**. Убедитесь, что компьютер и все подключенные к нему устройства выключены. Если после завершения работы операционной<br>Системы, компьютер и подключенные устройства не выключаются автоматически, нажмите кнопку пита секунд, пока они не выключатся.

# <span id="page-28-2"></span>Перед работой с внутренними компонентами компьютера

Следуйте этим инструкциям по безопасности во избежание повреждений компьютера и для собственной безопасности.

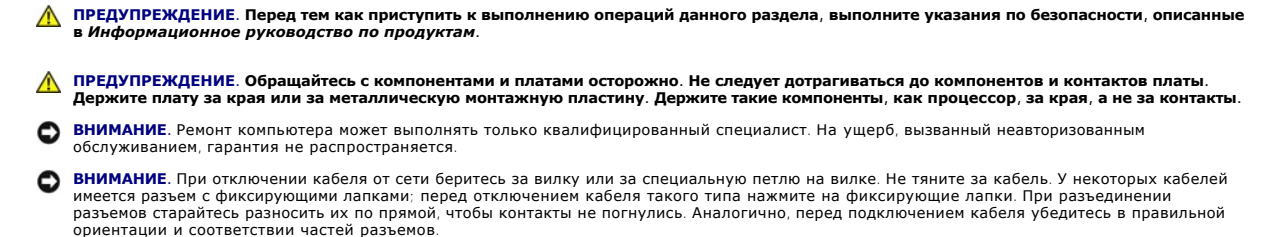

• ВНИМАНИЕ. Во избежание повреждения компьютера перед началом работы с внутренними компонентами компьютера выполните следующие действия

1. Выключите компьютер

**ВНИМАНИЕ.** Сначала отсоединяйте сетевой кабель от стенной розетки, а затем от компьютера.

- 2. Отсоедините компьютер от всех телефонных и телекоммуникационных линий.
- 3. Отсоедините компьютер и все подключенные к нему устройства от электросети, а затем нажмите кнопку питания, чтобы снять статическое электричество с системной платы.
- 4. Если используется подставка для компьютера, снимите ее (инструкции см. в документации, которая прилагается к подставке) и отсоедините крышку кабелей, если таковая имеется (см. [Крышка кабелей](file:///C:/data/systems/op755/RU/UG/HTML/ultrasma.htm#wp1177479) (при наличии)).

**ПРЕДУПРЕЖДЕНИЕ. Во избежание поражения электрическим током всегда отключайте компьютер от электросети перед тем, как открывать корпус.** 

- 5. Откройте корпус компьютера.
	- l Для получения дополнительной информации о компьютере с корпусом Mini-Tower см. раздел [Снятие крышки компьютера](file:///C:/data/systems/op755/RU/UG/HTML/tower.htm#wp1089206).
	- l Для получения информации о настольном компьютере см. раздел [Снятие крышки компьютера](file:///C:/data/systems/op755/RU/UG/HTML/desktop.htm#wp1082411).
	- l Для получения информации о компактном компьютере см. раздел [Снятие крышки компьютера](file:///C:/data/systems/op755/RU/UG/HTML/smfactor.htm#wp1087069).
	- l Для получения информации о сверхкомпактном компьютере см. раздел [Снятие крышки компьютера](file:///C:/data/systems/op755/RU/UG/HTML/ultrasma.htm#wp1179417).

**ВНИМАНИЕ**. Прежде чем прикасаться к чему-либо внутри компьютера, избавьтесь от заряда статического электричества, прикоснувшись к<br>неокрашенной металлической поверхности, например к металлической части на задней панели. В компоненты.

[Назад на страницу содержания](file:///C:/data/systems/op755/RU/UG/HTML/index.htm)

#### [Назад на страницу содержания](file:///C:/data/systems/op755/RU/UG/HTML/index.htm)

# **Чистка компьютера**

**Руководство пользователя** 

- Компьютер, [клавиатура и монитор](#page-30-0)
- $\bullet$   $Mb$
- [Дисковод гибких дисков](#page-30-2)
- [Дисководы компакт](#page-31-0)-дисков и DVD-дисков
- ПРЕДУПРЕЖДЕНИЕ. Перед тем как приступить к выполнению операций данного раздела, выполните указания по безопасности, описанные<br>в Информационном руководстве по продуктам.

# <span id="page-30-0"></span>**Компьютер, клавиатура и монитор**

- **ПРЕДУПРЕЖДЕНИЕ. Перед чисткой компьютера отключите его от электросети. Чистить компьютер следует мягкой влажной тканью. Не используйте жидкие и аэрозольные очистители, которые могут содержать огнеопасные вещества.** 
	- l Для удаления пыли между клавишами клавиатуры используйте баллон со сжатым воздухом.

**ВНИМАНИЕ**. Во избежание повреждения антибликового покрытия не протирайте дисплей веществами, которые содержат мыло или алкоголь.

- l Для очистки экрана монитора используйте мягкую влажную ткань. Можно также использовать специальную салфетку для очистки экрана или раствор для антистатического покрытия монитора.
- l Протрите клавиатуру, компьютер и пластиковые детали монитора мягкой тканью, смоченной раствором, состоящим на 3/4 из воды и на 1/4 из жидкости для мытья посуды.

Не окунайте ткань в раствор и следите, чтобы жидкость не попадала внутрь компьютера и клавиатуры.

# <span id="page-30-1"></span>**Мышь**

**ВНИМАНИЕ**. Перед чисткой мыши отсоедините ее от компьютера.

Если курсор плохо перемещается, почистите мышь.

# **Чистка неоптической мыши**

- 1. Очистите корпус мыши с помощью ткани, смоченной в умеренном моющем растворе.
- 2. Поверните фиксирующее кольцо на нижней панели мыши против часовой стрелки и извлеките шарик.
- 3. Очистите шарик чистой неворсистой тканью.
- 4. Для удаления пыли и пуха из отсека для шарика аккуратно подуйте в него или воспользуйтесь баллоном со сжатым воздухом.
- 5. Если на роликах внутри отсека накопилась грязь, очистите их ватным тампоном, слегка смоченным изопропиловым спиртом.
- 6. Если ролики смещены в пазах, поправьте их. Проверьте, что на роликах не осталось пуха от тампона.
- 7. Поставьте на место шарик и фиксирующее кольцо и поверните фиксирующее кольцо по часовой стрелке, чтобы оно защелкнулось.

# **Чистка оптической мыши**

Очистите корпус мыши с помощью ткани, смоченной в умеренном моющем растворе.

# <span id="page-30-2"></span>**Дисковод гибких дисков**

ВНИМАНИЕ. Не пытайтесь чистить головки дисковода тампоном. При этом головки могут быть сбиты, что повлечет отказ работы привода.

Почистите дисковод с помощью набора для чистки, который можно приобрести в магазине. Такие наборы содержат предварительно обработанные<br>дискеты, позволяющие удалить грязь, которая скапливается в процессе нормальной работы.

# <span id="page-31-0"></span>**Дисководы компакт-дисков и DVD-дисков**

Если вы заметите дефекты воспроизведения компакт-дисков и DVD-дисков, например пропуск дорожек, попытайтесь почистить компакт-диски.

- 1. Держите диски только за внешние края. Можно также касаться краев отверстия в центре диска.
- **ВНИМАНИЕ**. Во избежание повреждения поверхности диска не протирайте диск круговыми движениями.
- 2. Используя мягкую неворсистую ткань, аккуратно протирайте нижнюю сторону диска (не имеющую маркировки) по прямой линии от центра к краям.

Для трудновыводимых пятен используйте воду или разбавленный раствор воды и мягкого мыла. Кроме того, в магазине можно приобрести специальные средства, которые позволяют чистить диски и обеспечивают определенную защиту от пыли, отпечатков пальцев и царапин.<br>Средства, предназначенные для чистки компакт-дисков, также подходят для DVD-дисков.

[Назад на страницу содержания](file:///C:/data/systems/op755/RU/UG/HTML/index.htm)

# [Назад на страницу содержания](file:///C:/data/systems/op755/RU/UG/HTML/index.htm)

# **Настольный компьютер Руководство пользователя**

- 
- [О настольном компьютере](#page-32-0) [Снятие крышки компьютера](#page-35-1)
- [Внутреннее устройство компьютера](#page-35-2)
- [Переключатель защиты корпуса от вскрытия](#page-36-0)
- [Извлечение блока радиатора](#page-37-0)
- [Компоненты системной платы](#page-38-0)
- 

# <span id="page-32-0"></span>**О настольном компьютере**

# **Вид спереди**

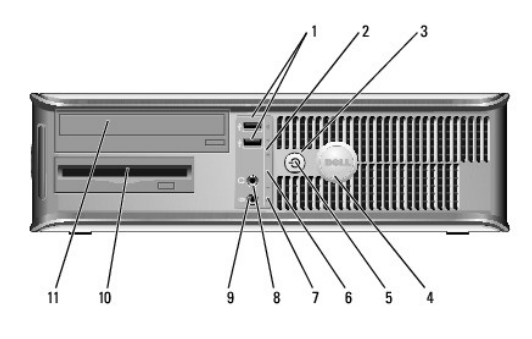

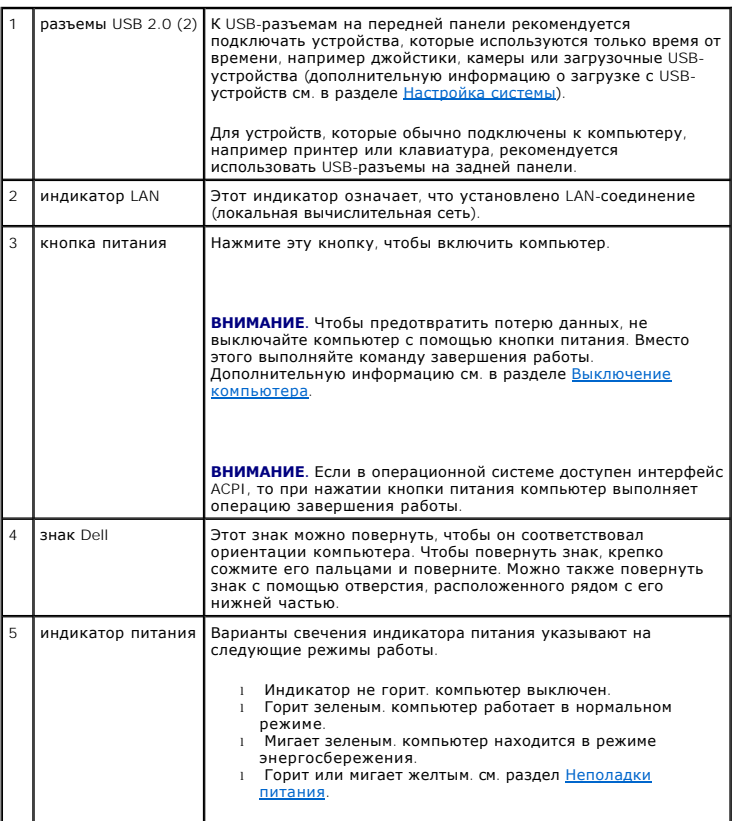

<span id="page-33-1"></span>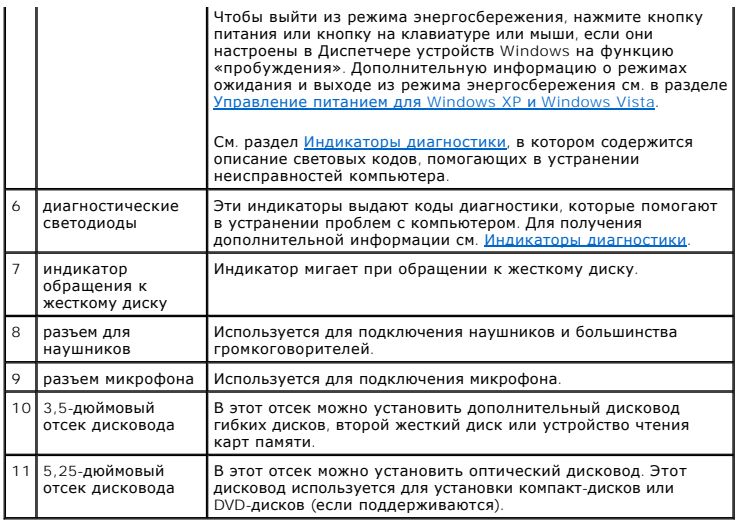

# **Вид сзади**

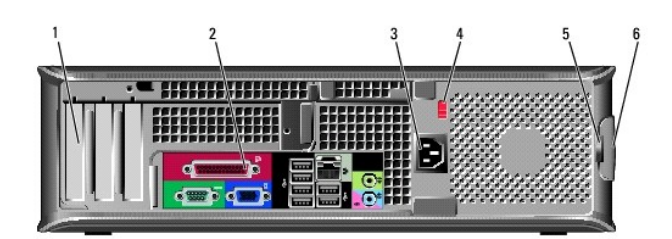

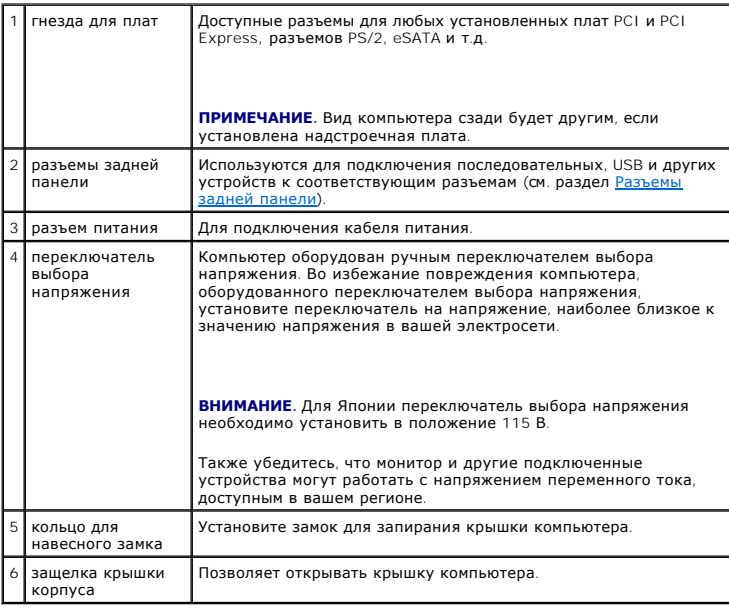

# <span id="page-33-0"></span>**Разъемы задней панели**

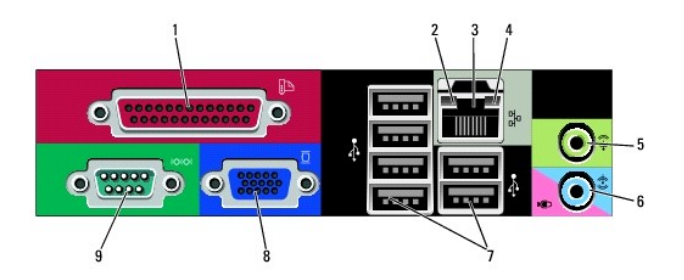

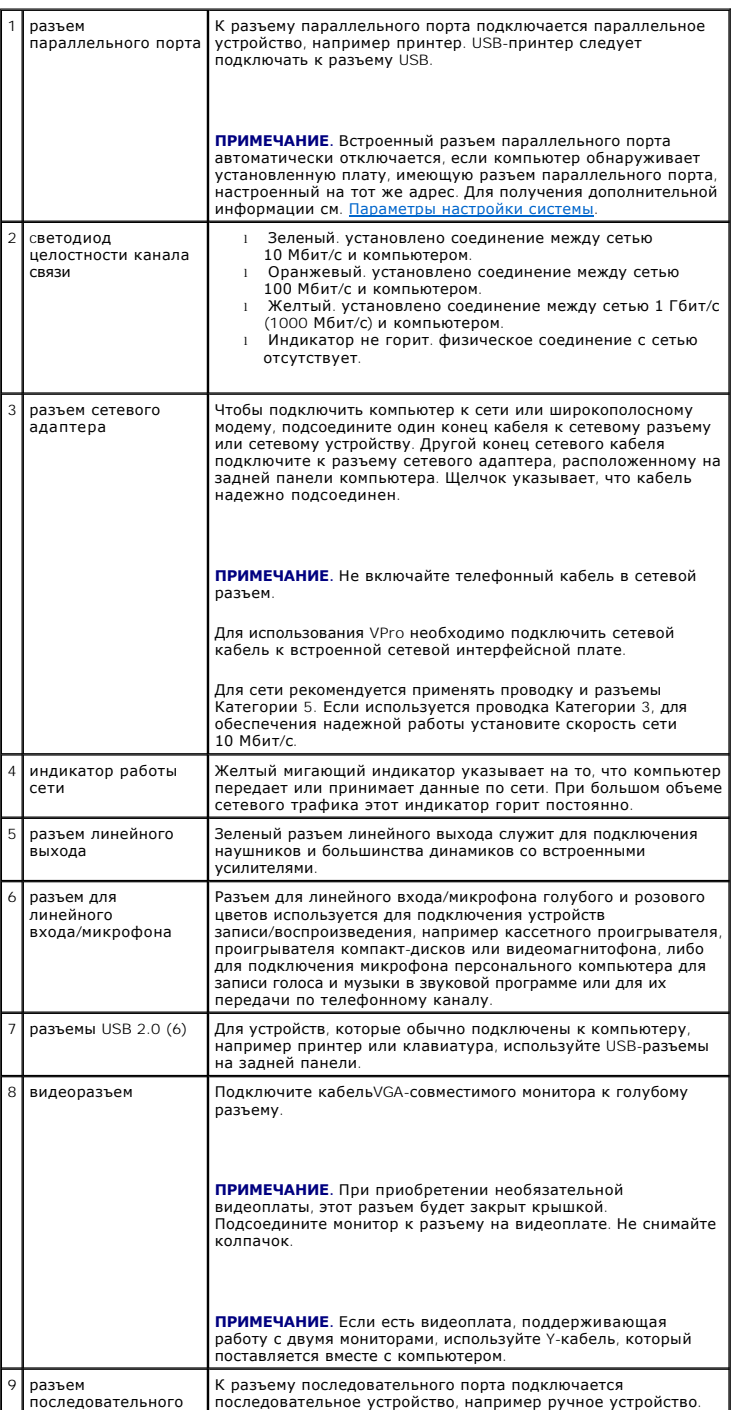

<span id="page-35-0"></span>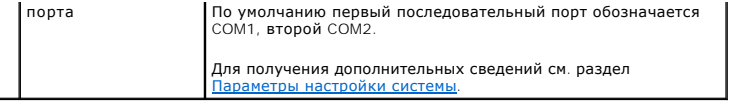

# <span id="page-35-1"></span>**Снятие крышки компьютера**

- ПРЕДУПРЕЖДЕНИЕ. Перед тем как приступить к выполнению операций данного раздела, выполните указания по безопасности, описанные<br>в Информационное руководство по продуктам.
- **ПРЕДУПРЕЖДЕНИЕ. Для обеспечения защиты от поражения электрическим током перед снятием крышки всегда отсоединяйте компьютер от электрической розетки.**
- 1. Выполните процедуры, описанные в разделе [Перед началом работы](file:///C:/data/systems/op755/RU/UG/HTML/begin.htm#wp1107075).
- 2. Если корпус компьютера заперт с помощью замка, вдетого в кольцо на задней панели, снимите замок.
- 3. Используйте защелку крышки корпуса, показанную на рисунке. Затем сдвиньте защелку, чтобы открыть крышку.
- 4. Возьмитесь за края крышки компьютера и переведите ее в верхнее положение при помощи шарниров.
- 5. Снимите крышку с шарниров и положите ее на мягкую неабразивную поверхность.

ПРЕДУПРЕЖДЕНИЕ. В обычном режиме работы теплоотвод видеокарты может очень сильно нагреваться. Прежде чем взять теплоотвод<br>видеокарты в руки, убедитесь, что прошло достаточно времени, чтобы он остыл.

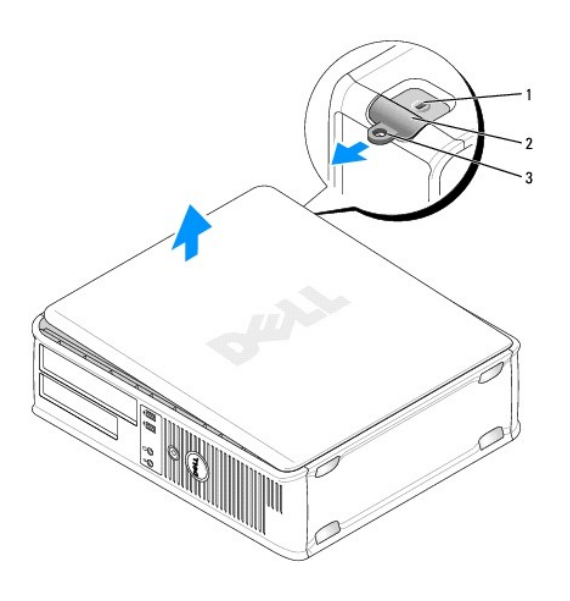

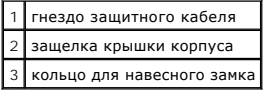

# <span id="page-35-2"></span>**Внутреннее устройство компьютера**

ПРЕДУПРЕЖДЕНИЕ. Перед тем как приступить к выполнению операций данного раздела, выполните указания по безопасности, описанные<br>в Информационное руководство по продуктам.

**ПРЕДУПРЕЖДЕНИЕ. Во избежание поражения электрическим током перед снятием крышки всегда отсоединяйте компьютер от электрической розетки.**
**ВНИМАНИЕ**. Будьте осторожны, открывая крышку компьютера; убедитесь, что открытие крышки не приводит к отключению кабелей от системной платы.

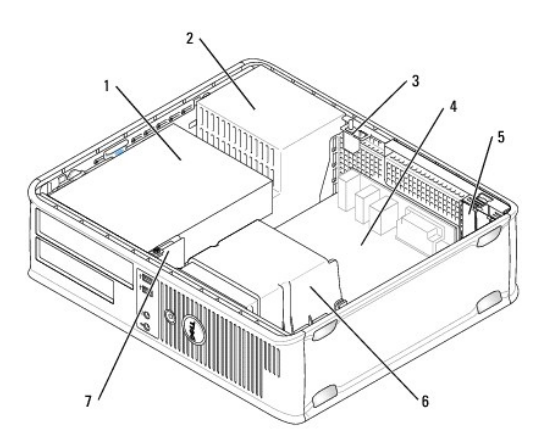

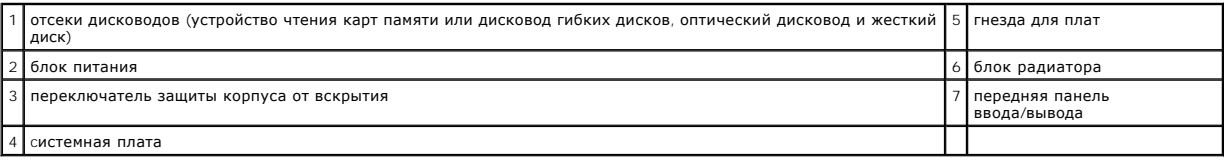

## **Переключатель защиты корпуса от вскрытия**

**ПРЕДУПРЕЖДЕНИЕ. Перед тем как приступить к выполнению операций данного раздела, выполните указания по безопасности, описанные в** *Информационное руководство по продуктам***.** 

**ПРИМЕЧАНИЕ**. Переключатель защиты корпуса от вскрытия - это стандарт для сверхкомпактного компьютера, но он является дополнительным<br>для компьютеров с корпусом Mini-Tower, настольных и компактных компьютеров; он может отс

## **Снятие переключателя защиты корпуса от вскрытия**

- 1. Выполните процедуры, описанные в разделе [Перед началом работы](file:///C:/data/systems/op755/RU/UG/HTML/begin.htm#wp1107075).
- 2. Снимите крышку компьютера (см. раздел [Снятие крышки компьютера](#page-35-0)).
- 3. Отсоедините кабель переключателя защиты корпуса от вскрытия от системной платы, сжав двумя пальцами расцепляющий механизм на одной стороне разъема, чтобы отсоединить разъем кабеля.
- 4. Выдвиньте переключатель защиты корпуса от вскрытия из отверстия металлического держателя, а затем нажмите на него через квадратное отверстие держателя, чтобы извлечь его и подсоединенный к нему кабель из компьютера.

**ПРИМЕЧАНИЕ.** Возможно, для извлечения переключателя из отверстия придется применить легкое усилие.

<span id="page-37-0"></span>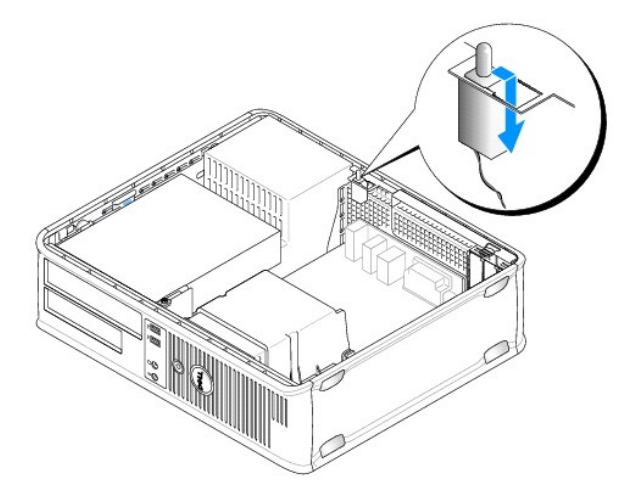

## **Замена переключателя защиты корпуса от вскрытия**

- 1. Аккуратно переместите переключатель из-под металлической заглушки в квадратное отверстие заглушки, а затем вставьте переключатель защиты корпуса от вскрытия в отверстие до щелчка.
- 2. Подсоедините кабель к системной плате.
- 3. Установите крышку корпуса компьютера на место (см. раздел [Установка крышки корпуса компьютера](file:///C:/data/systems/op755/RU/UG/HTML/replacvr.htm#wp1051699)).

## **Сброс устройства защиты корпуса от вскрытия**

- 1. Включите (или перезагрузите) компьютер.
- 2. При появлении синего логотипа DELL™ сразу нажмите клавишу <F2>.

Если эти клавиши нажаты с опозданием и появился экран с логотипом операционной системы, дождитесь появления рабочего стола Microsoft® Windows®. Затем выключите компьютер и повторите попытку.

3. Выберите параметр **Chassis Intrusion** (Защита корпуса от вскрытия), а затем нажмите клавишу со стрелкой влево или вправо для выбора Reset<br>(Сброс). Измените значение на Оп (Включено), On- Silent (Включено-Ожидание) или

**ПРИМЕЧАНИЕ.** По умолчанию используется значение **On-Silent** (Включено-Ожидание).

4. Сохраните настройки BIOS и выйдите из программы настройки системы.

# **Извлечение блока радиатора**

1. Отверните невыпадающий винт с каждой стороны блока радиатора.

ПРЕДУПРЕЖДЕНИЕ. Несмотря на то, что блок радиатора снабжен пластиковым экраном, он может сильно нагреться при нормальном<br>режиме работы компьютера. Прежде чем взять блок радиатора, убедитесь, что прошло достаточно времени,

2. Выньте блок радиатора и извлеките его из компьютера. Положите радиатор на его верхнюю плоскость.

<span id="page-38-0"></span>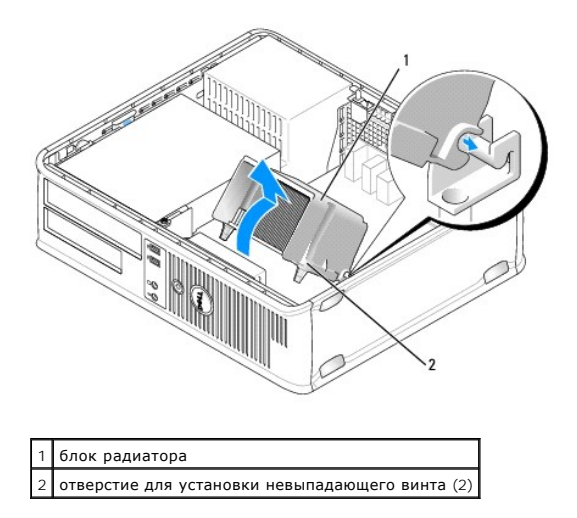

# **Компоненты системной платы**

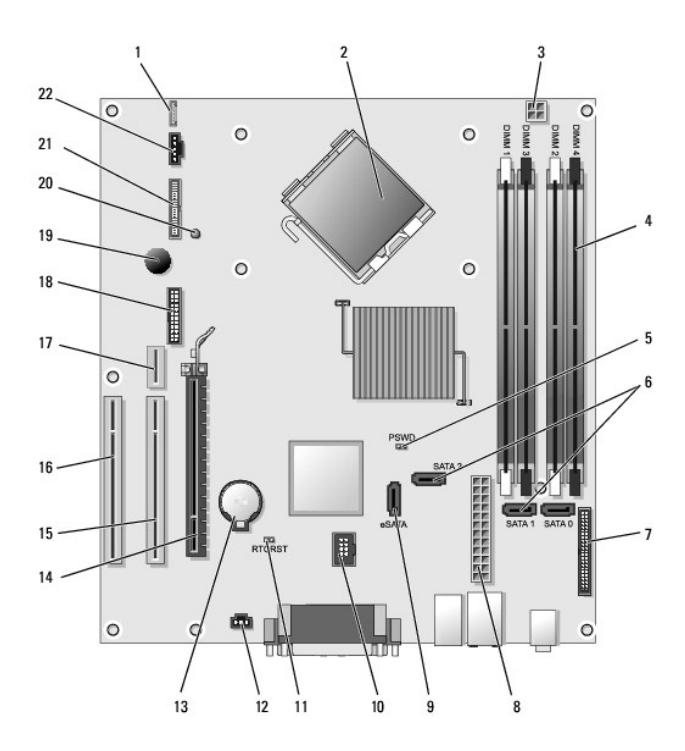

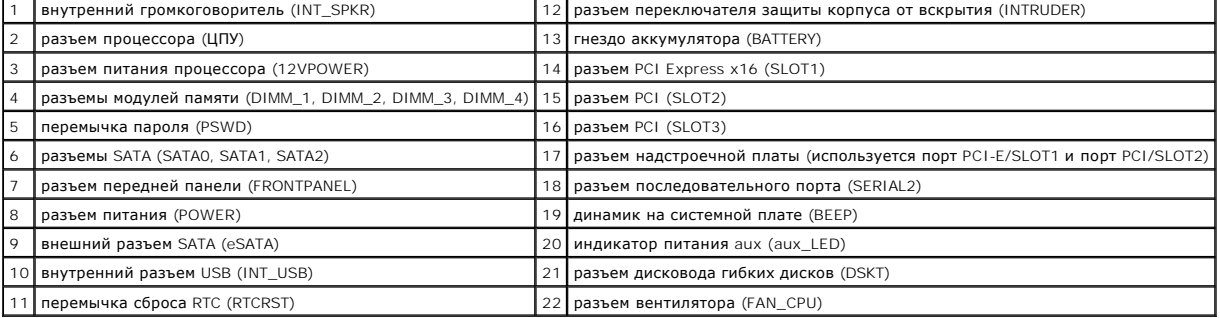

[Назад на страницу содержания](file:///C:/data/systems/op755/RU/UG/HTML/index.htm)

# **Dell™ OptiPlex™ 755 Руководство пользователя**

## **Настольный компьютер**

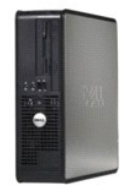

#### **О компьютере**

[Поиск информации](file:///C:/data/systems/op755/RU/UG/HTML/findinfo.htm#wp1066113) [Настольный компьютер](file:///C:/data/systems/op755/RU/UG/HTML/desktop.htm#wp1050681) [Технические характеристики настольного](file:///C:/data/systems/op755/RU/UG/HTML/dt_spec.htm#wp1133451)  компьютера Руководство пользователя [Дополнительные функции](file:///C:/data/systems/op755/RU/UG/HTML/advfeat.htm#wp1101281) [Установка корпуса компьютера](file:///C:/data/systems/op755/RU/UG/HTML/enclosur.htm#wp1107355) [Чистка компьютера](file:///C:/data/systems/op755/RU/UG/HTML/cleaning.htm#wp1111831) [Функции](file:///C:/data/systems/op755/RU/UG/HTML/osfeat.htm#wp1110432) Microsoft® Windows® [Поиск и устранение неисправностей](file:///C:/data/systems/op755/RU/UG/HTML/trouble.htm#wp1301653) [Получение справки](file:///C:/data/systems/op755/RU/UG/HTML/gethelp.htm#wp1112009) [Глоссарий](file:///C:/data/systems/op755/RU/UG/HTML/glossary.htm#wp1117062)  [Гарантия](file:///C:/data/systems/op755/RU/UG/HTML/warranty.htm#wp1030014) [Замечания о стандартах](file:///C:/data/systems/op755/RU/UG/HTML/fcc.htm#wp998207) FCC (только для США)

**Извлечение и замена деталей** [Перед началом работы](file:///C:/data/systems/op755/RU/UG/HTML/begin.htm#wp1107075) [Платы](file:///C:/data/systems/op755/RU/UG/HTML/dt_cards.htm#wp1107907) [Дисководы](file:///C:/data/systems/op755/RU/UG/HTML/dt_drive.htm#wp1136008) [Процессор](file:///C:/data/systems/op755/RU/UG/HTML/dt_cpu.htm#wp1102481) [Панель ввода](file:///C:/data/systems/op755/RU/UG/HTML/dt_iopan.htm#wp1116694)/вывода [Блок питания](file:///C:/data/systems/op755/RU/UG/HTML/dt_pwrsp.htm#wp1128325) [Громкоговорители](file:///C:/data/systems/op755/RU/UG/HTML/dt_speak.htm#wp1128310) [аккумулятора](file:///C:/data/systems/op755/RU/UG/HTML/battery.htm#wp1105097) [Установка системной платы](file:///C:/data/systems/op755/RU/UG/HTML/sysboard.htm#wp1131760) [Память](file:///C:/data/systems/op755/RU/UG/HTML/memory.htm#wp1121949) [Установка крышки корпуса компьютера](file:///C:/data/systems/op755/RU/UG/HTML/replacvr.htm#wp1051699) 

## **Примечания, уведомления и предупреждения**

**ПРИМЕЧАНИЕ.** Содержит важную информацию, которая помогает более эффективно работать с компьютером.

**ВНИМАНИЕ**. Указывает на возможность повреждения устройства или потери данных и подсказывает, как избежать этой проблемы.

**ПРЕДУПРЕЖДЕНИЕ. Указывает на потенциальную опасность повреждения, получения легких травм или угрозу для жизни.** 

В случае приобретения компьютера серии Dell™ n Series все упоминания операционной системы Microsoft® Windows® в настоящем документе неприменимы.

## **Информация в этом документе может быть изменена без уведомления. © Dell Inc., 2007 Все права защищены.**

Воспроизведение материалов данного руководства в любой форме без письменного разрешения корпорации Dell Inc. строго запрещено.

Товарные знаки, упомянутые в данном документе: *Dell*, логотип *DELL*, *OptiPlex*, *TravelLite*, *OpenManage* и *StrikeZone* являются товарными знаками корпорации Dell Inc.; *Intel*, *SpeedStep и Celeron* являются зарегистрированными товарным и внасти при разрядется при разредении и странения и<br>странах*: Microsoft, MS-DOS, Windows Windows Windows Start button* являются зарегистрированными товарными то использования энергии этот продукт соответствует стандартам ENERGY STAR.

Другие товарные знаки и фирменные названия упомянуты в данной документации в томик к на предприятия, имеющие эти знаки и названия, так и на их<br>продукцию. Dell Inc. заявляет об отказе от всех прав собственности на любые то

**Модели: DCTR, DCNE, DCSM и DCCY**

**Октябрь 2007 г. P/N JN460 Ред. A01**

<span id="page-41-0"></span>[Назад на страницу содержания](file:///C:/data/systems/op755/RU/UG/HTML/index.htm)

**Руководство пользователя** 

[Платы](#page-41-1)

# <span id="page-41-1"></span>**Платы**

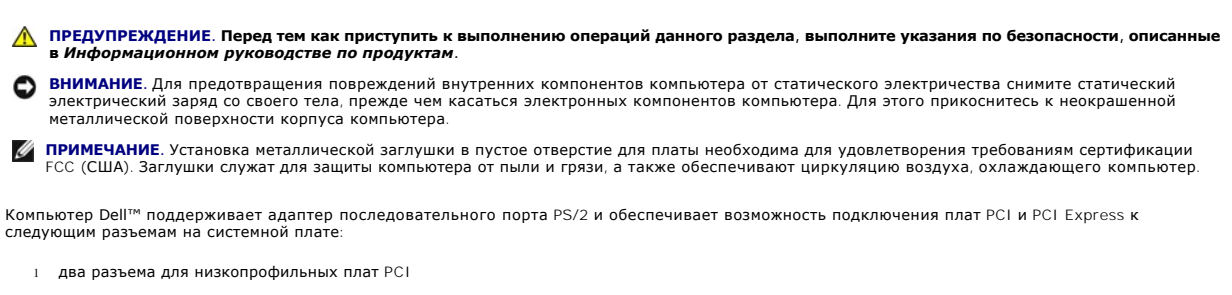

l один разъем для низкопрофильной платы PCI Express x16

**И ПРИМЕЧАНИЕ**. В компьютере Dell используются только разъемы для плат PCI и PCI Express. Платы ISA не поддерживаются.

## **PCI Платы**

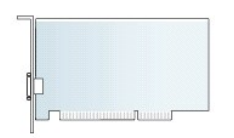

#### **Установка платы PCI**

При замене платы PCI удалите текущий драйвер платы из операционной системы. Информацию см. в документации, прилагаемой к плате.

- 1. Выполните процедуры, описанные в разделе [Перед началом работы](file:///C:/data/systems/op755/RU/UG/HTML/begin.htm#wp1107075).
- 2. Снимите крышку компьютера (см. раздел [Снятие крышки компьютера](file:///C:/data/systems/op755/RU/UG/HTML/desktop.htm#wp1082411)).
- 3. Аккуратно нажмите защелку на фиксаторе платы до упора.

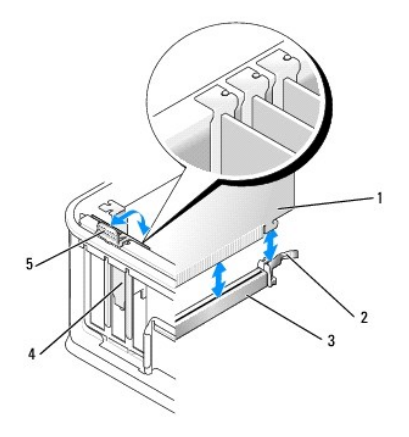

<span id="page-42-1"></span>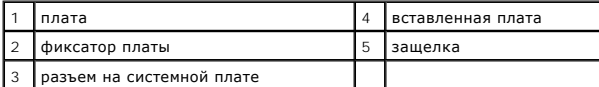

- 4. Для установки платы в пустой разъем платы на системной плате удалите заглушку, открыв отверстие для платы в задней части компьютера.<br>3атем перейдите к разделу <u>[шаг](#page-42-0) 6</u>.
- 5. Чтобы заменить уже установленную плату, извлеките ее из компьютера (см. раздел [Извлечение платы](#page-44-0) PCI).
- <span id="page-42-0"></span>6. Подготовьте плату к установке.
	- **ПРИМЕЧАНИЕ**. Дополнительную информацию о настройках платы, установке внутренних соединений и более точных настройках платы и<br>компьютера см. в документации, поставляемой вместе с платой.

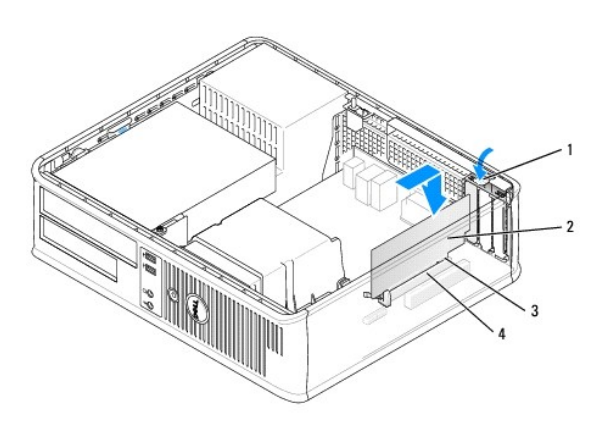

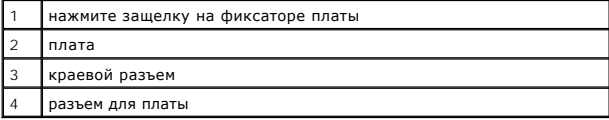

- ПРЕДУПРЕЖДЕНИЕ. Некоторые сетевые адаптеры могут автоматически запускать компьютер, когда они подключены к сети. Поэтому, во<br>избежание поражения электрическим током, обязательно отключите питание компьютера перед установк
- 7. При установке платы PCI Express x16 держите рычаг освобождения защелки от разъема платы при установке новой платы в разъем слота.

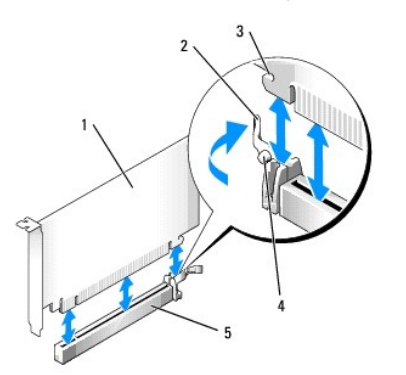

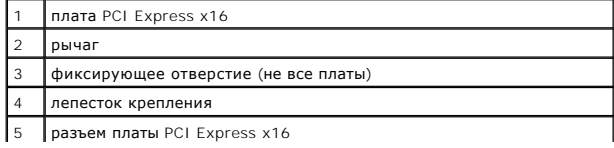

8. Вставьте плату в разъем и с усилием нажмите на нее. Используя в качестве руководства следующую иллюстрацию, убедитесь, что плата полностью установлена в слот.

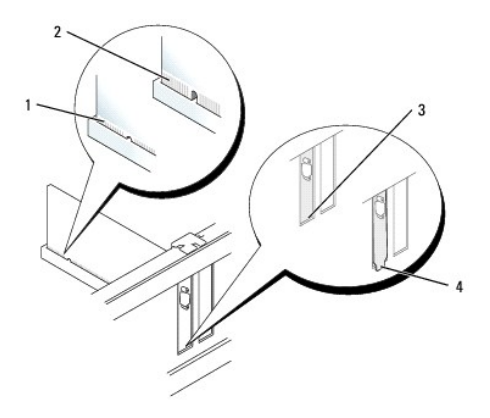

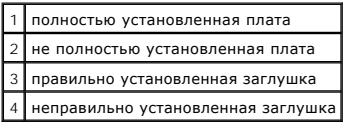

**ПРИМЕЧАНИЕ**. При установке платы PCI Express x16 убедитесь, что защелка на рычаге освобождения разъема установлена в паз на<br>переднем краю платы.

9. Аккуратно поверните защелку вниз для установки фиксатора платы на место, чтобы закрепить платы.

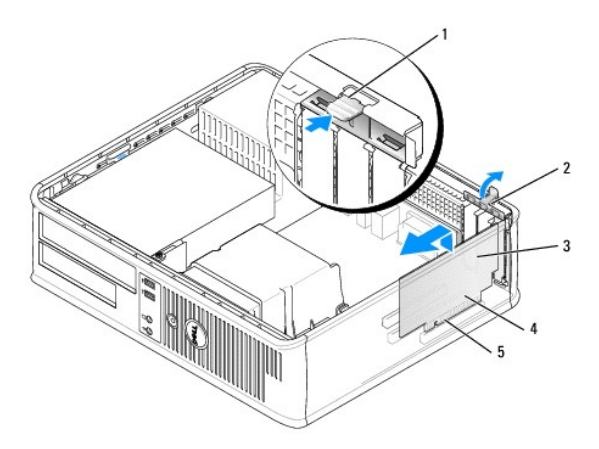

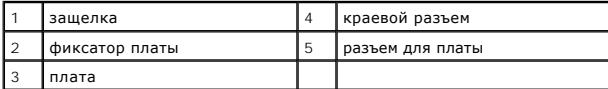

**ВНИМАНИЕ.** Не прокладывайте кабели платы поверх или снизу плат. Если кабели проложены поверх плат, корпус компьютера может не<br>закрыться. Кроме того, это может повредить оборудование.

10. Подсоедините к плате все необходимые кабели.

11. Установите крышку корпуса компьютера на место (см. раздел <u>[Установка крышки корпуса компьютера](file:///C:/data/systems/op755/RU/UG/HTML/replacvr.htm#wp1051699)</u>), заново подсоедините компьютер и<br>устройства к электросети, затем включите их.

<span id="page-44-1"></span>**ВНИМАНИЕ.** Сначала подсоединяйте сетевой кабель к стенной розетке, а затем к компьютеру.

- 12. Если установлена звуковая плата.
	- a. Откройте программу настройки системы, выберите **Audio Controller** (Аудиоконтроллер) и установите значение **Off** (Выключено) (см. раздел ки системы)
	- b. Подключите внешние звуковые устройства к разъемам на звуковой плате. Не подсоединяйте внешние звуковые устройства к разъемам микрофона, громкоговорителей/наушников или к разъемам линейного входа на передней панели.
- 13. Если установлена плата сетевого адаптера, и необходимо отключить встроенный сетевой адаптер.
	- a. Войдите в программу настройки системы, выберите пункт **Network Controller** (Сетевой контроллер) и установите значение **Off** (Выключено) (см. раздел [Вход в программу настройки системы](file:///C:/data/systems/op755/RU/UG/HTML/advfeat.htm#wp1132975)).
	- b. Подключите сетевой кабель к разъему на плате сетевого адаптера. Не подсоединяйте сетевой кабель ко встроенному сетевому разъему на задней панели компьютера.
- 14. Установите нужные драйверы платы (см. документацию по плате).

## <span id="page-44-0"></span>**Извлечение платы PCI**

- 1. Выполните процедуры, описанные в разделе [Перед началом работы](file:///C:/data/systems/op755/RU/UG/HTML/begin.htm#wp1107075).
- 2. Снимите крышку компьютера (см. раздел [Снятие крышки компьютера](file:///C:/data/systems/op755/RU/UG/HTML/desktop.htm#wp1082411)).
- 3. Аккуратно поверните вверх защелку на фиксаторе платы.

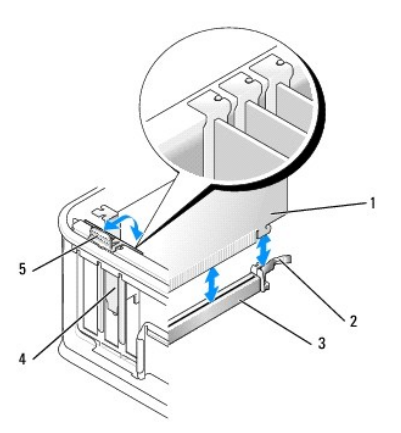

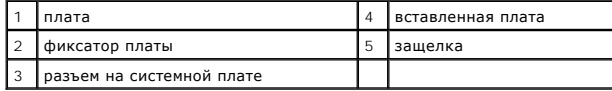

4. Отсоедините от платы все подключенные кабели.

5. При замене платы PCI Express x16 извлеките установленную плату, аккуратно потянув рычаг от платы, чтобы защелка освободилась от фиксатора платы.

<span id="page-45-1"></span>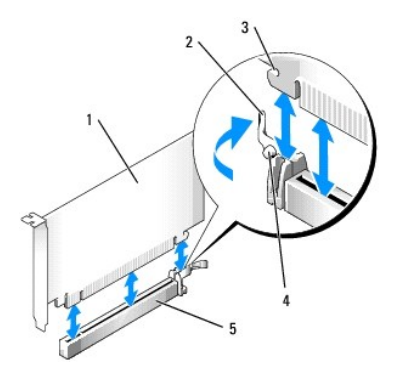

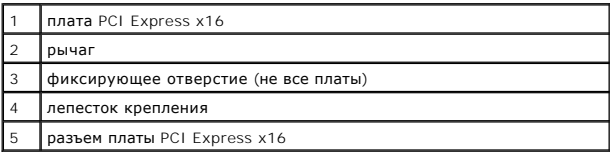

6. Взяв плату за верхние углы, аккуратно извлеките ее из разъема.

7. Если плата извлекается надолго, вставьте на ее место заглушку.

- **ПРИМЕЧАНИЕ**. Установка металлической заглушки в пустое отверстие для платы необходима для удовлетворения требованиям<br>сертификации FCC (США). Заглушки служат для защиты компьютера от пыли и грязи, а также обеспечивают цир охлаждающего компьютер.
- 8. Поверните защелку вниз, чтобы установить фиксатор платы на место.

ВНИМАНИЕ. Сначала подсоединяйте сетевой кабель к стенной розетке, а затем к компьютеру.

9. Установите крышку корпуса компьютера на место (см. раздел <u>[Установка крышки корпуса компьютера](file:///C:/data/systems/op755/RU/UG/HTML/replacvr.htm#wp1051699)</u>), заново подсоедините компьютер и<br>устройства к электросети, затем включите их.

10. Удалите драйвер платы. Инструкции см. в документации, поставляемой в комплекте с платой.

- 11. Удаление звуковой платы.
	- a. Войдите в программу настройки системы, выберите пункт **Audio Controller** (Аудиоконтроллер) и установите значение **On** (Включено) (см. **иму настройки системы)**
	- b. Подключите внешние звуковые устройства к соответствующим разъемам на задней панели компьютера.
- 12. Если удален сетевой адаптер, выполните следующие действия.
	- a. Войдите в программу настройки системы, выберите пункт **Network Controller** (Сетевой контроллер) и установите значение **On** (Включено) (см. раздел [Вход в программу настройки системы](file:///C:/data/systems/op755/RU/UG/HTML/advfeat.htm#wp1132975)).
	- b. Подключите сетевой кабель ко встроенному сетевому разъему на задней панели компьютера.

## **Установка платы PCI в блок удлинителя для системной шины**

- 1. Выполните процедуры, описанные в разделе [Перед началом работы](file:///C:/data/systems/op755/RU/UG/HTML/begin.htm#wp1107075).
- 2. Снимите крышку компьютера (см. раздел [Снятие крышки компьютера](file:///C:/data/systems/op755/RU/UG/HTML/desktop.htm#wp1082411)).
- 3. Если это возможно, извлеките плату, установленную в разъем PCI3 на системной плате.
- <span id="page-45-0"></span>4. Снимите блок удлинителя для системной шины.
	- a. Проверьте все кабели, подсоединенные к платам через заднюю панель. Отсоедините все кабели, которые не достают до блока удлинителя для системной шины после удаления из компьютера.
	- b. Аккуратно потяните ручку и выньте блок удлинителя для системной шины из компьютера.

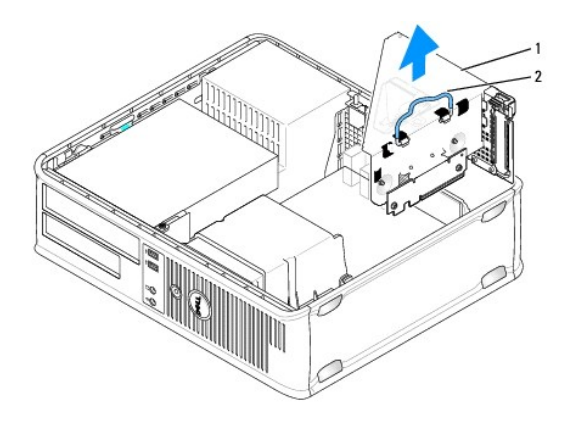

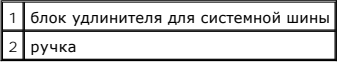

5. Для установки новой платы удалите заглушку, открыв отверстие для платы.

Чтобы заменить уже установленную плату, извлеките ее из компьютера. Отсоедините от платы все подключенные кабели. Взяв плату за углы, аккуратно выньте ее из разъема.

**ПРИМЕЧАНИЕ**. Дополнительную информацию о настройках платы, установке внутренних соединений и более точных настройках платы и<br>компьютера см. в документации, поставляемой вместе с платой.

6. Подготовьте новую плату к установке.

ПРЕДУПРЕЖДЕНИЕ. Некоторые сетевые адаптеры могут автоматически запускать компьютер, когда они подключены к сети. Поэтому, во<br>избежание поражения электрическим током, обязательно отключите питание компьютера перед установк

7. Нажмите защелку, чтобы поднять фиксатор платы.

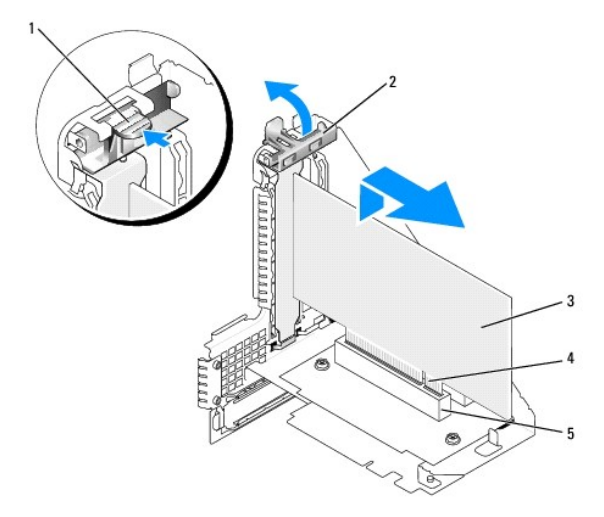

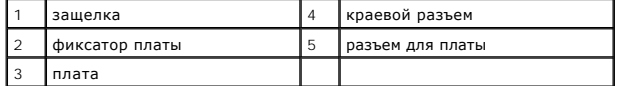

8. Плотно вставьте плату в разъем на блоке удлинителя для системной шины.

9. Опустите фиксатор платы и нажмите на него, чтобы установить плату в компьютер.

- 10. Установите блок удлинителя для системной шины на место.
	- a. Выровняйте защелки на блоке удлинителя для системной шины с разъемами на компьютере и сдвиньте блок удлинителя для системной шины на место.
	- b. Убедитесь, что удлинители для системной шины полностью установлены в разъемы на системной плате.

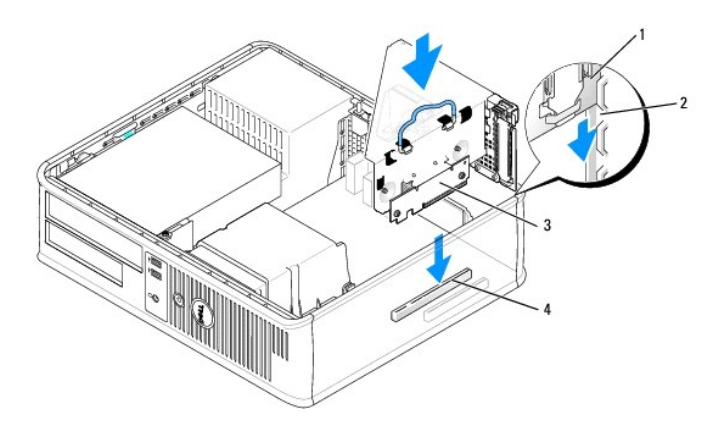

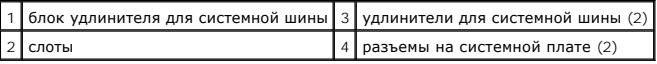

- 11. Подсоедините все кабели, которые были отсоединены в разделе [шаг](#page-45-0) 4.
- 12. Подсоедините к плате все необходимые кабели.
- **ВНИМАНИЕ.** Не прокладывайте кабели платы поверх или снизу плат. Если кабели проложены поверх плат, корпус компьютера может не закрыться. Кроме того, это может повредить оборудование.
- 13. Установите крышку корпуса компьютера на место (см. раздел [Установка крышки корпуса компьютера](file:///C:/data/systems/op755/RU/UG/HTML/replacvr.htm#wp1051699)), заново подсоедините компьютер и устройства к электросети, затем включите их.
- 14. После установки звуковой платы выполните следующие действия.
	- a. Войдите в программу настройки системы, выберите пункт **Audio Controller** (Аудиоконтроллер) и установите значение **Off** (Выключено) (см. [Вход в программу настройки системы](file:///C:/data/systems/op755/RU/UG/HTML/advfeat.htm#wp1132975)).
	- b. Подключите внешние звуковые устройства к разъемам на звуковой плате. При этом нельзя использовать разъемы для микрофона, динамиков/наушников и линейного входа, находящиеся на задней панели.
- 15. Если установлена плата сетевого адаптера, и необходимо отключить встроенный сетевой адаптер.
	- a. Войдите в программу настройки системы, выберите пункт **Network Controller** (Сетевой контроллер) и установите значение **Off** (Выключено) (см. [Вход в программу настройки системы](file:///C:/data/systems/op755/RU/UG/HTML/advfeat.htm#wp1132975)).
	- b. Подсоедините сетевой кабель к разъемам сетевого адаптера. Не подсоединяйте сетевой кабель ко встроенному сетевому разъему на задней панели компьютера.

**ВНИМАНИЕ**. Если отключить встроенный сетевой адаптер, функции AMT будут недоступны.

16. Установите нужные драйверы платы (см. документацию по плате).

#### **Извлечение платы PCI из блока удлинителя для системной шины**

- 1. Выполните процедуры, описанные в разделе [Перед началом работы](file:///C:/data/systems/op755/RU/UG/HTML/begin.htm#wp1107075).
- 2. Снимите крышку компьютера (см. раздел [Снятие крышки компьютера](file:///C:/data/systems/op755/RU/UG/HTML/desktop.htm#wp1082411)).
- 3. Снимите блок удлинителя для системной шины.
	- a. Проверьте все кабели, подсоединенные к платам через заднюю панель. Отсоедините все кабели, которые не достают до блока удлинителя для системной шины после удаления из компьютера.
	- b. Аккуратно потяните ручку и выньте блок удлинителя для системной шины из компьютера.

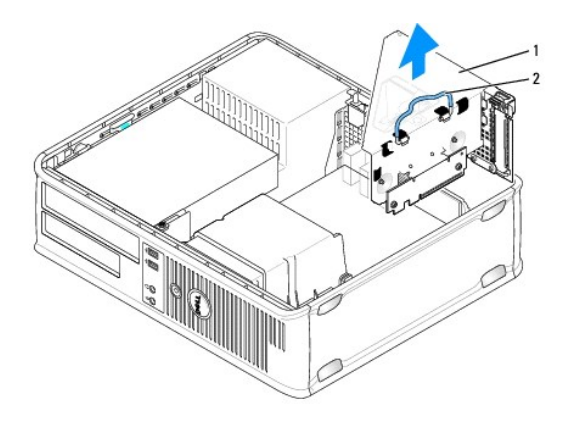

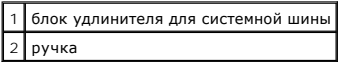

- 4. Нажмите защелку, чтобы поднять фиксатор платы.
- 5. Отсоедините от платы все подключенные кабели.
- 6. Взяв плату за верхние углы, аккуратно извлеките ее из разъема.
- 7. Если плата извлекается надолго, вставьте на ее место заглушку.
	- **ПРИМЕЧАНИЕ**. Установка металлической заглушки в пустое отверстие для платы необходима для удовлетворения требованиям<br>сертификации FCC (США). Заглушки служат для защиты компьютера от пыли и грязи, а также обеспечивают цир
- 8. Опустите фиксатор платы и установите его в исходное положение.
- 9. Установите блок удлинителя для системной шины.
	- a. Выровняйте защелки на блоке удлинителя для системной шины с разъемами на компьютере и сдвиньте блок удлинителя для системной шины на место.
	- b. Убедитесь, что удлинители для системной шины полностью установлены в разъемы на системной плате.

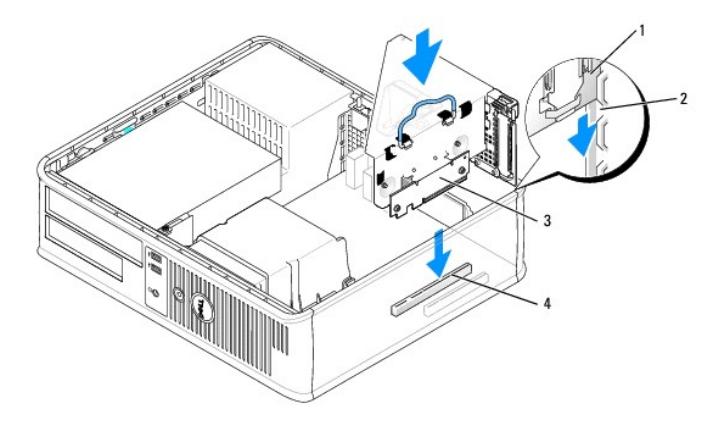

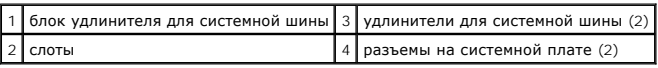

10. Установите крышку корпуса компьютера на место (см. раздел <u>[Установка крышки корпуса компьютера](file:///C:/data/systems/op755/RU/UG/HTML/replacvr.htm#wp1051699)</u>), заново подсоедините компьютер и<br>устройства к электросети, затем включите их.

- 11. Удалите драйвер платы. Инструкции см. в документации, поставляемой в комплекте с платой.
- 12. Удаление звуковой платы.
	- a. Войдите в программу настройки системы, выберите пункт **Audio Controller** (Аудиоконтроллер) и установите значение **On** (Включено) (см. [Вход в программу настройки системы](file:///C:/data/systems/op755/RU/UG/HTML/advfeat.htm#wp1132975)).
	- b. Подключите внешние звуковые устройства к соответствующим разъемам на задней панели компьютера.
- 13. Если удален сетевой адаптер, выполните следующие действия.
	- a. Войдите в программу настройки системы, выберите пункт **Network Controller** (Сетевой контроллер) и установите значение **On** (Включено) (см. [Вход в программу настройки системы](file:///C:/data/systems/op755/RU/UG/HTML/advfeat.htm#wp1132975)).
	- b. Подключите сетевой кабель ко встроенному сетевому разъему на задней панели компьютера.

## **Адаптер последовательного порта PS/2**

- ПРЕДУПРЕЖДЕНИЕ. Перед тем как приступить к выполнению операций данного раздела, выполните указания по безопасности, описанные<br>в Информационном руководстве по продуктам.
- Ο **ВНИМАНИЕ.** Для предотвращения повреждений внутренних компонентов компьютера от статического электричества снимите статический электрический заряд со своего тела, прежде чем касаться электронных компонентов компьютера. Для этого прикоснитесь к неокрашенной металлической поверхности корпуса компьютера.

#### **Установка адаптера последовательного порта PS/2**

- 1. Выполните процедуры, описанные в разделе [Перед началом работы](file:///C:/data/systems/op755/RU/UG/HTML/begin.htm#wp1107075).
- 2. Снимите крышку компьютера (см. раздел [Снятие крышки компьютера](file:///C:/data/systems/op755/RU/UG/HTML/desktop.htm#wp1082411)).
- 3. Аккуратно приподнимите защелку на фиксаторе платы с внутренней стороны, чтобы открыть его. Поверните рычаг в открытое положение до щелчка.
- 4. Удалите заглушку (при необходимости).
	- **ПРИМЕЧАНИЕ**. Дополнительную информацию о настройках адаптера, установке внутренних соединений и более точных настройках<br>адаптера и компьютера см. в документации, поставляемой вместе с адаптером.
- 5. Выровняйте кронштейн адаптера последовательного порта PS/2 в фиксирующем слоте и нажмите на него с усилием. Убедитесь, что адаптер полностью установлен в слот.

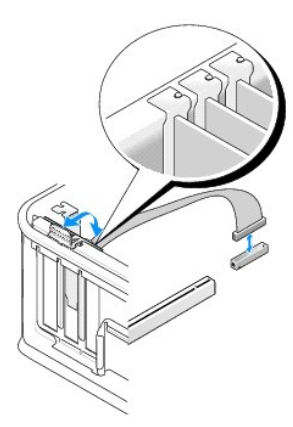

- 6. Прежде чем закрыть фиксирующий механизм платы, убедитесь, что соблюдены указанные ниже рекомендации.
	- l Верхние части всех плат и заглушек находятся на одном уровне с выравнивающей полосой.
	- l Вырез в верхней части платы или заглушки попадает на винт крепления к направляющей.
- 7. Установите фиксатор платы в исходное положение, закрепив таким образом платы.

**ВНИМАНИЕ.** Не прокладывайте кабели платы поверх плат. Если кабели проложены поверх плат, корпус компьютера может не закрыться. Кроме<br>того, это может повредить оборудование.

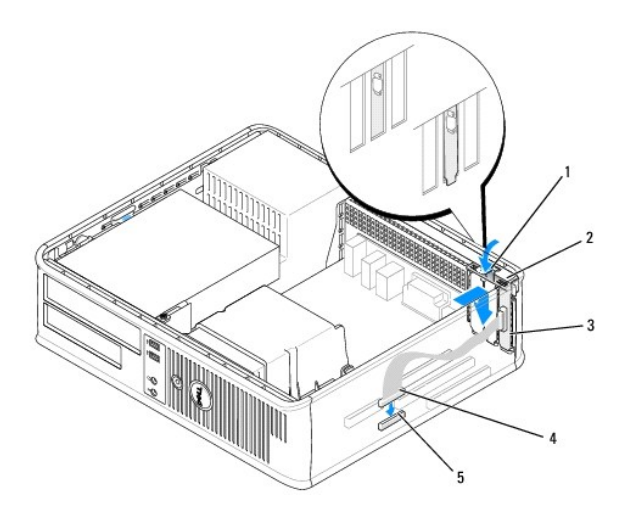

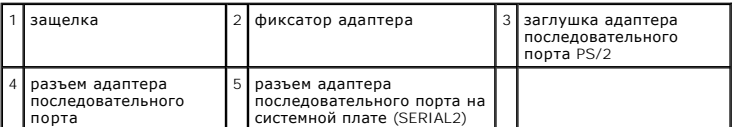

8. [Подключите кабель адаптера к разъему адаптера последовательного порта](file:///C:/data/systems/op755/RU/UG/HTML/desktop.htm#wp1082044) PS/2 (SERIAL2) на системной плате (см. раздел <u>Компоненты</u><br>системной платы).

**ПРИМЕЧАНИЕ.** Информацию о подключении кабелей см. в документации по адаптеру последовательного порта PS/2.

9. Установите крышку корпуса компьютера на место (см. раздел [Установка крышки корпуса компьютера](file:///C:/data/systems/op755/RU/UG/HTML/replacvr.htm#wp1051699)).

## **Извлечение адаптера последовательного порта PS/2**

- 1. Выполните процедуры, описанные в разделе [Перед началом работы](file:///C:/data/systems/op755/RU/UG/HTML/begin.htm#wp1107075).
- 2. Снимите крышку компьютера (см. раздел [Снятие крышки компьютера](file:///C:/data/systems/op755/RU/UG/HTML/desktop.htm#wp1082411)).
- 3. Аккуратно приподнимите защелку на фиксаторе платы с внутренней стороны, чтобы открыть его. Поверните рычаг в открытое положение до щелчка.
- 4. Отсоедините кабель последовательного порта PS/2 от разъема на системной плате (см. раздел [Компоненты системной платы](file:///C:/data/systems/op755/RU/UG/HTML/desktop.htm#wp1082044)).

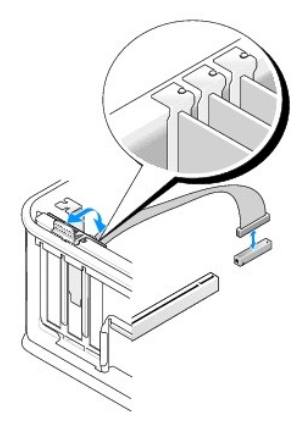

5. Выньте кронштейн адаптера последовательного порта PS/2 из фиксирующего разъема.

6. Если адаптер извлекается надолго, вставьте на его место заглушку.

**ПРИМЕЧАНИЕ**. Установка заглушек в пустые разъемы для плат необходима для выполнения требований стандарта FCC. Заглушки служат<br>для защиты компьютера от пыли и грязи, а также обеспечивают циркуляцию воздуха, охлаждающего к

- 7. Прежде чем закрыть фиксирующий механизм платы, убедитесь, что соблюдены указанные ниже рекомендации.
	- l Верхние части всех плат и заглушек находятся на одном уровне с выравнивающей полосой.
	- l Вырез в верхней части платы или заглушки попадает на винт крепления к направляющей.
- 8. Установите фиксатор платы в исходное положение, закрепив таким образом оставшиеся платы.
- 9. Установите крышку корпуса компьютера на место (см. раздел [Установка крышки корпуса компьютера](file:///C:/data/systems/op755/RU/UG/HTML/replacvr.htm#wp1051699)).

## **Установка адаптера последовательного порта PS/2 в блок удлинителя для системной шины**

- 1. Выполните процедуры, описанные в разделе [Перед началом работы](file:///C:/data/systems/op755/RU/UG/HTML/begin.htm#wp1107075).
- 2. Снимите крышку компьютера (см. раздел [Снятие крышки компьютера](file:///C:/data/systems/op755/RU/UG/HTML/desktop.htm#wp1082411)).
- 3. Снимите блок удлинителя для системной шины.
	- a. Проверьте все кабели, подсоединенные к платам через заднюю панель. Отсоедините все кабели, которые не достают до блока удлинителя для системной шины после удаления из компьютера.
	- b. Поверните ручку блока удлинителя для системной шины вверх и аккуратно потяните за нее, поднимите блок и вытащите его из компьютера.

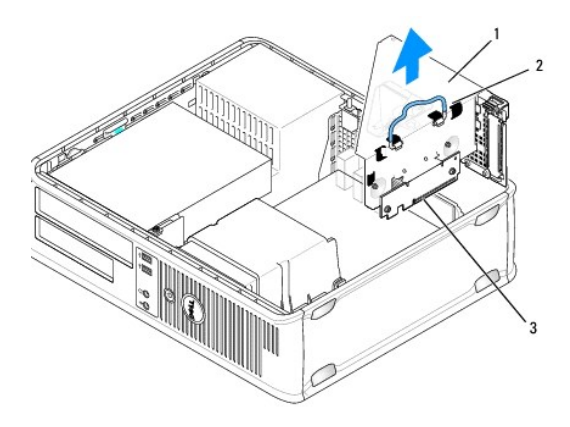

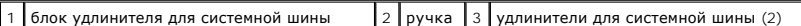

- 4. Аккуратно приподнимите защелку на фиксаторе платы с внутренней стороны, чтобы открыть его. Поверните рычаг в открытое положение до щелчка.
- 5. При установке нового адаптера последовательного порта PS/2 удалите заглушку, чтобы открыть пустой слот для платы.
- 6. При замене уже установленного адаптера PS/2 извлеките его из компьютера.
- 7. При необходимости отсоедините от адаптера все подключенные кабели.
- **ПРЕДУПРЕЖДЕНИЕ. Во избежание поражения электрическим током перед установкой любых плат или адаптеров отсоединяйте компьютер от электрической розетки.**
- 8. Выровняйте кронштейн адаптера последовательного порта PS/2 в фиксирующем слоте и нажмите на него с усилием. Убедитесь, что адаптер полностью установлен в слот.
- 9. Прежде чем закрыть фиксирующий механизм платы, убедитесь, что соблюдены указанные ниже рекомендации.
	- l Верхние части всех плат и заглушек находятся на одном уровне с выравнивающей полосой.
- l Вырез в верхней части платы или заглушки попадает на винт крепления к направляющей.
- 10. Установите фиксатор платы в исходное положение, закрепив таким образом платы.
- **ВНИМАНИЕ.** Не прокладывайте кабели платы поверх плат. Если кабели проложены поверх плат, корпус компьютера может не закрыться. Кроме того, это может повредить оборудование.
- 11. [Подсоедините кабель адаптера к разъему адаптера последовательного порта](file:///C:/data/systems/op755/RU/UG/HTML/desktop.htm#wp1082044) PS/2 (PS2/SERIAL2) на системной плате (см. раздел Компоненты системной платы).
- 12. Установите блок удлинителя для системной шины.
	- a. Выровняйте защелки на блоке удлинителя для системной шины с разъемами на компьютере и сдвиньте блок удлинителя для системной шины на место.
	- b. Убедитесь, что блок удлинителя для системной шины полностью установлен в разъеме на системной плате.
	- c. Поверните ручку блока удлинителя для системной шины в нижнее положение.
- 13. Подсоедините все необходимые кабели.
- 14. Установите крышку корпуса компьютера на место (см. раздел [Установка крышки корпуса компьютера](file:///C:/data/systems/op755/RU/UG/HTML/replacvr.htm#wp1051699)).
- 15. Установите все драйверы, необходимые для адаптера последовательного порта PS/2.

## **Извлечение адаптера последовательного порта PS/2 из блока удлинителя для системной шины**

- 1. Выполните процедуры, описанные в разделе [Перед началом работы](file:///C:/data/systems/op755/RU/UG/HTML/begin.htm#wp1107075).
- 2. Снимите крышку компьютера (см. раздел [Снятие крышки компьютера](file:///C:/data/systems/op755/RU/UG/HTML/desktop.htm#wp1082411)).
- 3. Снимите блок удлинителя для системной шины.
	- a. Проверьте все кабели, подсоединенные к платам через заднюю панель. Отсоедините все кабели, которые не достают до блока удлинителя для системной шины после удаления из компьютера.
	- b. Поверните блок удлинителя для системной шины, затем аккуратно потяните ручку и извлеките блок удлинителя для системной шины из компьютера.

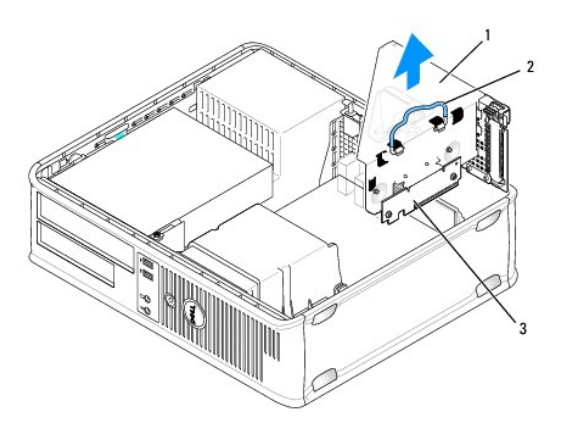

 $1$  блок удлинителя для системной шины  $2$  ручка  $3$  удлинители для системной шины (2)

- 4. Аккуратно приподнимите защелку на фиксаторе платы с внутренней стороны, чтобы открыть его. Поверните рычаг в открытое положение до щелчка.
- 5. Отсоедините кабель последовательного порта PS/2 от разъема на системной плате (см. раздел [Компоненты системной платы](file:///C:/data/systems/op755/RU/UG/HTML/desktop.htm#wp1082044)).
- 6. Возьмите кронштейн адаптера последовательного порта за верхние углы и осторожно извлеките его из разъема.
- 7. Если адаптер извлекается надолго, вставьте на его место заглушку.

**ПРИМЕЧАНИЕ.** Установка металлической заглушки в пустое отверстие для платы необходима для удовлетворения требованиям сертификации FCC (США). Кроме того, заглушки защищают компьютер от пыли и грязи.

- 8. Прежде чем закрыть фиксирующий механизм платы, убедитесь, что соблюдены указанные ниже рекомендации.
	- l Верхние части всех плат и заглушек находятся на одном уровне с выравнивающей полосой.
	- l Вырез в верхней части платы или заглушки попадает на винт крепления к направляющей.
- 9. Установите фиксатор платы в исходное положение, закрепив таким образом платы.
- 10. Установите блок удлинителя для системной шины.
	- a. Выровняйте защелки на блоке удлинителя для системной шины с разъемами на компьютере и сдвиньте блок удлинителя для системной шины на место.
	- b. Убедитесь, что блок удлинителя для системной шины полностью установлен в разъеме на системной плате.
	- c. Поверните ручку блока удлинителя для системной шины в нижнее положение.
- 11. Установите крышку корпуса компьютера на место (см. раздел [Установка крышки корпуса компьютера](file:///C:/data/systems/op755/RU/UG/HTML/replacvr.htm#wp1051699)).
- 12. Удалите драйвер адаптера. Инструкции см. в документации, поставляемой в комплекте с адаптером.

# **eSATA**

eSATA обеспечивает скорость передачи данных SATA (3 ГБ/сек.) между диском и чипсетом, которая приблизительно в шесть раз больше, чем у USB.

eSATA также поддерживает функцию *горячего подключения* на компьютере. Функция горячего подключения позволяет обнаружить устройство до<br>подключения устройства к компьютеру и без включения питания компьютера. Когда устройст распознает его. Однако компьютер необходимо выключить перед извлечением и/или заменой устройства.

- ПРЕДУПРЕЖДЕНИЕ. Перед тем как приступить к выполнению операций данного раздела, выполните указания по безопасности, описанные<br>в Информационном руководстве по продуктам.
- **ПРИМЕЧАНИЕ**. Чтобы не повредить внутренние компоненты компьютера, снимайте с себя статическое электричество, прежде чем<br>дотрагиваться до любого электронного компонента. Для этого прикоснитесь к неокрашенной металлической

#### **Установка eSATA без поднимаемой платы**

- 1. Снимите крышку компьютера (см. раздел [Снятие крышки компьютера](file:///C:/data/systems/op755/RU/UG/HTML/desktop.htm#wp1082411)).
- 2. Извлеките вставную панель для слота платы, которая используется для разъема eSATA.
- 3. Установите кронштейн в необходимый открытый слот для платы.

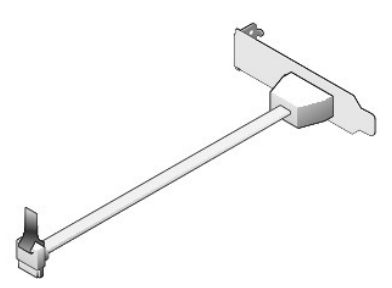

4. Подключите три конца кабеля eSATA в разъем eSATA на системной плате (см. раздел [Компоненты системной платы](file:///C:/data/systems/op755/RU/UG/HTML/desktop.htm#wp1082044))

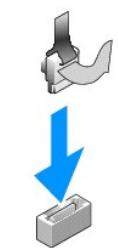

- 5. Установите крышку корпуса компьютера на место (см. раздел [Установка крышки корпуса компьютера](file:///C:/data/systems/op755/RU/UG/HTML/replacvr.htm#wp1051699)).
- 6. Загрузите компьютер и войдите в программу настройки системы (см. раздел <u>[Вход в программу настройки системы](file:///C:/data/systems/op755/RU/UG/HTML/advfeat.htm#wp1132975)</u>). ИИспользуйте параметр esata,<br>чтобы включить дисковод eSATA.

## **Установка eSATA с поднимаемой платой**

- 1. Снимите крышку компьютера (см. раздел [Снятие крышки компьютера](file:///C:/data/systems/op755/RU/UG/HTML/tower.htm#wp1089206)).
- 2. Извлеките надстроечную плату из компьютера.

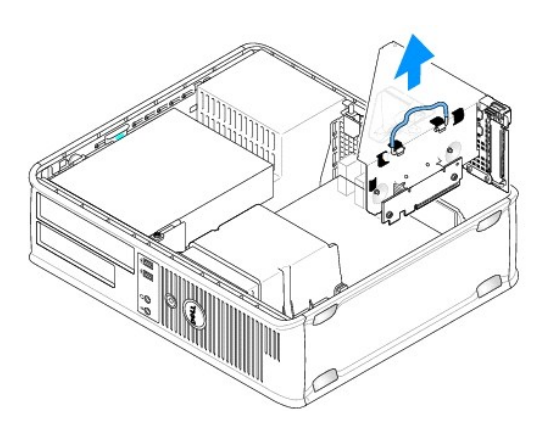

- 3. Нажмите синюю защелку, чтобы извлечь вставную панель для слота платы, которая используется для разъема eSATA.
- 4. Вставьте кронштейн для разъема eSATA в отверстие и нажмите защелку вниз, чтобы зафиксировать кронштейн.

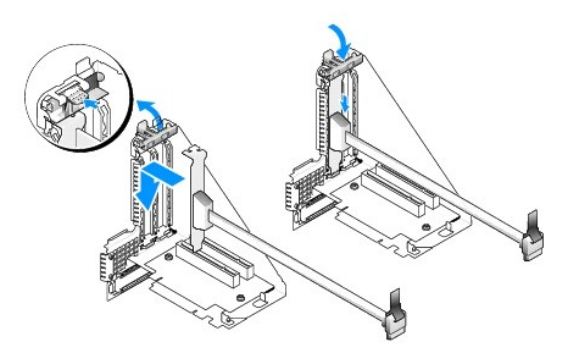

5. Подключите три свободных конца кабеля eSATA в разъем eSATA на системной плате.

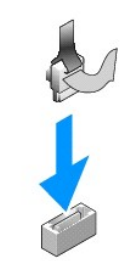

6. Вставьте поднимаемую плату.

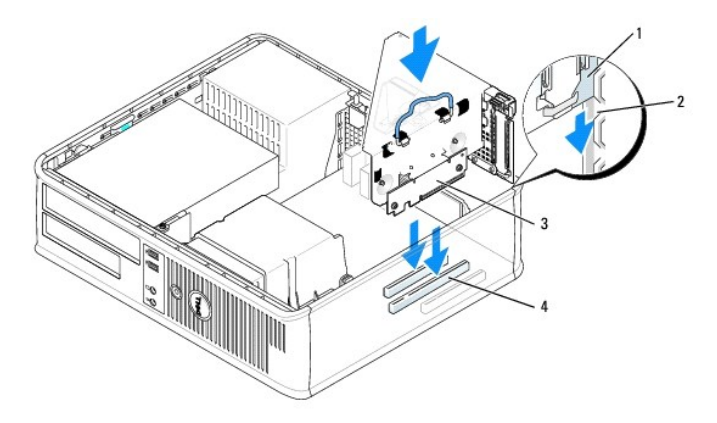

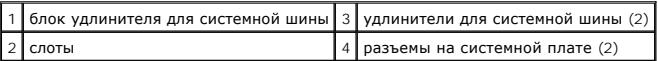

7. Установите крышку корпуса компьютера на место (см. раздел [Установка крышки корпуса компьютера](file:///C:/data/systems/op755/RU/UG/HTML/replacvr.htm#wp1051699)).

8. Загрузите компьютер и войдите в программу настройки системы (см. раздел <u>[Вход в программу настройки системы](file:///C:/data/systems/op755/RU/UG/HTML/advfeat.htm#wp1132975)</u>). ИИспользуйте параметр esata,<br>чтобы включить дисковод eSATA.

[Назад на страницу содержания](file:///C:/data/systems/op755/RU/UG/HTML/index.htm)

<span id="page-56-0"></span>[Назад на страницу содержания](file:///C:/data/systems/op755/RU/UG/HTML/index.htm)

**Руководство пользователя** 

[Процессор](#page-56-1)

# <span id="page-56-1"></span>**Процессор**

ПРЕДУПРЕЖДЕНИЕ. Перед тем как приступить к выполнению операций данного раздела, выполните указания по безопасности, описанные<br>в Информационном руководстве по продуктам.

**ВНИМАНИЕ.** Для предотвращения повреждений внутренних компонентов компьютера от статического электричества снимите статический 0 электрический заряд со своего тела, прежде чем касаться электронных компонентов компьютера. Для этого прикоснитесь к неокрашенной металлической поверхности корпуса компьютера.

# **Извлечение процессора**

- 1. Выполните процедуры, описанные в разделе [Перед началом работы](file:///C:/data/systems/op755/RU/UG/HTML/begin.htm#wp1107075).
- 2. Снимите крышку компьютера (см. раздел [Снятие крышки компьютера](file:///C:/data/systems/op755/RU/UG/HTML/desktop.htm#wp1082411)).
- 3. Извлеките блок радиатора (см. [Извлечение блока радиатора](file:///C:/data/systems/op755/RU/UG/HTML/desktop.htm#wp1082844)).

**ВНИМАНИЕ**. Если для нового процессора не требуется новый радиатор, при замене процессора можно использовать исходный блок радиатора.

4. Снимите крышку процессора, переместив рычаг из-под центральной защелки на гнезде. Затем отведите рычаг, чтобы снять процессор.

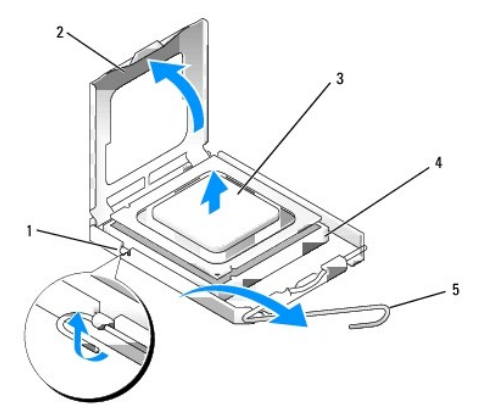

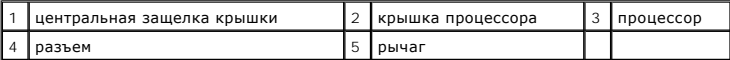

**ВНИМАНИЕ.** При замене процессора не прикасайтесь ни к каким контактам внутри гнезда и не допускайте, чтобы какие-либо предметы падали на контакты в гнезде.

5. Аккуратно извлеките процессор из гнезда.

Оставьте рычаг освобождения в верхней позиции, чтобы разъем был готов для установки нового процессора.

## **Установка процессора**

**ВНИМАНИЕ**. Необходимо снять заряд статического электричества - прикоснитесь к неокрашенной металлической части на задней панели компьютера.

**ВНИМАНИЕ.** При замене процессора не прикасайтесь ни к каким контактам внутри гнезда и не допускайте, чтобы какие-либо предметы падали O на контакты в гнезде.

- 1. Выполните процедуры, описанные в разделе [Перед началом работы](file:///C:/data/systems/op755/RU/UG/HTML/begin.htm#wp1107075).
- 2. Снимите крышку компьютера (см. раздел [Снятие крышки компьютера](file:///C:/data/systems/op755/RU/UG/HTML/desktop.htm#wp1082411)).
- 3. Распаковывая новый процессор, соблюдайте осторожность, чтобы не прикоснуться к нижней части процессора.
- ВНИМАНИЕ. Во избежание повреждения процессора и компьютера правильно устанавливайте процессор в гнездо.
- 4. Если рычаг освобождения не в верхней позиции, поднимите его.
- 5. Совместите переднюю и заднюю направляющие выемки на процессоре с передней и задней направляющими выемками на гнезде.
- 6. Совместите контакты 1 на процессоре и на разъеме.

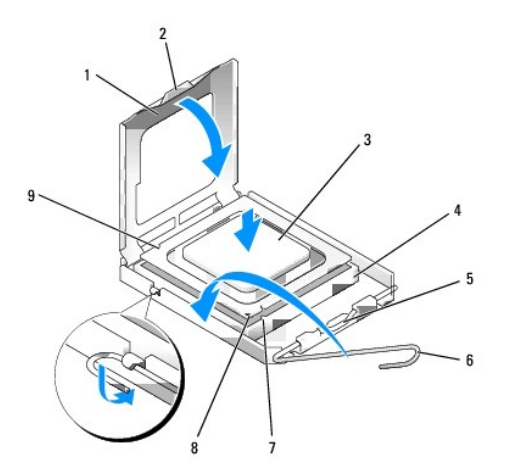

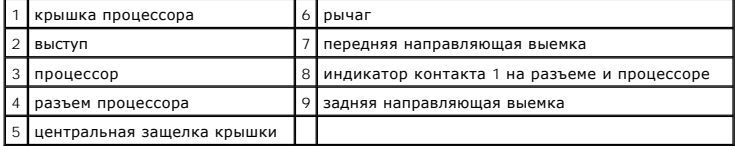

**ВНИМАНИЕ.** Во избежание повреждения контактов правильно совместите процессор с гнездом и не прикладывайте усилий во время его установки.

7. Аккуратно вставьте процессор в гнездо и убедитесь, что он расположен правильно.

Убедитесь в том, что выступ на крышке процессора расположен под центральной защелкой крышки на гнезде.

- 9. Переведите рычаг крепления гнезда назад к гнезду и зафиксируйте его на месте, чтобы закрепить процессор.
- 10. Удалите термическую смазку с нижней части радиатора.

**ВНИМАНИЕ**. Нанесите новую термическую смазку. Новая термическая смазка необходима для обеспечения правильного термического соединения, что является условием оптимальной работы процессора.

- 11. Нанесите новую термическую смазку на верхнюю часть процессора.
- 12. Установите блок радиатора, выполнив следующие действия.
	- a. Поместите блок радиатора обратно на крепление.
	- b. Установите блок радиатора на основание компьютера и затяните два невыпадающих винта.

**ВНИМАНИЕ**. Убедитесь, что блок радиатора установлен правильно и надежно.

<sup>8.</sup> Когда процессор полностью установлен в гнездо, закройте крышку процессора.

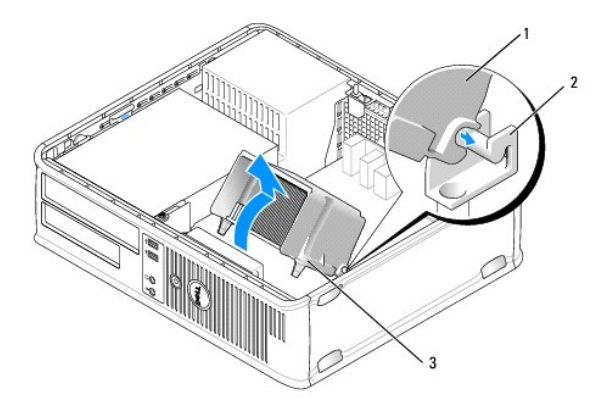

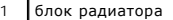

- 2 крепление блока радиатора
- 3 отверстие для установки невыпадающего винта (2)

13. Установите крышку корпуса компьютера на место (см. раздел <u>[Установка крышки корпуса компьютера](file:///C:/data/systems/op755/RU/UG/HTML/replacvr.htm#wp1051699)</u>).

[Назад на страницу содержания](file:///C:/data/systems/op755/RU/UG/HTML/index.htm)

<span id="page-59-0"></span>[Назад на страницу содержания](file:///C:/data/systems/op755/RU/UG/HTML/index.htm)

**Руководство пользователя** 

[Дисководы](#page-59-1)

# <span id="page-59-1"></span>**Дисководы**

Компьютер поддерживает следующие устройства.

- l Один жесткий диск SATA (с последовательным адаптером ATA)
- l Один 3,5-дюймовый отсек дисковода (поддерживающий дисковод гибких дисков, устройство чтения карт памяти и второй дополнительный жесткий диск SATA)
- l Один оптический дисковод SATA
- l Один дисковод eSATA (с дополнительным ограничителем)

**И примечание**. Из-за ограниченного количества отсеков для жестких дисков и контроллеров на данном компьютере невозможно одновременно подключить все поддерживаемые устройства.

**ПРИМЕЧАНИЕ**. При работе на компьютере без оптического дисковода или 3,5-дюймового устройства (дисковода гибких дисков или устройства<br>чтения карт памяти) вместо диска в соответствующий отсек необходимо установить заглушку

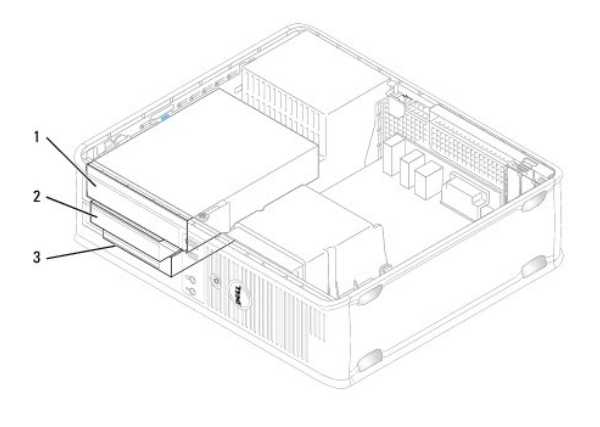

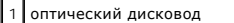

- .<br>12 дисковод гибких дисков
- накопитель на жестких дисках

# **Общие инструкции по установке дисководов**

Разъемы SATA на системной плате помечены как SATA0, SATA1 и SATA2. Жесткие диски следует подключать к разъемам SATA с меньшими номерами. Другие устройства SATA (например, оптический дисковод) следует подключать к оставшимся разъемам SATA, номера которых больше номера разъема,<br>к которому подключается жесткий диск. Например, при наличии двух жестких дисков S подключаются к разъемам SATA0 и SATA1, а оптический дисковод SATA - к разъему SATA2. (Для получения информации о расположении разъемов SATA<br>на системной плате см. раздел <u>[Компоненты системной платы](file:///C:/data/systems/op755/RU/UG/HTML/desktop.htm#wp1082044)</u>).

#### **Подключение кабелей дисководов**

При установке дисковода необходимо подключить два кабеля-кабель питания постоянного тока и интерфейсный кабель для передачи данных-к задней панели дисковода.

#### **Разъемы интерфейса передачи данных**

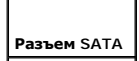

<span id="page-60-1"></span>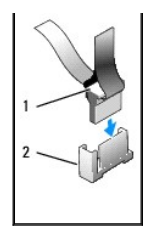

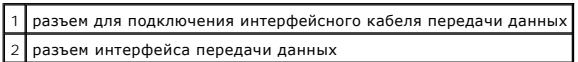

### **Разъемы питания**

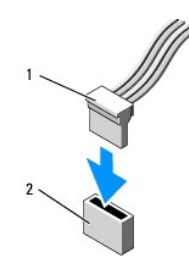

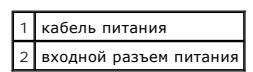

## **Подключение и отключение кабелей дисководов**

При отсоединении кабеля с помощью язычка, возьмитесь за цветной язычок и потяните его.

При подсоединении и отсоединении кабеля без выступов держите кабель за черный разъем с обеих сторон.

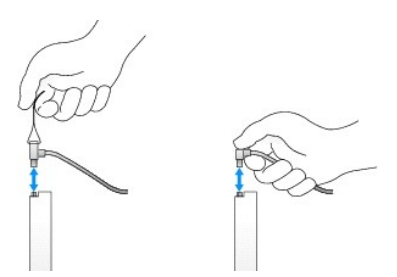

# **Заглушки дисководов**

Компьютер поставляется с пластиковой вставкой с винтами с буртиками и металлической вставкой.

## <span id="page-60-0"></span>**Извлечение заглушек дисководов**

При установке нового дисковода выполните указанные ниже действия.

- 1. Выполните процедуры, описанные в разделе [Перед началом работы](file:///C:/data/systems/op755/RU/UG/HTML/begin.htm#wp1107075).
- 2. Снимите крышку компьютера (см. раздел [Снятие крышки компьютера](file:///C:/data/systems/op755/RU/UG/HTML/desktop.htm#wp1082411)).
- <span id="page-61-1"></span>3. Откройте защелку дисковода.
- 4. Передвиньте металлический ограничитель по направлению к задней части компьютера и поднимите его.

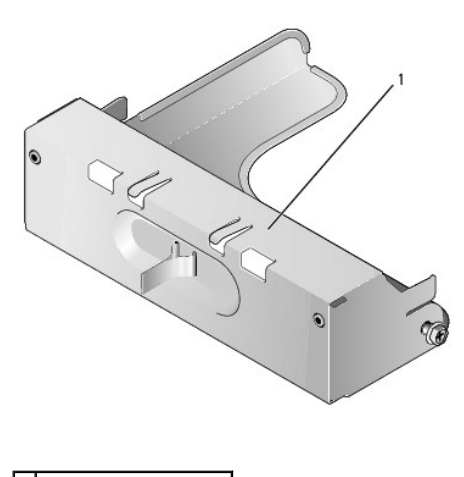

1 металлическая вставка

5. Для извлечения пластиковой вставки нажмите на ее фиксаторы и потяните ее.

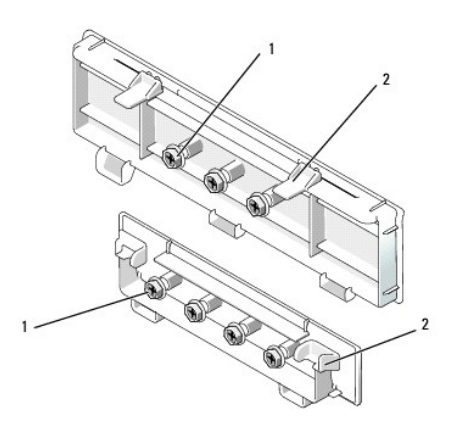

1 винты с буртиками 2 пластиковая заглушка дисковода

## <span id="page-61-0"></span>**Замена вставок дисковода**

При необходимости извлечь дисковод и установить вставки на место выполните следующие действия.

- 1. Поместите пластиковую вставку над отверстием и нажмите фиксатор на вставке вниз, пока пластиковая вставка не встанет на место.
- 2. Передвиньте металлический ограничитель по направлению к передней части компьютера до щелчка.
- 3. Установите крышку корпуса компьютера на место (см. раздел [Установка крышки корпуса компьютера](file:///C:/data/systems/op755/RU/UG/HTML/replacvr.htm#wp1051699)).

# <span id="page-61-2"></span>**Оптический дисковод**

ПРЕДУПРЕЖДЕНИЕ. Перед тем как приступить к выполнению операций данного раздела, выполните указания по безопасности, описанные<br>в Информационном руководстве по продуктам.

- <span id="page-62-1"></span>**ПРЕДУПРЕЖДЕНИЕ. Для обеспечения защиты от поражения электрическим током перед снятием крышки всегда отсоединяйте компьютер от электрической розетки.**
- **ПРИМЕЧАНИЕ**. При работе на компьютере без оптического дисковода или 3,5-дюймового устройства (дисковода гибких дисков или устройства<br>чтения карт памяти) вместо диска в соответствующий отсек необходимо установить заглушку

#### <span id="page-62-0"></span>**Извлечение оптического дисковода**

- 1. Выполните процедуры, описанные в разделе [Перед началом работы](file:///C:/data/systems/op755/RU/UG/HTML/begin.htm#wp1107075).
- 2. Снимите крышку компьютера (см. раздел [Снятие крышки компьютера](file:///C:/data/systems/op755/RU/UG/HTML/desktop.htm#wp1082411)).
- **ВНИМАНИЕ**. Не вынимайте дисковод из корпуса компьютера за кабели. Это может привести к повреждению кабелей и разъемов.
- 3. Поднимите защелку дисковода и выньте дисковод в направлении задней части корпуса компьютера. Затем приподнимите дисковод, чтобы извлечь его из корпуса компьютера.

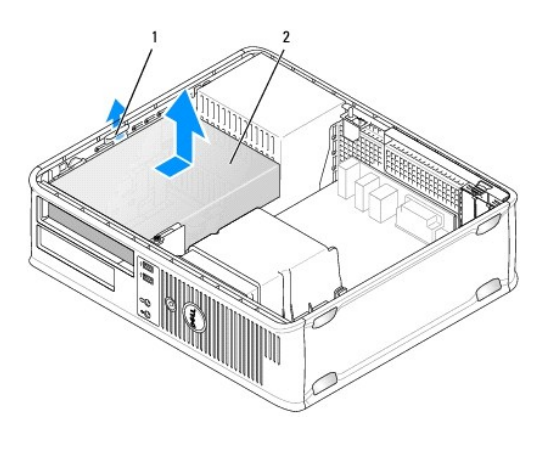

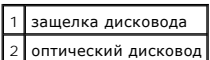

- 4. Отсоедините кабель питания и кабель передачи данных от разъемов на задней панели дисковода.
- 5. Если не планируется снова устанавливать оптический дисковод, установите вставку для оптического дисковода, опустив ее в отсек для дисковода до щелчка. При отсутствии вставки для отсека дисковода обратитесь в корпорацию Dell.

## **Установка оптического дисковода**

1. Распакуйте новый дисковод и подготовьте его к установке.

Прочитайте документацию к дисководу и убедитесь, что его конфигурация соответствует компьютеру.

- 2. Поднимите защелку дисковода и выньте дисковод в направлении задней части корпуса компьютера. Затем приподнимите дисковод, чтобы извлечь его из корпуса компьютера.
- 3. При установке нового дисковода выполните указанные ниже действия.
	- a. Извлеките вставки (см. [Извлечение заглушек дисководов](#page-60-0)).
	- b. Вставьте три винта с буртиками, извлеченные из вставки, в отверстия, расположенные по бокам нового дисковода, и затяните их.
	- c. Поднимите защелку дисковода и вставьте новый дисковод оптических дисков.
- 4. При замене имеющегося дисковода выполните указанные ниже действия.
	- а. Выполните инструкции в разделе [Извлечение оптического дисковода](#page-62-0), чтобы извлечь имеющийся дисковод.
	- b. Отверните три винта с буртиками с имеющегося дисковода.
	- c. Вставьте три винта с буртиками в отверстия, расположенные по бокам нового дисковода, и затяните их.

<span id="page-63-1"></span>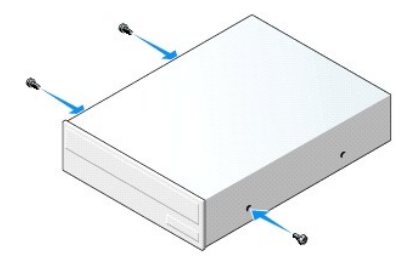

- 5. Подсоедините кабель питания и кабель передачи данных к дисководу.
- 6. Выровняйте винты с буртиками с направляющими и вставьте дисковод в отсек до щелчка.

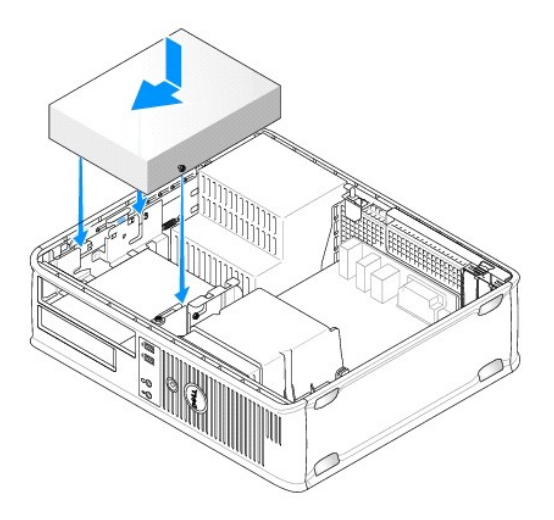

- 7. Проверьте соединение всех кабелей и убедитесь, что кабели не мешают притоку воздуха для охлаждающих вентиляторов.
- 8. Установите крышку корпуса компьютера на место (см. раздел [Установка крышки корпуса компьютера](file:///C:/data/systems/op755/RU/UG/HTML/replacvr.htm#wp1051699)).
- 9. Измените информацию о конфигурации, установив для соответствующего параметра Drive (Накопитель) (О или 1) в разделе Drives (Дисководы).<br>См. раздел <u>Настройка системы</u> для получения дополнительной информации.
- <span id="page-63-0"></span>10. Убедитесь, что компьютер правильно работает, запустив программу [Dell Diagnostics](file:///C:/data/systems/op755/RU/UG/HTML/trouble.htm#wp1302956) (см. раздел Dell Diagnostics).

## **Дисковод гибких дисков**

- ПРЕДУПРЕЖДЕНИЕ. Перед тем как приступить к выполнению операций данного раздела, выполните указания по безопасности, описанные<br>в Информационном руководстве по продуктам.
- **ПРЕДУПРЕЖДЕНИЕ. Для обеспечения защиты от поражения электрическим током перед снятием крышки всегда отсоединяйте компьютер от электрической розетки.**

**ПРИМЕЧАНИЕ**. При работе на компьютере без оптического дисковода или 3,5-дюймового устройства (дисковода гибких дисков) вместо<br>дисковода в соответствующий отсек необходимо установить вставку. При отсутствии вставки для от Dell.

### **Снятие дисковода гибких дисков**

- 1. Выполните процедуры, описанные в разделе [Перед началом работы](file:///C:/data/systems/op755/RU/UG/HTML/begin.htm#wp1107075).
- 2. Снимите крышку компьютера (см. раздел [Снятие крышки компьютера](file:///C:/data/systems/op755/RU/UG/HTML/desktop.htm#wp1082411)).

**ПРИМЕЧАНИЕ.** Поскольку для выполнения следующих действий не требуется полное извлечение оптического дисковода, соединительные **н ине тание**: носколых для выполнения следующих д<br>кабели оптического дисковода отключать не требуется.

3. Извлеките оптический дисковод (если он имеется) и аккуратно отложите его в сторону (см. раздел [Извлечение оптического дисковода](#page-62-0)).

**ВНИМАНИЕ**. Не вынимайте дисковод из корпуса компьютера за кабели. Это может привести к повреждению кабелей и разъемов.

4. Поднимите фиксатор дисковода и сдвиньте дисковод гибких дисков в сторону задней части компьютера. Затем приподнимите дисковод, чтобы извлечь его из корпуса компьютера.

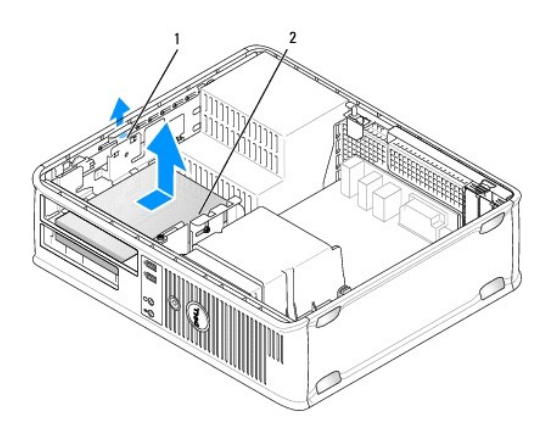

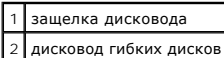

- 5. Отсоедините кабель питания и кабель передачи данных от разъемов на задней панели дисковода гибких дисков.
- 6. Если не планируется заменять дисковод гибких дисков или устройство чтения карт памяти, установите вставки дисковода гибких дисков (см. [Замена вставок дисковода](#page-61-0)). При отсутствии вставки для отсека дисковода обратитесь в корпорацию Dell.

#### **Установка дисковода гибких дисков**

- 1. Чтобы установить новый дисковод гибких дисков, выполните следующие действия
	- а. Извлеките вставки дисководов (см. раздел [Извлечение заглушек дисководов](#page-60-0)).
	- b. Потяните, чтобы извлечь вставку для дисковода гибких дисков, которую необходимо установить в отсек дисковода.
	- c. Отверните четыре винта с буртиками со вставки панели дисковода.

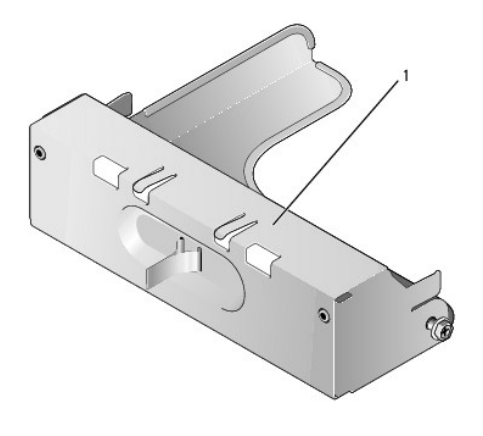

### 1 вставка дисковода

2. Чтобы заменить имеющийся дисковод гибких дисков, выполните следующие действия.

Отверните четыре винта с буртиками от имеющегося дисковода или устройства чтения карт памяти.

3. Вставьте четыре винта с буртиками в отверстия, расположенные по бокам нового дисковода гибких дисков, и затяните их.

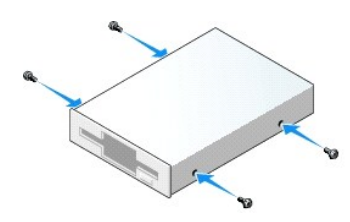

- 4. Подсоедините кабель питания и кабель передачи данных к дисководу гибких дисков.
- 5. Выровняйте винты с буртиками с направляющими и вставьте дисковод в отсек до щелчка.

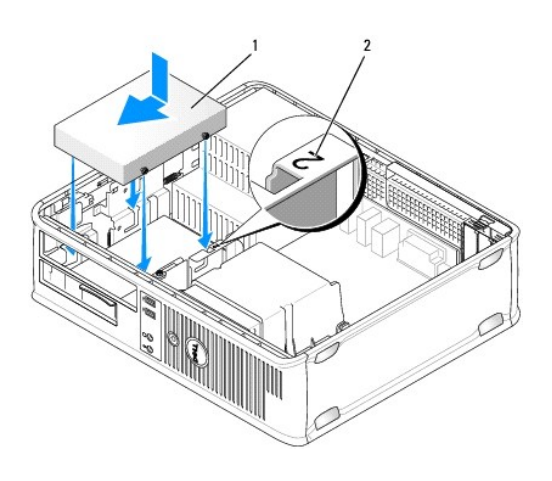

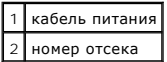

- 6. Установите оптический дисковод на место (см. раздел [Оптический дисковод](#page-61-2)).
- 7. Проверьте соединение всех кабелей и убедитесь, что кабели не мешают притоку воздуха для охлаждающих вентиляторов.
- 8. Установите крышку корпуса компьютера на место (см. раздел [Установка крышки корпуса компьютера](file:///C:/data/systems/op755/RU/UG/HTML/replacvr.htm#wp1051699)).
- 9. Войдите в программу настройки системы и включите новый дисковод гибких дисков, установив параметр **Diskette Drive** (Дисковод гибких дисков) (см. раздел [Настройка системы](file:///C:/data/systems/op755/RU/UG/HTML/advfeat.htm#wp1132957)).
- 10. Убедитесь, что компьютер правильно работает, запустив программу Dell Diagnostics (см. раздел [Dell Diagnostics](file:///C:/data/systems/op755/RU/UG/HTML/trouble.htm#wp1302956)).

## **Устройство чтения карт памяти**

- ПРЕДУПРЕЖДЕНИЕ. Перед тем как приступить к выполнению операций данного раздела, выполните указания по безопасности, описанные<br>в Информационном руководстве по продуктам.
- **ПРЕДУПРЕЖДЕНИЕ. Для обеспечения защиты от поражения электрическим током перед снятием крышки всегда отсоединяйте компьютер от электрической розетки.**

**И ПРИМЕЧАНИЕ**. При работе на компьютере без оптического дисковода или 3,5-дюймового дисковода вместо дисковода в соответствующий отсек необходимо установить вставку. При отсутствии вставки для отсека дисковода обратитесь в корпорацию Dell.

#### **Извлечение устройства чтения карт памяти**

- 1. Выполните процедуры, описанные в разделе [Перед началом работы](file:///C:/data/systems/op755/RU/UG/HTML/begin.htm#wp1107075).
- 2. Снимите крышку компьютера (см. раздел [Снятие крышки компьютера](file:///C:/data/systems/op755/RU/UG/HTML/desktop.htm#wp1082411)).

**ПРИМЕЧАНИЕ**. Поскольку для выполнения следующих действий не требуется полное извлечение оптического дисковода, соединительные<br>кабели оптического дисковода отключать не требуется.

3. Извлеките оптический дисковод (если он имеется) и аккуратно отложите его в сторону (см. раздел [Извлечение оптического дисковода](#page-62-0)).

**ВНИМАНИЕ**. Не вынимайте дисковод из корпуса компьютера за кабели. Это может привести к повреждению кабелей и разъемов.

4. Поднимите защелку дисковода и передвиньте устройство чтения карт памяти в направлении задней части компьютера. Затем приподнимите дисковод, чтобы извлечь его из корпуса компьютера.

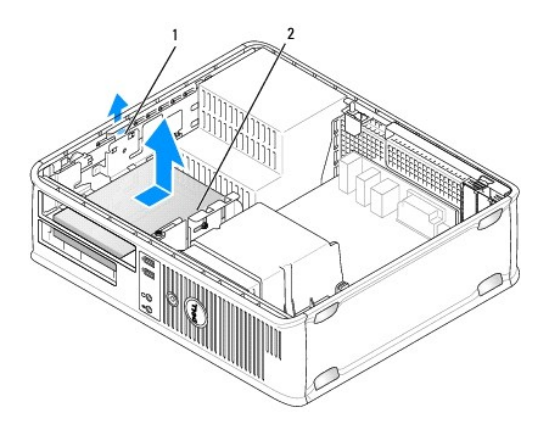

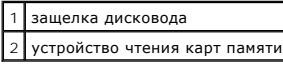

5. Отсоедините кабель от задней панели устройства чтения карт памяти и от системной платы.

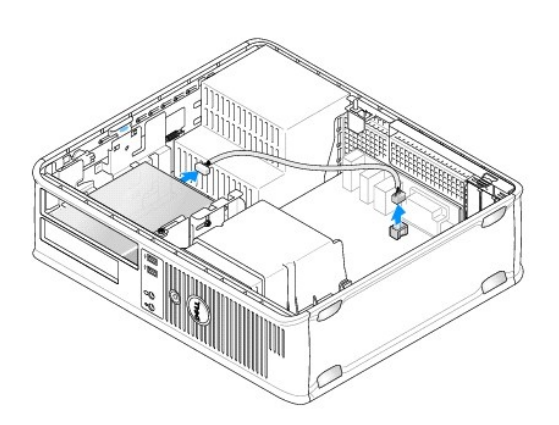

6. Если не планируется заменять устройство для чтения карт памяти, установите вставку 3,5- дюймового дисковода (см. раздел Замена вставок дисковода). [При отсутствии вставки для отсека дисковода обратитесь в корпорацию](#page-61-0) Dell.

## **Установка устройства чтения карт памяти**

1. Чтобы установить новый дисковод или устройство чтения карт памяти, выполните следующие действия.

- а. Извлеките вставки дисководов (см. раздел [Извлечение заглушек дисководов](#page-60-0)).
- b. Отверните четыре винта с буртиками со вставки панели дисковода.
- c. Потяните, чтобы извлечь вставку для 3,5-дюймового дисковода, которую необходимо установить в отсек дисковода.

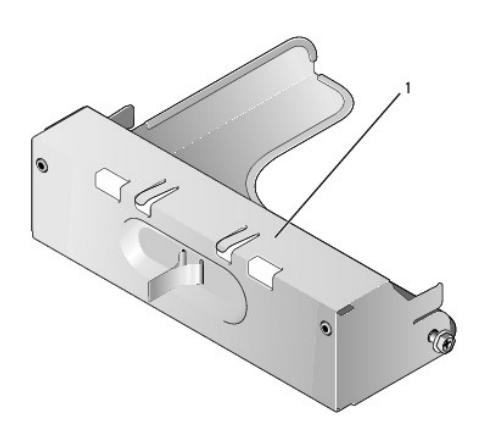

## 1 вставка дисковода

- 2. Чтобы заменить имеющееся устройство чтения карт памяти, выполните следующие действия. Отверните четыре винта с буртиками от имеющегося устройства чтения карт памяти.
- 3. Вставьте четыре винта с буртиками по сторонам нового устройства чтения карт памяти и затяните их.

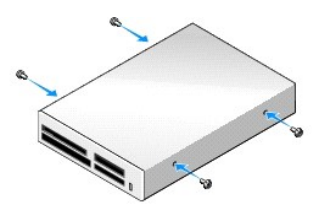

4. Подсоедините кабель к устройству чтения карт памяти и разъему системной платы.

<span id="page-68-1"></span>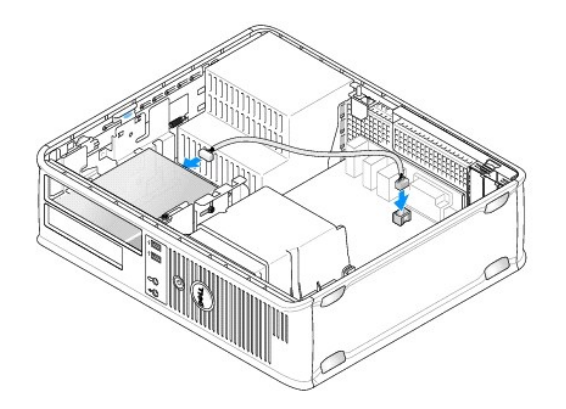

5. Выровняйте винты с буртиками с направляющими и вставьте устройство чтения карт памяти в отсек до щелчка.

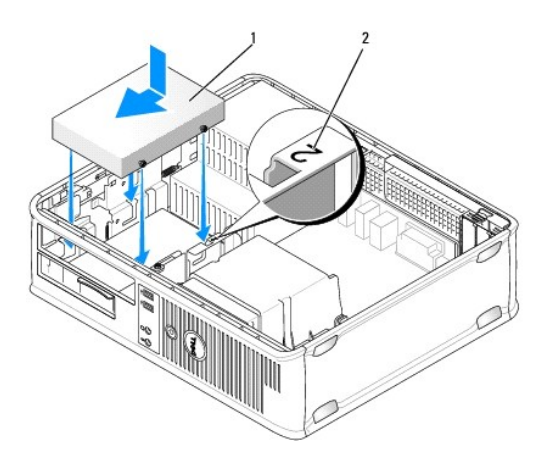

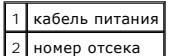

- 6. Установите оптический дисковод на место (см. раздел [Оптический дисковод](#page-61-2)).
- 7. Проверьте соединение всех кабелей и убедитесь, что кабели не мешают притоку воздуха для охлаждающих вентиляторов.
- 8. Установите крышку корпуса компьютера на место (см. раздел [Установка крышки корпуса компьютера](file:///C:/data/systems/op755/RU/UG/HTML/replacvr.htm#wp1051699)).
- 9. Убедитесь, что компьютер правильно работает, запустив программу [Dell Diagnostics](file:///C:/data/systems/op755/RU/UG/HTML/trouble.htm#wp1302956) (см. раздел Dell Diagnostics).

# **Жесткий диск**

- **ПРЕДУПРЕЖДЕНИЕ. Перед тем как приступить к выполнению операций данного раздела, выполните указания по безопасности, описанные в** *Информационном руководстве по продуктам***.**
- **ПРЕДУПРЕЖДЕНИЕ. Для обеспечения защиты от поражения электрическим током перед снятием крышки всегда отсоединяйте компьютер от электрической розетки.**
- <span id="page-68-0"></span> $\bullet$ **ВНИМАНИЕ**. Во избежание повреждения дисковода не кладите его на жесткую поверхность. Рекомендуется класть дисковод на достаточно<br>мягкую поверхность, например, на поролоновую подкладку.

### **Удаление жесткого диска**

- 1. Перед заменой жесткого диска, на котором хранятся необходимые данные, выполните резервное копирование этих данных.
- 2. Прочитайте документацию к диску и убедитесь, что его конфигурация соответствует компьютеру.
- 3. Выполните процедуры, описанные в разделе [Перед началом работы](file:///C:/data/systems/op755/RU/UG/HTML/begin.htm#wp1107075).
- 4. Снимите крышку компьютера (см. раздел [Снятие крышки компьютера](file:///C:/data/systems/op755/RU/UG/HTML/desktop.htm#wp1082411)).

**И примечание**. Поскольку для выполнения следующих действий не требуется извлекать оптический дисковод и дисковод гибких дисков полностью, отключать соединительные кабели двух дисководов необязательно.

- 5. Извлеките оптический дисковод из отсека и аккуратно отложите его в сторону (см. раздел [Оптический дисковод](#page-61-2)).
- 6. Извлеките дисковод гибких дисков из отсека и аккуратно отложите его в сторону (см. раздел [Дисковод гибких дисков](#page-63-0)).
- 7. Нажмите на два пластиковых фиксатора с каждой стороны диска и выньте диск в направлении задней части корпуса компьютера.

**ВНИМАНИЕ**. Не вынимайте дисковод из корпуса компьютера за кабели. Это может привести к повреждению кабелей и разъемов.

8. Извлеките диск из корпуса компьютера и отсоедините от него кабель питания и кабель передачи данных.

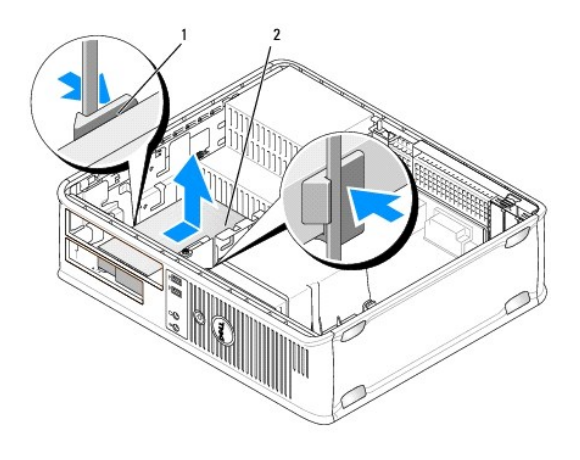

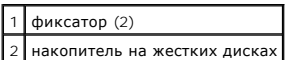

## **Установка жесткого диска**

1. Прочитайте документацию к диску и убедитесь, что его конфигурация соответствует компьютеру.

**ВНИМАНИЕ.** Во избежание повреждения дисковода не кладите его на жесткую поверхность. Рекомендуется класть дисковод на достаточно мягкую поверхность, например, на поролоновую подкладку.

- 2. Распакуйте новый жесткий диск и подготовьте его к установке.
- 3. Если к жесткому диску, устанавливаемому на замену, не прикреплен пластиковый ограничитель, отсоедините его от старого диска.

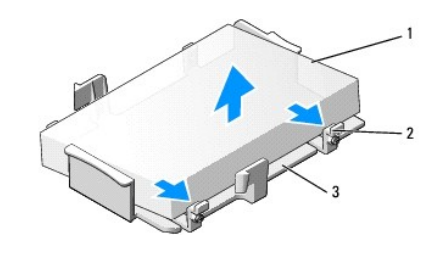

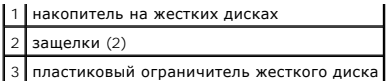

4. Прикрепите заглушку к новому жесткому диску.

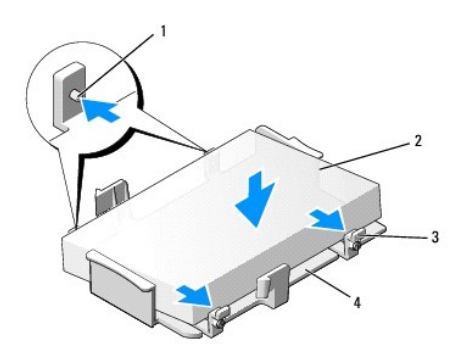

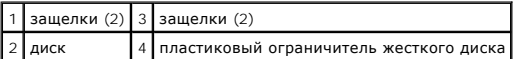

- 5. Подсоедините кабель питания и кабель передачи данных к дисководу.
- 6. Выберите необходимый отсек для диска и вставьте диск в отсек до щелчка.

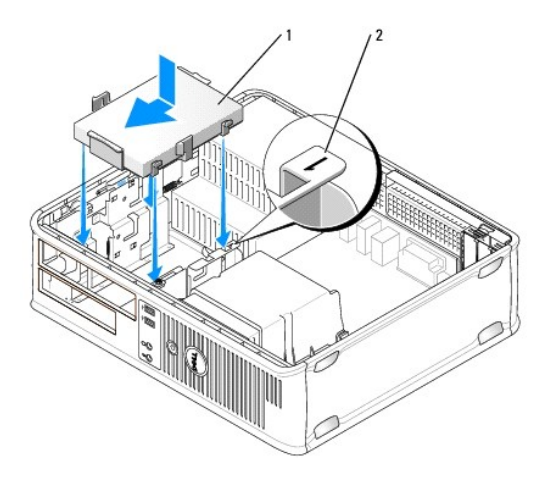

1 накопитель на жестких дисках 2 номер отсека

- 7. Установите дисковод гибких дисков и оптический дисковод на место.
- 8. Проверьте надежность подсоединения кабелей ко всем разъемам.
- 9. Установите крышку корпуса компьютера на место (см. раздел [Установка крышки корпуса компьютера](file:///C:/data/systems/op755/RU/UG/HTML/replacvr.htm#wp1051699)).
- 10. Если установленный диск является первичным, вставьте загрузочный носитель в загрузочный дисковод.
- 11. Включите компьютер.
- 12. [Войдите в программу настройки системы и обновите параметры порта](file:///C:/data/systems/op755/RU/UG/HTML/advfeat.htm#wp1132975) SATA в списке параметров дисководов (см. раздел Вход в программу іки системы)
- 13. Выйдите из программы настройки системы и перезагрузите компьютер.
- 14. Разбейте диск на разделы и выполните логическое форматирование.

**ПРИМЕЧАНИЕ**. Подробные инструкции можно найти в документации по операционной системе.

- 15. Проверьте жесткий диск, запустив программу Dell Diagnostics (см. раздел [Dell Diagnostics\)](file:///C:/data/systems/op755/RU/UG/HTML/trouble.htm#wp1302956).
- 16. Установите операционную систему на жесткий диск.

**ПРИМЕЧАНИЕ.** Подробные инструкции можно найти в документации по операционной системе.

### **Замена второго жесткого диска**

Для получения информации о настройке RAID см. раздел [О конфигурациях](file:///C:/data/systems/op755/RU/UG/HTML/advfeat.htm#wp1151666) RAID.

- ПРЕДУПРЕЖДЕНИЕ. Перед тем как приступить к выполнению операций данного раздела, выполните указания по безопасности, описанные<br>в Информационном руководстве по продуктам.
- **ПРЕДУПРЕЖДЕНИЕ. Для обеспечения защиты от поражения электрическим током перед снятием крышки всегда отсоединяйте компьютер от электрической розетки.**
- **ВНИМАНИЕ.** Во избежание повреждения дисковода не кладите его на жесткую поверхность. Рекомендуется класть дисковод на достаточно 0 мягкую поверхность, например, на поролоновую подкладку.
- **ВНИМАНИЕ**. Перед заменой жесткого диска, на котором хранятся необходимые данные, выполните резервное копирование этих данных.
- **ПРИМЕЧАНИЕ.** Возможность установки второго жесткого диска ограничивается конфигурацией настольного компьютера.
- 1. Прочитайте документацию к диску и убедитесь, что его конфигурация соответствует компьютеру.
- 2. Выполните процедуры, описанные в разделе [Перед началом работы](file:///C:/data/systems/op755/RU/UG/HTML/begin.htm#wp1107075).
- 3. Снимите крышку компьютера (см. раздел [Снятие крышки компьютера](file:///C:/data/systems/op755/RU/UG/HTML/desktop.htm#wp1082411)).
- 4. Извлеките оптический дисковод (если он имеется в системе). См. раздел Извлечение оптического дисково
- 5. Отсоедините кабель от имеющегося жесткого диска.
- 6. Извлеките имеющийся жесткий диск из компьютера (см. раздел [Удаление жесткого диска](#page-68-0)).
- 7. Отверните винты от имеющегося жесткого диска и установите их на новый жесткий диск.
- 8. Аккуратно установите новый жесткий диск в верхний отсек до щелчка.
- 9. Заново подсоедините кабель к жесткому диску.

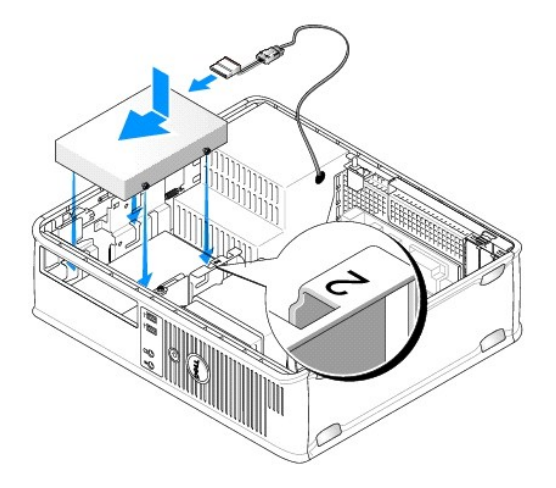
10. Найдите на системной плате неиспользуемый разъем SATA и подсоедините кабель данных второго жесткого диска к разъему SATA.

**ВНИМАНИЕ**. При установке второго жесткого диска обязательно подключайте кабель данных к разъему SATA1.

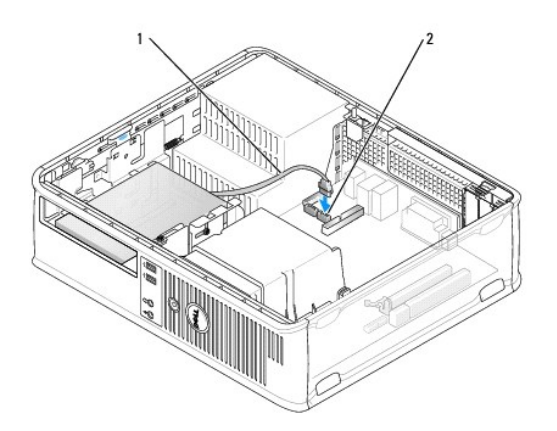

# 1 кабель данных 2 разъем для жесткого диска на системной плате

- 11. [Установка оптического дисковода](#page-62-0) (если он имеется в конфигурации системы). См. раздел Установка оптического дисковода.
- 12. Установите крышку корпуса компьютера на место (см. раздел [Установка крышки корпуса компьютера](file:///C:/data/systems/op755/RU/UG/HTML/replacvr.htm#wp1051699)).
- 13. Включите компьютер.
- 14. [Войдите в программу настройки системы и обновите параметры порта](file:///C:/data/systems/op755/RU/UG/HTML/advfeat.htm#wp1132975) SATA в списке параметров дисководов (см. раздел <u>Вход в программу</u><br>Настройки системы).
- 15. Выйдите из программы настройки системы и перезагрузите компьютер.
- 16. Разбейте диск на разделы и выполните логическое форматирование.

**ПРИМЕЧАНИЕ**. Подробные инструкции можно найти в документации по операционной системе.

- 17. Проверьте жесткий диск, запустив программу Dell Diagnostics (см. раздел [Dell Diagnostics\)](file:///C:/data/systems/op755/RU/UG/HTML/trouble.htm#wp1302956).
- 18. Установите операционную систему на жесткий диск.

**И ПРИМЕЧАНИЕ**. Подробные инструкции можно найти в документации по операционной системе.

**Руководство пользователя** 

[Панель ввода](#page-73-0)/вывода

## <span id="page-73-0"></span>**Панель ввода/вывода**

#### **Извлечение панели ввода/вывода**

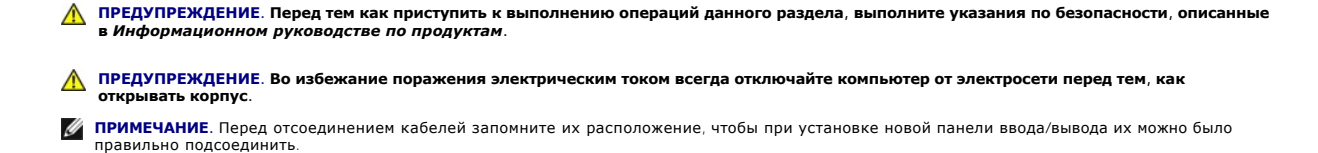

1. Выполните процедуры, описанные в разделе [Перед началом работы](file:///C:/data/systems/op755/RU/UG/HTML/begin.htm#wp1107075).

2. Снимите крышку компьютера (см. раздел [Снятие крышки компьютера](file:///C:/data/systems/op755/RU/UG/HTML/desktop.htm#wp1082411)).

3. Извлеките блок радиатора (см. [Извлечение блока радиатора](file:///C:/data/systems/op755/RU/UG/HTML/desktop.htm#wp1082844)).

- 4. Отсоедините все другие кабели.
- 5. Отверните винт, который закрепляет панель ввода/вывода на настольном компьютере.

**ВНИМАНИЕ**. При извлечении панели ввода/вывода из компьютера будьте предельно осторожными. Неосторожность может привести к повреждению разъемов кабелей и зажимов.

- 6. Аккуратно поверните и извлеките панель ввода/вывода из компьютера.
- 7. Отсоедините кабель от панели ввода/вывода, потянув за язычок.

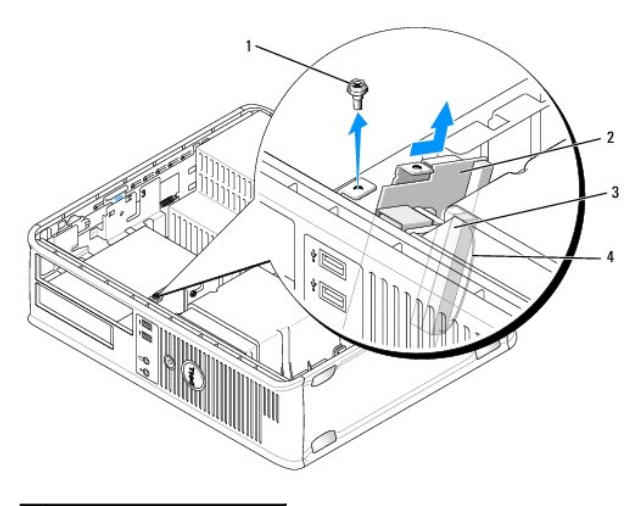

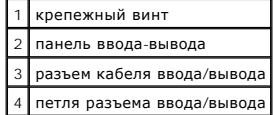

### **Замена панели ввода/вывода**

Чтобы установить панель ввода/вывода, выполните процедуру извлечения в обратном порядке.

**ПРИМЕЧАНИЕ**. Используйте направляющие на креплении панели ввода/вывода, чтобы правильно расположить панель ввода/вывода, и<br>установите плату ввода/вывода на место, используя выемки.

**Руководство пользователя** 

[Блок питания](#page-75-0)

## <span id="page-75-0"></span>**Блок питания**

## **Замена блока питания**

- ПРЕДУПРЕЖДЕНИЕ. Перед тем как приступить к выполнению операций данного раздела, выполните указания по безопасности, описанные<br>в Информационном руководстве по продуктам.
- **ВНИМАНИЕ**. Для предотвращения повреждений внутренних компонентов компьютера от статического электричества снимите статический<br>электрический заряд со своего тела, прежде чем касаться электронных компонентов компьютера. Дл
- 1. Выполните процедуры, описанные в разделе [Перед началом работы](file:///C:/data/systems/op755/RU/UG/HTML/begin.htm#wp1107075).
- 2. Снимите крышку компьютера (см. раздел [Снятие крышки компьютера](file:///C:/data/systems/op755/RU/UG/HTML/desktop.htm#wp1082411)).
- 3. Отсоедините кабели питания постоянного тока от системной платы и дисководов.

Перед отсоединением кабелей питания постоянного тока от системной платы и дисководов запомните, что они расположены за выступами<br>внутри корпуса компьютера. Кабели для замены необходимо проложить правильно, чтобы предотвра

- 4. Отверните два винта, которые крепят блок питания на задней части корпуса компьютера.
- 5. Извлеките оптический дисковод и осторожно отложите его в сторону (см. раздел [Оптический дисковод](file:///C:/data/systems/op755/RU/UG/HTML/dt_drive.htm#wp1191612)).
- 6. Нажмите кнопку для снятия, расположенную на дне корпуса компьютера.

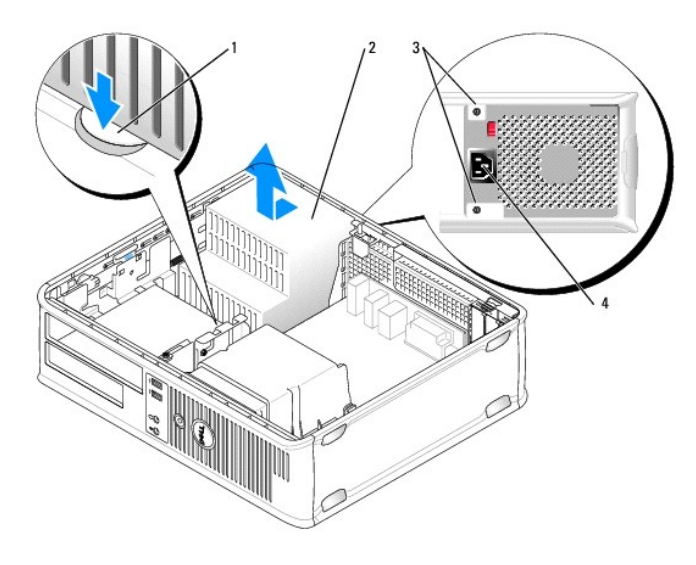

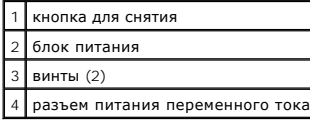

7. Сдвиньте блок питания в сторону передней панели компьютера примерно на 2,5 см.

8. Приподнимите блок питания и извлеките его из компьютера.

- 9. Установите блок питания, устанавливаемый на замену, на место.
- 10. Установите винты, которые крепят блок питания к задней части корпуса компьютера.
- 11. Заново присоедините кабели питания постоянного тока.
- 12. Установите оптический дисковод на место (см. раздел [Оптический дисковод](file:///C:/data/systems/op755/RU/UG/HTML/dt_drive.htm#wp1191612)).
- 13. Подсоедините кабель питания переменного тока к разъему.
- 14. Установите крышку корпуса компьютера на место (см. раздел [Установка крышки корпуса компьютера](file:///C:/data/systems/op755/RU/UG/HTML/replacvr.htm#wp1051699)).

## **Разъемы питания постоянного тока**

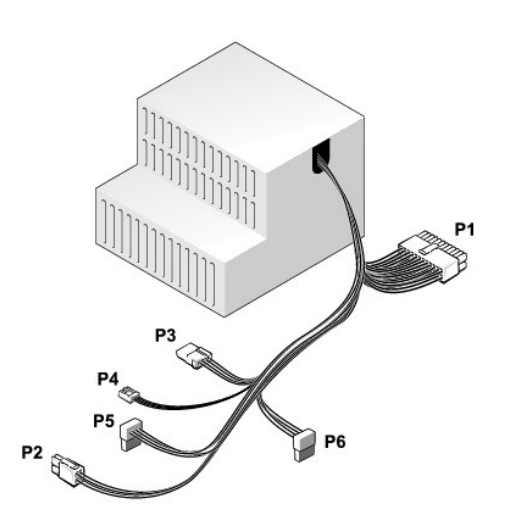

#### **Разъем питания постоянного тока P1**

13 14 15 16 17 18 19 20 21 22 23 24

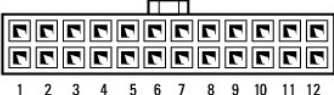

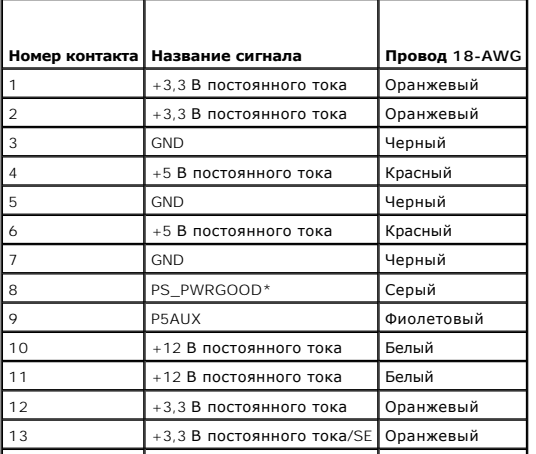

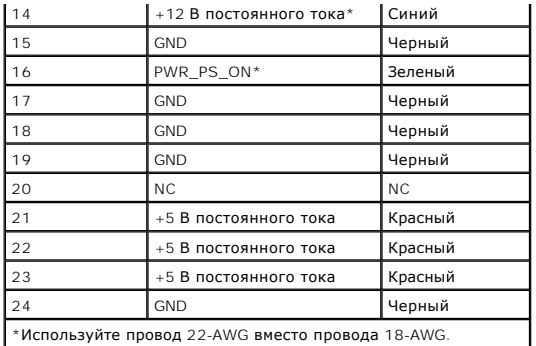

### **Разъем питания постоянного тока P2**

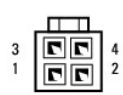

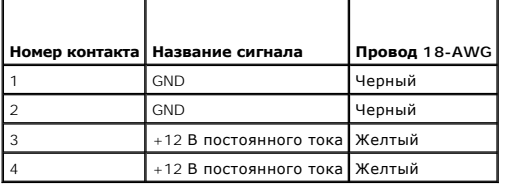

### **Разъем питания постоянного тока P3**

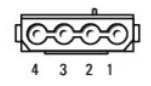

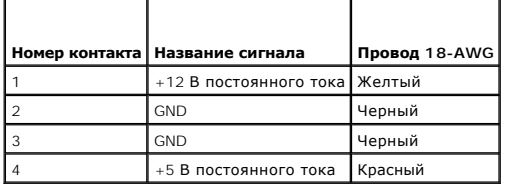

### **Разъем питания постоянного тока P4**

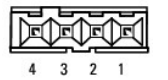

**Номер контакта Название сигнала Провод 22-AWG** +5 В постоянного тока Красный GND Черный GND Черный

### **Разъемы питания постоянного тока P5 и P6**

# $\overline{\mathbb{H}}$ 5 4 3 2 1

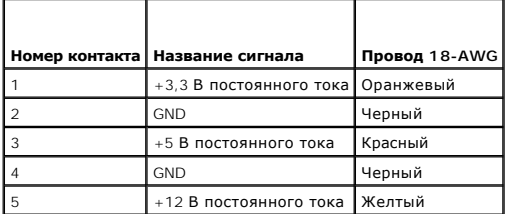

**Руководство пользователя** 

[Громкоговорители](#page-79-0)

# <span id="page-79-0"></span>**Громкоговорители**

#### **Установка громкоговорителя**

- ПРЕДУПРЕЖДЕНИЕ. Перед тем как приступить к выполнению операций данного раздела, выполните указания по безопасности, описанные<br>в Информационном руководстве по продуктам.
- **ВНИМАНИЕ**. Для предотвращения повреждений внутренних компонентов компьютера от статического электричества снимите статический<br>электрический заряд со своего тела, прежде чем касаться электронных компонентов компьютера. Дл
- 1. Выполните процедуры, описанные в разделе [Перед началом работы](file:///C:/data/systems/op755/RU/UG/HTML/begin.htm#wp1107075).
- 2. Снимите крышку компьютера (см. раздел [Снятие крышки компьютера](file:///C:/data/systems/op755/RU/UG/HTML/desktop.htm#wp1082411)).
- 3. Установите громкоговоритель в корпус компьютера.

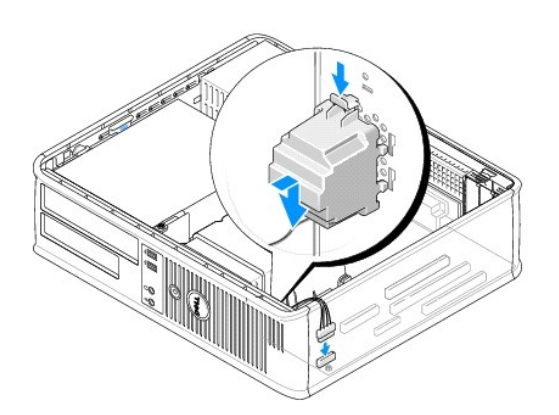

- 4. Подсоедините кабели к системной плате.
- 5. Установите крышку корпуса компьютера на место.
- 6. Включите компьютер.

### **Извлечение громкоговорителя**

- ПРЕДУПРЕЖДЕНИЕ. Перед тем как приступить к выполнению операций данного раздела, выполните указания по безопасности, описанные<br>в Информационном руководстве по продуктам.
- **ВНИМАНИЕ**. Для предотвращения повреждений внутренних компонентов компьютера от статического электричества снимите статический электрический заряд со своего тела, прежде чем касаться электронных компонентов компьютера. Для этого прикоснитесь к неокрашенной металлической поверхности корпуса компьютера.
- 1. Выполните процедуры, описанные в разделе [Перед началом работы](file:///C:/data/systems/op755/RU/UG/HTML/begin.htm#wp1107075).
- 2. Снимите крышку компьютера (см. раздел [Снятие крышки компьютера](file:///C:/data/systems/op755/RU/UG/HTML/desktop.htm#wp1082411)).
- 3. Отсоедините кабели от системной платы.

4. Извлеките громкоговоритель из корпуса компьютера.

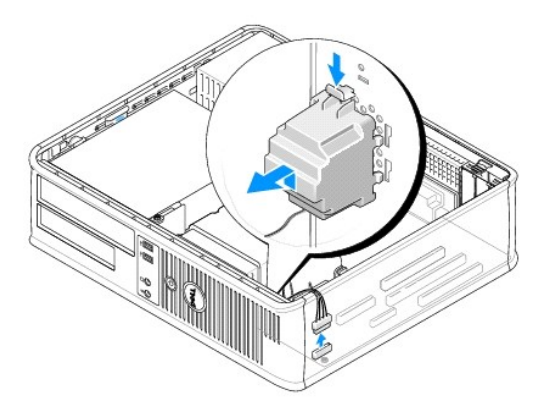

- 5. Установите крышку корпуса компьютера на место.
- 6. Включите компьютер.

# <span id="page-81-0"></span>**Технические характеристики настольного компьютера Руководство пользователя**

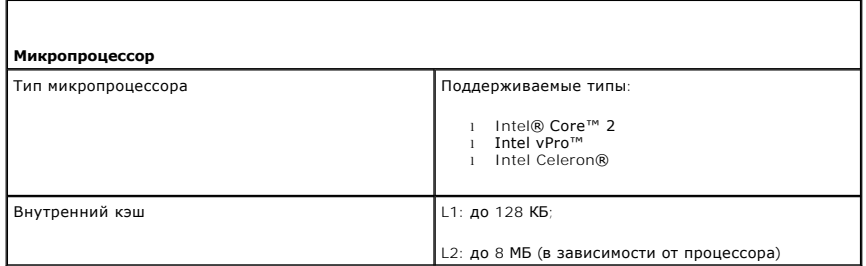

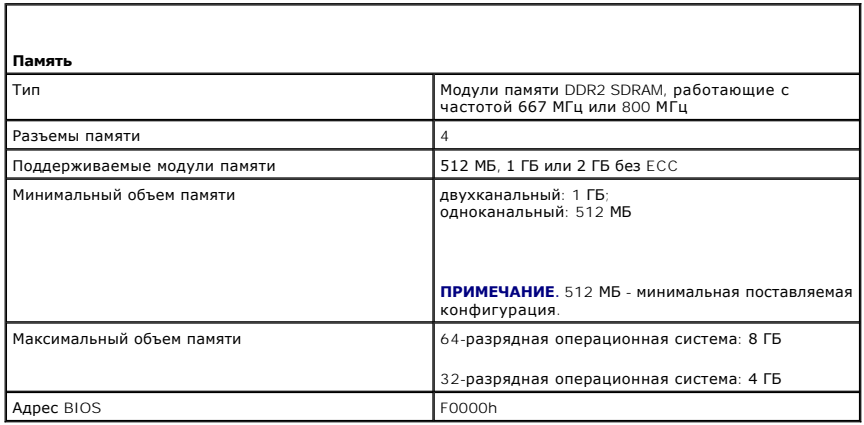

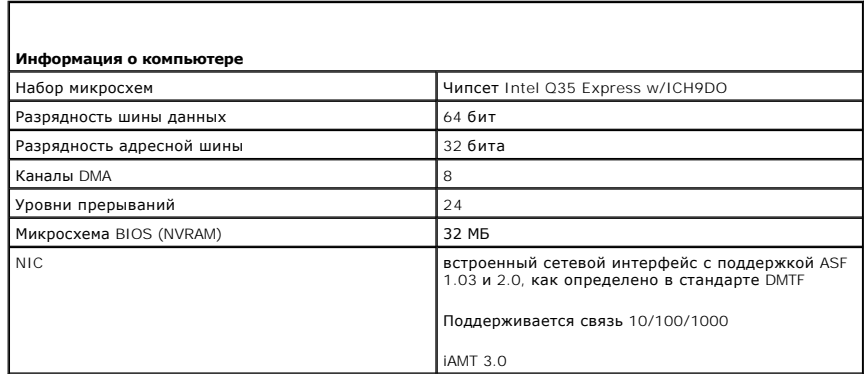

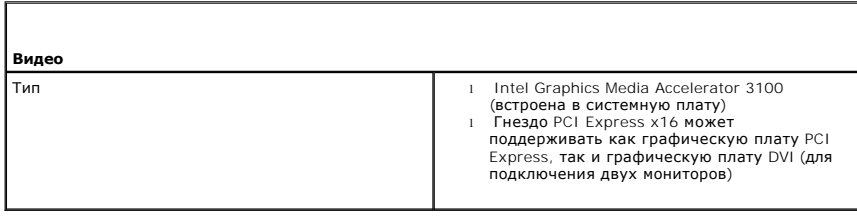

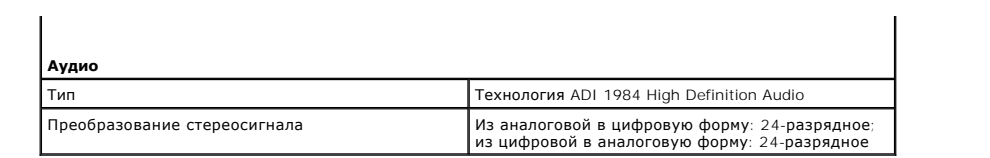

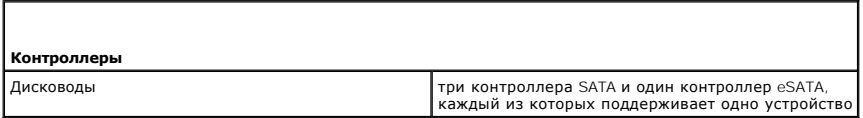

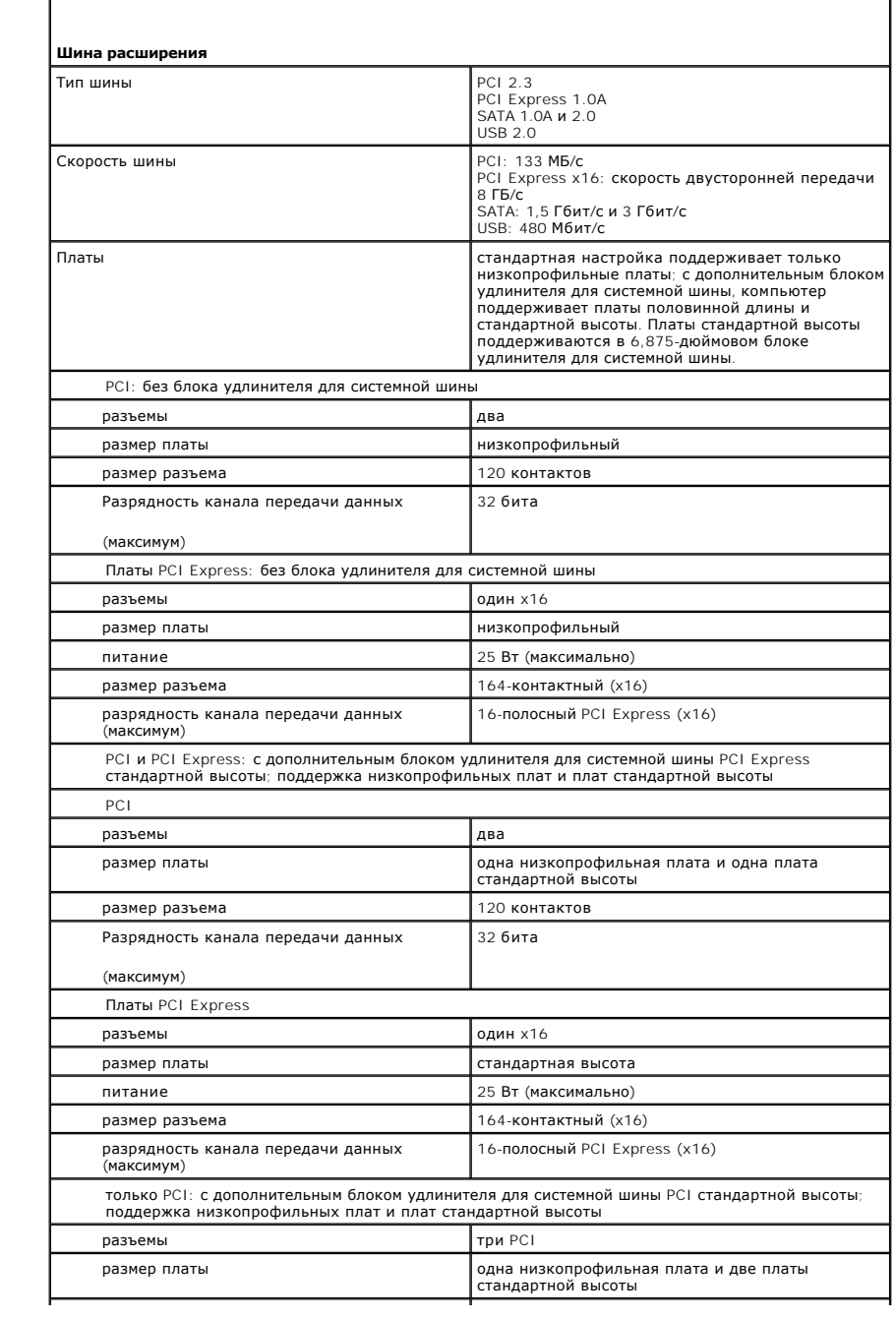

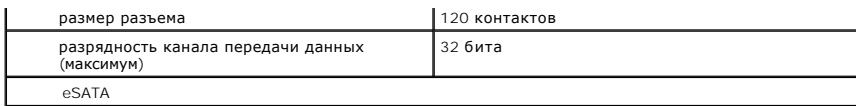

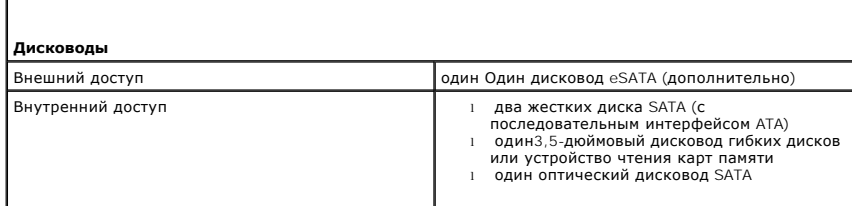

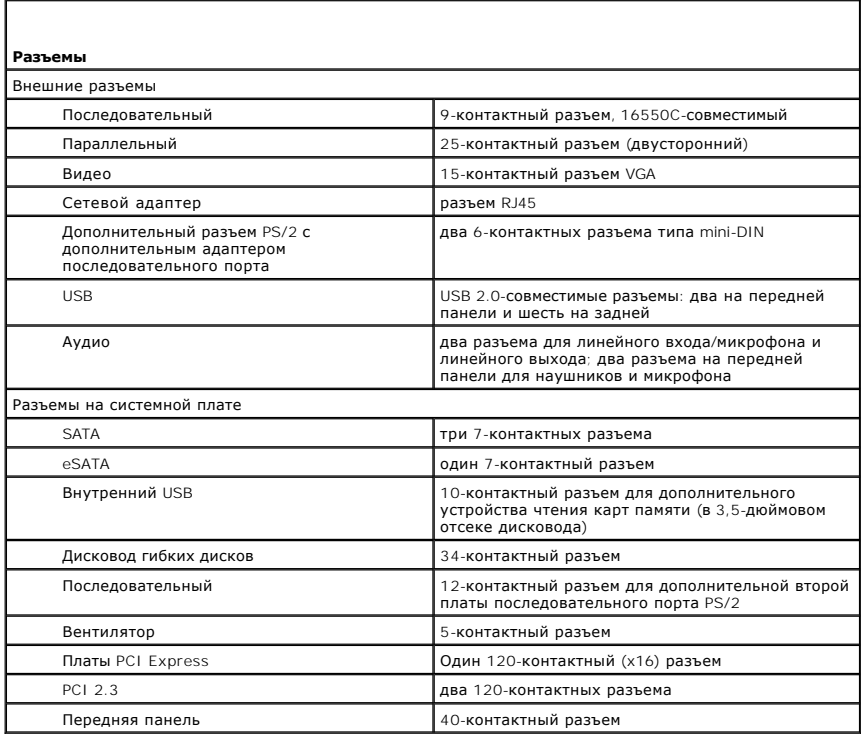

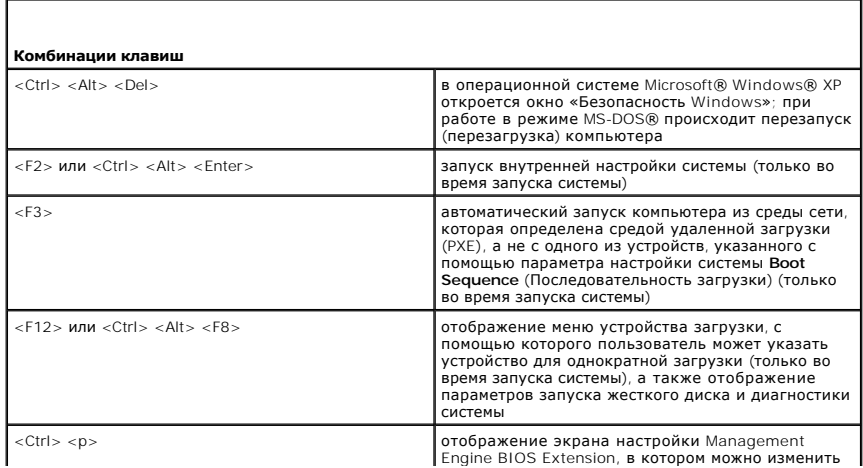

параметры

I

 $\overline{\phantom{0}}$ 

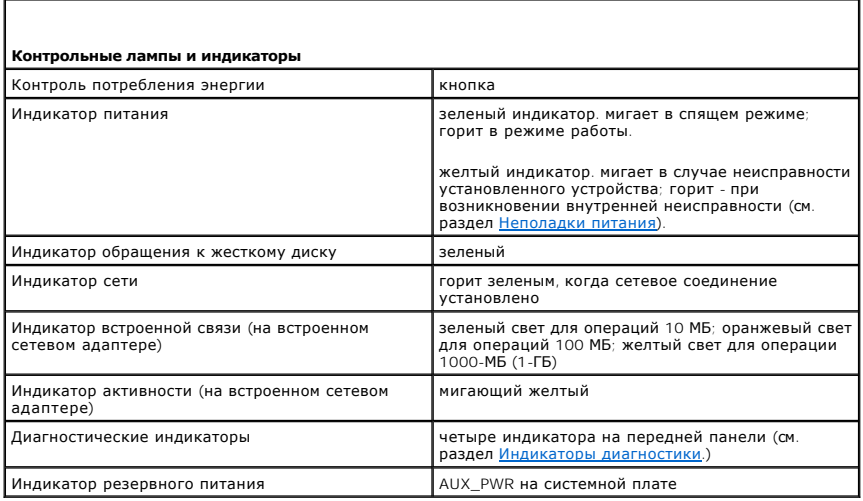

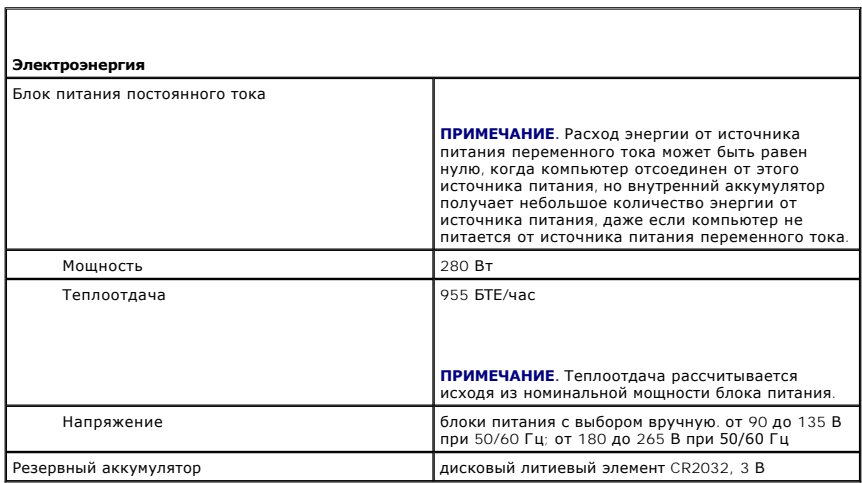

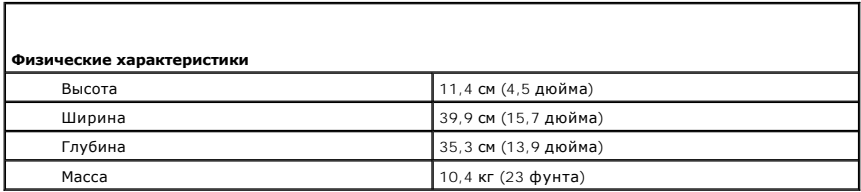

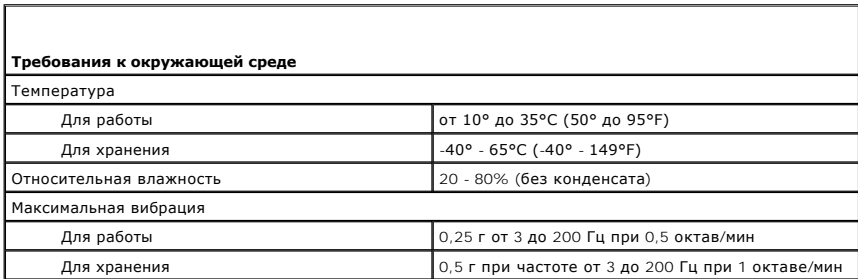

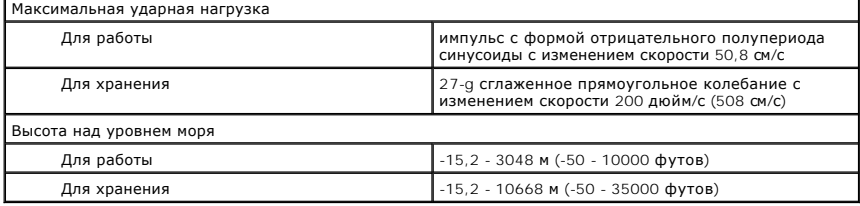

# **Установка корпуса компьютера**

**Руководство пользователя** 

Установка корпуса компьютера может ограничить вентиляцию и повлиять на производительность компьютера, а также может вызвать его перегрев.<br>Для установки корпуса компьютера выполняйте следующие инструкции.

**ВНИМАНИЕ**. Технические характеристики рабочей температуры, указанные в данном руководстве, соответствуют максимальной температуре<br>окружающей среды. При установке корпуса компьютера необходимо учитывать комнатную температ

n [Для получения дополнительной информации о компьютере с корпусом](file:///C:/data/systems/op755/RU/UG/HTML/mt_spec.htm#wp1133451) Mini-Tower см. раздел Технические характеристики компьютера с корпусом Mini Tower.

- n Для получения информации о настольном компьютере см. раздел [Технические характеристики настольного компьютера](file:///C:/data/systems/op755/RU/UG/HTML/dt_spec.htm#wp1133451).
- n Для получения информации о компактном компьютере см. раздел [Технические характеристики компактного компьютера](file:///C:/data/systems/op755/RU/UG/HTML/sff_spec.htm#wp1133451).
- n Для получения информации о сверхкомпактном компьютере см. раздел [Технические характеристики сверхкомпактного компьютера](file:///C:/data/systems/op755/RU/UG/HTML/usff_spe.htm#wp1133451).
	- l Для обеспечения соответствующей вентиляции компьютера минимальное свободное пространство до вентилируемых панелей корпуса должно составлять 10,2 см.
	- l Если в корпусе есть дверцы, они должны пропускать через корпус (передняя и задняя панели) по крайней мере 30% циркулирующего воздуха.

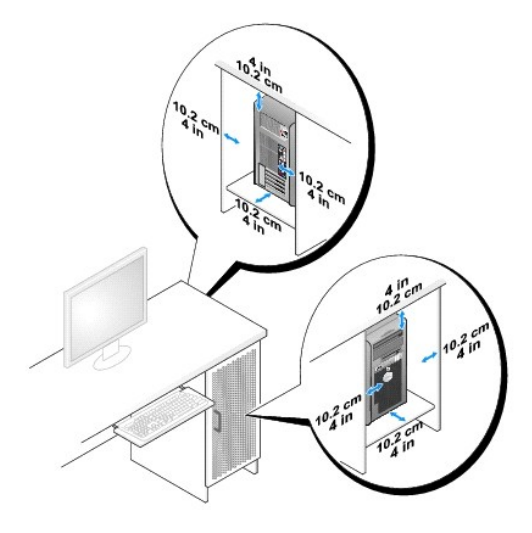

l Если компьютер установлен в углу стола или под столом, то для обеспечения соответствующей вентиляции компьютера свободное пространство от задней панели компьютера до стены должно составлять по крайней мере 5,1 см.

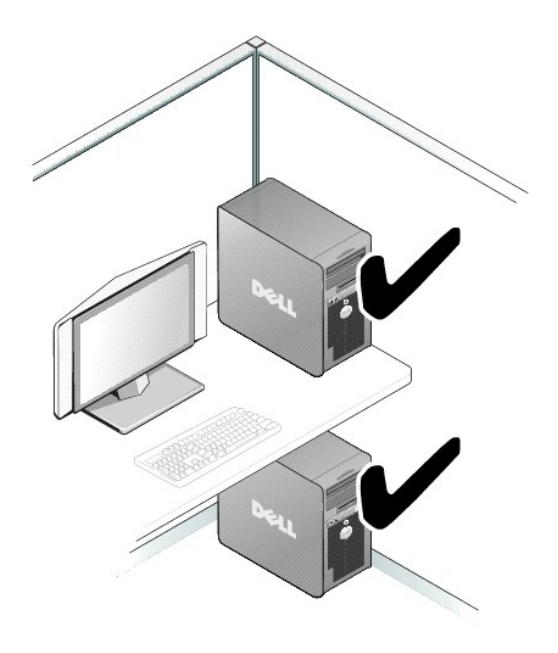

l Не устанавливайте корпус компьютера без вентиляции. Ограничение вентиляции влияет на производительность компьютера и может вызвать его перегрев.

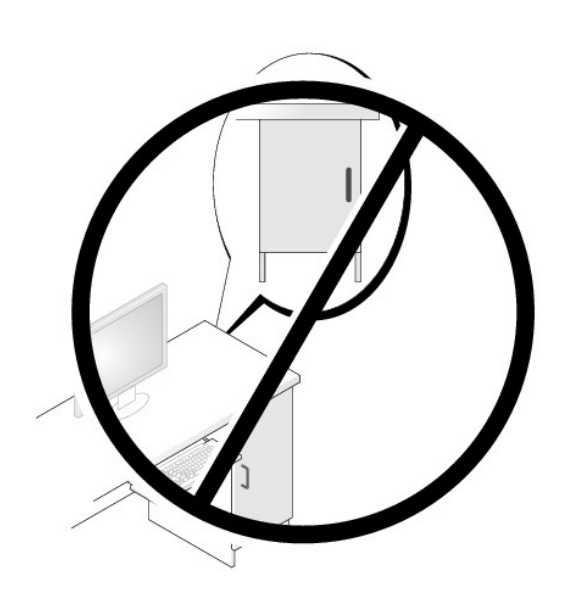

#### **Замечания о стандартах FCC (только для США) Руководство пользователя**

#### **FCC класс B**

Настоящее оборудование генерирует, использует радиоизлучение, а также может быть его источником, и в случае его установки и эксплуатации с нарушением инструкций, изложенных в руководстве изготовителя, может стать причиной недопустимых помех при приеме радио- и телесигналов.<br>Данное оборудование было испытано и признано соответствующим ограничениям для цифровы

Технические характеристики данного устройства соответствуют требованиям, указанным в Разделе 15 Свода правил Федеральной комиссии по<br>средствам связи. При работе устройства должны соблюдаться два следующих условия.

- 1. Устройство не должно создавать вредных помех.
- 2. Устройство должно выдерживать любые внешние помехи, включая помехи, которые могут привести к неправильной работе устройства.

**ВНИМАНИЕ**. В соответствии с правилами FCC, внесение изменений и модификаций, не утвержденных корпорацией Dell Inc., может лишить вас права пользования этим оборудованием.

Данные ограничения предусмотрены для того, чтобы обеспечить разумную защиту от нежелательных помех при работе оборудования в жилых помещениях. Однако не гарантируется отсутствие помех в каждом конкретном случае установки. Если оборудование создает существенные помехи<br>радио- или телевизионному приему, что подтверждается включением и выключением оборуд помехи самостоятельно, учитывая следующие рекомендации.

- l Переориентируйте приемную антенну.
- l Измените положение системы относительно приемника.
- l Отодвиньте систему от приемника.
- l Подключите систему к другой электророзетке, чтобы система и приемник были подключены к разным ветвям сети питания.

Если необходимо, проконсультируйтесь у представителя корпорации Dell Inc. или у опытного радиотехника.

В соответствии с инструкциями FCC для рассматриваемого в данном документе устройства (устройств) указываются следующие сведения.

- l Наименование устройства: Dell™ OptiPlex™ 755
- l Номера моделей: DCTR, DCNE, DCSM, DCCY

l Название компании: Корпорация Dell Inc. Корпорация Worldwide Regulatory Compliance & Environmental Affairs One Dell Way Round Rock, TX 78682 USA 512-338-4400

**ПРИМЕЧАНИЕ.** Дополнительную информацию о соответствии стандартам см. в *Информационном руководстве по продуктам*.

# **Поиск информации**

**Руководство пользователя** 

**ПРИМЕЧАНИЕ**. Некоторые функции или материалы мультимедиа могут быть вспомогательными и не поставляться с компьютером. Некоторые<br>функции и материалы мультимедиа могут быть недоступны в определенных странах.

**И ПРИМЕЧАНИЕ**. Дополнительную информацию можно найти в документации по компьютеру.

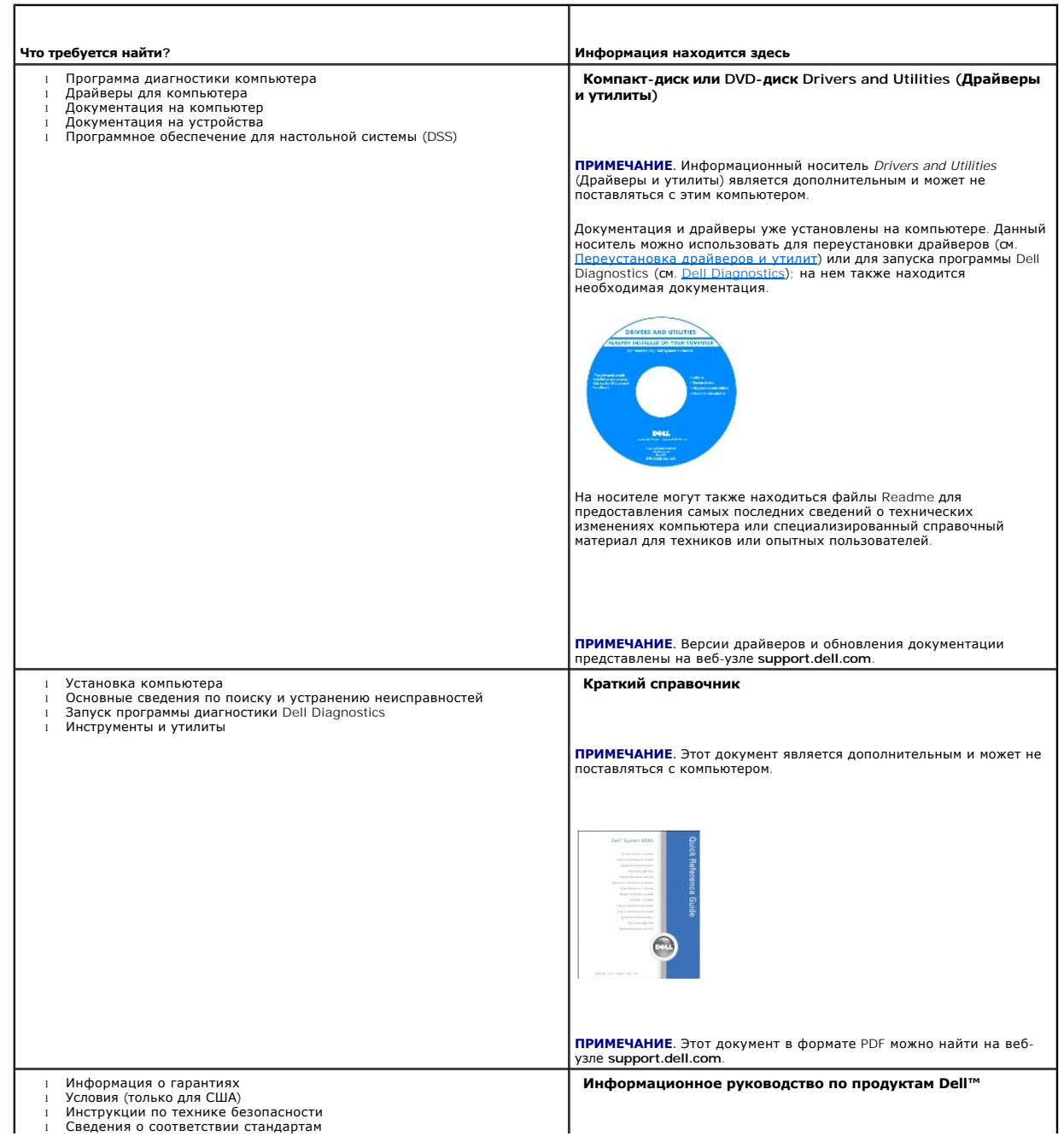

<span id="page-90-1"></span><span id="page-90-0"></span>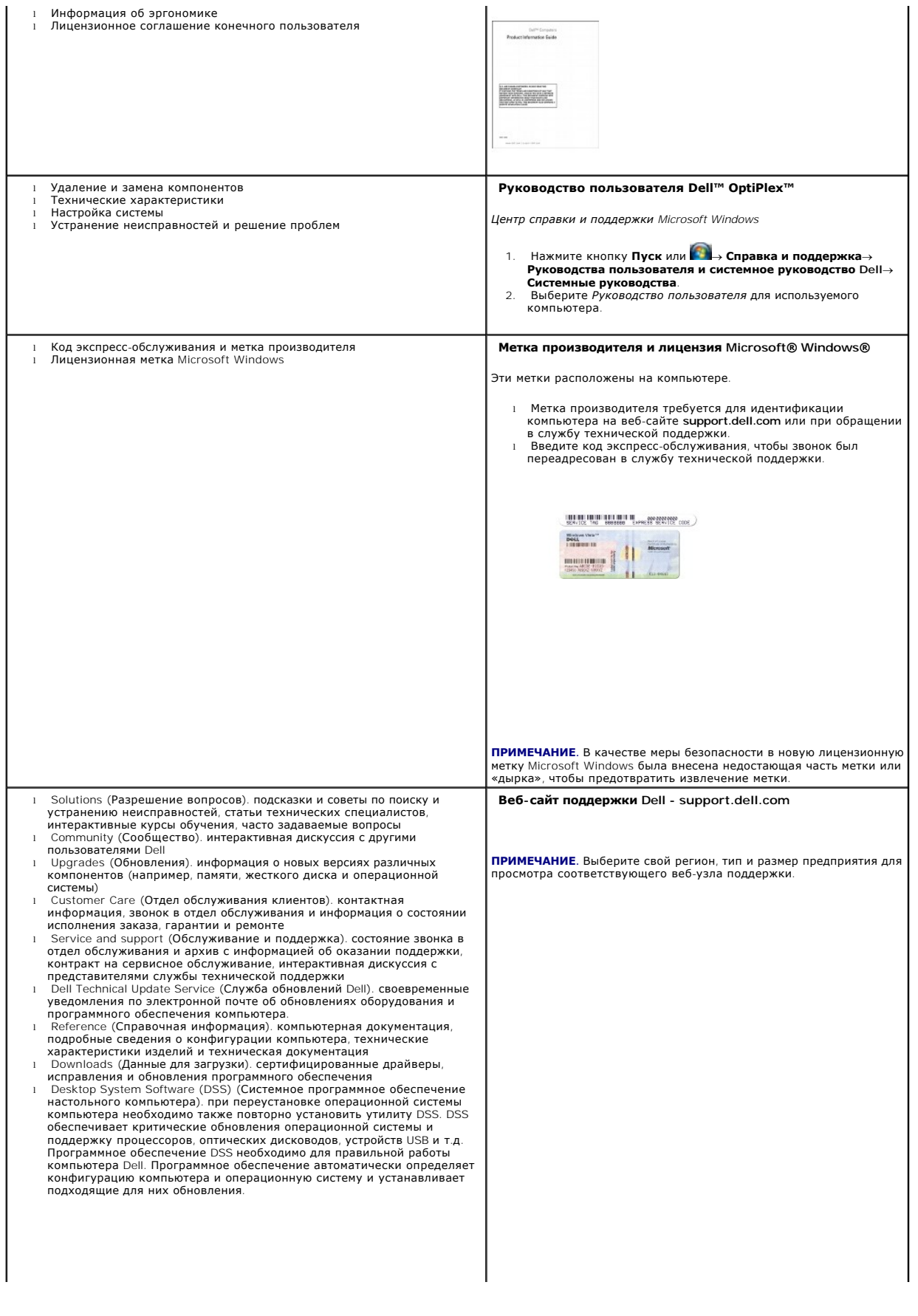

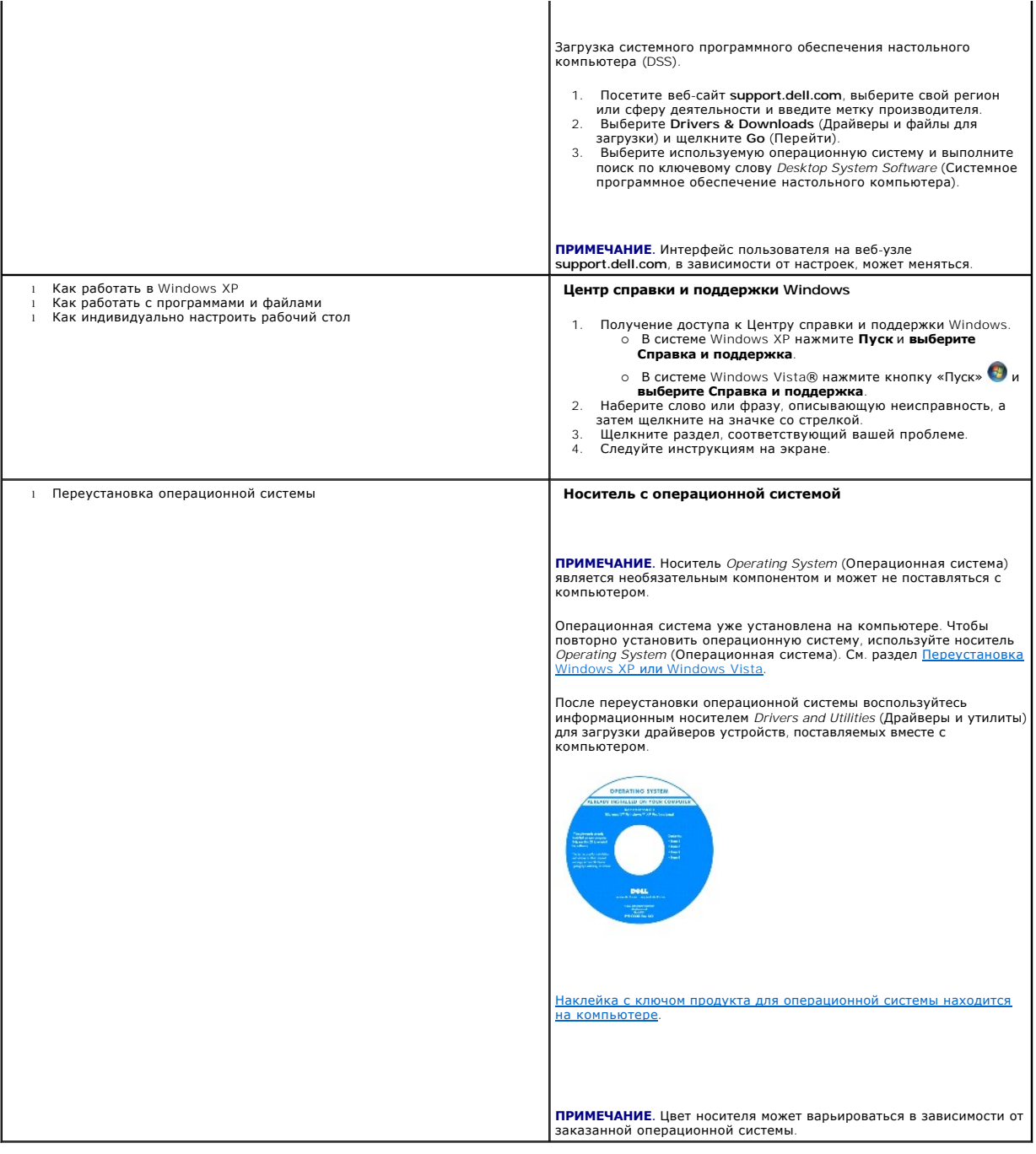

### <span id="page-92-2"></span><span id="page-92-1"></span>**Получение справки**

**Руководство пользователя** 

- [Получение технической поддержки](#page-92-0)
- [Проблемы с заказом](#page-93-0)
- [Информация о продуктах](#page-93-1)
- [Возврат изделий для гарантийного ремонта или в счет кредита](#page-93-2)
- [Прежде чем позвонить](#page-94-0)
- [обращение в](#page-94-1) Dell

### <span id="page-92-0"></span>**Получение технической поддержки**

<u>∧</u> ПРЕДУПРЕЖДЕНИЕ. Если вам понадобится вскрыть компьютер, сначала выключите его и выньте кабели питания компьютера и модема из **электрических розеток.** 

- 1. Выполните процедуры, описанные в разделе [Поиск и устранение неисправностей](file:///C:/data/systems/op755/RU/UG/HTML/trouble.htm#wp1301653).
- 2. Запустите программу Dell Diagnostic (см. раздел [Dell Diagnostics](file:///C:/data/systems/op755/RU/UG/HTML/trouble.htm#wp1302956)).
- 3. Сделайте копию [Диагностическая контрольная таблица](#page-94-2) (см. раздел [Диагностическая контрольная таблица](#page-94-2)) и заполните ее.
- 4. Инструкции по установке компонентов и поиску и устранению неисправностей см. в интерактивной справке на веб-узле технической поддержки Dell Support (**support.dell.com**).
- 5. Если с помощью вышеуказанных мер проблему решить не удалось, обратитесь в корпорацию Dell.

**ПРИМЕЧАНИЕ**. Свяжитесь со службой технической поддержки с телефона, расположенного рядом с компьютером или на компьютере, чтобы<br>специалисты службы поддержки смогли помочь в выполнении необходимых действий.

**ПРИМЕЧАНИЕ**. Система Экспресс-кода техобслуживания Dell доступна не во всех странах.

Когда автоматическая служба приема звонков Dell выдаст запрос на ввод кода экспресс-обслуживания, введите его, чтобы ваш звонок был<br>переадресован нужному специалисту службы технической поддержки. Если не имеется кода эксп (Расходные материалы Dell), дважды щелкните значок **Express Service Code** (Экспресс-код техобслуживания) и далее следуйте инструкциям на экране.

Инструкции по работе со службой технической поддержки см. в разделе [Служба технической поддержки](#page-93-3)

**ПРИМЕЧАНИЕ.** Некоторые из этих служб могут быть недоступны за пределами континентальной части США. Информацию о доступных справочных средствах можно получить в местном представительстве корпорации Dell.

### **Службы в Интернете**

Можно обратиться в службу поддержки Dell на веб-узле **support.dell.com**. Чтобы получить доступ к инструментам и справочной информации на странице **WELCOME TO DELL SUPPORT** (Добро пожаловать в службу технической поддержки Dell), выберите свой регион и укажите необходимые сведения.

Связаться с Dell по электронным каналам связи можно по следующим адресам.

- l Интернет
- **www.dell.com/**

**www.dell.com/ap/** (только для стран азиатско-тихоокеанского региона)

**www.dell.com/jp** (только для Японии)

**www.euro.dell.com** (только для стран Европы)

**www.dell.com/la/** (для стран Латинской Америки и Карибского бассейна)

**www.dell.ca** (только для Канады)

l Анонимный вход на FTP-сервер

**ftp.dell.com/**

Войдите на сайт, используя в качестве имени пользователя: anonymous, и в качестве пароля - свой адрес электронной почты.

l Электронная служба поддержки

<span id="page-93-4"></span>mobile\_support@us.dell.com

support@us.dell.com

la-techsupport@dell.com (только для стран Латинской Америки и Карибского бассейна)

apsupport@dell.com (только для стран азиатско-тихоокеанского региона)

**support.jp.dell.com** (только для Японии)

**support.euro.dell.com** (только для Европы)

l Электронная служба расценок

apmarketing@dell.com (только для стран азиатско-тихоокеанского региона)

sales\_canada@dell.com (только для Канады)

### **Служба AutoTech**

Автоматическая служба поддержки Dell-AutoTech-предоставляет записанные на пленку ответы на наиболее часто задаваемые клиентами компании Dell вопросы по работе с портативными и настольными компьютерами.

Для звонков в службу AutoTech пользуйтесь телефоном с кнопочным тональным набором, чтобы можно было выбирать темы, связанные с вашими вопросами.

Служба AutoTech работает круглосуточно и без выходных. Доступ к этой услуге можно получить также с помощью службы технической поддержки. Номер телефона, по которому можно связаться со службой поддержки конкретного региона, см. в разделе [обращение в](#page-94-1) Dell.

#### **Автоматическая система отслеживания заказа**

Чтобы проверить состояние заказа по продуктам Dell™, можно посетить веб-узел s**upport.dell.com** или позвонить в службу автоматического<br>отслеживания заказа. Вам будет задано несколько вопросов, записанных на магнитофонную и выдать информацию о его исполнении. Номер телефона, по которому можно связаться со службой поддержки конкретного региона, см. в разделе [обращение в](#page-94-1) Dell.

#### <span id="page-93-3"></span>**Служба технической поддержки**

Служба технической поддержки Dell отвечает на вопросы относительно аппаратного обеспечения Dell круглосуточно и без выходных. Персонал службы технической поддержки использует компьютерные методы диагностики, что позволяет быстро и точно отвечать на вопросы клиентов.

Чтобы связаться со службой технической поддержки компании Dell, см. раздел [Получение справки](#page-92-1), затем позвоните по номеру, указанному для вашей страны в разделе [обращение в](#page-94-1) Dell.

### <span id="page-93-0"></span>**Проблемы с заказом**

Если при получении заказа возникают проблемы, например недостающие или незаказанные детали, ошибки в счете и т.д., свяжитесь с корпорацией Dell для их устранения. Во время звонка держите под рукой счет или упаковочный лист. Номер телефона, по которому можно связаться со службой<br>поддержки конкретного региона, см. в разделе <u>обращение в Dell</u>.

### <span id="page-93-1"></span>**Информация о продуктах**

Если потребуется получить информацию о других продуктах, которые можно приобрести в Dell, или сделать заказ, посетите веб-узел корпорации Dell<br>по адресу: www.dell.com. Номер контактного телефона для конкретного региона ил продаж, см. в разделе [обращение в](#page-94-1) Dell.

### <span id="page-93-2"></span>**Возврат изделий для гарантийного ремонта или в счет кредита**

Прежде чем возвращать изделия для гарантийного ремонта или в счет кредита, выполните следующие действия.

1. Обратитесь в корпорацию Dell, чтобы получить индивидуальный код (Return Material Authorization Number), и запишите его на наружной стороне коробки.

Номер телефона, по которому можно связаться со службой поддержки конкретного региона, см. в разделе [обращение в](#page-94-1) Dell.

2. Вложите копию счета и письмо, в котором объясняются причины возврата.

- <span id="page-94-3"></span>3. Вложите копию диагностической контрольной таблицы (см. раздел <u>Диагностическая контрольная таблица</u>), в которой указаны тесты и<br>сообщения об ошибке, выданные программой Dell Diagnostics (см. раздел <u>Dell Diagnostics</u>)
- 4. При возврате изделия в счет кредита включите в посылку дополнительные принадлежности, прилагаемые к изделию (кабели питания, дискеты с программным обеспечением, руководство пользователя и т.д.).
- 5. Упакуйте оборудование в оригинальную упаковку (или аналогичным образом).

Доставка производится за счет пользователя. Пользователь также сам должен страховать все возвращаемые изделия и принимать на себя риск потери<br>посылки во время доставки в корпорацию Dell. Отправка посылок наложенным платеж

Посылки, при отправке которых не было выполнено любое из этих требований, не принимаются почтовой службой корпорации Dell и отсылаются обратно.

## <span id="page-94-0"></span>**Прежде чем позвонить**

**ПРИМЕЧАНИЕ.** Во время звонка будьте готовы сообщить экспресс-код техобслуживания. С помощью этого кода автоматическая телефонная служба поддержки сможет быстро соединить вас с нужным специалистом. Возможно, также потребуется указать метку производителя (расположенную на задней или нижней панели компьютера).

Не забудьте заполнить диагностическую контрольную таблицу (см. раздел <u>[Диагностическая контрольная таблица](#page-94-2)</u>). Перед звонком в службу<br>технической поддержки Dell следует включить компьютер и во время разговора находиться ря команды, подробно рассказать, что происходит с компьютером при выполнении различных операций, или выполнить другие действия для устранения<br>неполадок, возможные только при непосредственной работе с компьютером. Позаботьтес

<span id="page-94-2"></span>**ПРЕДУПРЕЖДЕНИЕ. Перед работой с внутренними компонентами компьютера ознакомьтесь с инструкциями по технике безопасности в**  *Информационном руководстве по продуктам***.** 

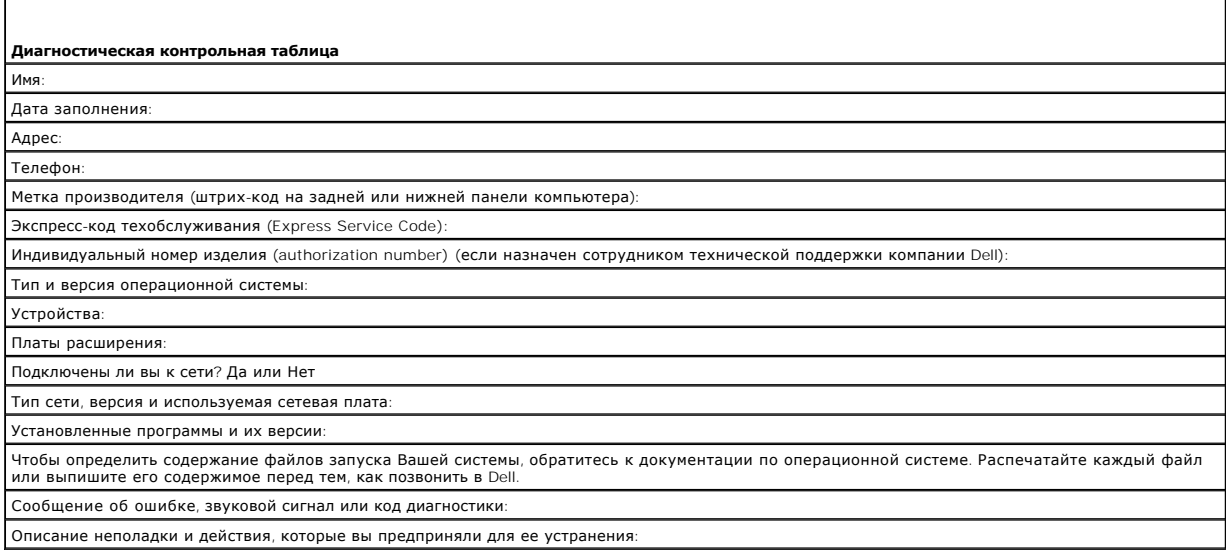

# <span id="page-94-1"></span>**обращение в Dell**

**ПРИМЕЧАНИЕ.** Если нет действующего подключения к Интернету, можно найти контактную информацию о счете на приобретенный товар, упаковочном листе, счете или каталоге продуктов Dell.

Для покупателей в США тел. 800-WWW.DELL (800.999.3355).

Dell предоставляет интерактивную поддержку и поддержку клиентов по телефону, а также другие виды услуг. Доступность услуг зависит от страны и<br>продукта, и некоторые услуги могут быть недоступны в вашем регионе. Чтобы обрат обслуживания клиентов,

- 1. Посетите веб-узел **support.dell.com**.
- 2. Проверьте вашу страну или регион в раскрывающемся меню **Choose A Country/Region** (Выбор страны/региона) в нижней части страницы.
- 3. Слева на странице выберите пункт **Contact Us** (Контакты).
- 4. Используя ссылку, выберите соответствующую услугу или поддержку.
- 5. Выберите наиболее удобный способ обращения в Dell.

### **Глоссарий Руководство пользователя**

Термины в глоссарии приведены только для информации и не всегда описывают возможности конкретного компьютера.

# **А**

**адрес ввода-вывода**. адрес в ОЗУ, соответствующий определенному устройству (например, последовательному порту, параллельному порту или<br>плате расширения) и позволяющий процессору обмениваться данными с этим устройством.

**адрес памяти**. место временного хранения данных в ОЗУ.

AHCI. усовершенствованный интерфейс хост-контроллера. интерфейс для хост-контроллера жесткого диска SATA, который позволяет драйверу<br>хранилища использовать такие технологии, как Native Command Queuing (NCQ) и «горячее под

**антивирусное программное обеспечение**. программа для выявления, изоляции и/или удаления вирусов из компьютера.

**AC**. переменный ток. вид электричества, питающего компьютер при подключении кабеля питания адаптера переменного тока к электрической розетке.

**ACPI**. дополнительный интерфейс конфигурации и питания. спецификация управления потреблением энергии в операционной системе Microsoft® <code>Windows®,</code> с помощью которой можно настроить переход компьютера в режим ожидания и спящий режим с целью экономии электроэнергии, которая<br>расходуется на каждое устройство, подключенное к компьютеру.

**AGP**. ускоренный графический порт. выделенный графический порт, который позволяет использовать память системы для задач, связанных с<br>применением видеоресурсов. Благодаря увеличению скорости обмена между видеосхемой и опе

**ALS**. датчик рассеянного света. функция, контролирующая яркость дисплея.

**ASF**. формат стандартов предупреждающих сообщений. стандарт для определения способа передачи предупреждающих сообщений об аппаратном и программном обеспечении на панель управления. Стандарт ASF не зависит от платформ и операционных систем.

### **Б**

**байт**. базовая единица данных, обрабатываемая компьютером. Байт обычно равен 8 битам.

**бит**. наименьшая единица данных, обрабатываемая компьютером.

**бит/с**. битов в секунду. стандартная мера измерения скорости передачи данных.

### **B**

**В**. вольт. единица измерения электрического потенциала или электродвижущей силы. Напряжение в 1 В возникает при прохождении тока в 1 А через сопротивление в 1 Ом.

**видеоконтроллер**. схема на плате видеоадаптера или системной плате (в компьютерах со встроенным видеоконтроллером), которая в сочетании с монитором обеспечивает вывод изображения.

**видеопамять**. память, которая состоит из микросхем памяти, предназначенных для вывода изображения. Видеопамять обычно имеет более высокое быстродействие по сравнению с системной памятью. Объем установленной видеопамяти оказывает основное влияние на количество цветов, которое могут использовать программы.

**видеоразрешение**. см. *разрешение*.

**видеорежим**. режим, который характеризует отображение текста и графики на экране монитора. Программное обеспечение с графическим<br>интерфейсом, например операционная система Windows, отображается в видеорежиме, который мож

**вирус**. программа, которая предназначена для того, чтобы причинять неудобства или уничтожать данные, хранящиеся в компьютере. Вирусы<br>переносятся с одного компьютера на другой на инфицированных дискетах, в загружаемых из электронной почты. При запуске инфицированной программы связанные с ней вирусы также запускаются.

Распространенным типом вируса является загрузочный, который поражает загрузочные сектора дискет. Если оставить инфицированную дискету в<br>дисководе, выключить компьютер, а затем включить его, вирус поражает компьютер в тот

**время работы аккумулятора**. время (в минутах или часах), в течение которого аккумулятор переносного компьютера остается заряженным, обеспечивая питание компьютера.

**Вт**. ватт. единица измерения электрической мощности. 1 Вт равен силе тока 1 А при напряжении 1 В.

**Вт/ч**. ватт в час. широко используемая единица измерения приблизительной емкости аккумулятора. Например, аккумулятор емкостью 66 Вт/ч может поддерживать мощность 66 Вт течение 1 часа или 33 Вт в течение 2 часов.

**BTU**. британская тепловая единица. единица измерения теплоотдачи.

**выходной телевизионный разъем S-video**. разъем, который используется для подключения к компьютеру телевизоров и цифровых устройств воспроизведения звука.

BIOS. базовая система ввода-вывода. программа (или утилита), которая служит в качестве интерфейса между аппаратным оборудованием компьютера<br>и операционной системой. Если вы не уверены в последствиях, которые могут произой Также называется *программой настройки системы*.

**Bluetooth® беспроводная технология**. стандарт беспроводной связи для сетевых устройств ближнего действия (9 м [29 футов]), который позволяет поддерживающим его устройствам автоматически опознавать друг друга.

## **Г**

**ГБ**. гигабайт. единица объема данных, равная 1024 МБ (1 073 741 824 байтам). Для жестких дисков эта единица может округляться до 1 млрд. байт.

**ГГц**. гигагерц. единица частоты, равная одной тысяче миллионов герц или одной тысяче мегагерц. Быстродействие процессоров, шин и интерфейсов компьютера обычно измеряется в гигагерцах.

**гнездо расширения**. разъем на системной плате (у некоторых компьютеров), куда устанавливается плата расширения с целью подсоединения к системной шине.

**графический режим**. режим вывода изображения, который можно определить как комбинацию *x* пикселов по горизонтали и *y* пикселов по вертикали при наличии *z* цветов. В графических режимах может отображаться неограниченное количество фигур и шрифтов.

**Гц**. герц. единица измерения частоты, равная 1 циклу в секунду. Быстродействие компьютеров и электронных устройств часто измеряется в<br>килогерцах (кГц), мегагерцах (МГц), гигагерцах (ГГц) или терагерцах (ТГц).

# **Д**

**дисковод CD-RW**. дисковод, который может считывать данные с обычных компакт-дисков и записывать информацию на диски типов CD-RW (перезаписываемый) и CD-R (записываемый). Записывать данные на компакт-диски CD-RW можно многократно, а на CD-R только один раз.

**дисковод CD-RW/DVD**. дисковод, который иногда называют комбинированным, для чтения CD и DVD-дисков и записи дисков CD-RW<br>(перезаписываемых CD) и дисков CD-R (записываемых CD). Записывать данные на компакт-диски CD-RW мож

**дисковод DVD+/-RW**. дисковод, который может считывать данные с DVD-дисков и обычных компакт-дисков, а также записывать информацию на<br>диски типа DVD+/-RW (DVD-диски с возможностью перезаписи).

**дисковод Zip**. дисковод большой емкости, разработанный корпорацией Iomega Corporation, в котором используются 3,5-дюймовые съемные дискеты,<br>называемые дискетами Zip. Дискеты Zip чуть больше обычных, почти в два раза толщ

**домен**. совокупность компьютеров, программ и устройств в сети, администрируемая как одно целое, с общими правилами и процедурами, для<br>определенной группы пользователей. Пользователь входит в домен, чтобы получить доступ

**дорожный модуль**. пластиковое устройство, которое умещается в модульном отсеке переносного компьютера, что снижает вес компьютера.

**драйвер**. программа, которая позволяет операционной системе управлять каким-либо устройством, например принтером. Многие устройства не будут правильно работать, если не установить на компьютер нужный драйвер.

**драйвер устройства**. см. *драйвер*.

### **E**

**EMI**. электромагнитные помехи. электрические помехи, вызываемые электромагнитным излучением.

ЕСР. порт с расширенными возможностями. параллельный порт, обеспечивающий улучшенную двустороннюю передачу данных. Подобно порту EPP,<br>этот порт использует для передачи данных прямой доступ к памяти и часто позволяет добит

**ECC**. код корректировки ошибок. вид запоминающего устройства со специальной схемой для проверки правильности данных по мере их ввода и вывода из ЗУ.

**EPP**. улучшенный параллельный порт. параллельный порт, обеспечивающий двустороннюю передачу данных.

**EIDE**. усовершенствованные электронные схемы управления встроенным дисководом. усовершенствованный вариант интерфейса IDE для жестких дисков и дисководов компакт-дисков.

**ENERGY STAR**®. требования Управления по охране окружающей среды по снижению общего потребления электроэнергии.

**ESD**. электростатический разряд. быстрый разряд статического электричества. Электростатический разряд способен вывести из строя интегральные схемы компьютера и устройств связи.

**ЖКД**. жидкокристаллический дисплей. технология, используемая в переносных компьютерах и плоскоэкранных дисплеях.

#### **з**

**загрузочный диск**. диск, который можно использовать для запуска компьютера. Всегда следует иметь загрузочный компакт-диск, DVD-диск или дискету на случай, если жесткий диск выйдет из строя или в компьютере будет обнаружен вирус.

**загрузочный компакт-диск**. компакт-диск, который можно использовать для запуска компьютера. Всегда следует иметь загрузочный компакт-диск или<br>дискету на случай, если жесткий диск выйдет из строя или в компьютере будет об

**защищенный от записи**. файлы или носители, которые нельзя изменить. Используйте защиту от записи, когда требуется предохранить данные от изменения или удаления. Чтобы защитить от записи 3,5-дюймовую дискету, передвиньте ползунок в прорези блокировки записи на дискете в положение, при котором отверстие открыто.

**зеркалирование**. копирование данных на другой компьютер в другое место. Зеркалирование предназначено для резервного копирования и для других нужд пользователя.

#### **И**

**ИБП**. источник бесперебойного питания. резервный источник питания, используемый при отключении электропитания или его снижении до неприемлемого уровня напряжения. В случае потери электропитания ИБП поддерживает работу компьютера в течение ограниченного времени.<br>Системы ИБП обычно обеспечивают подавление бросков напряжения, а некоторые также могут ст ИБП обеспечивают питание от батареи в течение нескольких минут, что позволяет вам завершить работу системы.

**интегрированный**. прилагательное обычно относится к компонентам, физически расположенным на системной плате компьютера. Используется также термин *встроенный*.

**инфракрасный датчик**. порт, позволяющий передавать данные между компьютером и ИК-совместимыми устройствами без проводного соединения.

**ИС**. интегральная схема. полупроводниковая пластина или кристалл, на которой размещаются тысячи или миллионы мельчайших электронных компонентов для компьютера, аудио или видео оборудования.

#### **К**

**карнет**. международный таможенный документ, облегчающий оформление временного импорта в иностранные государства. Иначе называется *паспортом доставки товара*.

**КБ**. килобайт. блок данных, равный 1024 байтам. Однако его часто считают равным 1000 байтам.

**Кбит**. килобит. блок данных, равный 1024 битам. Единица измерения объема памяти.

**кГц**. килогерц. единица измерения частоты, равная 1000 Гц.

**код экспресс-обслуживания**. цифровой код, указанный на наклейке на компьютере Dell™. Необходим при обращении в службу поддержки Dell.<br>Система обслуживания через код экспресс-обслуживания может быть недоступна в некоторы

**контроллер**. микросхема, управляющая передачей данных между процессором и памятью или между процессором и устройствами.

**курсор**. маркер на экране дисплея или внешнего монитора, который показывает, где будет выполнено следующее действие (с помощью клавиатуры,<br>сенсорной панели или мыши). Курсор часто выглядит как мигающая черточка, знак под

**кэш**. специальное высокоскоростное запоминающее средство, которое может быть зарезервированным разделом основной памяти или отдельным<br>высокоскоростным накопительным устройством. Кэш повышает эффективность выполнения мног

**кэш L1**. основной кэш процессора.

**кэш L2**. дополнительный кэш, который может быть внешним по отношению к процессору или встроенным в него.

### **Л**

**ЛВС**. локальная сеть. сеть компьютеров, охватывающая небольшую область. Протяженность ЛВС обычно ограничивается одним или несколькими соседними зданиями. Независимо от расстояния, отдельные локальные сети могут соединяться между собой по телефонным линиям и с помощью радиоволн, образуя глобальную сеть (WAN).

**локальная шина**. шина данных, обеспечивающая скоростную связь устройств с процессором.

#### **M**

**Mб**. мегабайт. единица измерения объема данных, равная 1 048 576 байтам. 1 Мб равен 1024 Кб. Для жестких дисков эта единица может округляться до 1 млн. байт.

**Мбит**. мегабит. единица измерения емкости кристалла памяти, равная 1024 килобитам.

**Мбит/с**. мегабит в секунду. один миллион битов в секунду. Эта единица измерения обычно используется для обозначения скорости передачи данных в<br>сетях и при модемных соединениях.

**Мб/с**. мегабайт в секунду. один миллион байт в секунду. Эта единица измерения обычно используется для обозначения скорости передачи данных.

**МГц**. мегагерц. единица измерения частоты, равная 1 миллиону циклов в секунду. В мегагерцах обычно измеряется быстродействие процессоров, шин и интерфейсов компьютера.

**метка производителя**. этикетка со штриховым кодом на компьютере, идентифицирующая компьютер при доступе к узлу поддержки Dell **support.dell.com** или при обращении к клиентской или технической поддержке Dell.

**Мини-плата PCI**. стандарт для встроенных периферийных устройств с ориентацией на функции связи, например модемов и сетевых адаптеров. Мини-<br>плата PCI - это небольшая внешняя плата с функциональными возможностями, как у с

**мини-плата**. маленькая плата, предназначенная для встроенных периферийных устройств, таких как контроллер сетевого интерфейса (NIC). Мини-<br>плата имеет такие же функциональные возможности, как стандартная плата расширения

**модем**. устройство, которое позволяет компьютеру устанавливать связь с другими компьютерами через аналоговые телефонные линии. Есть три вида модемов: внешние, внутренние и PC Card. Модемы обычно используются для подключения к Интернету и обмена сообщениями электронной почты.

**модуль памяти**. небольшая монтажная плата с микросхемами памяти, которая вставляется в разъем на системной плате.

**модульный отсек**. см. *отсек для внешних накопителей*.

**МП**. мегапиксел. единица измерения разрешения изображения, используемая для цифровых камер.

**мс**. миллисекунда. единица измерения времени, равная одной тысячной секунды. В миллисекундах часто измеряют время доступа к накопительным устройствам.

#### **H**

**накопитель на жестком диске**. дисковод, который может считывать данные с жесткого диска и выполнять на него запись. Термины «накопитель на жестком диске» и «жесткий диск» часто обозначают одно и то же.

**НВП**. неэкранированная витая пара. вид кабеля, применяемый в большинстве телефонных сетей и некоторых компьютерных сетях. Пары<br>неэкранированных проводов свиты для защиты от электромагнитных помех, но не защищены металлич

**нс**. наносекунда. единица измерения времени, равная одной миллиардной секунды.

**HTTP**. протокол передачи гипертекстовых файлов. протокол для обмена файлами между компьютерами, подключенными к Интернету.

**Hyperthreading**. это технология, разработанная компанией Intel, которая повышает производительность за счет того, что один физический процессор работает как два логических, которые могут одновременно выполнять определенные задачи.

#### **O**

**область уведомлений**. область в панели задач Windows, содержащая значки, которые обеспечивают быстрый доступ к программам и функциям компьютера, например системным часам, регулятору громкости и окну состояния принтера. Иначе называется *панелью задач*.

**обои**. фоновый узор или рисунок на рабочем столе Windows. Изменить этот рисунок можно через панель управления Windows. Вы также можете найти понравившуюся картинку и использовать ее в качестве обоев.

**ОЗУ**. оперативное запоминающее устройство. основная область временного хранения для команд или данных. При выключении компьютера вся информация, которая хранится в оперативной памяти, теряется.

**оптический дисковод**. дисковод, считывающий и записывающий данные на компакт-диски, DVD-диски или диски DVD+RW посредством оптической<br>технологии. Примерами оптических дисководов являются устройства CD, DVD, CD-RW и комби

**отсек для внешних накопителей**. отсек, в который можно установить такие устройства, как оптические дисководы, дополнительный аккумулятор или модуль для поездок Dell TravelLite™.

#### **П**

**память**. временное место хранения данных на компьютере. Поскольку данные хранятся в памяти не постоянно, рекомендуется чаще сохранять файлы в процессе работы и всегда выполнять сохранение перед выключением компьютера. В компьютере могут использоваться несколько различных типов<br>памяти, например оперативная (RAM), постоянная (ROM) и видеопамять. Термин «память»

**панель управления**. утилита Windows, позволяющая изменять параметры операционной системы и оборудования, например параметры экрана.

**папка**. термин, описывающий место на диске или дисководе, где организованы и сгруппированы файлы. Файлы в папке можно просматривать и<br>сортировать по-разному, например по алфавиту, по дате или по размеру.

**параллельный порт**. порт ввода-вывода, который часто используется для подключения к компьютеру параллельного принтера. Иначе называется *LPTпортом*.

**ПЗУ**. постоянно запоминающее устройство. запоминающее устройство для хранения данных и программ, которые компьютер не может удалить или перезаписать. В отличие от оперативной памяти RAM, содержимое постоянной памяти сохраняется даже после выключения компьютера. В постоянной памяти находятся некоторые программы, необходимые для работы компьютера.

**пиксел**. одна точка на экране дисплея. Для вывода изображения пикселы группируются в строки и столбцы. Разрешение экрана, например 800 x 600 выражается как соотношение числа пикселов по горизонтали и вертикали.

**плата ExpressCard**. съемная плата ввода-вывода, соответствующая стандарту PCMCIA. Обычными примерами плат ExpressCard являются модемы и<br>сетевые адаптеры. Платы ExpressCard поддерживают стандарты PCI Express и USB 2.0.

**плата расширения**. монтажная плата, устанавливаемая в разъем расширения на системной плате некоторых компьютеров и расширяющая<br>возможности компьютера. Примеры: видеоплата, модем, звуковая плата.

**последовательность загрузки**. определяет порядок устройств, с которых компьютер пытается произвести загрузку.

**последовательный порт**. порт ввода-вывода, который часто используется для подключения к компьютеру карманных компьютеров, цифровых фотоаппаратов и других устройств.

**программа настройки системы**. утилита, которая служит интерфейсом между аппаратным обеспечением компьютера и операционной системой. Она позволяет настроить в BIOS некоторые параметры, например дату, время или системный пароль. Если вы точно не знаете, для чего нужны те или иные настройки этой программы, не изменяйте их.

**программа установки**. программа, которая используется для установки и настройки аппаратного и программного обеспечения. Программы **setup.exe** или **install.exe** находятся в большинстве программных пакетов для Windows. Не путайте *программу установки* с *программой настройки системы*.

**процессор**. интегральная схема компьютера, распознающая и выполняющая инструкции программ. Иногда сокращенно называют ЦП (центральным процессором).

#### **P**

**радиатор**. металлическая пластина на некоторых процессорах, которая способствует теплоотводу.

**раздел**. физическая область хранения данных на жестком диске, для которой назначаются одна или несколько логических областей, называемых логическими дисками. Каждый раздел может содержать несколько логических дисков.

**разрешение**. резкость и четкость изображения, напечатанного на принтере или выведенного на экран. Чем выше разрешение, тем четче изображение.

**разъем DIN**. круглый шестиконтактный разъем, соответствующий стандартам DIN (Deutsche Industrie-Norm - промышленный стандарт Германии). Обычно используется для подключения кабельных соединителей клавиатуры или мыши PS/2.

**распределение памяти**. процесс, посредством которого компьютер при запуске присваивает физическим местоположениям адреса памяти. Устройства и программы могут идентифицировать информацию, к которой имеет доступ процессор.

**расслоение дисковой памяти**. технология распределения данных по нескольким дисковым накопителям. Чередование данных может увеличивать<br>скорость извлечения данных с устройства хранения. В компьютерах, использующих чередова чередования*.*

**расширенный интерфейс PC Card**. плата PC Card, которая частично выходит за границы гнезда для плат PC Card.

**режим ожидания**. режим управления потреблением энергии, в котором происходит завершение всех необязательных процессов компьютера с целью<br>экономии электроэнергии.

**режим работы с двумя дисплеями**. режим вывода изображения, который позволяет использовать внешний монитор в качестве дополнения к дисплею компьютера. Иначе называется *улучшенным видеорежимом*.

**POST**. самотестирование при включении питания. программы диагностики, автоматически загружаемые с помощью BIOS и выполняющие базовое тестирование основных компонентов компьютера, например памяти, жестких дисков и видео. Если в ходе POST не обнаружено проблем, компьютер загружается.

**PC Card**. съемная плата ввода-вывода, соответствующая стандарту PCMCIA. Обычными примерами плат PC Card являются модемы и сетевые адаптеры.

**PCMCIA**. Personal Computer Memory Card International Association (Международная ассоциация производителей плат памяти для персональных компьютеров). организация, устанавливающая стандарты для плат PC Card.

**PCI**. локальная шина соединения периферийных устройств. это локальная шина, поддерживающая 32- и 64-разрядный канал передачи данных и обеспечивающая высокую скорость обмена информацией между процессором и такими устройствами, как видеооборудование, дисководы и сети.

**PCI Express**. модификация интерфейса PCI, увеличивающая скорость передачи данных между процессором и подключенными устройствами. PCI<br>Express может передавать данные со скоростью от 250 Мб/с до 4 Гб/с. Если установлена ми различную скорость передачи данных, то их рабочая скорость будет ниже.

**PIO**. программируемый ввод-вывод. способ передачи данных между двумя устройствами через процессор, являющийся элементом канала передачи данных.

**Plug-and-Play**. способность компьютера автоматически настраивать устройства. Этот стандарт обеспечивает автоматическую установку, настройку и<br>совместимость с существующим оборудованием, если BIOS, операционная система и

**PS/2**. personal system/2 (персональная система/2). вид разъема для подключения PS/2-совместимой клавиатуры, мыши или сенсорной панели.

**PXE**. предзагрузочная среда выполнения. стандарт WfM (Wired for Management - подключено для управления), позволяющий удаленно настраивать и запускать подключенные к сети компьютеры, не имеющие операционной системы.

**C**. Цельсий. шкала измерения температуры, где 0° - точка замерзания, а 100° - точка кипения воды.

**СД**. светодиод. электронный компонент, излучающий свет, который указывает на состояние компьютера.

**сетевой адаптер**. микросхема, обеспечивающая возможность работы в сети. Сетевой адаптер может находиться на системной плате компьютера или<br>на плате PC Card. Сетевой адаптер также называют *NIC* (контроллер сетевого интер

**системная плата**. главная монтажная плата в компьютере. Также называется *системной платой*.

**скорость шины**. скорость в МГц, указывающая, как быстро шина может передавать данные.

**смарт-карта**. плата, в которую встроен процессор и микросхема памяти. Смарт-карты используются для идентификации пользователя на компьютерах, оборудованных гнездом для этих карт.

**COA**. сертификат подлинности. буквенно-цифровой код Windows, расположенный на наклейке на компьютере. Иначе называется *ключом продукта* или *идентификатором продукта*.

**сочетание клавиш**. команда, требующая одновременного нажатия нескольких клавиш.

**спящий режим**. режим управления потреблением энергии, в котором все содержимое оперативной памяти копируется в специальный раздел на<br>жестком диске и затем происходит отключение питания компьютера. После перезагрузки комп скопированное на жесткий диск, автоматически восстанавливается.

**срок службы аккумулятора**. время (в годах), в течение которого аккумулятор можно разряжать и перезаряжать.

**стыковочное устройство**. см. *APR*.

**считыватель отпечатков пальцев**. линейный датчик, который использует уникальный отпечаток пальца для проверки подлинности пользователя, обеспечивая защиту компьютера.

**CD-R**. записываемый компакт-диск. вид компакт-диска с возможностью записи. На компакт-диск типа CD-R данные можно записать только один раз.<br>После того, как данные записаны, их невозможно удалить или перезаписать.

**CD-RW**. перезаписываемый компакт-диск. вид компакт-диска с возможностью перезаписи. Данные на диск CD-RW можно записать, а затем удалить или перезаписать.

**CRIMM**. модуль памяти RIMM, обеспечивающий непрерывность. особый модуль без кристаллов памяти, который служит для заполнения неиспользуемых слотов RIMM.

#### **T**

**тактовая частота**. частота в МГц, указывающая, с какой скоростью могут работать компоненты компьютера, подключенные к системной шине.

**ТАРI**. интерфейс прикладного программирования для телефонии. позволяет программам Windows взаимодействовать с большим спектром устройств<br>телефонии, в том числе для передачи голоса, данных, факсов и видео.

**текстовый редактор**. программа, которая используется для создания и изменения файлов, содержащих только текст. Примером текстового редактора<br>является Блокнот (Notepad) Windows. Текстовые редакторы обычно не поддерживают (возможность использовать подчеркивание, изменять шрифты и т.д.).

**технология двойного процессора**. технология, разработанная компанией Intel®, которая обеспечивает работу двух вычислительных единиц в одном процессорном блоке, тем самым увеличивая производительность компьютера и расширяя многофункциональные возможности.

**только для чтения**. данные или файлы, которые можно просматривать, но нельзя изменять и удалять. Файл может быть предназначен только для<br>чтения в следующих случаях.

¡ Файл находится на дискете, которая физически защищена от записи, диске CD или DVD.

¡ Файл находится в сетевом каталоге, и системный администратор дает право доступа к нему только определенным пользователям.

**TPM**. модуль trusted platform module. аппаратная функция безопасности, которая повышает уровень безопасности сети и компьютера в сочетании с программным обеспечением для поддержания безопасности, добавляя такие возможности, как защита файлов и электронной почты.

#### **У**

**улучшенный видеорежим**. режим вывода изображения, который позволяет использовать внешний монитор в качестве дополнения к дисплею компьютера. Иначе называется *режимом работы с двумя дисплеями*.

**устройство**. оборудование, например дисковод, принтер или клавиатура, которое установлено в компьютере или подключено к нему.

### **Ф**

**файл readme**. текстовый файл, который поставляется с программой или устройством. Как правило, в файлах Readme содержится информация по установке, а также сообщается о последних улучшениях или исправлениях продукта, которые еще не были включены в документацию.

**Фаренгейт**. система измерения температуры, где 32° - точка замерзания, а 212° - точка кипения воды.

**фильтр бросков**. предотвращает влияние на компьютер бросков напряжения в электросети, которые могут возникнуть во время грозы. Не<br>обеспечивает защиту от ударов молнии или от понижения напряжения, которое возникает при па номинального уровня сети переменного тока.

Сетевые фильтры не защищают сетевые соединения. Всегда отключайте сетевой кабель от сетевого разъема во время грозы.

**форматирование**. процесс подготовки диска или дискеты к хранению файлов. При форматировании данные, находящиеся на диске или дискете, теряются.

# **Ч**

**частота обновления**. частота, измеряемая в герцах, с которой обновляются горизонтальные строки на экране (иногда ее еще называют *вертикальной частотой*). Чем выше частота обновления, тем меньше человеческий глаз способен уловить мерцание изображения.

### **Ш**

**шина**. канал связи между компонентами компьютера.

### **Я**

**ярлык**. значок, обеспечивающий быстрый доступ к часто используемым программам, файлам, папкам и дисководам. Если поместить ярлык на рабочий<br>стол Windows и дважды щелкнуть его, будет открыта соответствующая ему папка или поиска. Значки ярлыков не изменяют место расположения файлов. Если удалить ярлык, связанный с ним файл не будет удален. Значки ярлыков можно также переименовывать.

### **D**

**DMA**. прямой доступ к памяти. канал, позволяющий передавать определенные виды данных между ОЗУ и устройством, минуя процессор.

**DMTF**. Distributed Management Task Force. консорциум производителей аппаратного и программного обеспечения, разрабатывающих стандарты управления для распределенной среды ПК, сети, предприятия и Интернета.

**DCM**. программа Dell Client Manager. Утилита Dell для удаленного управления

**DDR SDRAM**. синхронное динамическое ЗУПВ с удвоенной скоростью передачи данных вид синхронного динамического ЗУПВ, удваивающего скорость передачи пакетов данных, повышая быстродействие системы.

**DDR2 SDRAM**. синхронное динамическое ЗУПВ с удвоенной скоростью передачи данных версии 2. разновидность DDR SDRAM, которая использует 4 разрядную выборку и другие архитектурные изменения для увеличения скорости памяти свыше 400 МГц.

**DIMM**. модуль памяти с двухрядным расположением выводов. монтажная плата с микросхемами памяти, которая вставляется в разъем на системной плате.

**DRAM**. динамическое ОЗУ. запоминающее устройство для хранения информации в интегральных схемах с конденсаторами.

**DSL**. цифровая абонентская линия. технология, обеспечивающая постоянное высокоскоростное подключение к Интернету через аналоговую вов. цифровал аво.<br>телефонную линию.

**DVD-R**. записываемый DVD-диск. вид DVD-диска с возможностью записи. На диск DVD-R данные можно записать только один раз. После того, как данные записаны, их невозможно удалить или перезаписать. Технология DVD-R отличается от технологии DVD+R.

DVD+R. записываемый DVD-диск. вид DVD-диска с возможностью записи. На диск DDVD+R данные можно записать только один раз. После того, как<br>данные записаны, их невозможно удалить или перезаписать. Технология DVD+R отличается

**DVD-RW**. перезаписываемый DVD-диск. вид DVD-диска с возможностью перезаписи. Данные на диск DVD-RW можно записать, а затем удалить или перезаписать. Технология DVD-RW отличается от технологии DVD+RW.

**DVD+RW**. перезаписываемый DVD-диск. вид DVD-диска с возможностью перезаписи. Данные на диск DVD+RW можно записать, а затем удалить или перезаписать. Технология DVD+RW отличается от технологии DVD-RW.

**DVI**. цифровой видеоинтерфейс. стандарт цифровой передачи данных между компьютером и цифровым видеодисплеем.

#### **F**

**FBD**. DIMM с полной буферизацией. модуль памяти DIMM с микросхемами DDR2 DRAM и усовершенствованным буфером памяти (AMB), который<br>увеличивает скорость обмена данными между микросхемами DDR2 SDRAM и системой.

**FCC**. Федеральная комиссия по связи. управление США, занимающееся регулированием вопросов связи и определяющее, какой объем излучения допустим для компьютеров и другого электронного оборудования.

**FTP**. протокол передачи файлов. стандартный Интернет-протокол для обмена файлами между компьютерами, подключенными к Интернету.

**FSB**. передняя шина. информационный канал и физический интерфейс между процессором и ОЗУ.

### **G**

**G**. сила тяжести. мера веса и силы.

**GUI**. графический пользовательский интерфейс. программное обеспечение, с которым пользователь взаимодействует посредством меню, окон и значков. Большинство программ, работающих в Windows, это GUI-программы.

#### **I**

iAMT. технология Intel® Active Management Technology (Intel® AMT). Благодаря возможностям встроенной платформы и широко распространенному<br>управлению сторонними компаниями, а также благодаря приложениям безопасности, техно обнаружение, восстановление и защиту ресурсов компьютера с сетевой структурой.

IEEE 1394. Institute of Electrical and Electronics Engineers, Inc. (Институт инженеров по электротехнике и электронике). высокопроизводительная<br>последовательная шина для подключения к компьютеру устройств, совместимых со проигрывателей.

**I/O**. ввод/вывод. операция или устройство ввода данных в компьютер и их извлечения из памяти компьютера. Клавиатуры и принтеры являются устройствами ввода-вывода.

**IDE**. встроенный интерфейс устройств. интерфейс к устройствам для хранения больших объемов данных, контроллер которого встроен в накопитель на жестких дисках или дисковод компакт-дисков.

**IrDA**. Infrared Data Association. организация, создающая международные стандарты для инфракрасной связи.

IRQ. запрос на прерывание. электронный канал, назначенный определенному устройству для того, чтобы оно могло обмениваться данными с<br>процессором. Соединению каждого устройства должен быть назначен IRQ. Хотя два устройства обоими устройствами одновременно.

**ISP**. Поставщик услуг Интернета. компания, предоставляющая пользователям доступ к своему хост-серверу для прямого соединения с Интернетом, отправки и получения электронной почты и доступа к веб-страницам. Поставщик обычно предоставляет пакет программного обеспечения, имя пользователя и номера телефонов для дозвона.

### **L**

**LPT**. line print terminal. название параллельного порта для принтера или другого устройства с параллельным соединением.

#### **N**

**NIC**. см. *сетевой адаптер*.

**NVRAM**. энергозависимая оперативная память. вид памяти, в которой хранятся данные, когда компьютер выключен или прервано питание от внешнего источника. Используется для хранения информации о конфигурации компьютера, например даты и времени, и других параметров настройки системы, которые можно изменять.

### **R**

**RAID**. избыточный массив независимых дисков. способ обеспечения избыточности данных. Общие реализации RAID-массива включают RAID 0, RAID 1, RAID 5, RAID 10, и RAID 50.

**RPM**. обороты в минуту. количество оборотов, совершаемых в минуту. Скорость жесткого диска измеряется в оборотах в минуту.

**RTC**. часы реального времени. работающие от аккумулятора часы на системной плате, сохраняющие дату и время после отключения компьютера.

**RTCRST**. восстановление часов реального времени. перемычка на системной плате некоторых компьютеров, которая часто используется для устранения неполадок.

**RFI**. радиопомехи. помехи, генерируемые на обычных радиочастотах в диапазоне от 10 кГц до 100 000 МГц. Радиочастоты располагаются по нижнему краю спектра электромагнитных частот и образуют помехи чаще, чем излучения с более высокими частотами, такие как инфракрасное и световое.

### **S**

**SATA**. последовательный интерфейс ATA. более производительная последовательная версия интерфейса ATA (IDE).

**SAS**. SCSI с последовательным интерфейсом. более производительная последовательная версия интерфейса SCSI (в отличие от оригинальной параллельной архитектуры SCSI).

**S/PDIF**. цифровой интерфейс Sony/Philips. формат файла передачи звука, который позволяет передавать звук из одного файла в другой без преобразования в аналоговый формат и обратно, что может снизить качество файла.

**ScanDisk**. программа Microsoft для проверки файлов, папок и поверхности жесткого диска на ошибки. Она часто запускается, когда компьютер

загружается после аварийного выключения.

**SCSI**. интерфейс малых вычислительных систем. высокоскоростной интерфейс, который используется для подключения к компьютеру таких устройств, как жесткие диски, дисководы CD, принтеры и сканеры. С помощью интерфейса SCSI к компьютеру можно подключить много устройств, используя<br>один контроллер. Доступ к каждому устройству осуществляется с помощью индивидуального

**StrikeZone™**. усиленная часть основания платформы, которая защищает жесткий диск, выступая в качестве демпфирующего устройства, когда<br>компьютер подвергается резонансным ударным воздействиям или в случае его падения (нез

**SDRAM**. синхронная динамическая память. разновидность DRAM, синхронизирующееся с оптимальной тактовой частотой процессора.

**SIM**. идентификационный модуль абонента. на SIM-карте находится микросхема, с помощью которой выполняется шифрование передаваемых голосовых сообщений и данных. SIM-карту можно использовать в телефонах или в переносных компьютерах.

**SVGA**. супервидеографическая матрица. стандарт видеографики для плат видеоадаптера и контроллеров. Типичные разрешения для SVGA: 800 x 600 и 1024 х 768.

Количество цветов и разрешение, используемое программами, зависит от возможностей монитора, видеоадаптера и его драйверов, а также от объема видеопамяти, установленной в компьютере.

SXGA. super-extended graphics array. стандарт видеографики для плат видеоадаптеров и контроллеров, поддерживающий разрешения до 1280 x 1024.

**SXGA +**. super-extended graphics array plus. стандарт видеографики для плат видеоадаптеров и контроллеров, поддерживающий разрешения до 1400 x 1050.

### **U**

**UMA**. универсальное размещение памяти. оперативная память, которая динамически выделяется для видео.

**USB**. универсальная последовательная шина. аппаратный интерфейс для таких низкоскоростных устройств, как USB-совместимая клавиатура, мышь, джойстик, сканер, колонки, принтер, устройства широкополосной связи (DSL и кабельные модемы), устройства для работы с изображениями или<br>накопители. Устройства подключаются прямо к 4-контактному гнезду в компьютере или к м компьютеру. Устройства с интерфейсом шины USB можно подключать и отключать при работающем компьютере. Кроме того, их можно последовательно подключать друг к другу.

**UXGA**. ultra extended graphics array. стандарт видеографики для плат видеоадаптеров и контроллеров, поддерживающий разрешения до 1600 x 1200.

#### **W**

WLAN. беспроводная локальная сеть. Группа подключенных друг к другу компьютеров, которые обмениваются данными посредством воздушных волн с<br>помощью пунктов доступа или беспроводных маршрутизаторов для обеспечения доступа в

**WWAN**. беспроводная глобальная сеть. Высокоскоростная беспроводная сеть, использующая технологию сотовой связи и покрывающая гораздо более обширную географическое пространство, чем сети WLAN.

**WXGA**. wide-aspect extended graphics array. видеостандарт для плат видеоадаптера и контроллеров, поддерживающих разрешения до 1280 x 800.

## **X**

**XGA**. super-extended graphics array. видеостандарт для плат видеоадаптера и контроллеров, поддерживающих разрешение до 1024 x 768.

# **Z**

**Zip**. широко распространенный формат сжатия данных. Файлы, сжатые в этом формате, называются zip-файлами и обычно имеют расширение **.zip**. Особым видом сжатых файлов являются самораспаковывающиеся файлы, которые имеют расширение **.exe**. Чтобы распаковать такой файл, нужно дважды щелкнуть по нему.

**ZIF**. нулевое усилие сочленения. вид гнезда или разъема, позволяющий вставлять или извлекать интегральную компьютерную схему без нагрузки на саму схему или ее гнездо.

# **Память**

#### **Руководство пользователя**

Объем оперативной памяти компьютера можно увеличить, установив на системную плату модули памяти.

Данный компьютер поддерживает память DDR2. Сведения о типах модулей памяти, поддерживаемых компьютером, представлены в соответствующих технических характеристиках для данной системы в этой книге.

#### **Обзор модулей памяти DDR2**

l При попарной установке модулей памяти DDR2 они должны *иметь одинаковый объем и скорость*. Если условие создания пары модулей памяти DDR2 не соблюдено, компьютер будет работать, но со сниженным быстродействием. Для определения емкости модуля см. метку в правом верхнем или в правом нижнем углу модуля.

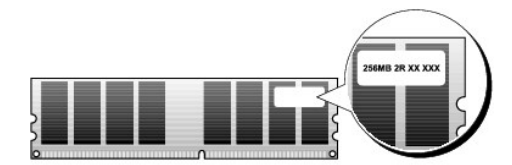

**И ПРИМЕЧАНИЕ**. Всегда устанавливайте модули памяти DDR2 в порядке, указанном на системной плате.

Рекомендуемые конфигурации памяти.

¡ Два сочетаемых модуля памяти, установленные в разъемы DIMM 1 и 2

или

.

- $\circ$  Два сочетаемых модуля памяти, установленные в разъемы DIMM 1 и 2, и два других сочетаемых модуля памяти, установленные в разъемы<br>DIMM 3 и 4
- **ВНИМАНИЕ**. Не устанавливайте модули памяти ЕСС.
	- l Если установить пары модулей памяти PC2-5300 (DDR2 667 МГц) и PC2-6400 (DDR2 800 МГц), модули будут работать со скоростью самого медленного установленного модуля.
	- l При установке нескольких модулей памяти обязательно сначала установите один из них в разъем DIMM 1, (ближний к процессору), прежде чем устанавливать модули в другие разъемы.

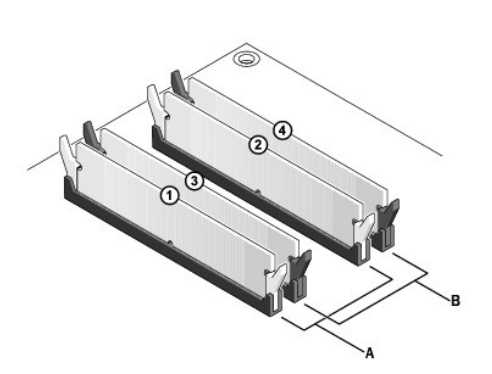

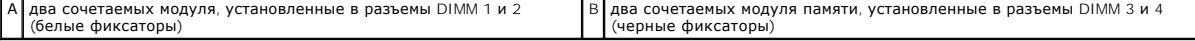

Θ **ВНИМАНИЕ.** Если вы вынули из компьютера исходные модули памяти, храните их отдельно от новых, даже от модулей, приобретенных у корпорации Dell. Если возможно, не составляйте пару из исходного и нового модулей. В этом случае компьютер может не запуститься. Следует устанавливать исходные модули памяти парами или в разъемы DIMM 1 и 2 или в разъемы DIMM 3 и 4.

**ПРИМЕЧАНИЕ.** Модули памяти, приобретенные у корпорации Dell, включаются в гарантию на компьютер.

### **Адресация объема памяти**

При использовании 32-разрядной операционной системы, например Microsoft® Windows® Vista® компьютер будет поддерживать максимальный объем<br>памяти 4 ГБ. При использовании 64-разрядной операционной системы компьютер будет под

### **Установка памяти**

**ПРЕДУПРЕЖДЕНИЕ. Перед тем как приступить к выполнению операций данного раздела, выполните указания по безопасности, описанные в** *Информационном руководстве по продуктам***.** 

**ВНИМАНИЕ**. Для предотвращения возникновения электростатического разряда и повреждения внутренних компонентов заземлитесь, надев<br>антистатический браслет или периодически прикасаясь к неокрашенной металлической поверхности

- 1. Выполните процедуры, описанные в разделе [Перед началом работы](file:///C:/data/systems/op755/RU/UG/HTML/begin.htm#wp1107075).
- 2. Снимите крышку компьютера (см. раздел «Снятие крышки компьютера» для данного компьютера).
- 3. Отожмите защелки на концах разъема для модулей памяти.

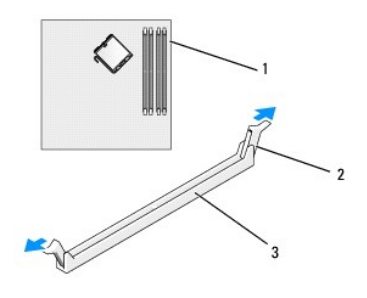

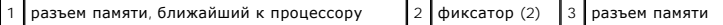

4. Совместите паз на нижней стороне модуля с выступом на разъеме.

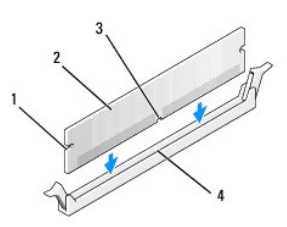

| $\sim$<br>вырезы<br>ے | модуль памяти | . 1 d 3 |
|-----------------------|---------------|---------|
| пазъем                |               |         |

**ВНИМАНИЕ.** Чтобы не повредить модуль памяти, устанавливая его в разъем, нажимайте на оба конца модуля с одинаковой силой.

5. Вставляйте модуль в разъем до тех пор, пока он не защелкнется.

Если модуль установлен правильно, защелки попадают в вырезы по бокам модуля.

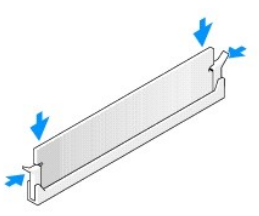

6. Установите крышку корпуса компьютера на место (см. раздел [Установка крышки корпуса компьютера](file:///C:/data/systems/op755/RU/UG/HTML/replacvr.htm#wp1051699)).

**ВНИМАНИЕ.** Чтобы подсоединить сетевой кабель, сначала подсоедините его к сетевому порту или устройству, а затем к компьютеру.

- 7. Подключите компьютер и устройства к электросети и включите их.
- 8. При появлении сообщения об изменении размера памяти нажмите <F1> для продолжения.
- 9. Войдите в систему.
- 10. Щелкните значок **Мой компьютер** на рабочем столе Windows и выберите **Свойства**.
- 11. Нажмите вкладку **Общие**.
- 12. Чтобы убедиться, что память установлена правильно, проверьте указанный объем памяти (RAM).

#### **Извлечение памяти**

- ПРЕДУПРЕЖДЕНИЕ. Перед тем как приступить к выполнению операций данного раздела, выполните указания по безопасности, описанные<br>в Информационном руководстве по продуктам.
- **ВНИМАНИЕ**. Для предотвращения возникновения электростатического разряда и повреждения внутренних компонентов заземлитесь, надев<br>антистатический браслет или периодически прикасаясь к неокрашенной металлической поверхности
- 1. Выполните процедуры, описанные в разделе [Перед началом работы](file:///C:/data/systems/op755/RU/UG/HTML/begin.htm#wp1107075).
- 2. Снимите крышку компьютера (см. раздел «Снятие крышки компьютера» для данного компьютера).
- 3. Сдвиньте фиксаторы на концах разъема для модулей памяти.
- 4. Возьмитесь за модуль и вытащите его.

Если модуль вытаскивается с трудом, осторожно подвигайте его, чтобы удалить из разъема.
# **Dell™ OptiPlex™ 755 Руководство пользователя**

### **Компьютер с корпусом Mini-Tower**

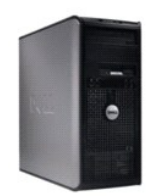

#### **О компьютере** [Поиск информации](file:///C:/data/systems/op755/RU/UG/HTML/findinfo.htm#wp1066113) [Компьютер с корпусом](file:///C:/data/systems/op755/RU/UG/HTML/tower.htm#wp1050681) Mini-Tower [Технические характеристики компьютера с корпусом](file:///C:/data/systems/op755/RU/UG/HTML/mt_spec.htm#wp1133451) Mini Tower [Дополнительные функции](file:///C:/data/systems/op755/RU/UG/HTML/advfeat.htm#wp1101281) [Установка корпуса компьютера](file:///C:/data/systems/op755/RU/UG/HTML/enclosur.htm#wp1107355) [Чистка компьютера](file:///C:/data/systems/op755/RU/UG/HTML/cleaning.htm#wp1111831) [Функции](file:///C:/data/systems/op755/RU/UG/HTML/osfeat.htm#wp1110432) Microsoft® Windows® [Поиск и устранение неисправностей](file:///C:/data/systems/op755/RU/UG/HTML/trouble.htm#wp1301653) [Получение справки](file:///C:/data/systems/op755/RU/UG/HTML/gethelp.htm#wp1112009) [Глоссарий](file:///C:/data/systems/op755/RU/UG/HTML/glossary.htm#wp1117062) [Гарантия](file:///C:/data/systems/op755/RU/UG/HTML/warranty.htm#wp1030014)

**[Замечания о стандартах](file:///C:/data/systems/op755/RU/UG/HTML/fcc.htm#wp998207) FCC (только для США)** 

**Извлечение и замена деталей** [Перед началом работы](file:///C:/data/systems/op755/RU/UG/HTML/begin.htm#wp1107075) [Платы](file:///C:/data/systems/op755/RU/UG/HTML/mt_cards.htm#wp1105095) [Дисководы](file:///C:/data/systems/op755/RU/UG/HTML/mt_drive.htm#wp1136008) [Процессор](file:///C:/data/systems/op755/RU/UG/HTML/mt_cpu.htm#wp1142442) [Панель ввода](file:///C:/data/systems/op755/RU/UG/HTML/mt_iopan.htm#wp1116694)/вывода [Блок питания](file:///C:/data/systems/op755/RU/UG/HTML/mt_pwrsp.htm#wp1127767) [Громкоговорители](file:///C:/data/systems/op755/RU/UG/HTML/mt_speak.htm#wp1109155) [Аккумулятор](file:///C:/data/systems/op755/RU/UG/HTML/battery.htm#wp1105097) [Установка системной платы](file:///C:/data/systems/op755/RU/UG/HTML/sysboard.htm#wp1131760) [Память](file:///C:/data/systems/op755/RU/UG/HTML/memory.htm#wp1121949) [Установка крышки корпуса компьютера](file:///C:/data/systems/op755/RU/UG/HTML/replacvr.htm#wp1051699)

## **Примечания, уведомления и предупреждения**

**ПРИМЕЧАНИЕ.** Содержит важную информацию, которая помогает более эффективно работать с компьютером.

**ВНИМАНИЕ**. Указывает на возможность повреждения устройства или потери данных и подсказывает, как избежать этой проблемы.

**ПРЕДУПРЕЖДЕНИЕ. Указывает на потенциальную опасность повреждения, получения легких травм или угрозу для жизни.** 

В случае приобретения компьютера серии Dell™ n Series все упоминания операционной системы Microsoft® Windows® в настоящем документе<br>неприменимы.

## **Информация в этом документе может быть изменена без уведомления. © Dell Inc., 2007 Все права защищены.**

Воспроизведение материалов данного руководства в любой форме без письменного разрешения корпорации Dell Inc. строго запрещено.

Товарные знаки, упомянутые в данном документе: *Dell,* логотип DELL, OptiPiex, TravelLite, OpenManage и StrikeZone являются товарными знаками корпорации Dell Inc.; Intel,<br>SpeedStep и Celeron являются зарегистрированным то

Другие товарные знаки и фирменные названия упомянуты в данной документации в сметве ссылки меющиятия, имеющие эти знаки и названия, так и на их<br>продукцию. Dell Inc. заявляет об отказе от всех прав собственности на любые т

**Модели: DCTR, DCNE, DCSM и DCCY**

**Октябрь 2007 г. P/N JN460 Ред. A01**

<span id="page-109-0"></span>**Руководство пользователя** 

[Платы](#page-109-1) 

## <span id="page-109-1"></span>**Платы**

ПРЕДУПРЕЖДЕНИЕ. Перед тем как приступить к выполнению операций данного раздела, выполните указания по безопасности, описанные<br>в Информационное руководство по продуктам.

**ВНИМАНИЕ.** Для предотвращения повреждений внутренних компонентов компьютера от статического электричества снимите статический Θ электрический заряд со своего тела, прежде чем касаться электронных компонентов компьютера. Для этого прикоснитесь к неокрашенной металлической поверхности корпуса компьютера.

**И ПРИМЕЧАНИЕ**. Установка металлической заглушки в пустое отверстие для платы необходима для удовлетворения требованиям сертификации FCC (США). Заглушки служат для защиты компьютера от пыли и грязи, а также обеспечивают циркуляцию воздуха, охлаждающего компьютер.

Компьютер Dell™ поддерживает адаптер последовательного порта PS/2 и обеспечивает возможность подключения плат PCI и PCI Express к<br>следующим разъемам.

- l Два слота для плат PCI
- l Один слот для платы PCI Express x16
- l один слот для платы PCI Express x1

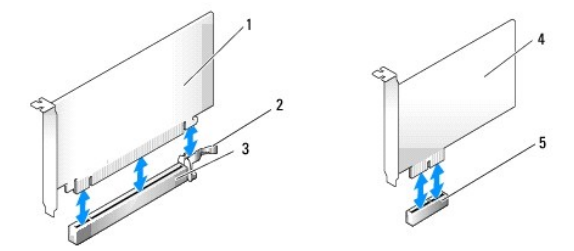

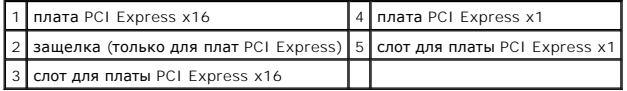

### **Установка платы PCI или PCI Express**

**И ПРИМЕЧАНИЕ**. В компьютере Dell используются только слоты PCI и PCI Express.

**ПРИМЕЧАНИЕ.** Адаптер последовательного порта для компьютера с корпусом Mini-Tower включает два разъема PS/2.

При замене платы удалите драйвер старой платы. Инструкции см. в документации, поставляемой в комплекте с платой.

- 1. Выполните процедуры, описанные в разделе [Перед началом работы](file:///C:/data/systems/op755/RU/UG/HTML/begin.htm#wp1107075).
- 2. Снимите крышку компьютера (см. раздел [Снятие крышки компьютера](file:///C:/data/systems/op755/RU/UG/HTML/tower.htm#wp1089206)).
- 3. Аккуратно нажмите защелку на фиксаторе платы с внутренней стороны, чтобы открыть его. Защелка останется в открытом положении.

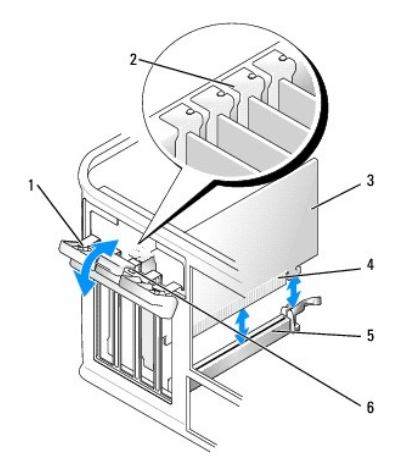

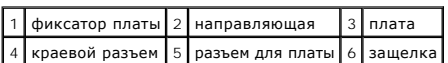

4. Для установки новой платы удалите заглушку, чтобы открыть отверстие для платы. Затем перейдите к шагу 5.

- 5. Чтобы заменить уже установленную плату, извлеките ее из компьютера. Отсоедините от платы все подключенные кабели.
- 6. Если на плате имеется фиксирующая полоска, снимите ее. Осторожно оттяните лепесток крепления, возьмите плату за верхние углы и аккуратно<br>вытащите ее из разъема.
- 7. Подготовьте новую плату к установке.

**И примечание**. Дополнительную информацию о настройках платы, установке внутренних соединений и более точных настройках платы и компьютера см. в документации, поставляемой вместе с платой.

- ПРЕДУПРЕЖДЕНИЕ. Некоторые сетевые адаптеры могут автоматически запускать компьютер, когда они подключены к сети. Поэтому, во<br>избежание поражения электрическим током, обязательно отключите питание компьютера перед установк
- 8. При установке платы в разъем x16 разместите плату так, чтобы фиксирующее отверстие совпало с защелкой, а затем осторожно потяните защелку.

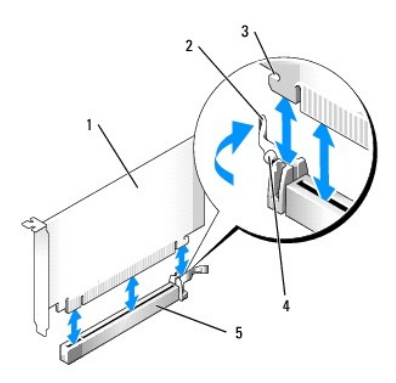

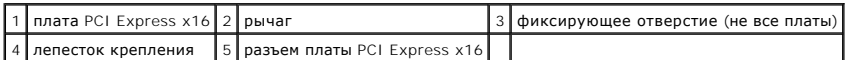

9. Вставьте плату в разъем и с усилием нажмите на нее. Убедитесь, что плата полностью встала в слот.

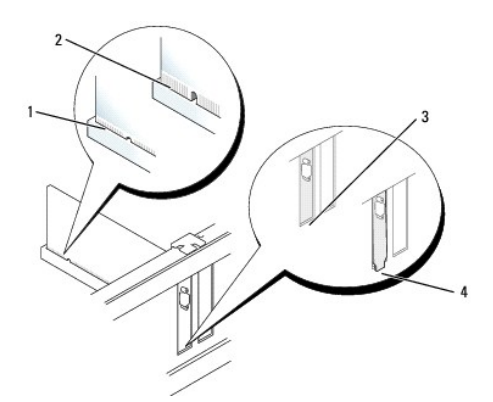

## полностью установленная плата  $\|2\|$ не полностью установленная плата 1 правильно установленная заглушка 4 неправильно установленная заглушка

10. Прежде чем опустить фиксирующий механизм платы, убедитесь, что выполнены указанные ниже действия.

- l Верхние части всех плат и заглушек находятся на одном уровне с выравнивающей полосой.
- l Вырез в верхней части платы или заглушки попадает на винт крепления к направляющей.
- 11. Установите фиксатор платы в исходное положение, закрепив таким образом платы.

**ВНИМАНИЕ.** Не прокладывайте кабели платы поверх или снизу плат. Если кабели проложены поверх плат, корпус компьютера может не закрыться. Кроме того, это может повредить оборудование.

12. Подсоедините к плате все необходимые кабели.

Информацию о кабельных соединениях платы см. в документации по плате.

13. Установите крышку корпуса компьютера на место (см. раздел <u>[Установка крышки корпуса компьютера](file:///C:/data/systems/op755/RU/UG/HTML/replacvr.htm#wp1051699)</u>), заново подсоедините компьютер и<br>устройства к электросети, затем включите их.

**ВНИМАНИЕ.** Сначала подсоединяйте сетевой кабель к стенной розетке, а затем к компьютеру.

- 14. Если установлена звуковая плата.
	- a. Войдите в программу настройки системы, выберите пункт **Audio Controller** (Аудиоконтроллер) и установите значение **Off** (Выключено) (см. раздел [Настройка системы](file:///C:/data/systems/op755/RU/UG/HTML/advfeat.htm#wp1132957)).
	- b. Подключите внешние звуковые устройства к разъемам на звуковой плате. Не подсоединяйте внешние звуковые устройства к разъемам<br>микрофона, громкоговорителей/наушников или к разъемам линейного входа на задней панели компью
- 15. Если установлен сетевой адаптер и необходимо отключить встроенный сетевой адаптер, выполните указанные ниже действия.
	- a. Войдите в программу настройки системы, выберите пункт **Network Controller** (Сетевой контроллер) и установите значение **Off** (Выключено) (см. раздел [Настройка системы](file:///C:/data/systems/op755/RU/UG/HTML/advfeat.htm#wp1132957)).
	- b. Подсоедините сетевой кабель к разъемам сетевого адаптера. Не подсоединяйте сетевой кабель ко встроенному сетевому разъему на задней панели компьютера.

**ВНИМАНИЕ**. Если отключить встроенный сетевой адаптер, функции AMT будут недоступны.

16. Установите нужные драйверы платы (см. документацию по плате).

### **Извлечение плат PCI или PCI Express**

- 1. Выполните процедуры, описанные в разделе [Перед началом работы](file:///C:/data/systems/op755/RU/UG/HTML/begin.htm#wp1107075).
- 2. Снимите крышку компьютера (см. раздел [Снятие крышки компьютера](file:///C:/data/systems/op755/RU/UG/HTML/tower.htm#wp1089206)).
- 3. Аккуратно нажмите защелку на фиксаторе платы с внутренней стороны, чтобы открыть его. Защелка останется в открытом положении.

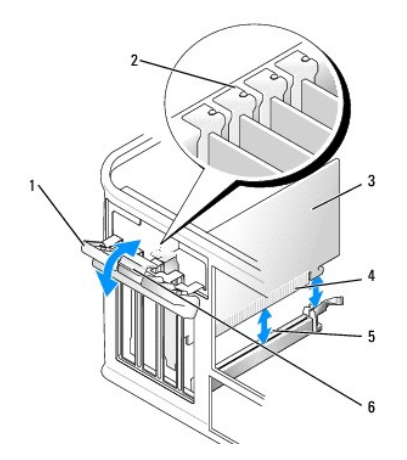

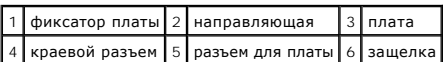

4. Отсоедините от платы все подключенные кабели.

5. Если плата извлекается надолго, вставьте на ее место заглушку.

**ПРИМЕЧАНИЕ**. Установка металлической заглушки в пустое отверстие для платы необходима для удовлетворения требованиям<br>сертификации FCC (США). Заглушки служат для защиты компьютера от пыли и грязи, а также обеспечивают цир охлаждающего компьютер.

- **ВНИМАНИЕ.** Сначала подсоединяйте сетевой кабель к стенной розетке, а затем к компьютеру.
- 6. Установите крышку корпуса компьютера на место (см. раздел [Установка крышки корпуса компьютера](file:///C:/data/systems/op755/RU/UG/HTML/replacvr.htm#wp1051699)), заново подсоедините компьютер и устройства к электросети, затем включите их.
- 7. Удалите драйвер платы. Инструкции см. в документации, поставляемой в комплекте с платой.
- 8. Удаление звуковой платы.
	- a. Войдите в программу настройки системы, выберите пункт **Audio Controller** (Аудиоконтроллер) и установите значение **On** (Включено) (см. раздел Настройка сис
	- b. Подключите внешние звуковые устройства к соответствующим разъемам на задней панели компьютера.
- 9. Если был извлечен разъем сетевого адаптера, выполните указанные ниже действия.
	- a. Войдите в программу настройки системы, выберите пункт **Network Controller** (Сетевой контроллер) и установите значение **On** (Включено) (см. раздел [Настройка системы](file:///C:/data/systems/op755/RU/UG/HTML/advfeat.htm#wp1132957)).
	- b. Подключите сетевой кабель ко встроенному сетевому разъему на задней панели компьютера.

### **адаптер последовательного порта PS/2**

- **ПРЕДУПРЕЖДЕНИЕ. Перед тем как приступить к выполнению операций данного раздела, выполните указания по безопасности, описанные в** *Информационное руководство по продуктам***.**
- **ВНИМАНИЕ**. Чтобы не повредить внутренние компоненты компьютера, снимайте с себя статическое электричество, прежде чем дотрагиваться до любого электронного компонента. Для этого прикоснитесь к неокрашенной металлической поверхности корпуса компьютера.

#### **Установка адаптера последовательного порта PS/2**

- 1. Выполните процедуры, описанные в разделе [Перед началом работы](file:///C:/data/systems/op755/RU/UG/HTML/begin.htm#wp1107075).
- 2. Снимите крышку компьютера (см. раздел [Снятие крышки компьютера](file:///C:/data/systems/op755/RU/UG/HTML/tower.htm#wp1089206)).
- 3. Аккуратно нажмите защелку на фиксаторе платы с внутренней стороны, чтобы открыть его. Защелка останется в открытом положении.

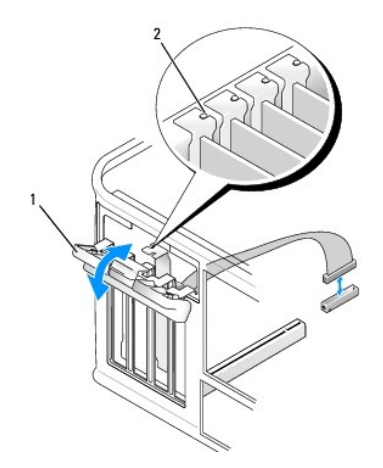

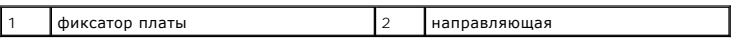

4. Удалите заглушку (при необходимости).

**ПРИМЕЧАНИЕ.** См. документацию, прилагаемую к адаптеру последовательного порта PS/2, для получения информации о конфигурации адаптера, установке внутренних соединений или настройки его для компьютера.

5. Выровняйте кронштейн адаптера последовательного порта PS/2 в фиксирующем слоте и нажмите на него с усилием. Убедитесь, что адаптер полностью установлен в слот.

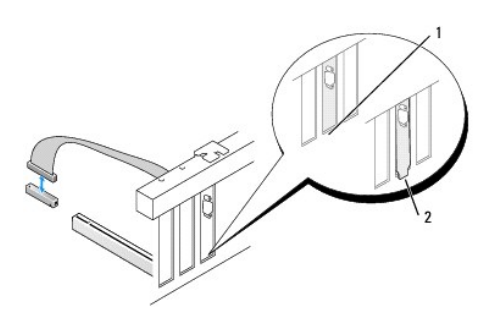

### 1 правильно установленная заглушка  $\begin{bmatrix} 2 \\ 4 \end{bmatrix}$ неправильно установленная заглушка

Прежде чем закрыть фиксирующий механизм платы, убедитесь, что соблюдены указанные ниже рекомендации.

- l Верхние части адаптеров и кронштейны фильтров установлены заподлицо с линией установки.
- l Паз в верхней части адаптера или заглушки совмещены с направляющей.
- 6. Установите фиксатор платы в исходное положение и осторожно нажмите на него.
- **ВНИМАНИЕ.** Избегайте размещения кабелей над установленными платами. Если кабели проложены поверх плат, корпус компьютера может не закрыться. Кроме того, это может повредить оборудование.
- 7. [Подсоедините кабель адаптера к разъему адаптера последовательного порта](file:///C:/data/systems/op755/RU/UG/HTML/tower.htm#wp1084416) (SERIAL2) на системной плате (см. раздел <u>Компоненты системной</u><br><u>платы</u> для получения сведений о расположении разъемов).

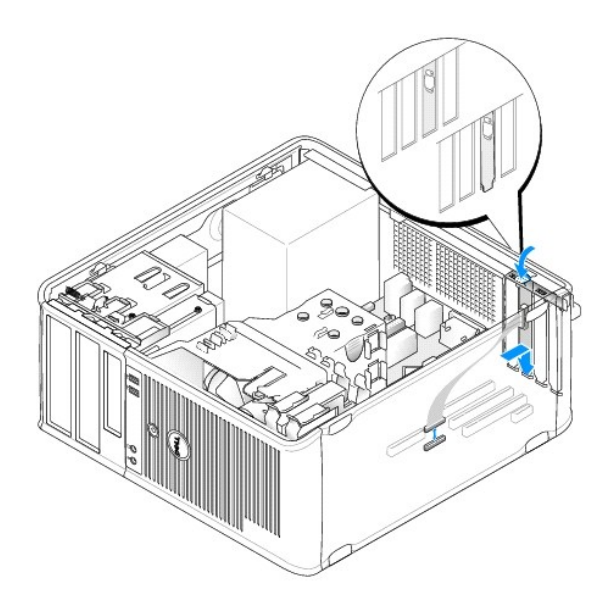

**ПРИМЕЧАНИЕ.** Информацию о подключении кабелей см. в документации по адаптеру последовательного порта PS/2.

8. Установите крышку корпуса компьютера на место (см. раздел [Установка крышки корпуса компьютера](file:///C:/data/systems/op755/RU/UG/HTML/replacvr.htm#wp1051699)).

### **Извлечение адаптера последовательного порта PS/2**

- 1. Выполните процедуры, описанные в разделе [Перед началом работы](file:///C:/data/systems/op755/RU/UG/HTML/begin.htm#wp1107075).
- 2. Снимите крышку компьютера (см. раздел [Снятие крышки компьютера](file:///C:/data/systems/op755/RU/UG/HTML/tower.htm#wp1089206)).
- 3. Аккуратно нажмите защелку на фиксаторе платы с внутренней стороны, чтобы открыть его. Защелка останется в открытом положении.

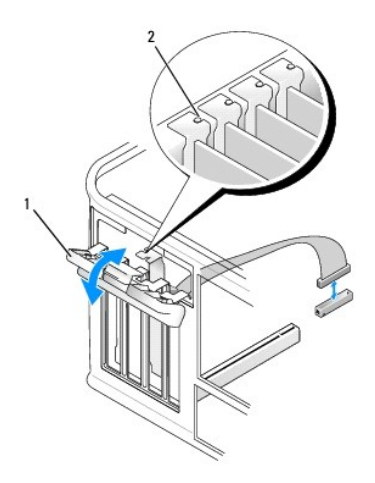

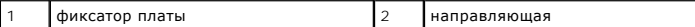

4. Отсоедините кабель адаптера последовательного порта PS/2 от разъема на системной плате (см. раздел [Компоненты системной платы](file:///C:/data/systems/op755/RU/UG/HTML/tower.htm#wp1084416)).

5. При необходимости отсоедините от адаптера все подключенные внешние кабели.

6. Выньте кронштейн адаптера последовательного порта PS/2 из фиксирующего разъема.

- 7. Если адаптер извлекается надолго, вставьте на его место заглушку.
	- **ПРИМЕЧАНИЕ**. Установка металлической заглушки в пустое отверстие для платы необходима для удовлетворения требованиям сертификации FCC (США). Заглушки служат для защиты компьютера от пыли и грязи, а также обеспечивают циркуляцию воздуха, охлаждающего компьютер.
- 8. Прежде чем закрыть фиксирующий механизм платы, убедитесь, что соблюдены указанные ниже рекомендации.
	- l Верхние части всех плат и заглушек находятся на одном уровне с выравнивающей полосой.
	- l Вырез в верхней части платы или заглушки попадает на винт крепления к направляющей.
- 9. Установите фиксатор платы в исходное положение, закрепив таким образом платы.
- 10. Установите крышку корпуса компьютера на место (см. раздел [Установка крышки корпуса компьютера](file:///C:/data/systems/op755/RU/UG/HTML/replacvr.htm#wp1051699)).

## **Установка eSATA**

eSATA обеспечивает скорость передачи данных SATA (3 ГБ/сек.) между диском и чипсетом, которая приблизительно в шесть раз больше, чем у USB.

eSATA также поддерживает функцию *горячего подключения* на компьютере. Функция горячего подключения позволяет обнаружить устройство до<br>подключения устройства к компьютеру и без включения питания компьютера. Когда устройст

**ПРЕДУПРЕЖДЕНИЕ. Перед тем как приступить к выполнению операций данного раздела, выполните указания по безопасности, описанные в** *Информационное руководство по продуктам***.** 

**ПРИМЕЧАНИЕ**. Чтобы не повредить внутренние компоненты компьютера, снимайте с себя статическое электричество, прежде чем<br>дотрагиваться до любого электронного компонента. Для этого прикоснитесь к неокрашенной металлической

- 1. Снимите крышку компьютера (см. раздел [Снятие крышки компьютера](file:///C:/data/systems/op755/RU/UG/HTML/tower.htm#wp1089206)).
- 2. Извлеките панель заглушки для гнезда платы, используемой для разъема eSATA.
- 3. Установите кронштейн в необходимый открытый слот для платы.

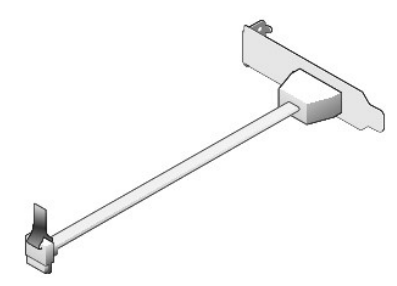

4. Подключите три свободных конца кабеля eSATA в разъем eSATA на системной плате.

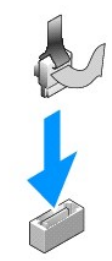

- 5. Установите крышку корпуса компьютера на место (см. раздел [Установка крышки корпуса компьютера](file:///C:/data/systems/op755/RU/UG/HTML/replacvr.htm#wp1051699)).
- 6. Загрузите компьютер и войдите в программу настройки системы (см. раздел <u>[Вход в программу настройки системы](file:///C:/data/systems/op755/RU/UG/HTML/advfeat.htm#wp1132975)</u>). Используйте функцию *esata,*<br>чтобы включить дисковод esata.

<span id="page-117-0"></span>**Руководство пользователя** 

[Процессор](#page-117-1)

## <span id="page-117-1"></span>**Процессор**

ПРЕДУПРЕЖДЕНИЕ. Перед тем как приступить к выполнению операций данного раздела, выполните указания по безопасности, описанные<br>в Информационное руководство по продуктам.

**ВНИМАНИЕ**. Для предотвращения повреждений внутренних компонентов компьютера от статического электричества снимите статический электрический заряд со своего тела, прежде чем касаться электронных компонентов компьютера. Для этого прикоснитесь к неокрашенной металлической поверхности корпуса компьютера.

## **Извлечение процессора**

- 1. Выполните процедуры, описанные в разделе [Перед началом работы](file:///C:/data/systems/op755/RU/UG/HTML/begin.htm#wp1107075).
- 2. Снимите крышку компьютера (см. раздел [Снятие крышки компьютера](file:///C:/data/systems/op755/RU/UG/HTML/tower.htm#wp1089206)).
- 3. Отверните невыпадающий винт (изображенный на следующем рисунке) с каждой стороны блока радиатора.
- **ПРЕДУПРЕЖДЕНИЕ. Несмотря на то, что блок радиатора снабжен пластиковым экраном, он может сильно нагреться при нормальном режиме работы компьютера. Прежде чем взять блок радиатора, убедитесь, что прошло достаточно времени, чтобы он остыл.**
- 4. Выверните блок радиатора по направлению вверх и извлеките его из компьютера. Положите радиатор на его верхнюю плоскость так, чтобы термическая смазка была обращена наверх.

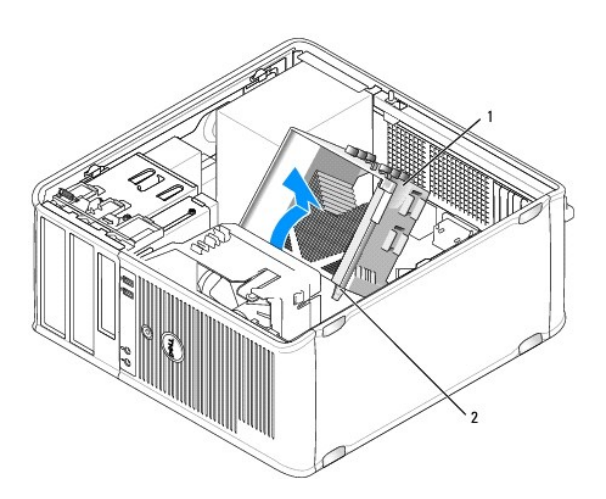

1 блок радиатора 2 отверстия для установки невыпадающих винтов (2)

**ВНИМАНИЕ**. Если для нового процессора не требуется новый радиатор, при замене процессора можно использовать исходный блок радиатора.

5. Снимите крышку процессора, переместив рычаг из-под центральной защелки на гнезде. Затем отведите рычаг, чтобы снять процессор.

**ВНИМАНИЕ.** При замене процессора не прикасайтесь ни к каким контактам внутри гнезда и не допускайте, чтобы какие-либо предметы падали на контакты в гнезде.

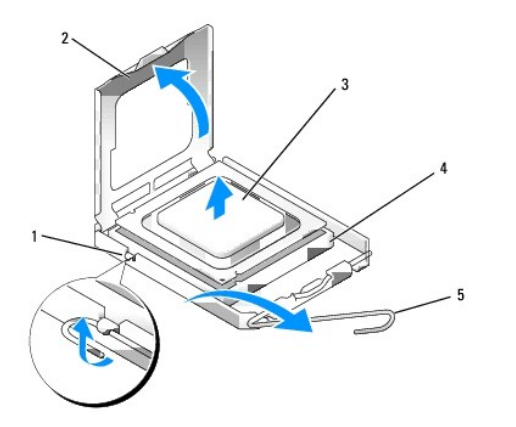

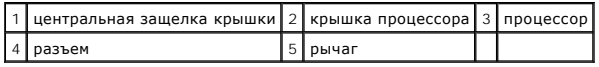

6. Аккуратно извлеките процессор из гнезда.

Оставьте рычаг освобождения в верхней позиции, чтобы разъем был готов для установки нового процессора.

## **Установка процессора**

- **ВНИМАНИЕ**. Необходимо снять заряд статического электричества прикоснитесь к неокрашенной металлической части на задней панели компьютера.
- **ВНИМАНИЕ**. При замене процессора не прикасайтесь ни к каким контактам внутри гнезда и не допускайте, чтобы какие-либо предметы падали<br>на контакты в гнезде.
- 1. Выполните процедуры, описанные в разделе [Перед началом работы](file:///C:/data/systems/op755/RU/UG/HTML/begin.htm#wp1107075).
- 2. Снимите крышку компьютера (см. раздел [Снятие крышки компьютера](file:///C:/data/systems/op755/RU/UG/HTML/tower.htm#wp1089206)).
- 3. Распаковывая новый процессор, соблюдайте осторожность, чтобы не прикоснуться к нижней части процессора.

**ПРИМЕЧАНИЕ**. Во избежание повреждения процессора и компьютера правильно устанавливайте процессор в гнездо.

- 4. Если рычаг освобождения не в верхней позиции, поднимите его.
- 5. Совместите переднюю и заднюю направляющие выемки на процессоре с передней и задней направляющими выемками на гнезде.
- 6. Совместите контакты 1 на процессоре и на разъеме.

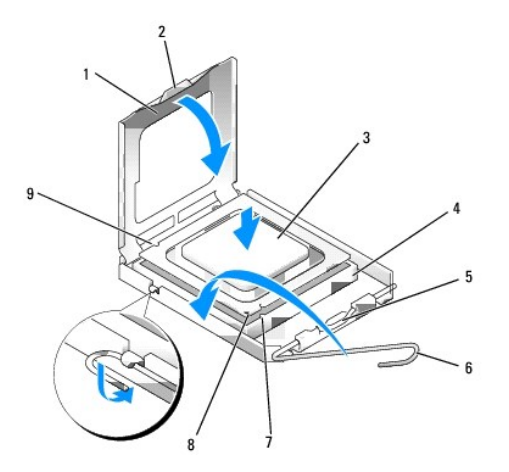

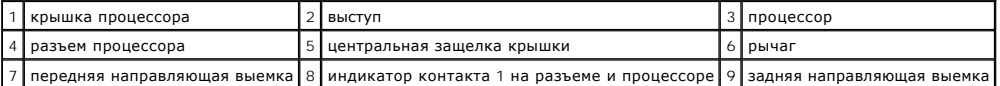

**ВНИМАНИЕ.** Во избежание повреждения контактов правильно совместите процессор с гнездом и не прикладывайте усилий во время его установки.

7. Аккуратно вставьте процессор в гнездо и убедитесь, что он расположен правильно.

8. Когда процессор полностью установлен в гнездо, закройте крышку процессора.

Убедитесь в том, что выступ на крышке процессора расположен под центральной защелкой крышки на гнезде.

- 9. Переведите рычаг крепления гнезда назад к гнезду и зафиксируйте его на месте, чтобы закрепить процессор.
- 10. Удалите термическую смазку с нижней части радиатора.
- **ВНИМАНИЕ**. Нанесите новую термическую смазку. Новая термическая смазка необходима для обеспечения правильного термического<br>соединения, что является условием оптимальной работы процессора.

11. Нанесите новую термическую смазку на верхнюю часть процессора.

- 12. Установите блок радиатора, выполнив следующие действия.
	- a. Поместите блок радиатора обратно на крепление.
	- b. Установите блок радиатора на основание компьютера и затяните два невыпадающих винта.

**ВНИМАНИЕ.** Убедитесь, что блок радиатора установлен правильно и надежно.

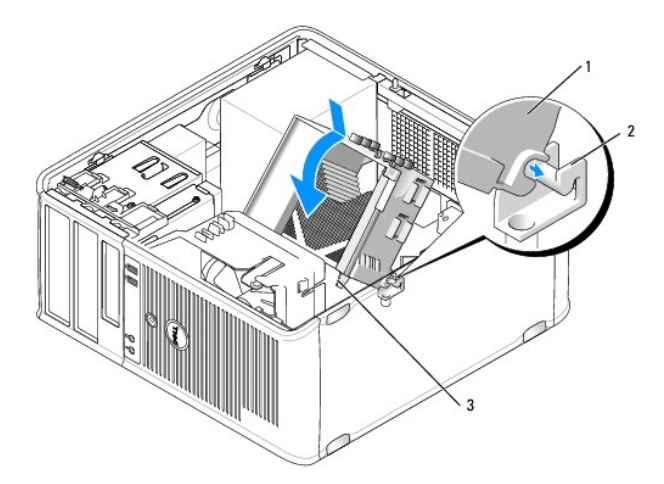

 $\left| \frac{1}{1} \right|$ блок радиатора  $\left| 2 \right|$ крепление блока радиатора  $\left| 3 \right|$ отверстие для установки невыпадающего винта (2)

13. Установите крышку корпуса компьютера на место (см. раздел [Установка крышки корпуса компьютера](file:///C:/data/systems/op755/RU/UG/HTML/replacvr.htm#wp1051699)).

<span id="page-120-0"></span>**Руководство пользователя** 

[Дисководы](#page-120-1)

# <span id="page-120-1"></span>**Дисководы**

Компьютер поддерживает следующие устройства.

- l Два жестких диска SATA (с последовательным интерфейсом ATA)
- l Один 3,5-дюймовый дисковод гибких дисков или устройство чтения карт памяти
- l Два оптических дисковода SATA
- l Один дисковод eSATA (с дополнительным ограничителем)

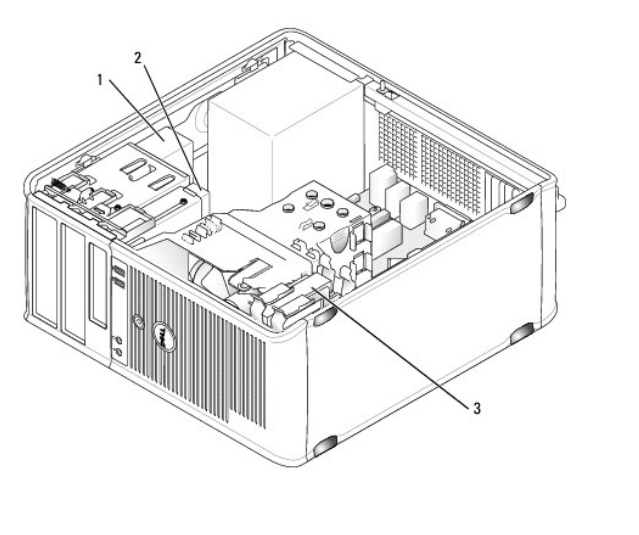

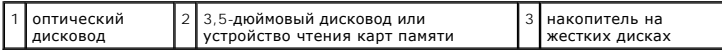

### **Общие инструкции по установке дисководов**

Разъемы SATA на системной плате помечены как SATA0, SATA1, SATA2 и SATA3.

Жесткие диски следует подключать к разъемам SATA с меньшими номерами, тогда как другие устройства SATA (например, оптический дисковод)<br>следует подключать к оставшимся разъемам SATA, номера которых больше номера разъема, к платы.)

#### **Подключение кабелей дисководов**

При установке дисковода необходимо подключить кабель питания постоянного тока и интерфейсный кабель для передачи данных к задней панели дисковода.

### **Разъемы интерфейса передачи данных**

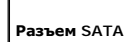

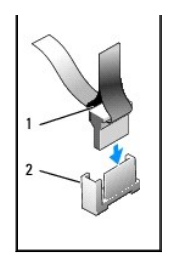

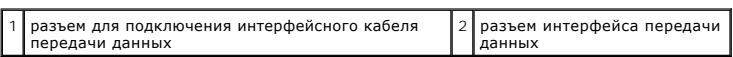

### **Разъемы питания**

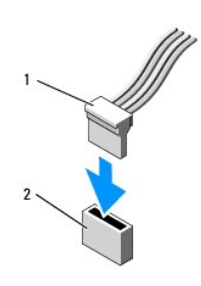

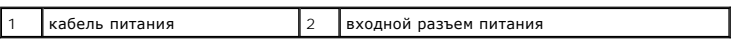

#### **Подключение и отключение кабелей дисководов**

При отсоединении кабеля с помощью язычка, возьмитесь за цветной язычок и потяните его.

При подсоединении и отсоединении кабеля без выступов держите кабель за черный разъем с обеих сторон.

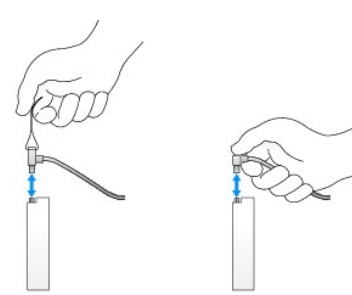

### **Жесткий диск**

- ПРЕДУПРЕЖДЕНИЕ. Перед тем как приступить к выполнению операций данного раздела, выполните указания по безопасности, описанные<br>в Информационное руководство по продуктам.
- **ПРЕДУПРЕЖДЕНИЕ. Для обеспечения защиты от поражения электрическим током перед снятием крышки всегда отсоединяйте компьютер от электрической розетки.**
- **ВНИМАНИЕ**. Во избежание повреждения дисковода не кладите его на жесткую поверхность. Рекомендуется класть дисковод на достаточно<br>мягкую поверхность, например, на поролоновую подкладку.

**Удаление жесткого диска** 

- 1. Перед заменой жесткого диска, на котором хранятся необходимые данные, выполните резервное копирование этих данных.
- 2. Прочитайте документацию к диску и убедитесь, что его конфигурация соответствует компьютеру.
- 3. Выполните процедуры, описанные в разделе [Перед началом работы](file:///C:/data/systems/op755/RU/UG/HTML/begin.htm#wp1107075).
- 4. Снимите крышку компьютера (см. раздел [Снятие крышки компьютера](file:///C:/data/systems/op755/RU/UG/HTML/tower.htm#wp1089206)).
- 5. Отсоедините кабель питания и кабель передачи данных от дисковода.

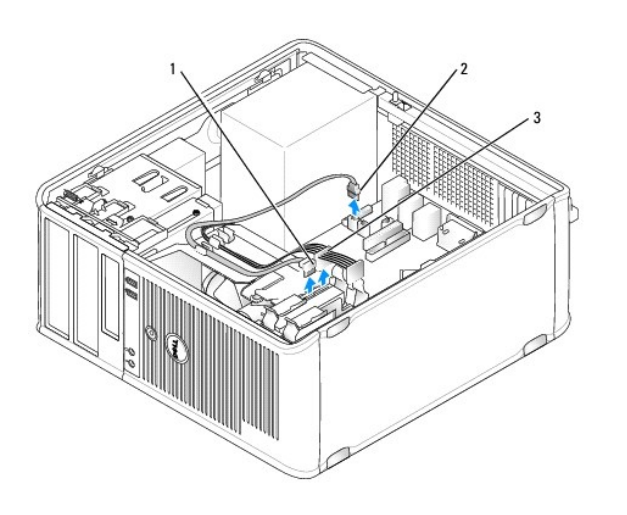

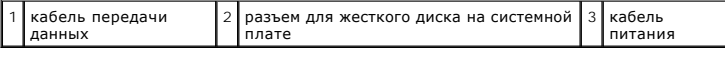

6. Нажмите на синие защелки с каждой стороны диска и извлеките диск из компьютера.

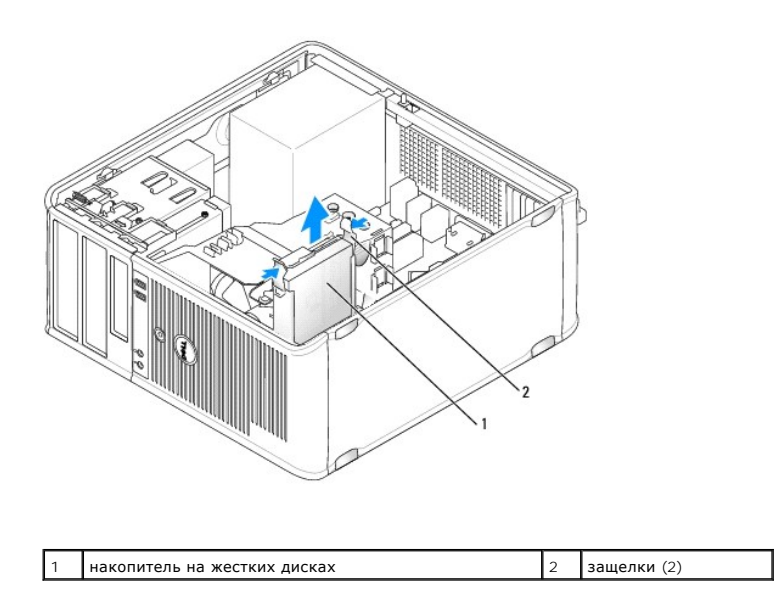

### **Установка жесткого диска**

1. Распакуйте новый жесткий диск и подготовьте его к установке.

- 2. Прочитайте документацию к диску и убедитесь, что его конфигурация соответствует компьютеру.
- 3. Если к жесткому диску, устанавливаемому на замену, не прикреплен пластиковый ограничитель, отсоедините его от старого диска.

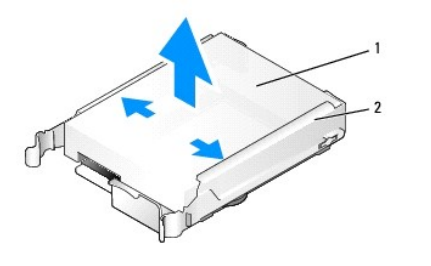

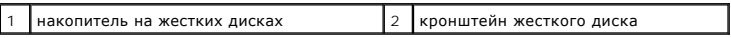

4. Прикрепите ограничитель к новому диску.

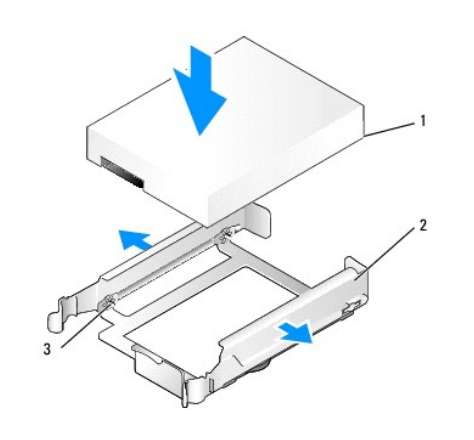

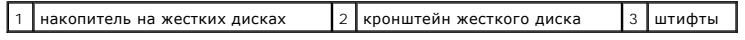

5. Аккуратно раздвиньте стороны ограничителя диска и вставьте жесткий диск в ограничитель до щелчка, выровняв диск со штифтами ограничителя.

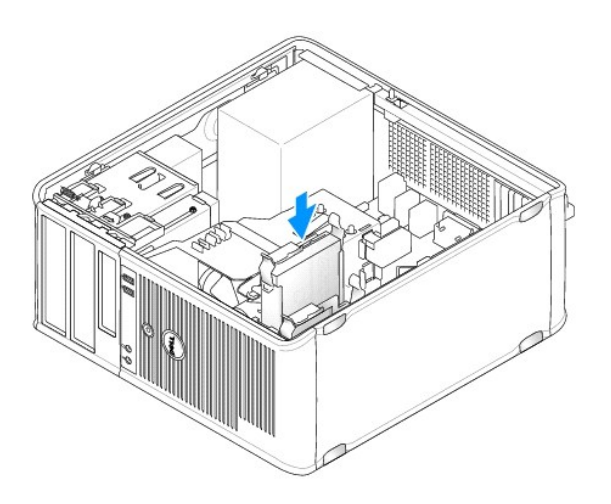

- 6. Аккуратно вставьте жесткий диск в отсек для дисков до щелчка.
- 7. Подсоедините кабель питания и кабель передачи данных к дисководу.
- 8. Убедитесь, что кабель передачи данных надежно подсоединен к разъему на системной плате.

**ВНИМАНИЕ**. При наличии жесткого диска, подключенного к разъему SATAO, или при установке второго жесткого диска необходимо всегда<br>подсоединять кабель передачи данных к разъему SATAO на системной плате или к разъему SATA1.

- 9. Проверьте надежность подсоединения кабелей ко всем разъемам.
- 10. Установите крышку корпуса компьютера на место (см. раздел [Установка крышки корпуса компьютера](file:///C:/data/systems/op755/RU/UG/HTML/replacvr.htm#wp1051699)).
- 11. Вставьте загрузочный носитель и войдите в программу настройки системы (см. раздел [Настройка системы](file:///C:/data/systems/op755/RU/UG/HTML/advfeat.htm#wp1132957)), а затем обновите параметры порта SATA в списке параметров дисководов.
- 12. Выйдите из программы настройки системы и перезагрузите компьютер.
- 13. Разбейте диск на разделы и выполните логическое форматирование.

Инструкции см. в документации по операционной системе.

- 14. Проверьте жесткий диск, запустив программу Dell Diagnostics (см. раздел [Dell Diagnostics\)](file:///C:/data/systems/op755/RU/UG/HTML/trouble.htm#wp1302956).
- 15. Если установленный диск является главным, установите на него операционную систему. Если установленный диск является первичным, вставьте<br>загрузочный носитель в загрузочный дисковод. Инструкции по установке дополнительн

#### **Установка второго жесткого диска**

- ПРЕДУПРЕЖДЕНИЕ. Перед тем как приступить к выполнению операций данного раздела, выполните указания по безопасности, описанные<br>в Информационное руководство по продуктам.
- **<u>个</u> ПРЕДУПРЕЖДЕНИЕ. Для обеспечения защиты от поражения электрическим током перед снятием крышки всегда отсоединяйте компьютер от электрической розетки.**
- **ВНИМАНИЕ.** Во избежание повреждения дисковода не кладите его на жесткую поверхность. Рекомендуется класть дисковод на достаточно 0 мягкую поверхность, например, на поролоновую подкладку.
- **ВНИМАНИЕ**. Перед заменой жесткого диска, на котором хранятся необходимые данные, выполните резервное копирование этих данных.
- 1. Прочитайте документацию к диску и убедитесь, что его конфигурация соответствует компьютеру.
- 2. Выполните процедуры, описанные в разделе [Перед началом работы](file:///C:/data/systems/op755/RU/UG/HTML/begin.htm#wp1107075).
- 3. Снимите крышку компьютера (см. раздел [Снятие крышки компьютера](file:///C:/data/systems/op755/RU/UG/HTML/tower.htm#wp1089206)).
- 4. Извлеките пластиковый ограничитель жесткого диска из отсека жесткого диска, сжав защелки и аккуратно потянув ограничитель вверх из отсека.
- 5. Аккуратно раздвиньте стороны ограничителя диска и вставьте жесткий диск в ограничитель до щелчка, выровняв диск со штифтами ограничителя.

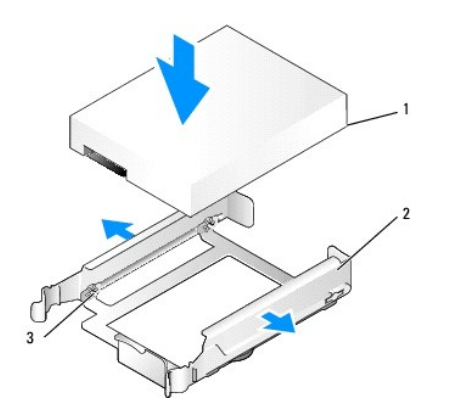

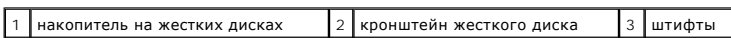

6. Аккуратно вставьте новый жесткий диск в отсек для дисков до щелчка.

7. Подсоедините кабель питания к жесткому диску.

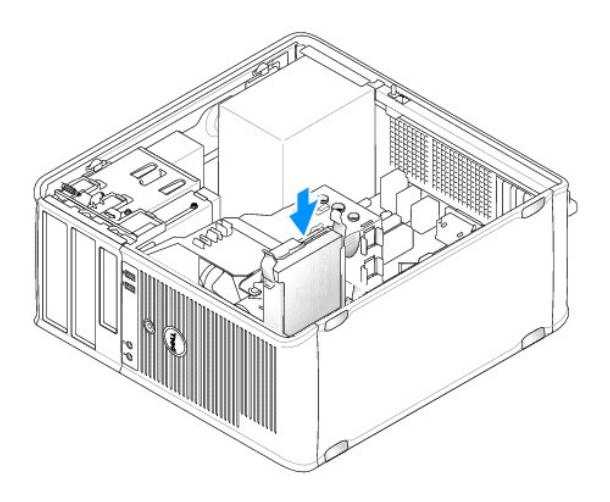

8. Найдите на системной плате неиспользуемый разъем SATA и подсоедините кабель передачи данных к этому разъему и ко второму жесткому диску.

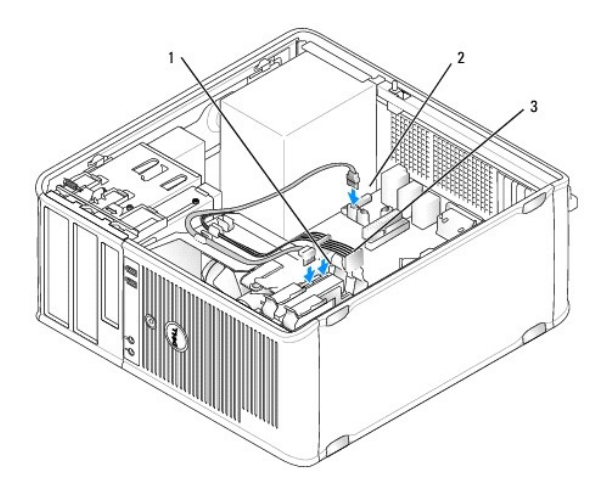

<span id="page-126-1"></span>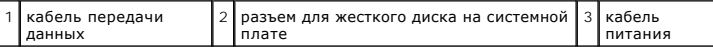

- 9. Установите крышку корпуса компьютера на место (см. раздел [Установка крышки корпуса компьютера](file:///C:/data/systems/op755/RU/UG/HTML/replacvr.htm#wp1051699)).
- 10. Войдите в программу настройки системы (см. раздел [Настройка системы](file:///C:/data/systems/op755/RU/UG/HTML/advfeat.htm#wp1132957)) и обновите параметры порта SATA в списке параметров дисководов.
- 11. Выйдите из программы настройки системы и перезагрузите компьютер.
- 12. Разбейте диск на разделы и выполните логическое форматирование.

Инструкции см. в документации по операционной системе.

- 13. Проверьте жесткий диск, запустив программу Dell Diagnostics (см. раздел [Dell Diagnostics\)](file:///C:/data/systems/op755/RU/UG/HTML/trouble.htm#wp1302956).
- 14. Если установленный диск является главным, установите на него операционную систему.

## **Дисковод гибких дисков**

- **ПРЕДУПРЕЖДЕНИЕ. Перед тем как приступить к выполнению операций данного раздела, выполните указания по безопасности, описанные в** *Информационное руководство по продуктам***.**
- **ПРЕДУПРЕЖДЕНИЕ. Для обеспечения защиты от поражения электрическим током перед снятием крышки всегда отсоединяйте компьютер от электрической розетки.**

#### <span id="page-126-0"></span>**Извлечение дисковода гибких дисков**

- 1. Загрузите компьютер и войдите в программу настройки системы (см. раздел [Вход в программу настройки системы](file:///C:/data/systems/op755/RU/UG/HTML/advfeat.htm#wp1132975)). Используйте параметр **Diskette Drive** (Дисковод гибких дисков) для отключения дисковода гибких дисков.
- 2. Выполните процедуры, описанные в разделе [Перед началом работы](file:///C:/data/systems/op755/RU/UG/HTML/begin.htm#wp1107075).
- 3. Снимите крышку компьютера (см. раздел [Снятие крышки компьютера](file:///C:/data/systems/op755/RU/UG/HTML/tower.htm#wp1089206)).
- 4. Снимите панель дисковода, сдвинув защелку дисковода вниз, чтобы открыть панель, а затем освободите ее от шарниров.
- 5. Отсоедините кабель питания и кабель передачи данных от разъемов на задней панели дисковода гибких дисков.

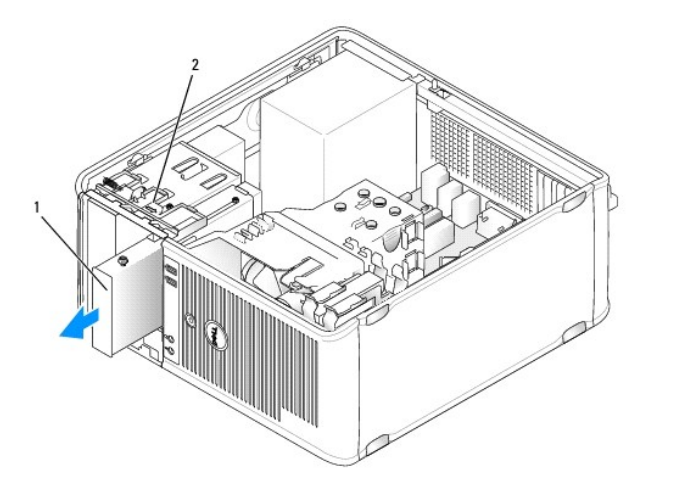

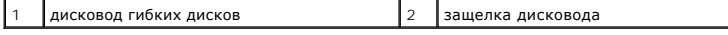

6. Возьмитесь за рычаг подвижной панели и потяните его вниз, чтобы открыть панель дисковода. Удерживая рычаг, извлеките дисковод из компьютера.

#### **Установка дисковода гибких дисков**

- 1. При замене дисковода гибких дисков отверните винты с буртиками на старом дисководе и закрепите этими винтами дисковод, устанавливаемый на замену.
- 2. При установке нового дисковода гибких дисков извлеките заглушку из отсека для 3,5-дюймового дисковода, отверните винты с буртиками на внутренней части заглушки панели с дисководами и закрепите этими винтами новый дисковод.

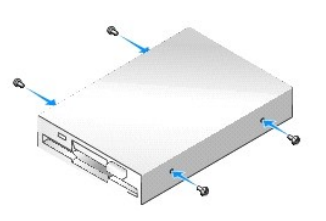

3. Выровняйте винты с буртиками на дисководе гибких дисков с отверстиями для винтов и аккуратно вставьте дисковод в отсек до щелчка.

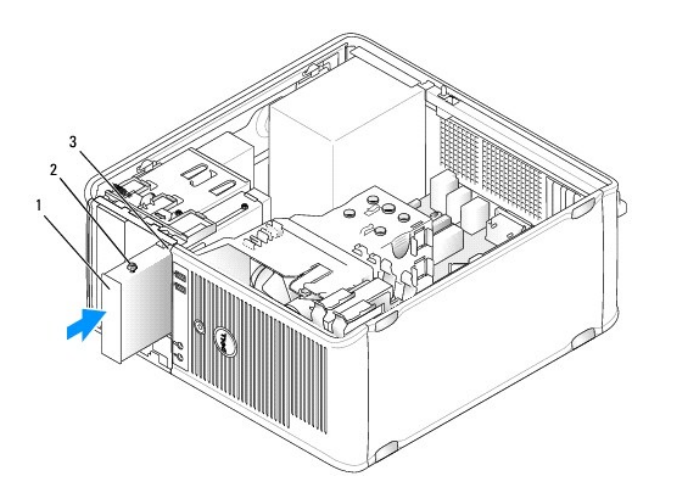

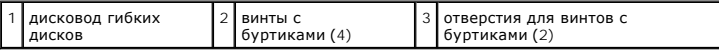

4. Подсоедините кабели питания и данных к дисководу гибких дисков и к системной плате.

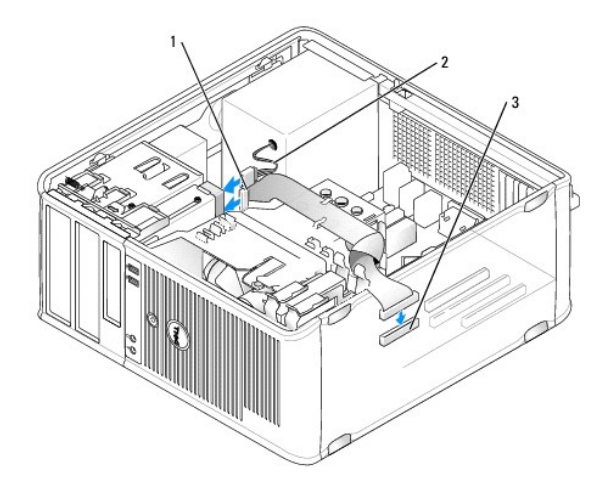

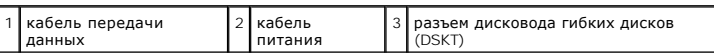

5. Установите крышку корпуса компьютера на место (см. раздел [Установка крышки корпуса компьютера](file:///C:/data/systems/op755/RU/UG/HTML/replacvr.htm#wp1051699)).

6. Войдите в программу настройки системы (см. раздел <u>Вход в программу настройки системы</u>), и с помощью параметра Diskette Drive (Дисковод<br>гибких дисков) активируйте новый дисковод гибких дисков.

7. Проверьте правильность работы компьютера, запустив программу [Dell Diagnostics](file:///C:/data/systems/op755/RU/UG/HTML/trouble.htm#wp1302956) (см. раздел Dell Diagnostics).

## **Устройство чтения карт памяти**

- **ПРЕДУПРЕЖДЕНИЕ. Перед тем как приступить к выполнению операций данного раздела, выполните указания по безопасности, описанные в** *Информационное руководство по продуктам***.**
- **ПРЕДУПРЕЖДЕНИЕ. Для обеспечения защиты от поражения электрическим током перед снятием крышки всегда отсоединяйте компьютер от электрической розетки.**

#### **Извлечение устройства чтения карт памяти**

- 1. Выполните процедуры, описанные в разделе [Перед началом работы](file:///C:/data/systems/op755/RU/UG/HTML/begin.htm#wp1107075).
- 2. Снимите крышку компьютера (см. раздел [Снятие крышки компьютера](file:///C:/data/systems/op755/RU/UG/HTML/tower.htm#wp1089206)).
- 3. Снимите панель дисковода, сдвинув защелку дисковода вниз, чтобы открыть панель, а затем освободите ее от шарниров.
- 4. Отсоедините кабель от задней панели устройства чтения карт памяти.

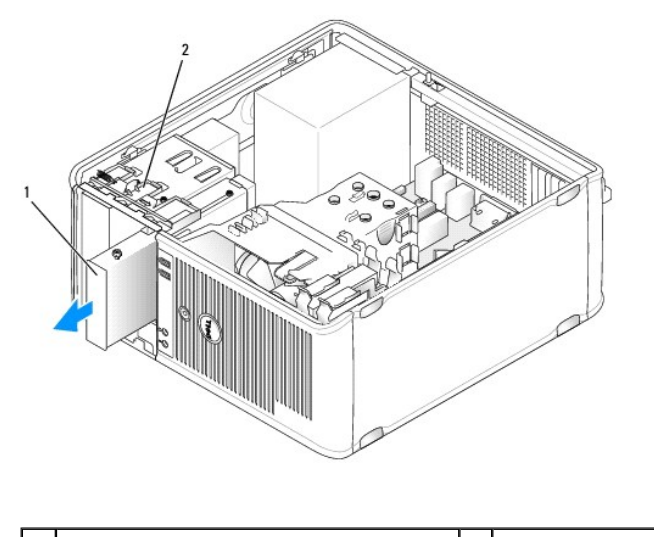

- 1 устройство чтения карт памяти 2 защелка дисковода
- 5. Возьмитесь за рычаг подвижной панели и потяните его вниз, чтобы открыть панель дисковода. Удерживая рычаг, извлеките устройство чтения карт памяти из компьютера.

#### **Установка устройства чтения карт памяти**

- 1. При замене устройства чтения карт памяти отверните винты с буртиками на имеющемся дисководе и закрепите этими винтами устройство чтения карт памяти, устанавливаемое на замену.
	- **ПРИМЕЧАНИЕ.** При замене имеющегося дисковода гибких дисков устройством для чтения карт памяти обязательно выключите дисковод гибких дисков перед установкой устройства для чтения карт памяти. Загрузите компьютер и войдите в программу настройки системы (см.<br>раздел <u>Вход в программу настройки системы)</u>. Чтобы отключить дисковод гибких дисков, испо
- 2. При установке нового устройства чтения карт памяти извлеките вставку из отсека для 3,5- дюймового дисковода, отверните винты с буртиками на внутренней части вставки панели с дисководами и закрепите этими винтами новый дисковод.

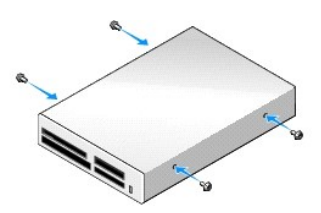

3. Выровняйте винты с буртиками на устройстве чтения карт памяти с отверстиями для винтов и аккуратно вставьте дисковод в отсек до щелчка.

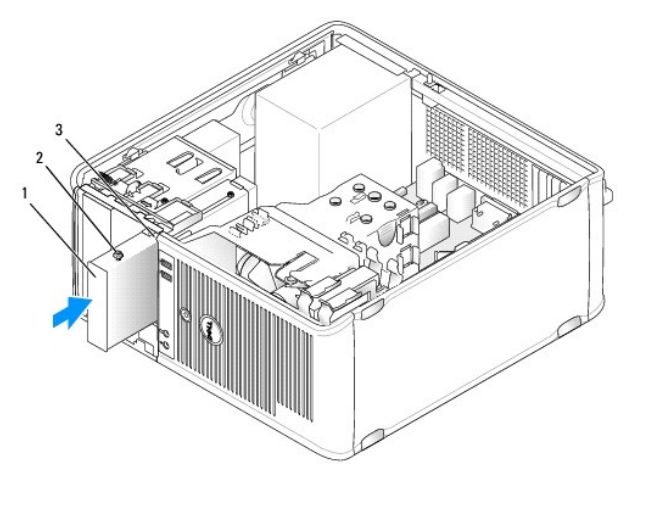

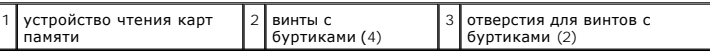

4. Подсоедините кабель к устройству чтения карт памяти и к системной плате.

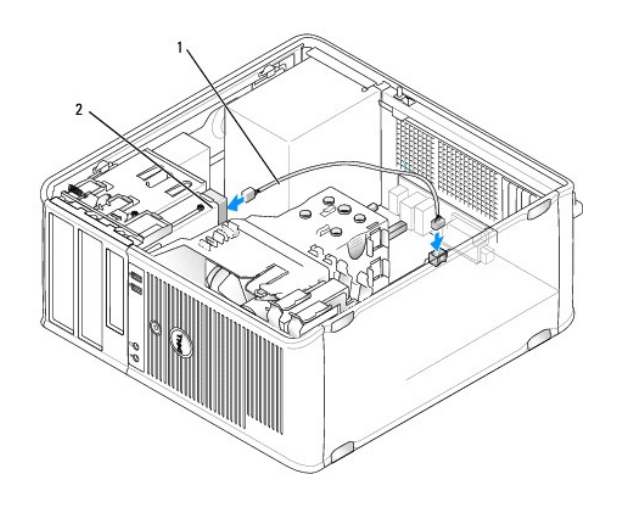

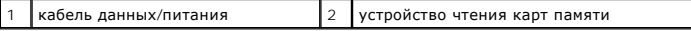

5. Установите крышку корпуса компьютера на место (см. раздел [Установка крышки корпуса компьютера](file:///C:/data/systems/op755/RU/UG/HTML/replacvr.htm#wp1051699)).

6. Убедитесь, что компьютер правильно работает, запустив программу [Dell Diagnostics](file:///C:/data/systems/op755/RU/UG/HTML/trouble.htm#wp1302956) (см. раздел Dell Diagnostics).

# **Оптический дисковод**

- ПРЕДУПРЕЖДЕНИЕ. Перед тем как приступить к выполнению операций данного раздела, выполните указания по безопасности, описанные<br>в Информационное руководство по продуктам.
- **ПРЕДУПРЕЖДЕНИЕ. Для обеспечения защиты от поражения электрическим током перед снятием крышки всегда отсоединяйте компьютер от электрической розетки.**

#### **Извлечение оптического дисковода**

1. Выполните процедуры, описанные в разделе [Перед началом работы](file:///C:/data/systems/op755/RU/UG/HTML/begin.htm#wp1107075).

- 2. Снимите крышку компьютера (см. раздел [Снятие крышки компьютера](file:///C:/data/systems/op755/RU/UG/HTML/tower.htm#wp1089206)).
- 3. Отсоедините кабель питания и кабель передачи данных от разъемов на задней панели дисковода.
- 4. Возьмитесь за рычаг подвижной панели и потяните его вверх, чтобы открыть панель дисковода. Удерживая рычаг, выньте дисковод из компьютера.

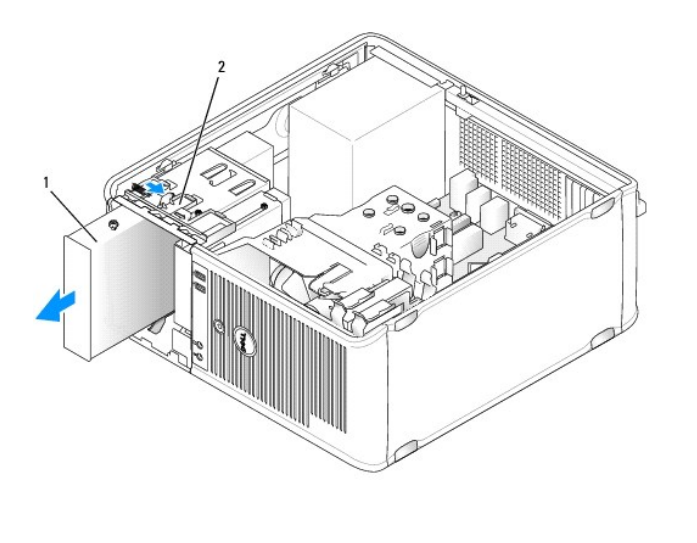

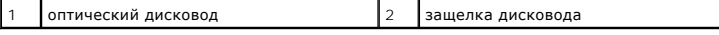

## **Установка оптического дисковода**

- 1. Выполните процедуры, описанные в разделе [Перед началом работы](file:///C:/data/systems/op755/RU/UG/HTML/begin.htm#wp1107075).
- 2. Снимите крышку компьютера (см. раздел [Снятие крышки компьютера](file:///C:/data/systems/op755/RU/UG/HTML/tower.htm#wp1089206)).
- 3. При замене оптического дисковода отверните винты с буртиками на старом дисководе и закрепите этими винтами дисковод, устанавливаемый на замену.
- 4. При установке нового оптического дисковода снимите вставку с панели дисководов, отверните винты с буртиками на внутренней части вставки на панели с дисководами и закрепите этими винтами новый дисковод.

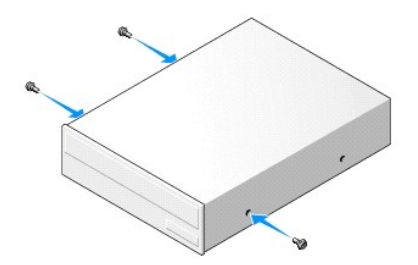

- 5. Прочитайте документацию к дисководу и убедитесь, что его конфигурация соответствует компьютеру.
- 6. Выровняйте винты с буртиками на оптическом дисководе с отверстиями для винтов и вставьте дисковод в отсек до щелчка.

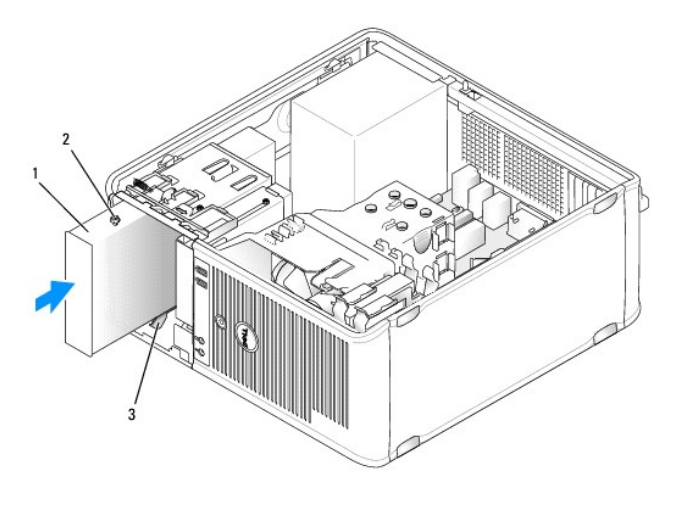

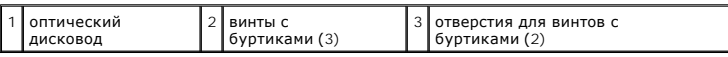

7. Подсоедините кабель питания и кабель передачи данных к дисководу и системной плате.

**ВНИМАНИЕ**. Всегда следует подсоединять кабель SATA оптического дисковода к тому разъему SATA системной платы, номер которого больше номера<br>разъемов, к которым подключают жесткие диски, установленные в компьютере.

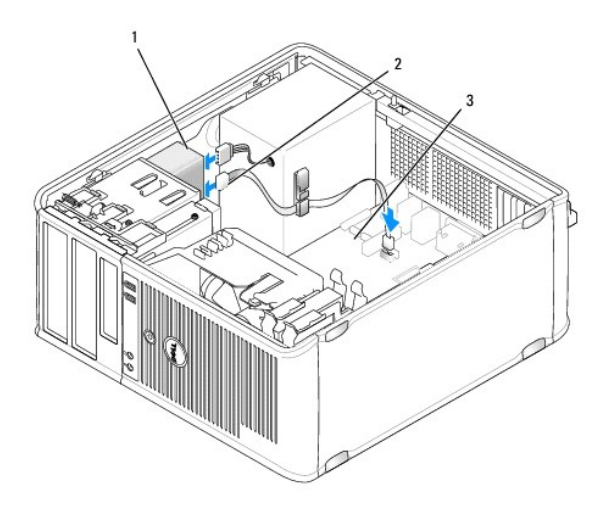

1 кабель питания 2 кабель передачи данных 3 разъем SATA оптического дисковода

- 8. Проверьте соединение всех кабелей и убедитесь, что кабели не мешают притоку воздуха для охлаждающих вентиляторов.
- 9. Установите крышку корпуса компьютера на место (см. раздел [Установка крышки корпуса компьютера](file:///C:/data/systems/op755/RU/UG/HTML/replacvr.htm#wp1051699)).
- 10. Выполните обновление информации о конфигурации в программе настройки системы, установив соответствующее значение для параметра<br>Drive (Накопитель) (SATA-1, SATA-2 или SATA-3) в разделе Drives (Дисководы). См. раздел
- 11. Проверьте правильность работы компьютера, запустив программу Dell Diagnostics (см. раздел [Dell Diagnostics](file:///C:/data/systems/op755/RU/UG/HTML/trouble.htm#wp1302956)).

<span id="page-133-0"></span>**Руководство пользователя** 

[Панель ввода](#page-133-1)/вывода

## <span id="page-133-1"></span>**Панель ввода/вывода**

### **Снятие панели ввода/вывода**

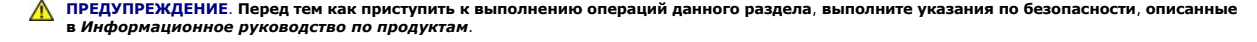

**ПРЕДУПРЕЖДЕНИЕ. Во избежание поражения электрическим током всегда отключайте компьютер от электросети перед тем, как открывать корпус.** 

**И пРИМЕЧАНИЕ**. Перед отсоединением кабелей запомните их расположение, чтобы при установке новой панели ввода/вывода их можно было правильно подсоединить.

- 1. Выполните процедуры, описанные в разделе [Перед началом работы](file:///C:/data/systems/op755/RU/UG/HTML/begin.htm#wp1107075).
- 2. Снимите крышку компьютера (см. раздел [Снятие крышки компьютера](file:///C:/data/systems/op755/RU/UG/HTML/tower.htm#wp1089206)).

**ВНИМАНИЕ**. При извлечении панели ввода/вывода из компьютера будьте предельно осторожными. Неосторожность может привести к<br>повреждению разъемов кабелей и зажимов.

- 3. Отверните винт, который закрепляет панель ввода/вывода. Нажмите фиксатор, чтобы сдвинуть плату от передней панели компьютера.
- 4. Отсоедините все кабели от панели ввода/вывода и извлеките ее из компьютера.

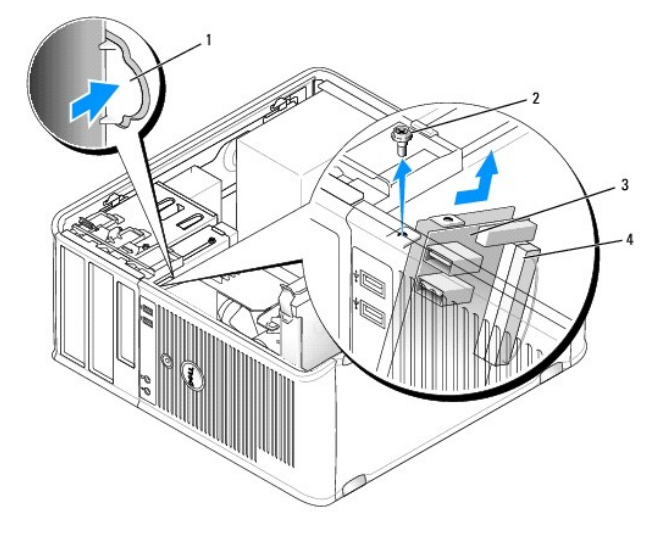

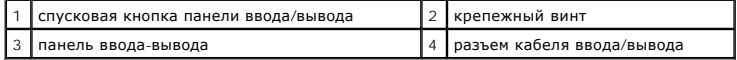

### **Замена панели ввода/вывода**

1. Чтобы установить на место панель ввода/вывода, выполните процедуру извлечения в обратном порядке.

**ПРИМЕЧАНИЕ.** Используйте направляющие на креплении панели ввода/вывода, чтобы правильно расположить панель ввода/вывода, и установите панель ввода/вывода на место, используя выемки.

<span id="page-135-0"></span>**Руководство пользователя** 

[Блок питания](#page-135-1)

## <span id="page-135-1"></span>**Блок питания**

## **Замена блока питания**

- ПРЕДУПРЕЖДЕНИЕ. Перед тем как приступить к выполнению операций данного раздела, выполните указания по безопасности, описанные<br>в Информационное руководство по продуктам.
- **ВНИМАНИЕ**. Для предотвращения повреждений внутренних компонентов компьютера от статического электричества снимите статический<br>электрический заряд со своего тела, прежде чем касаться электронных компонентов компьютера. Дл
- 1. Выполните процедуры, описанные в разделе [Перед началом работы](file:///C:/data/systems/op755/RU/UG/HTML/begin.htm#wp1107075).
- 2. Снимите крышку компьютера (см. раздел [Снятие крышки компьютера](file:///C:/data/systems/op755/RU/UG/HTML/tower.htm#wp1089206)).
- 3. Отсоедините кабели питания постоянного тока от системной платы и дисководов.

Перед отсоединением кабелей питания постоянного тока от системной платы и дисководов запомните, что они расположены за выступами<br>внутри корпуса компьютера. Кабели для замены необходимо проложить правильно, чтобы предотвра

- 4. Отверните четыре винта, которые крепят блок питания на задней части корпуса компьютера.
- 5. Нажмите кнопку для снятия, расположенную на дне корпуса компьютера.

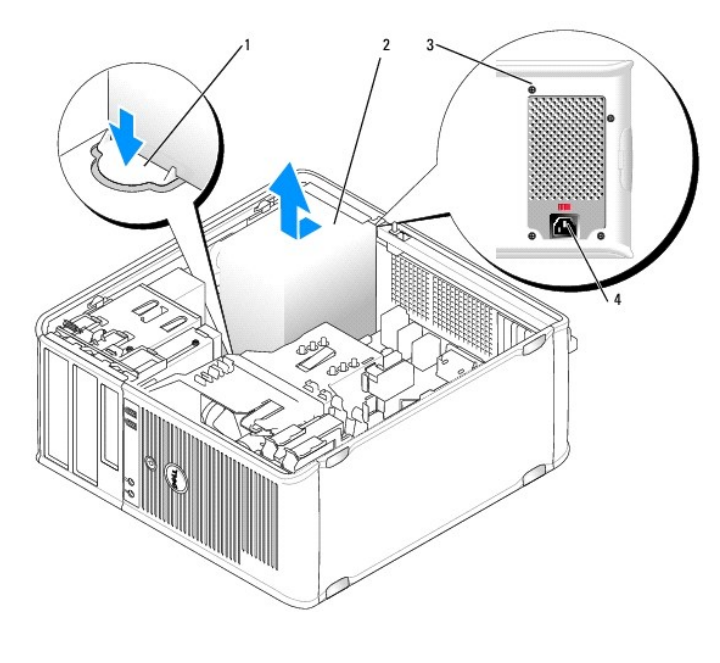

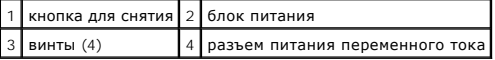

6. Сдвиньте блок питания в сторону передней панели компьютера примерно на 2,5 см.

7. Приподнимите блок питания и извлеките его из компьютера.

- 8. Установите блок питания, устанавливаемый на замену, на место.
- 9. Установите винты, которые крепят блок питания к задней части корпуса компьютера.
- 10. Отсоедините и снова подсоедините кабели питания постоянного тока к блоку питания.
- 11. Подсоедините кабель питания переменного тока к разъему питания переменного тока.
- 12. Установите крышку корпуса компьютера на место (см. раздел [Установка крышки корпуса компьютера](file:///C:/data/systems/op755/RU/UG/HTML/replacvr.htm#wp1051699)).

### **Разъемы питания постоянного тока**

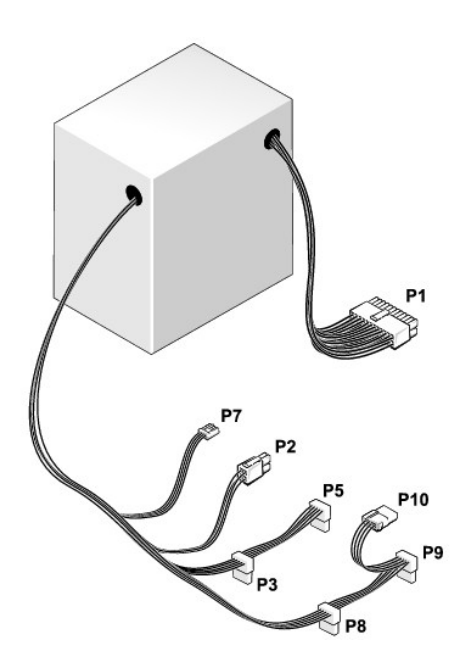

#### **Разъем питания постоянного тока P1**

13 14 15 16 17 18 19 20 21 22 23 24  $\overline{\mathbb{R}}$  ,  $\overline{\mathbb{R}}$  ,  $\overline{\mathbb{R}}$  ,  $\overline{\mathbb{R}}$ 

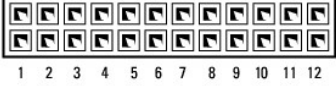

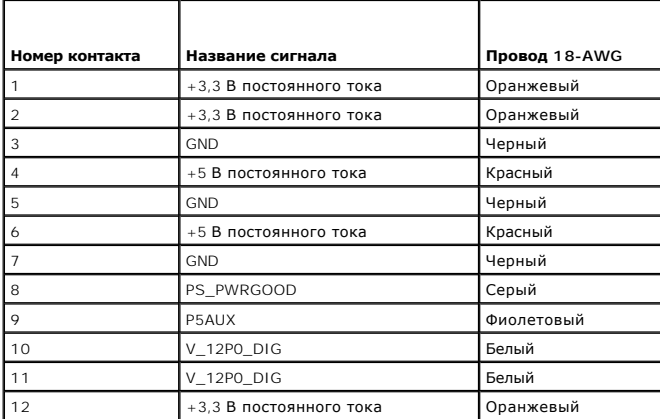

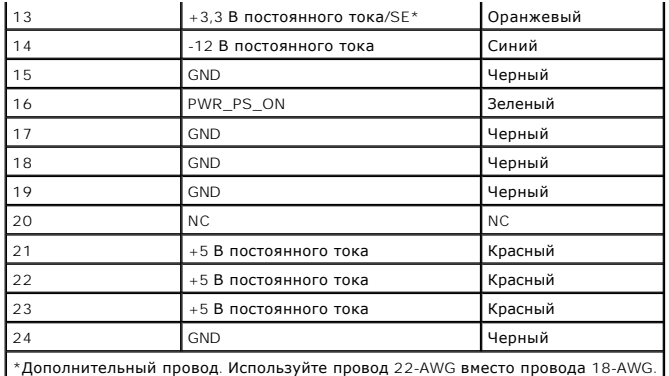

### **Разъем питания постоянного тока P2**

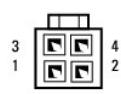

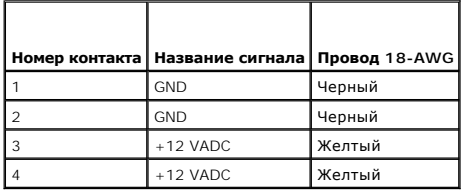

### **Разъемы питания постоянного тока P3, P5, P8 и P9**

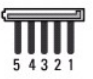

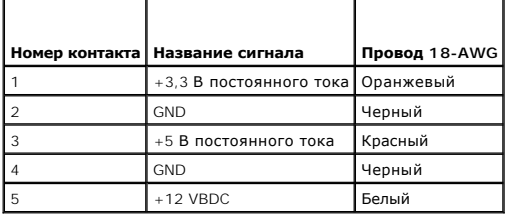

## **Разъем питания постоянного тока P7**

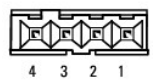

**Номер контакта Название сигнала Провод 22-AWG** +5 В постоянного тока Красный GND Черный **GND** Черный

## **Разъем питания постоянного тока P10**

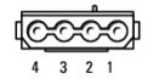

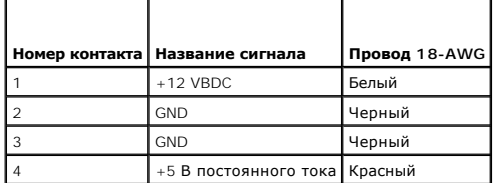

[Назад на страницу содержания](file:///C:/data/systems/op755/RU/UG/HTML/index.htm)

<span id="page-139-0"></span>**Руководство пользователя** 

[Громкоговорители](#page-139-1)

## <span id="page-139-1"></span>**Громкоговорители**

### **Установка громкоговорителя**

- ПРЕДУПРЕЖДЕНИЕ. Перед тем как приступить к выполнению операций данного раздела, выполните указания по безопасности, описанные<br>в Информационное руководство по продуктам.
- **ВНИМАНИЕ**. Для предотвращения повреждений внутренних компонентов компьютера от статического электричества снимите статический<br>электрический заряд со своего тела, прежде чем касаться электронных компонентов компьютера. Дл
- 1. Выполните процедуры, описанные в разделе [Перед началом работы](file:///C:/data/systems/op755/RU/UG/HTML/begin.htm#wp1107075).
- 2. Снимите крышку компьютера (см. раздел [Снятие крышки компьютера](file:///C:/data/systems/op755/RU/UG/HTML/tower.htm#wp1089206)).
- 3. Установите громкоговоритель в корпус компьютера.

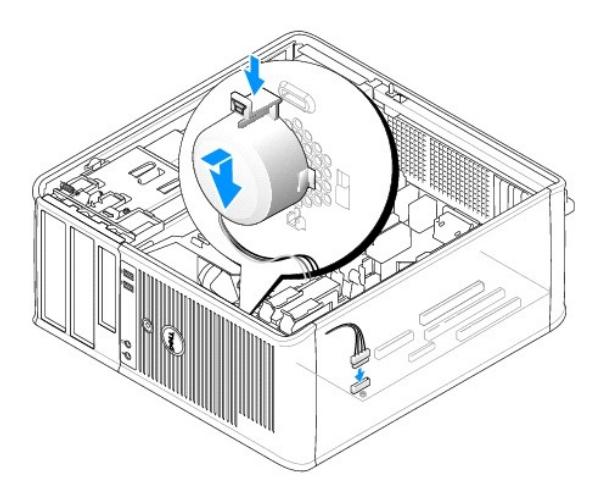

- 4. Подсоедините кабели к системной плате.
- 5. Установите крышку корпуса компьютера на место.
- 6. Включите компьютер.

### **Извлечение громкоговорителя**

- **ПРЕДУПРЕЖДЕНИЕ. Перед тем как приступить к выполнению операций данного раздела, выполните указания по безопасности, описанные в** *Информационное руководство по продуктам***.**
- **ВНИМАНИЕ**. Для предотвращения повреждений внутренних компонентов компьютера от статического электричества снимите статический<br>электрический заряд со своего тела, прежде чем касаться электронных компонентов компьютера. Дл
- 1. Выполните процедуры, описанные в разделе [Перед началом работы](file:///C:/data/systems/op755/RU/UG/HTML/begin.htm#wp1107075).
- 2. Снимите крышку компьютера (см. раздел [Снятие крышки компьютера](file:///C:/data/systems/op755/RU/UG/HTML/tower.htm#wp1089206)).
- 3. Отсоедините кабели от системной платы.
- 4. Извлеките громкоговоритель из корпуса компьютера.

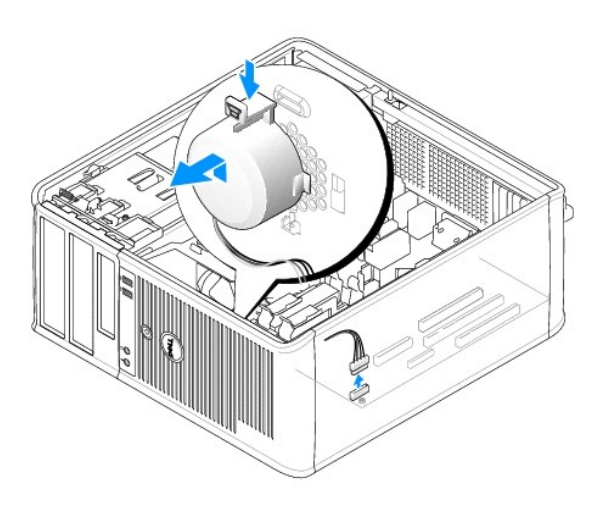

- 5. Установите крышку корпуса компьютера на место.
- 6. Включите компьютер.

# <span id="page-141-0"></span>**Технические характеристики компьютера с корпусом Mini Tower Руководство пользователя**

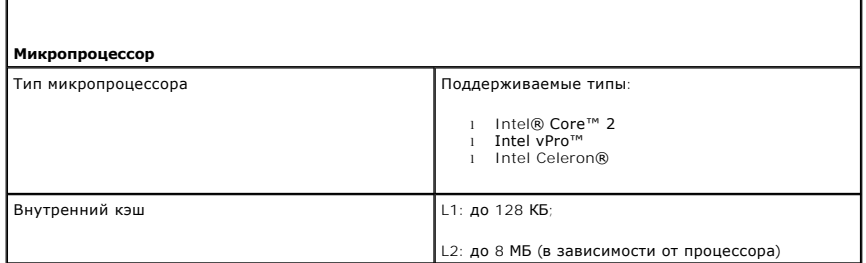

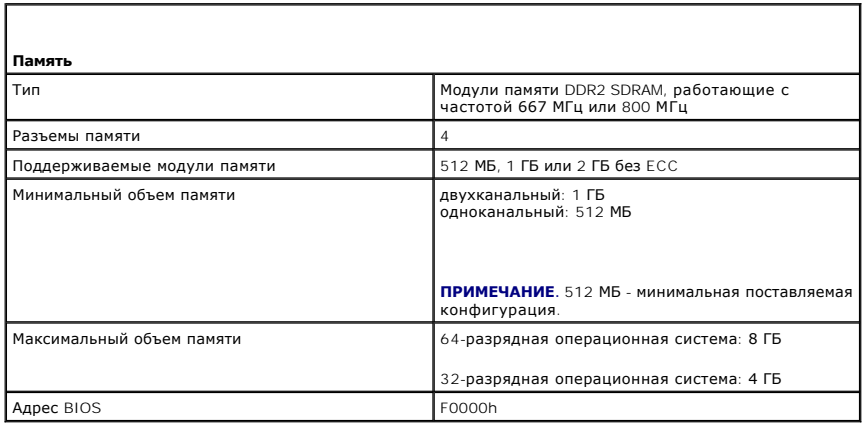

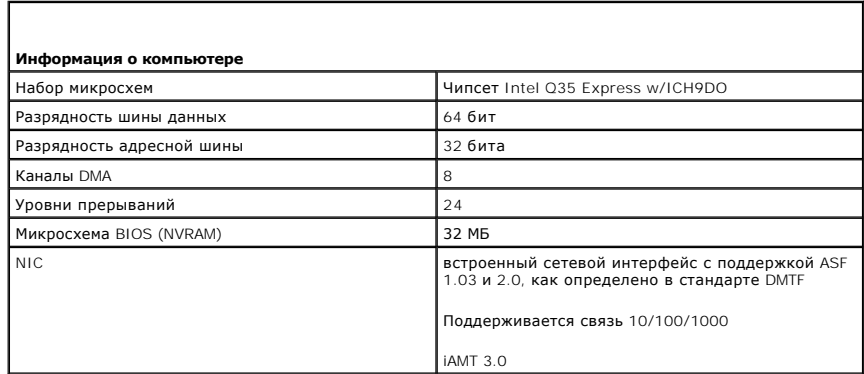

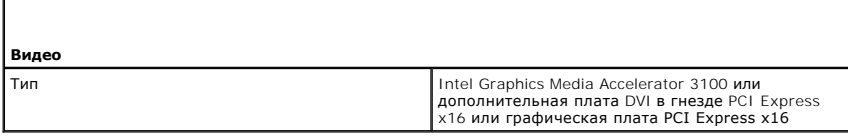

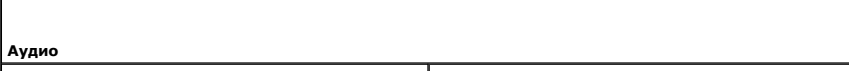

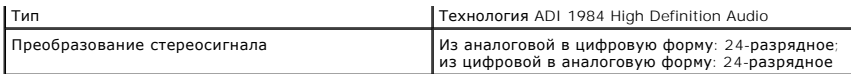

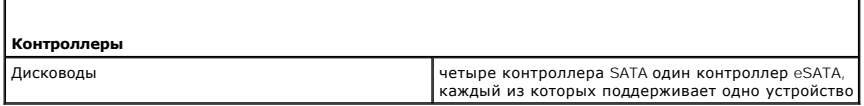

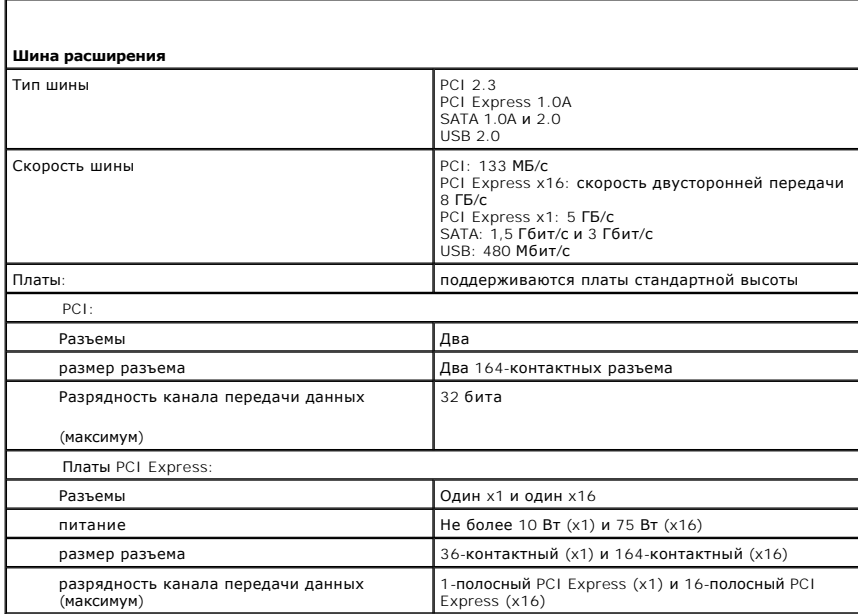

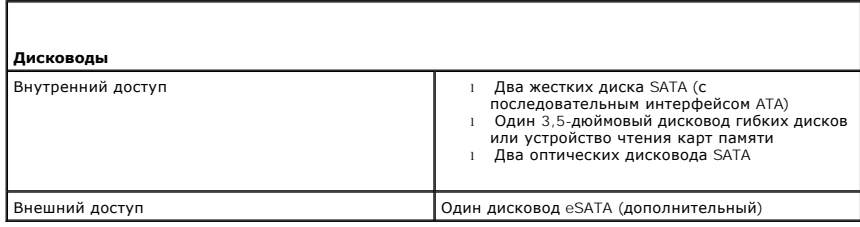

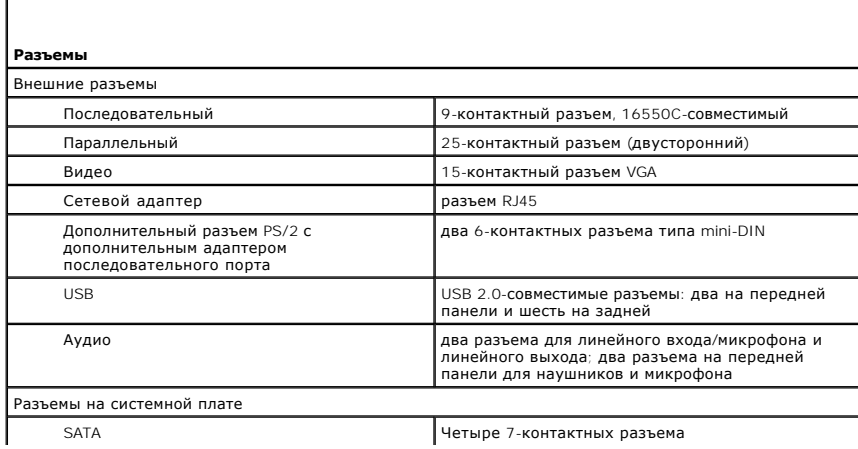

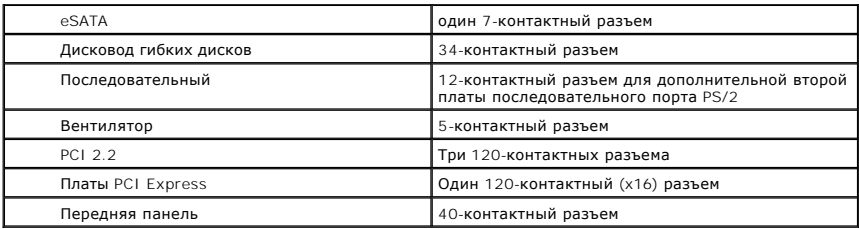

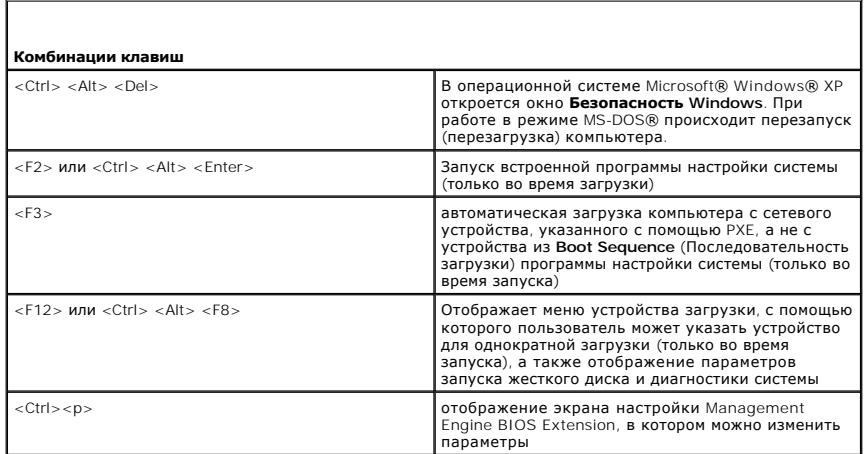

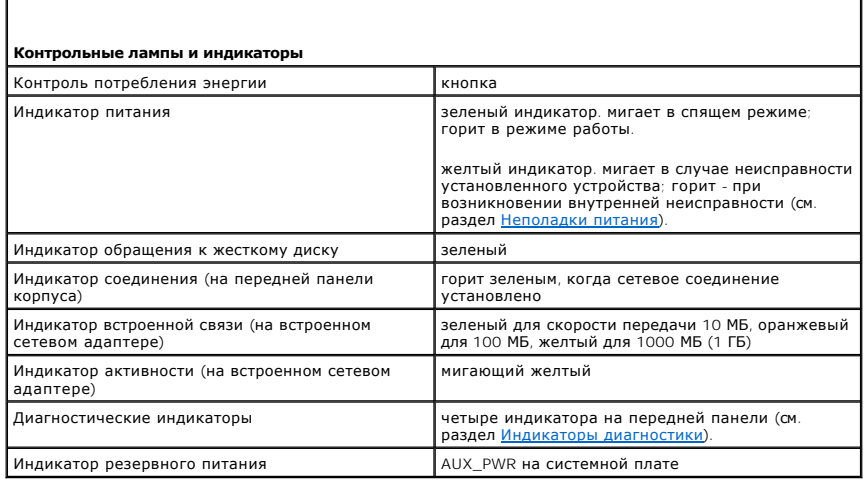

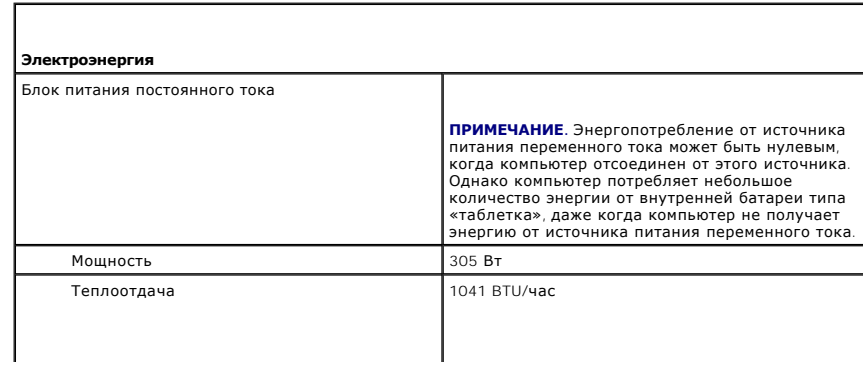
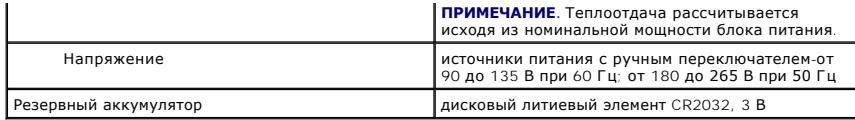

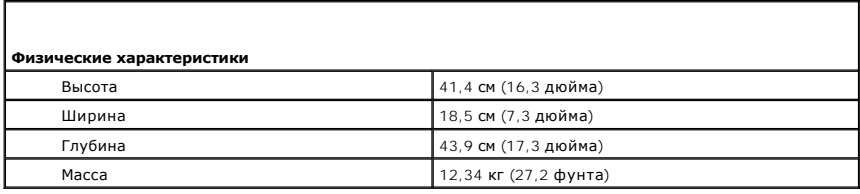

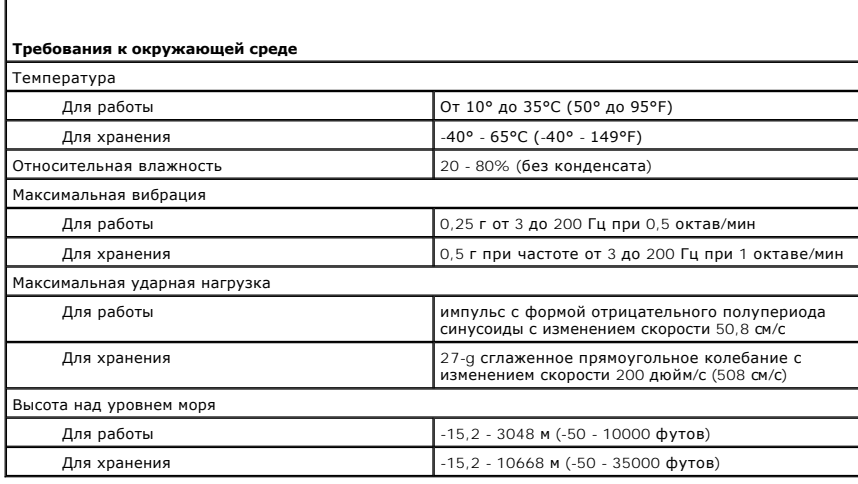

[Назад на страницу содержания](file:///C:/data/systems/op755/RU/UG/HTML/index.htm)

# **Функции Microsoft® Windows®**

**Руководство пользователя** 

- [Перенос информации на новый компьютер](#page-145-0)
- О Настройка домашней и офисной

### <span id="page-145-0"></span>**Перенос информации на новый компьютер**

Можно использовать «мастеры» операционной системы для переноса файлов и других данных с одного компьютера на другой, например, со *старого* компьютера на *новый*. Для получения инструкций см. следующий раздел, относящийся к операционной системе, установленной на компьютере.

#### **Microsoft® Windows® XP**

В операционной системе Windows XP имеется Мастер переноса файлов и параметров для перемещения данных с исходного компьютера на новый компьютер. Можно перемещать следующие виды данных.

- l Сообщения электронной почты
- l Установки панели инструментов
- l Размеры окна
- l Избранные интернет-ссылки

Данные переносятся на новый компьютер по сети или по соединению компьютеров через последовательный порт или сохраняются на съемном носителе, например, на перезаписываемом компакт-диске.

**ПРИМЕЧАНИЕ**. Чтобы перенести данные со старого компьютера на новый, подсоедините последовательный кабель к портам ввода/вывода обоих<br>компьютеров. Чтобы передать данные через последовательный порт, выберите программу Сете

Инструкции по прямому соединению двух компьютеров с помощью кабеля см. в статье базы знаний Майкрософт № 305621 *How to Set Up a Direct Cable Connection Between Two Computers in Windows XP* (Как установить прямое соединение двух компьютеров с помощью кабеля в системе<br>Windows XP). Эта информация может быть недоступна в некоторых странах.

Чтобы перенести данные на новый компьютер, требуется запустить Мастер переноса файлов и параметров. Для этого процесса можно использовать<br>дополнительный носитель *Operating System* (Операционная система) или создать диск

#### **Запуск мастера переноса файлов и параметров с помощью носителя Operating System (Операционная система)**

**ПРИМЕЧАНИЕ.** Для выполнения этой процедуры требуется носитель *Operating System* (Операционная система). Этот компакт-диск является дополнительным и может поставляться не со всеми компьютерами.

Подготовка нового компьютера к передаче файлов.

- 1. Откройте Мастер переноса файлов и параметров: нажмите кнопку Пуск→ Все программы→ Стандартные→ Служебные→ Мастер переноса **файлов и параметров**.
- 2. При появлении экрана приветствия **Мастер переноса файлов и параметров** нажмите кнопку **Далее**.
- 3. В окне Это какой компьютер? выберите Новый компьютер→ Далее.
- 4. В окне **У вас есть компакт-диск с Windows XP?** выберите **Запустить мастер переноса файлов и параметров с компакт-диска Windows XP**® **Далее**.
- 5. При появлении окна **Теперь перейдите к вашему исходному компьютеру** перейдите к первому или исходному компьютеру. *Не* нажимайте кнопку **Далее** на этом этапе.

Для копирования данных со старого компьютера выполните следующие действия.

- 1. Вставьте компакт-диск Windows XP *Operating System* (Операционная система) в исходный компьютер.
- 2. В окне **Вас приветствует Microsoft Windows XP** нажмите кнопку **Выполнение иных задач**.
- а. В разделе Что вы хотите сделать?нажмите кнопку Перенос файлов и параметров настройки-> Далее.
- 4. В окне **Это какой компьютер?** выберите **Исходный компьютер**® **Далее**.
- 5. В окне **Выберите способ переноса** выберите необходимый способ переноса.
- 6. В окне **Что необходимо перенести?** выберите элементы, которые требуется перенести, и нажмите кнопку **Далее**.

По завершении копирования информации появится окно **Завершение этапа сбора необходимых данных**.

7. Нажмите кнопку **Готово**.

Передача данных на новый компьютер.

- 1. В окне **Теперь перейдите к вашему исходному компьютеру** на новом компьютере нажмите кнопку **Далее**.
- 2. В окне **Где находятся файлы и параметры?** выберите способ переноса файлов и параметров и нажмите кнопку **Далее**.

Мастер прочитает собранные файлы и установки и отнесет их на новый компьютер.

После переноса всех файлов и параметров настройки появится экран **Готово**.

3. Нажмите кнопку **Готово** и перезапустите новый компьютер.

#### **Запуск мастера переноса файлов и параметров без носителя Operating System (Операционная система)**

Для запуска мастера переноса файлов и параметров без носителя *Operating System* (Операционная система) необходимо создать диск с мастером, с<br>помощью которого можно будет создать резервный файл образа на съемном носителе.

Чтобы создать дискету мастера, выполните следующие действия на новом компьютере с установленной системой Windows XP.

- 1. Откройте Мастер переноса файлов и параметров: нажмите кнопку **Пуск→ Все программы→ Стандартные→ Служебные→ Мастер переноса файлов и параметров**.
- 2. При появлении экрана приветствия **Мастер переноса файлов и параметров** нажмите кнопку **Далее**.
- 3. В окне Это какой компьютер? выберите Новый компьютер→ Далее.
- 4. В окне **У вас есть компакт-диск с Windows XP?** выберите **Создать дискету мастера переноса в следующем дисководе**® **Далее**.
- 5. Вставьте съемный носитель, например компакт-диск, и нажмите кнопку **OK**.
- 6. Когда дискета будет создана, и появится сообщение Now go to your old computer (Теперь перейдите к вашему исходному компьютеру), *не* нажимайте кнопку **Далее**.
- 7. Перейдите к исходному компьютеру.

Для копирования данных со старого компьютера выполните следующие действия.

- 1. На исходном компьютере вставьте дискету мастера.
- 2. Выберите **Пуск**® **Выполнить**.
- 3. В поле **Открыть** окна **Запуск** укажите путь к **fastwiz** (на соответствующем съемном носителе) и нажмите **OK**.
- 4. На экране приветствия **Мастер переноса файлов и параметров** нажмите кнопку **Далее**.
- 5. В окне Это какой компьютер? выберите Исходный компьютер→ Далее.
- 6. В окне **Выберите способ переноса** выберите необходимый способ переноса.
- 7. В окне **Что необходимо перенести?** выберите элементы, которые требуется перенести, и нажмите кнопку **Далее**.

По завершении копирования информации появится окно **Завершение этапа сбора необходимых данных**.

8. Нажмите кнопку **Готово**.

Передача данных на новый компьютер.

- 1. В окне **Теперь перейдите к вашему исходному компьютеру** на новом компьютере нажмите кнопку **Далее**.
- 2. В окне **Где находятся файлы и параметры?** выберите способ переноса файлов и параметров и нажмите кнопку **Далее**. Следуйте инструкциям на экране.

Мастер прочитает собранные файлы и установки и отнесет их на новый компьютер.

После переноса всех файлов и параметров настройки появится экран **Готово**.

- 3. Нажмите кнопку **Готово** и перезапустите новый компьютер.
- **ПРИМЕЧАНИЕ**. Для получения дополнительной информации о данной операции посетите веб-сайт s**upport.dell.com** и выполните поиск<br>документа #154781 (What Are The Different Methods To Transfer Files From My Old Computer To My

**ПРИМЕЧАНИЕ.** Документ базы знаний Dell™ может быть недоступен в определенных странах.

# **Microsoft Windows Vista®**

- 1. В системе Windows Vista нажмите кнопку Пуск, <sup>6</sup> выберите **Перенос файлов и параметров настройки**» Запуск средства переноса данных **Windows**.
- 2. В диалоговом окне **Контроль учетных записей пользователей** щелкните **Продолжить**.
- 3. Выберите **Начать новый перенос** или **Продолжить выполняемый перенос**.

Следуйте отображенным на экране указаниям мастера переноса данных Windows.

# <span id="page-147-0"></span>**Настройка домашней и офисной сети**

### **Подключение к сетевому адаптеру**

Подключение сетевого кабеля.

**ПРИМЕЧАНИЕ.** Подключите сетевой кабель к разъему сетевого адаптера компьютера. Не подключайте сетевой кабель к разъему модема компьютера. Не подключайте сетевой кабель к телефонной розетке.

1. Подключите сетевой кабель к разъему сетевого адаптера, расположенному на задней панели компьютера.

Вставьте кабель в разъем до щелчка, а затем осторожно потяните его, чтобы убедиться в надежности его подсоединения.

2. Подсоедините другой конец сетевого кабеля к сетевому устройству.

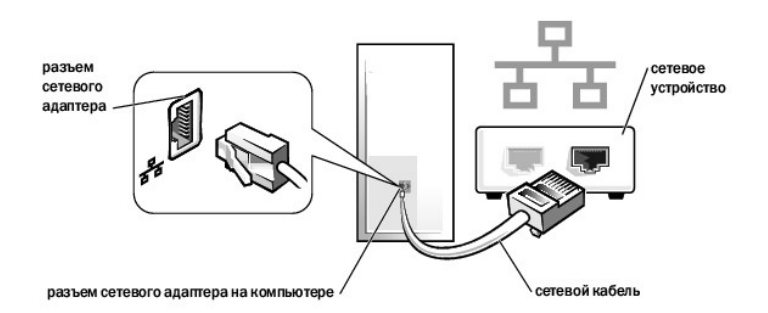

# **Настройка сети**

#### **Windows XP**

Операционная система Microsoft® Windows® XP включает в себя Network Setup Wizard (Мастер настройки сети) для управления процессом совместного использования файлов, принтеров, Интернет-соединения между компьютерами дома или в небольшом офисе.

1. Нажмите кнопку **Пуск**, выберите **Все программы**® **Стандартные**® **Связь** и затем **Мастер настройки сети**.

- 2. В экране приветствия **Мастер настройки сети** нажмите кнопку **Далее**.
- 3. Щелкните **Перечень для создания сети**.
- **ПРИМЕЧАНИЕ**. При выборе метода подключения **Этот компьютер имеет прямое подключение к Интернету** включается брандмауэр, встроенный<br>в систему Windows XP с пакетом обновления 1 (SP1) или более поздней версии.
- 4. Заполните форму и выполните необходимую подготовку.
- 5. Вернитесь в мастер настройки сети и выполняйте инструкции на экране.

#### **Windows Vista**

Изменение настройки сети в Microsoft<sup>®</sup> Windows Vista<sup>®</sup>.

- 1. В системе Windows Vista нажмите кнопку «Пуск», <sup>1</sup> и выберите пункт Сеть-> Центр управления сетями и общим доступом.
- 2. Выберите **Установка подключения или сети**.
- 3. Выберите тип необходимого сетевого подключения и следуйте инструкциям на экране.
- 4. По завершении закройте Центр управления сетями и общим доступом.

[Назад на страницу содержания](file:///C:/data/systems/op755/RU/UG/HTML/index.htm)

# <span id="page-149-2"></span>**Установка крышки корпуса компьютера**

**Руководство пользователя** 

- **Компьютеры с корпусом Mini-Tower, [настольные компьютеры и компактные компьютеры](#page-149-0)**
- [Сверхкомпактные компьютеры](#page-149-1)

# <span id="page-149-0"></span>**Компьютеры с корпусом Mini-Tower, настольные компьютеры и компактные компьютеры**

- ПРЕДУПРЕЖДЕНИЕ. Перед тем как приступить к выполнению операций данного раздела, выполните указания по безопасности, описанные<br>в Информационном руководстве по продуктам.
- 1. Убедитесь, что все кабели подключены, а согнутые кабели не мешают.

Аккуратно потяните кабели питания на себя, чтобы они не запутались под дисководами.

- 2. Проверьте, не остались ли в корпусе компьютера инструменты или запасные детали.
- 3. Чтобы установить крышку, выполните следующие действия.
	- a. Совместите нижнюю часть крышки с шарнирами, расположенными вдоль нижнего края корпуса.
	- b. С помощью шарниров поверните крышку вниз и закройте ее.
	- c. Закройте крышку, отодвинув защелку и затем отпустив ее, когда крышка будет правильно установлена.
	- d. Перед установкой компьютера в рабочее положение убедитесь, что крышка установлена правильно.

**ВНИМАНИЕ.** Сначала подсоединяйте сетевой кабель к стенной розетке, а затем к компьютеру.

- 4. Прикрепите подставку к компьютеру (если она используется). Инструкции см. в документации, поставляемой в комплекте со стойкой.
- 5. Подключите компьютер и устройства к электросети и включите их.

После снятия крышки и установки ее на место устройство защиты корпуса от вскрытия (отсутствует на некоторых компьютерах), если оно<br>установлено и включено, при следующем запуске компьютера выдает сообщение:

ALERT! Cover was previously removed. (Внимание! Крышка была снята.)

6. Выполните сброс устройства защиты корпуса от вскрытия в программе [Настройка системы](file:///C:/data/systems/op755/RU/UG/HTML/advfeat.htm#wp1132957), задав для параметра **Chassis Intrusion** (Защита корпуса от вскрытия) значение **On** (Включено) или **On- Silent** (Включено-Ожидание).

**И пРИМЕЧАНИЕ**. Если пароль администратора назначен другим пользователем, обратитесь к администратору сети за инструкциями по сбросу устройства защиты корпуса от вскрытия.

### <span id="page-149-1"></span>**Сверхкомпактные компьютеры**

- **ПРЕДУПРЕЖДЕНИЕ. Перед тем как приступить к выполнению операций данного раздела, выполните указания по безопасности, описанные в** *Информационном руководстве по продуктам***.**
- **ВНИМАНИЕ.** Для предотвращения повреждений внутренних компонентов компьютера от статического электричества снимите статический электрический заряд со своего тела, прежде чем касаться электронных компонентов компьютера. Для этого прикоснитесь к неокрашенной металлической поверхности корпуса компьютера.

1. Выполните процедуры, описанные в разделе [Перед началом работы](file:///C:/data/systems/op755/RU/UG/HTML/begin.htm#wp1107075).

- **ВНИМАНИЕ**. Перед тем как прикасаться к внутренним компонентам компьютера, избавьтесь от заряда статического электричества,<br>дотронувшись до неокрашенной металлической поверхности. В процессе работы периодически дотрагивай
- 2. Снимите крышку кабелей, если она имеется (см. раздел [Крышка кабелей](file:///C:/data/systems/op755/RU/UG/HTML/ultrasma.htm#wp1177479) (при наличии)).
- 3. Установите крышку компьютера на место.
	- a. Наклонив немного крышку, совместите ее с держателем на задней панели компьютера.
	- b. Вставьте крышку компьютера назад до щелчка.

ПРЕДУПРЕЖДЕНИЕ. В обычном режиме работы теплоотвод видеокарты может очень сильно нагреваться. Прежде чем взять теплоотвод<br>видеокарты в руки, убедитесь, что прошло достаточно времени, чтобы он остыл.

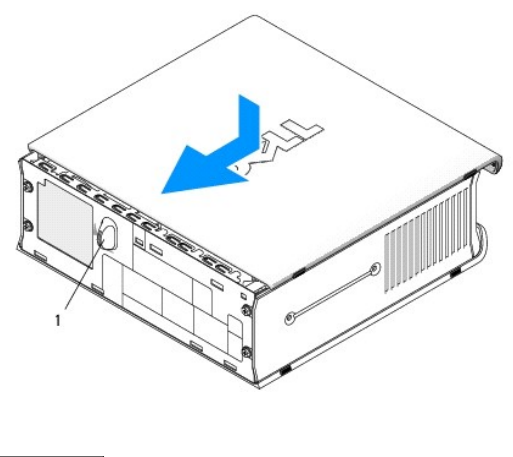

1 рукоятка

[Назад на страницу содержания](file:///C:/data/systems/op755/RU/UG/HTML/index.htm)

<span id="page-151-1"></span>[Назад на страницу содержания](file:///C:/data/systems/op755/RU/UG/HTML/index.htm)

**Руководство пользователя** 

[Платы](#page-151-0)

# <span id="page-151-0"></span>**Платы**

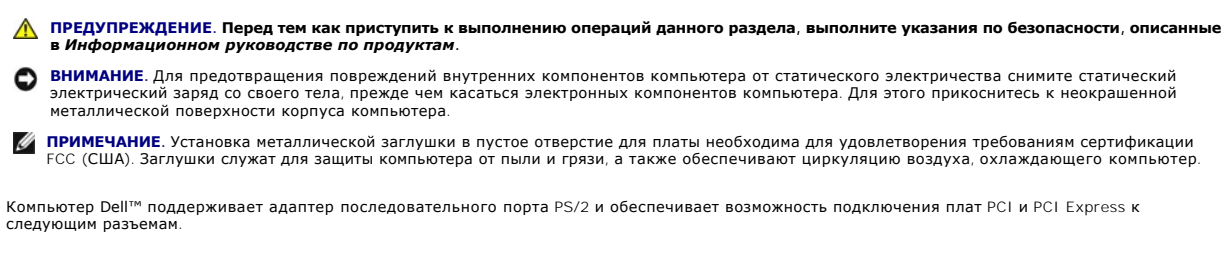

- l [Один низкопрофильный слот для плат](#page-151-0) PCI
- l [Один низкопрофильный слот для плат](#page-154-0) PCI Express x16

**ПРИМЕЧАНИЕ**. В компьютере Dell используются только слоты PCI и PCI Express. Платы ISA не поддерживаются.

# **Платы PCI**

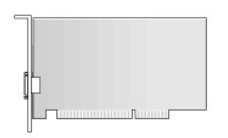

#### **Установка платы PCI**

- 1. Выполните процедуры, описанные в разделе [Перед началом работы](file:///C:/data/systems/op755/RU/UG/HTML/begin.htm#wp1107075).
- 2. Снимите крышку компьютера (см. раздел [Снятие крышки компьютера](file:///C:/data/systems/op755/RU/UG/HTML/smfactor.htm#wp1087069)).
- **ПРИМЕЧАНИЕ.** Чтобы найти плату PCI, см. раздел [Компоненты системной платы](file:///C:/data/systems/op755/RU/UG/HTML/smfactor.htm#wp1086674).
- 3. Осторожно поднимите фиксатор платы из внутреннего положения и откройте его.

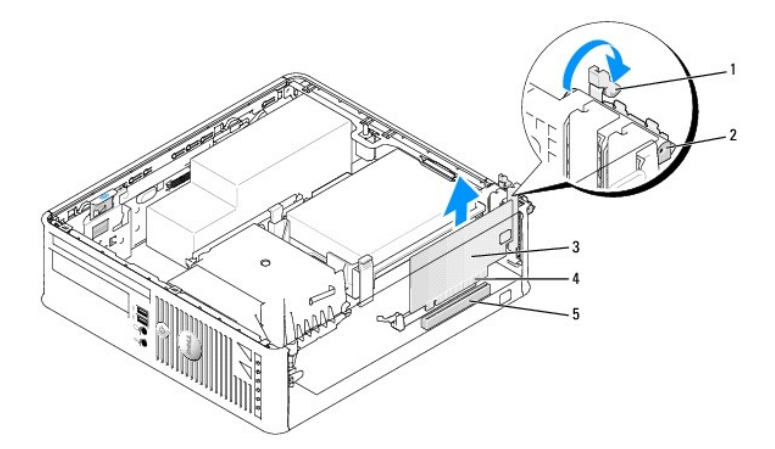

<span id="page-152-1"></span>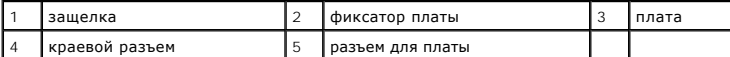

4. Для установки новой платы удалите заглушку, чтобы открыть отверстие для платы. Затем перейдите к разделу [шаг](#page-152-0) 6.

- <span id="page-152-2"></span>5. Чтобы заменить уже установленную плату, выньте ее из компьютера. Отсоедините от платы все подключенные кабели. Затем выполните [шаг](#page-152-0) 6.
- <span id="page-152-0"></span>6. Подготовьте плату к установке.
- **ПРЕДУПРЕЖДЕНИЕ. Некоторые сетевые адаптеры могут автоматически запускать компьютер, когда они подключены к сети. Поэтому, во избежание поражения электрическим током, обязательно отключите питание компьютера перед установкой платы.**

**ПРИМЕЧАНИЕ.** Дополнительную информацию о настройках платы, установке внутренних соединений и более точных настройках платы и компьютера см. в документации, поставляемой вместе с платой.

7. Вставьте плату в разъем и с усилием нажмите на нее. Убедитесь, что плата полностью встала в слот.

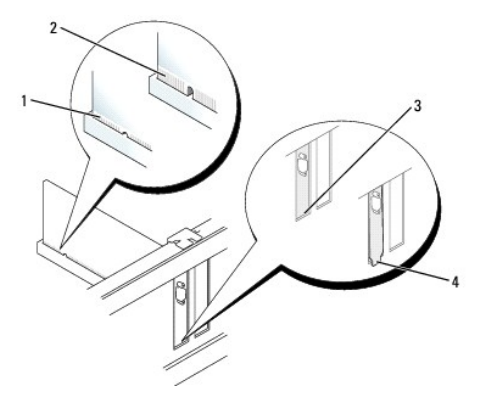

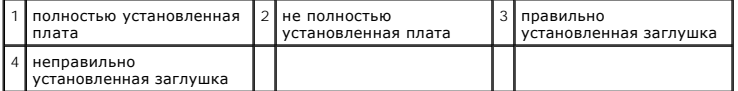

- 8. Перед закрытием фиксатора платы убедитесь, что соблюдены следующие условия.
	- l Верхние части всех плат и заглушки установлены заподлицо с направляющей выравнивания
	- l Выемка в верхней части платы или заглушки входит в направляющую выравнивания
- 9. Установите фиксатор платы в исходное положение, закрепив таким образом платы.

**ВНИМАНИЕ**. Не прокладывайте кабели платы поверх плат. Если кабели проложены поверх плат, корпус компьютера может не закрыться. Кроме<br>того, это может повредить оборудование.

- 10. Подсоедините к плате все необходимые кабели.
- 11. Установите крышку корпуса компьютера на место (см. раздел [Установка крышки корпуса компьютера](file:///C:/data/systems/op755/RU/UG/HTML/replacvr.htm#wp1051699)).

**ПРИМЕЧАНИЕ.** Инструкции см. в документации, поставляемой в комплекте с платой, относительно кабельных подсоединений паты.

- 12. Если установлена звуковая плата.
	- a. Войдите в программу настройки системы, выберите пункт **Integrated Audio** (Встроенное аудиооборудование) в группе **Onboard Devices**  (Встроенные устройства) и установите значение Off (Выключено) (см. раздел Настройка сис
	- b. Подключите внешние звуковые устройства к разъемам на звуковой плате. Не подключайте внешние аудиоустройства к разъему для<br>линейного входа на задней панели компьютера (см. раздел <u>Разъемы задней панели)</u>.

**ВНИМАНИЕ.** Сначала подсоединяйте сетевой кабель к стенной розетке, а затем к компьютеру.

- 13. Если установлена плата сетевого адаптера, и необходимо отключить встроенный сетевой адаптер.
	- a. Войдите в программу настройки системы, выберите пункт **Integrated NIC** (Встроенный контроллер сетевого интерфейса) в группе **Onboard Devices** (Встроенные устройства) и установите значение Off (Выключено) (см. раздел Настройка си
	- b. Подсоедините сетевой кабель к разъемам сетевого адаптера. Не подсоединяйте сетевой кабель ко встроенному сетевому разъему на задней панели компьютера.

**ВНИМАНИЕ**. Если отключить встроенный сетевой адаптер, функции AMT будут недоступны.

14. Установите нужные драйверы платы (см. документацию по плате).

#### **Удаление платы PCI**

- 1. Выполните процедуры, описанные в разделе [Перед началом работы](file:///C:/data/systems/op755/RU/UG/HTML/begin.htm#wp1107075).
- 2. Снимите крышку компьютера (см. раздел [Снятие крышки компьютера](file:///C:/data/systems/op755/RU/UG/HTML/smfactor.htm#wp1087069)).

**ПРИМЕЧАНИЕ.** Чтобы найти плату PCI, см. раздел [Компоненты системной платы](file:///C:/data/systems/op755/RU/UG/HTML/smfactor.htm#wp1086674).

- 3. Осторожно поднимите фиксатор платы из внутреннего положения и откройте его.
- 4. Отсоедините от платы все подключенные кабели.
- 5. Взяв плату за верхние углы, аккуратно извлеките ее из разъема.

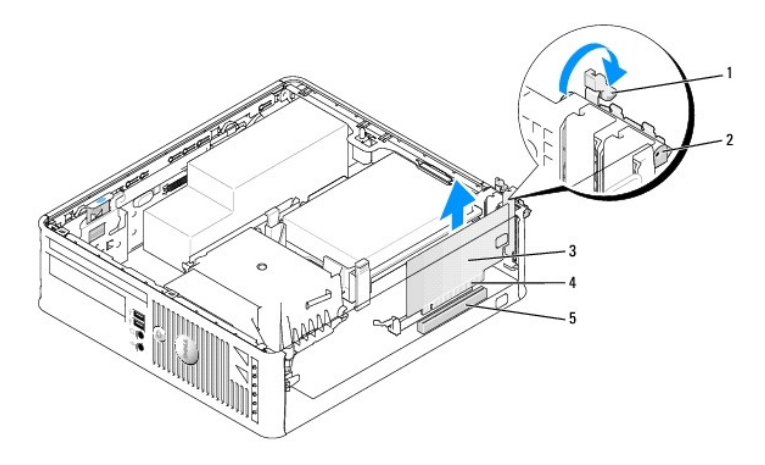

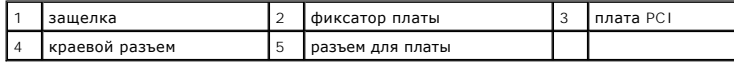

6. Если плата извлекается надолго, вставьте на ее место заглушку.

**ПРИМЕЧАНИЕ.** Установка заглушек в пустые разъемы для плат необходима для выполнения требований стандарта FCC. Заглушки служат для защиты компьютера от пыли и грязи, а также обеспечивают циркуляцию воздуха, охлаждающего компьютер.

- 7. Прежде чем закрыть фиксирующий механизм платы, убедитесь, что соблюдены указанные ниже рекомендации.
	- l Верхние части всех плат и заглушек находятся на одном уровне с выравнивающей полосой.
	- l Вырез в верхней части платы или заглушки попадает на винт крепления к направляющей.
- **ВНИМАНИЕ.** Не прокладывайте кабели платы поверх плат. Если кабели проложены поверх плат, корпус компьютера может не закрыться. Кроме того, это может повредить оборудование.
- 8. Установите фиксатор платы в исходное положение, закрепив таким образом оставшиеся платы.
- 9. Установите крышку корпуса компьютера на место (см. раздел [Установка крышки корпуса компьютера](file:///C:/data/systems/op755/RU/UG/HTML/replacvr.htm#wp1051699)).
- <span id="page-154-1"></span>10. Удалите драйвер платы. Инструкции см. в документации, поставляемой в комплекте с платой.
- 11. Удаление звуковой платы.
	- а. Войдите в программу настройки системы, выберите пункт **Integrated Audio** (Встроенное аудиооборудование) в группе Onboard Devices<br>(Встроенные устройства) и установите значение Оn (Включено) (см. раздел <u>Настройка сист</u>
	- b. Подключите внешние звуковые устройства к соответствующим разъемам на задней панели компьютера.
- **ВНИМАНИЕ.** Сначала подсоединяйте сетевой кабель к стенной розетке, а затем к компьютеру.

**ПРИМЕЧАНИЕ.** Информацию о кабельных соединениях платы см. в документации по плате.

- 12. Если был извлечен разъем сетевого адаптера, выполните указанные ниже действия.
	- а. Войдите в программу настройки системы, выберите пункт **Integrated NIC** (Встроенный контроллер сетевого интерфейса) в группе<br>• **Onboard Devices** (Встроенные устройства) и установите значение **On** (Включено) (см. разде
	- b. Подключите сетевой кабель ко встроенному сетевому разъему на задней панели компьютера.

### <span id="page-154-0"></span>**Платы PCI Express и DVI**

Компьютер поддерживает одну низкопрофильную плату PCI Express x16.

При замене платы PCI Express платой другого типа PCI Express удалите текущий драйвер платы из операционной системы. Информацию см. в документации, прилагаемой к плате.

### **Установка платы PCI Express x16 или DVI**

- 1. Выполните процедуры, описанные в разделе [Перед началом работы](file:///C:/data/systems/op755/RU/UG/HTML/begin.htm#wp1107075).
- 2. Снимите крышку компьютера (см. раздел [Снятие крышки компьютера](file:///C:/data/systems/op755/RU/UG/HTML/smfactor.htm#wp1087069)).

**ПРИМЕЧАНИЕ.** Чтобы найти плату PCI, см. раздел [Компоненты системной платы](file:///C:/data/systems/op755/RU/UG/HTML/smfactor.htm#wp1086674).

- 3. Осторожно поднимите фиксатор платы из внутреннего положения и откройте его.
- 4. Если устанавливается новая плата PCI Express x16 или DVI, извлеките заглушку для создания отверстия для слота платы. Затем перейдите к разделу [шаг](#page-152-2) 5.
- 5. Если осуществляется замена платы PCI Express x16 или DVI, извлеките плату (см. раздел <u>[Извлечение платы](#page-156-0) PCI Express x16 или DVI</u>). Отсоедините<br>от платы все подключенные кабели. Затем выполните <u>[шаг](#page-152-0) 6</u>.
- 6. Подготовьте плату к установке.
- ПРЕДУПРЕЖДЕНИЕ. Некоторые сетевые адаптеры могут автоматически запускать компьютер, когда они подключены к сети. Поэтому, во<br>избежание поражения электрическим током, обязательно отключите питание компьютера перед установк
	- **ПРИМЕЧАНИЕ.** Дополнительную информацию о настройках платы, установке внутренних соединений и более точных настройках платы и компьютера см. в документации, поставляемой вместе с платой.
- 7. Вставьте плату в разъем и с усилием нажмите на нее. Убедитесь, что плата полностью встала в слот.

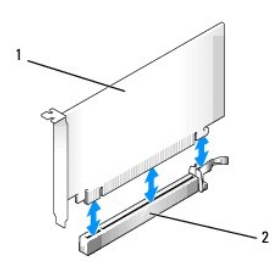

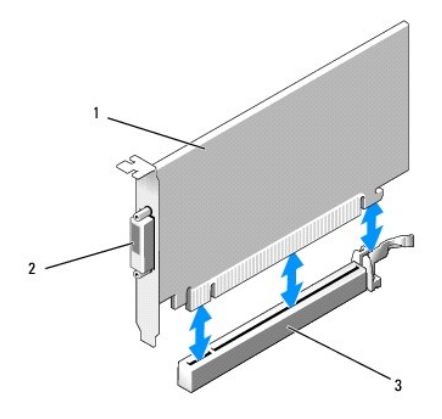

1 плата PCI Express x16 DVI 2 разъем платы DVI 3 разъем платы PCI Express x16

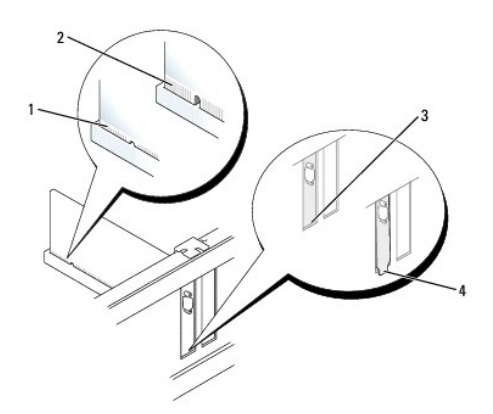

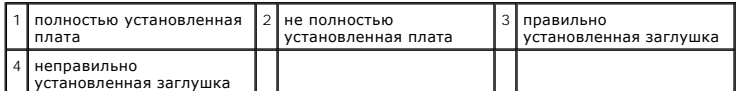

**ВНИМАНИЕ**. Не прокладывайте кабели платы поверх плат. Если кабели проложены поверх плат, корпус компьютера может не закрыться. Кроме того, это может повредить оборудование.

- 8. Подсоедините к плате все необходимые кабели.
- 9. Прежде чем закрыть фиксирующий механизм платы, убедитесь, что соблюдены указанные ниже рекомендации.
	- l Верхние части всех плат и заглушек находятся на одном уровне с выравнивающей полосой.
	- l Вырез в верхней части платы или заглушки попадает на винт крепления к направляющей.
- 10. Установите фиксатор платы в исходное положение, закрепив таким образом платы.
- 11. Установите крышку корпуса компьютера на место (см. раздел [Установка крышки корпуса компьютера](file:///C:/data/systems/op755/RU/UG/HTML/replacvr.htm#wp1051699)).
- **ПРИМЕЧАНИЕ**. Информацию о кабельных соединениях платы см. в документации по плате.
- 12. Если установлена звуковая плата.
	- а. Войдите в программу настройки системы, выберите пункт **Integrated Audio** (Встроенное аудиооборудование) в группе **Onboard Devices**<br>(Встроенные устройства) и установите значение Off (Выключено) (см. раздел <u>Настройка </u>
	- b. Подключите внешние звуковые устройства к разъемам на звуковой плате. Не подключайте внешние аудиоустройства к разъему для

линейного входа на задней панели компьютера (см. раздел [Разъемы задней панели](file:///C:/data/systems/op755/RU/UG/HTML/smfactor.htm#wp1071977)).

<span id="page-156-1"></span>ВНИМАНИЕ. Сначала подсоединяйте сетевой кабель к стенной розетке, а затем к компьютеру.

- 13. Если установлена плата сетевого адаптера, и необходимо отключить встроенный сетевой адаптер.
	- а. Войдите в программу настройки системы, выберите пункт Integrated NIC (Встроенный контроллер сетевого интерфейса) в группе<br>Оnboard Devices (Встроенные устройства) и установите значение Off (Выключено) (см. раздел <u>Настр</u>
	- b. Подсоедините сетевой кабель к разъемам сетевого адаптера. Не подсоединяйте сетевой кабель ко встроенному сетевому разъему на задней панели компьютера.
- 14. Установите нужные драйверы платы (см. документацию по плате).

### <span id="page-156-0"></span>**Извлечение платы PCI Express x16 или DVI**

- 1. Выполните процедуры, описанные в разделе [Перед началом работы](file:///C:/data/systems/op755/RU/UG/HTML/begin.htm#wp1107075).
- 2. Снимите крышку компьютера (см. раздел [Снятие крышки компьютера](file:///C:/data/systems/op755/RU/UG/HTML/smfactor.htm#wp1087069)).
- 3. Осторожно поднимите фиксатор платы из внутреннего положения и откройте его.
- 4. Отсоедините от платы все подключенные кабели.
- 5. Большим пальцем нажмите на рычаг, чтобы защелка освободилась.

При извлечении платы PCI Express x16 см. [шаг](#page-156-2) 6.

При извлечении платы DVI см. [шаг](#page-156-3) 7.

<span id="page-156-2"></span>6. Нажимая на рычаг, потяните плату вверх, чтобы извлечь ее из разъема.

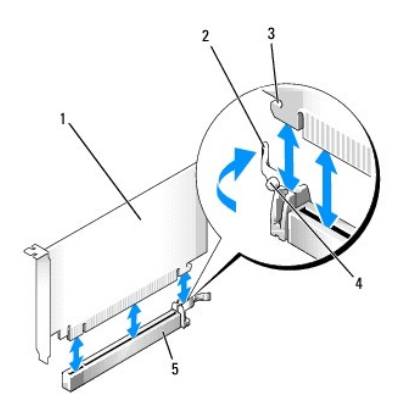

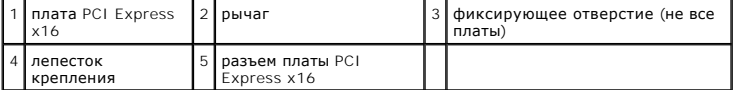

<span id="page-156-3"></span>7. Нажимая на рычаг, потяните вверх язычок и извлеките плату из разъема.

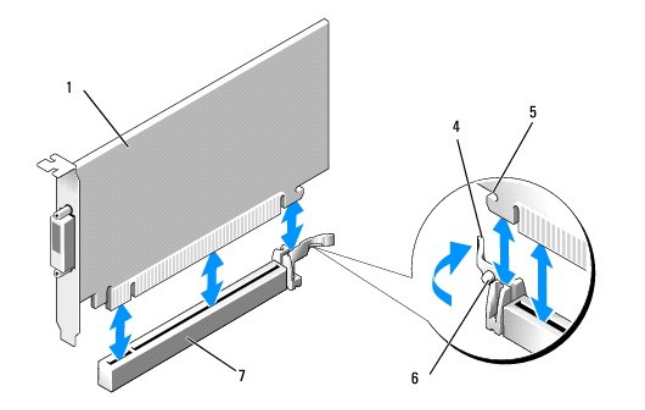

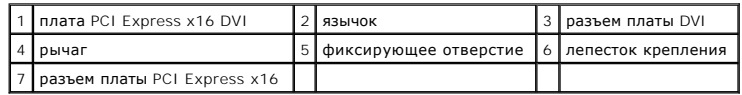

8. Если плата извлекается надолго, вставьте на ее место заглушку.

**ПРИМЕЧАНИЕ**. Установка заглушек в пустые разъемы для плат необходима для выполнения требований стандарта FCC. Заглушки служат<br>для защиты компьютера от пыли и грязи, а также обеспечивают циркуляцию воздуха, охлаждающего к

- 9. Прежде чем закрыть фиксирующий механизм платы, убедитесь, что соблюдены указанные ниже рекомендации.
	- l Верхние части всех плат и заглушек находятся на одном уровне с выравнивающей полосой.
	- l Вырез в верхней части платы или заглушки попадает на винт крепления к направляющей.
- 10. Установите фиксатор платы в исходное положение, закрепив таким образом оставшиеся платы.

**ВНИМАНИЕ**. Не прокладывайте кабели платы поверх плат. Если кабели проложены поверх плат, корпус компьютера может не закрыться. Кроме того, это может повредить оборудование.

11. Установите крышку корпуса компьютера на место (см. раздел [Установка крышки корпуса компьютера](file:///C:/data/systems/op755/RU/UG/HTML/replacvr.htm#wp1051699)).

- 12. Удалите драйвер платы. Инструкции см. в документации, поставляемой в комплекте с платой.
- 13. Удаление звуковой платы.
	- a. Войдите в программу настройки системы, выберите пункт **Integrated Audio** (Встроенное аудиооборудование) в группе **Onboard Devices** (Встроенные устройства) и установите значение **On** (Включено) (см. раздел [Настройка системы](file:///C:/data/systems/op755/RU/UG/HTML/advfeat.htm#wp1132957)).
	- b. Подключите внешние звуковые устройства к соответствующим разъемам на задней панели компьютера.

Сначала подсоединяйте сетевой кабель к стенной розетке, а затем к компьютеру.

- 14. Если был извлечен разъем сетевого адаптера, выполните указанные ниже действия.
	- а. Войдите в программу настройки системы, выберите пункт **Integrated NIC** (Встроенный контроллер сетевого интерфейса) в группе<br>• **Onboard Devices** (Встроенные устройства) и установите значение **On** (Включено) (см. разде
	- b. Подключите сетевой кабель ко встроенному сетевому разъему на задней панели компьютера.

### **Адаптер последовательного порта PS/2**

- **ПРЕДУПРЕЖДЕНИЕ. Перед тем как приступить к выполнению операций данного раздела, выполните указания по безопасности, описанные в** *Информационном руководстве по продуктам***.**
- Θ **ВНИМАНИЕ**. Для предотвращения повреждений внутренних компонентов компьютера от статического электричества снимите статический<br>электрический заряд со своего тела, прежде чем касаться электронных компонентов компьютера. Дл металлической поверхности корпуса компьютера.

#### **Установка адаптера последовательного порта PS/2**

1. Выполните процедуры, описанные в разделе [Перед началом работы](file:///C:/data/systems/op755/RU/UG/HTML/begin.htm#wp1107075).

- 2. Снимите крышку компьютера (см. раздел [Снятие крышки компьютера](file:///C:/data/systems/op755/RU/UG/HTML/smfactor.htm#wp1087069)).
- 3. Осторожно поднимите фиксатор платы из внутреннего положения и откройте его.
- 4. Удалите заглушку (при необходимости).

**И ПРИМЕЧАНИЕ**. Дополнительную информацию о настройках адаптера, установке внутренних соединений и более точных настройках адаптера и компьютера см. в документации, поставляемой вместе с адаптером.

- 5. Выровняйте кронштейн адаптера последовательного порта PS/2 в фиксирующем слоте и нажмите на него с усилием. Убедитесь, что адаптер полностью установлен в слот.
- 6. Прежде чем закрыть фиксирующий механизм платы, убедитесь, что соблюдены указанные ниже рекомендации.
	- l Верхние части всех плат и заглушек находятся на одном уровне с выравнивающей полосой.
		- l Вырез в верхней части платы или заглушки попадает на винт крепления к направляющей.
- 7. Установите фиксатор платы в исходное положение, закрепив таким образом платы.

**ВНИМАНИЕ.** Не прокладывайте кабели платы поверх плат. Если кабели проложены поверх плат, корпус компьютера может не закрыться. Кроме того, это может повредить оборудование.

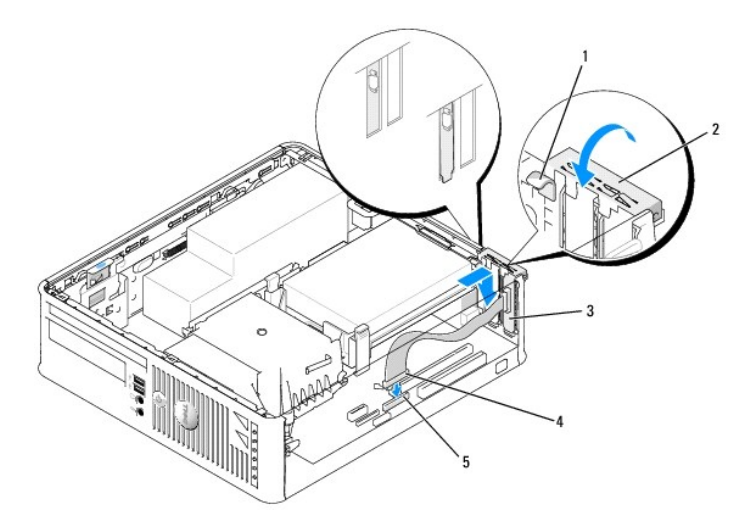

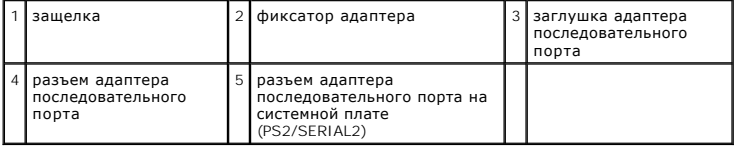

8. [Подсоедините кабель адаптера к разъему адаптера последовательного порта](file:///C:/data/systems/op755/RU/UG/HTML/smfactor.htm#wp1086674) PS/2 (PS2/SERIAL2) на системной плате (см. раздел Компоненты системной платы).

**ПРИМЕЧАНИЕ**. Информацию о подключении кабелей см. в документации по адаптеру последовательного порта PS/2.

9. Установите крышку компьютера на место (см. раздел [Установка крышки корпуса компьютера](file:///C:/data/systems/op755/RU/UG/HTML/replacvr.htm#wp1051699).

#### **Извлечение адаптера последовательного порта PS/2**

- 1. Выполните процедуры, описанные в разделе [Перед началом работы](file:///C:/data/systems/op755/RU/UG/HTML/begin.htm#wp1107075).
- 2. Снимите крышку компьютера (см. раздел [Снятие крышки компьютера](file:///C:/data/systems/op755/RU/UG/HTML/smfactor.htm#wp1087069)).
- 3. Аккуратно приподнимите защелку на фиксаторе платы с внутренней стороны, чтобы открыть его. Поверните рычаг в открытое положение до щелчка.
- 4. Отсоедините кабель последовательного порта PS/2 от разъема на системной плате (см. раздел [Компоненты системной платы](file:///C:/data/systems/op755/RU/UG/HTML/smfactor.htm#wp1086674)).
- 5. Выньте кронштейн адаптера последовательного порта PS/2 из фиксирующего разъема.
- 6. Если адаптер извлекается надолго, вставьте на его место заглушку.

**ПРИМЕЧАНИЕ**. Установка заглушек в пустые разъемы для плат необходима для выполнения требований стандарта FCC. Заглушки служат<br>для защиты компьютера от пыли и грязи, а также обеспечивают циркуляцию воздуха, охлаждающего к

- 7. Прежде чем закрыть фиксирующий механизм платы, убедитесь, что соблюдены указанные ниже рекомендации.
	- l Верхние части всех плат и заглушек находятся на одном уровне с выравнивающей полосой.
	- l Вырез в верхней части платы или заглушки попадает на винт крепления к направляющей.
- 8. Установите фиксатор платы в исходное положение, закрепив таким образом оставшиеся платы.
- 9. Установите крышку корпуса компьютера на место (см. раздел [Установка крышки корпуса компьютера](file:///C:/data/systems/op755/RU/UG/HTML/replacvr.htm#wp1051699)).

# **eSATA**

eSATA обеспечивает скорость передачи данных SATA (3 ГБ/сек.) между диском и чипсетом, которая приблизительно в шесть раз больше, чем у USB.

eSATA также поддерживает функцию *горячего подключения* на компьютере. Функция горячего подключения позволяет обнаружить устройство до<br>подключения устройства к компьютеру и без включения питания компьютера. Когда устройст распознает его. Однако компьютер необходимо выключить перед извлечением и/или заменой устройства.

- ПРЕДУПРЕЖДЕНИЕ. Перед тем как приступить к выполнению операций данного раздела, выполните указания по безопасности, описанные<br>в Информационном руководстве по продуктам.
- **ВНИМАНИЕ.** Чтобы не повредить внутренние компоненты компьютера, снимайте с себя статическое электричество, прежде чем дотрагиваться до любого электронного компонента. Для этого прикоснитесь к неокрашенной металлической поверхности корпуса компьютера.

### **Установка eSATA**

- 1. Снимите крышку компьютера (см. раздел [Снятие крышки компьютера](file:///C:/data/systems/op755/RU/UG/HTML/desktop.htm#wp1082411)).
- 2. Извлеките панель заглушки для гнезда платы, используемой для разъема eSATA.
- 3. Вставьте заглушку в необходимый открытый дисковод eSATA.

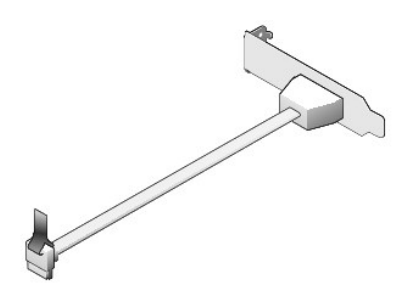

4. Подключите три конца кабеля eSATA в разъем eSATA на системной плате (см. раздел [Компоненты системной платы](file:///C:/data/systems/op755/RU/UG/HTML/smfactor.htm#wp1086674))

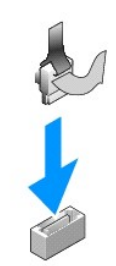

- 5. Установите крышку корпуса компьютера на место (см. раздел [Установка крышки корпуса компьютера](file:///C:/data/systems/op755/RU/UG/HTML/replacvr.htm#wp1051699)).
- 6. Загрузите компьютер и войдите в программу настройки системы (см. раздел [Вход в программу настройки системы](file:///C:/data/systems/op755/RU/UG/HTML/advfeat.htm#wp1132975)). Используйте параметр esata**,**  чтобы включить дисковод eSATA.

[Назад на страницу содержания](file:///C:/data/systems/op755/RU/UG/HTML/index.htm)

<span id="page-161-1"></span>[Назад на страницу содержания](file:///C:/data/systems/op755/RU/UG/HTML/index.htm)

**Руководство пользователя** 

[Процессор](#page-161-0)

# <span id="page-161-0"></span>**Процессор**

ПРЕДУПРЕЖДЕНИЕ. Перед тем как приступить к выполнению операций данного раздела, выполните указания по безопасности, описанные<br>в Информационном руководстве по продуктам.

**ВНИМАНИЕ.** Для предотвращения повреждений внутренних компонентов компьютера от статического электричества снимите статический электрический заряд со своего тела, прежде чем касаться электронных компонентов компьютера. Для этого прикоснитесь к неокрашенной металлической поверхности корпуса компьютера.

# **Извлечение процессора**

- 1. Выполните процедуры, описанные в разделе [Перед началом работы](file:///C:/data/systems/op755/RU/UG/HTML/begin.htm#wp1107075).
- 2. Снимите крышку компьютера (см. раздел [Снятие крышки компьютера](file:///C:/data/systems/op755/RU/UG/HTML/smfactor.htm#wp1087069)).
- 3. Отверните невыпадающий винт с каждой стороны блока радиатора.
- **ПРЕДУПРЕЖДЕНИЕ. Несмотря на то, что блок радиатора снабжен пластиковым экраном, он может сильно нагреться при нормальном режиме работы компьютера. Прежде чем взять блок радиатора, убедитесь, что прошло достаточно времени, чтобы он остыл.**
- 4. Выньте блок радиатора и извлеките его из компьютера.<br>Положите радиатор на его верхнюю плоскость так, чтобы термическая смазка была обращена наверх.

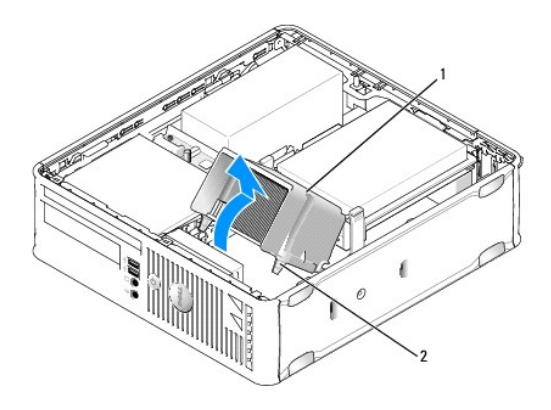

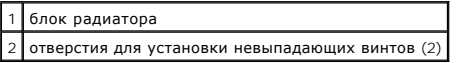

**ВНИМАНИЕ**. Если для нового процессора не требуется новый радиатор, при замене процессора можно использовать исходный блок радиатора.

5. Снимите крышку процессора, переместив рычаг из-под центральной защелки на гнезде. Затем отведите рычаг, чтобы снять процессор.

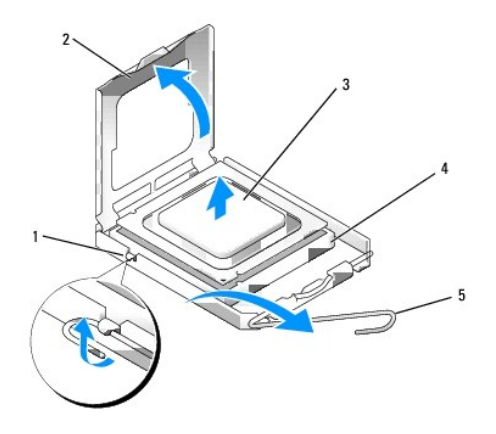

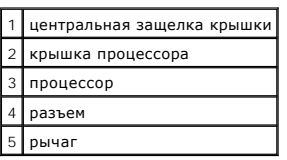

- **ВНИМАНИЕ.** При замене процессора не прикасайтесь ни к каким контактам внутри гнезда и не допускайте, чтобы какие-либо предметы падали на контакты в гнезде.
- 6. Аккуратно извлеките процессор из гнезда.

Оставьте рычаг освобождения в верхней позиции, чтобы разъем был готов для установки нового процессора.

### **Установка процессора**

**ВНИМАНИЕ**. Необходимо снять заряд статического электричества - прикоснитесь к неокрашенной металлической части на задней панели компьютера.

**ВНИМАНИЕ**. При замене процессора не прикасайтесь ни к каким контактам внутри гнезда и не допускайте, чтобы какие-либо предметы падали на контакты в гнезде.

- 1. Выполните процедуры, описанные в разделе [Перед началом работы](file:///C:/data/systems/op755/RU/UG/HTML/begin.htm#wp1107075).
- 2. Снимите крышку компьютера (см. раздел [Снятие крышки компьютера](file:///C:/data/systems/op755/RU/UG/HTML/smfactor.htm#wp1087069)).
- 3. Распаковывая новый процессор, соблюдайте осторожность, чтобы не прикоснуться к нижней части процессора.

**ВНИМАНИЕ.** Во избежание повреждения процессора и компьютера правильно устанавливайте процессор в гнездо.

- 4. Если рычаг освобождения не в верхней позиции, поднимите его.
- 5. Совместите переднюю и заднюю направляющие выемки на процессоре с передней и задней направляющими выемками на гнезде.
- 6. Совместите контакты 1 на процессоре и на разъеме.

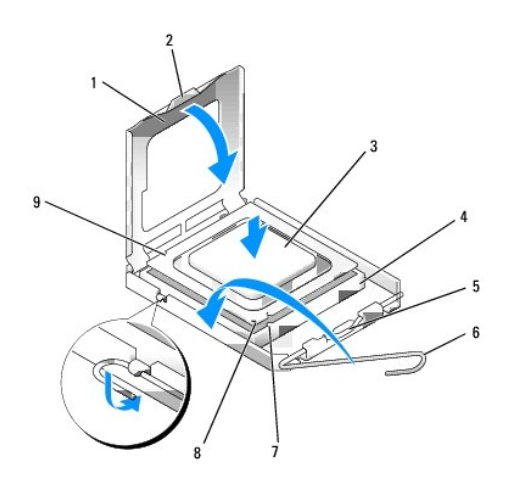

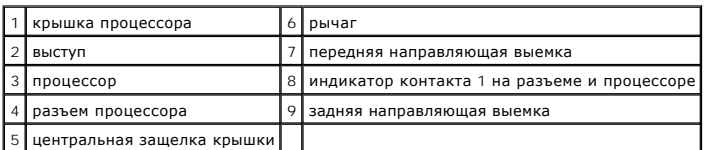

**ВНИМАНИЕ**. Во избежание повреждения контактов правильно совместите процессор с гнездом и не прикладывайте усилий во время его установки.

- 7. Аккуратно вставьте процессор в гнездо и убедитесь, что он расположен правильно.
- 8. Когда процессор полностью установлен в гнездо, закройте крышку процессора.

Убедитесь в том, что выступ на крышке процессора расположен под центральной защелкой крышки на гнезде.

- 9. Поверните рычаг освобождения гнезда назад к гнезду и зафиксируйте его на месте, чтобы закрепить процессор.
- 10. Удалите термическую смазку с нижней части радиатора.
- **ВНИМАНИЕ**. Нанесите новую термическую смазку. Новая термическая смазка необходима для обеспечения правильного термического<br>соединения, что является условием оптимальной работы процессора.
- 11. Нанесите новую термическую смазку на верхнюю часть процессора.
- 12. Установите блок радиатора, выполнив следующие действия.
	- a. Поместите блок радиатора обратно на крепление.
	- b. Установите блок радиатора на основание компьютера и затяните два невыпадающих винта.

**ВНИМАНИЕ.** Убедитесь в том, что радиатор правильно установлен и закреплен.

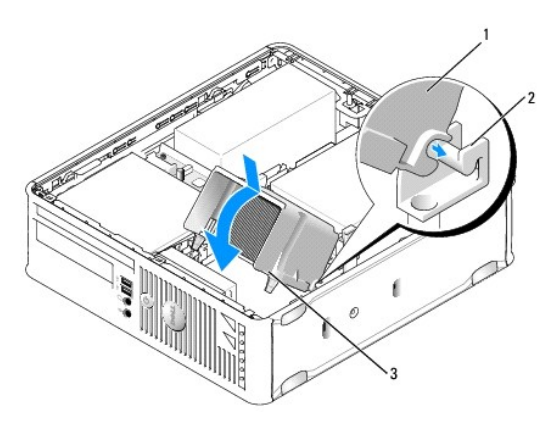

1 блок радиатора 2 крепление блока радиатора 3 отверстие для установки невыпадающего винта (2)

13. Установите крышку корпуса компьютера на место (см. раздел [Установка крышки корпуса компьютера](file:///C:/data/systems/op755/RU/UG/HTML/replacvr.htm#wp1051699)).

[Назад на страницу содержания](file:///C:/data/systems/op755/RU/UG/HTML/index.htm)

<span id="page-165-1"></span>[Назад на страницу содержания](file:///C:/data/systems/op755/RU/UG/HTML/index.htm)

**Руководство пользователя** 

[Дисководы](#page-165-0)

# <span id="page-165-0"></span>**Дисководы**

Компьютер поддерживает следующие устройства.

- l Один жесткий диск SATA (с последовательным адаптером ATA)
- l Один тонкий дисковод гибких дисков или устройство чтения карт памяти
- l Один тонкий оптический дисковод SATA
- l Один дисковод eSATA

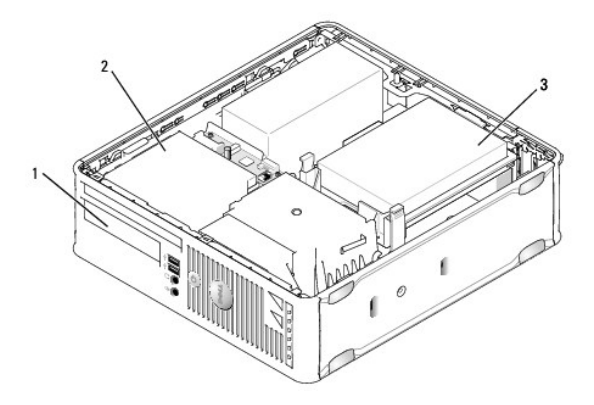

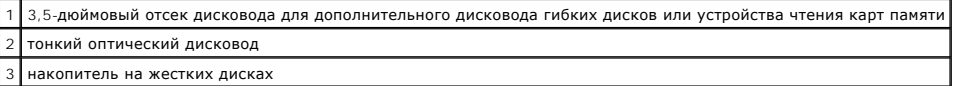

### **Общие инструкции по установке**

Разъемы SATA на системной плате помечены как SATAO и SATA1. Жесткие диски следует подключать к разъемам SATAO, а любые другие устройства SATA<br>(например, оптический дисковод) необходимо подключать к SATA1. Например, если и

### **Подключение кабелей дисководов**

При установке дисковода необходимо подключить два кабеля (кабель питания постоянного тока и интерфейсный кабель для передачи данных) к задней панели дисковода.

#### **Разъемы интерфейса передачи данных**

**Разъем последовательного адаптера ATA (SATA)**

<span id="page-166-1"></span>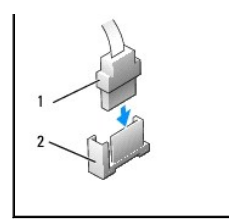

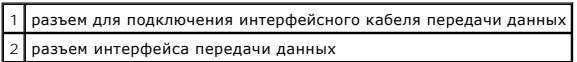

### **Разъемы питания**

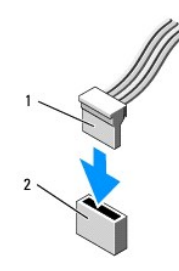

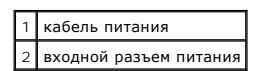

#### **Подключение и отключение кабелей дисководов**

Чтобы извлечь кабель с помощью язычка, возьмитесь за цветной язычок и потяните его.

При подсоединении и отсоединении кабеля передачи данных SATA держите кабель за черный разъем с обеих сторон.

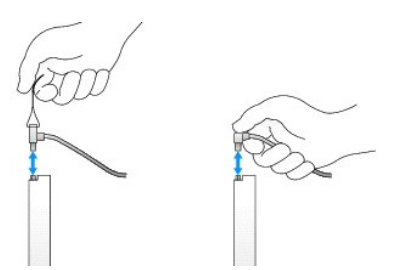

# **Жесткий диск**

- ПРЕДУПРЕЖДЕНИЕ. Перед тем как приступить к выполнению операций данного раздела, выполните указания по безопасности, описанные<br>в Информационном руководстве по продуктам.
- **ПРЕДУПРЕЖДЕНИЕ. Для обеспечения защиты от поражения электрическим током перед снятием крышки всегда отсоединяйте компьютер от электрической розетки.**
- <span id="page-166-0"></span>**ВНИМАНИЕ**. Во избежание повреждения дисковода не кладите его на жесткую поверхность. Рекомендуется класть дисковод на достаточно<br>мягкую поверхность, например, на поролоновую подкладку.

**Удаление жесткого диска** 

- <span id="page-167-1"></span>1. Перед заменой жесткого диска, на котором хранятся необходимые данные, выполните резервное копирование этих данных.
- 2. Прочитайте документацию к диску и убедитесь, что его конфигурация соответствует компьютеру.
- 3. Выполните процедуры, описанные в разделе [Перед началом работы](file:///C:/data/systems/op755/RU/UG/HTML/begin.htm#wp1107075).
- 4. Снимите крышку компьютера (см. раздел [Снятие крышки компьютера](file:///C:/data/systems/op755/RU/UG/HTML/smfactor.htm#wp1087069)).
- 5. Положите компьютер на бок так, чтобы системная плата находилась внизу внутренней части компьютера.
- 6. Нажмите на две синие защелки с каждой стороны диска и извлеките диск из компьютера.

**ВНИМАНИЕ**. Не вынимайте дисковод из корпуса компьютера за кабели. Это может привести к повреждению кабелей и разъемов.

7. Выньте дисковод из компьютера, стараясь не отсоединить от него кабели.

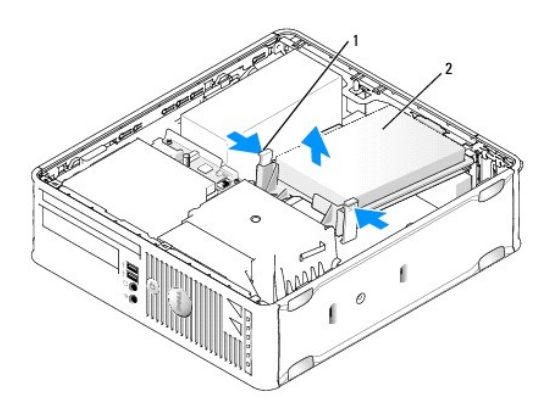

| защелки (2)                  |
|------------------------------|
| накопитель на жестких дисках |

8. Отсоедините кабель питания и данных от дисковода.

9. Отключите кабель вентилятора жесткого диска.

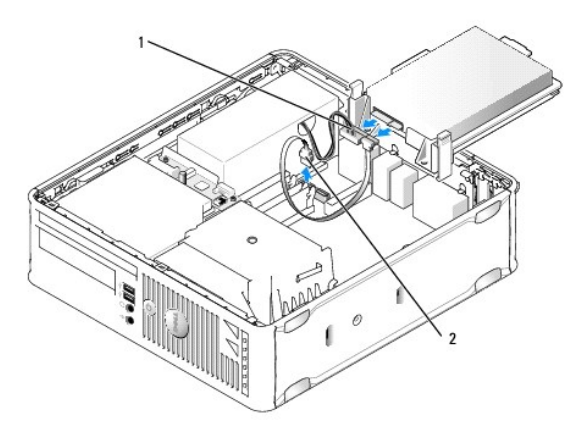

<span id="page-167-0"></span>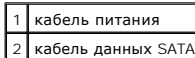

#### **Установка жесткого диска**

1. Прочитайте документацию к диску и убедитесь, что его конфигурация соответствует компьютеру.

**ВНИМАНИЕ**. Во избежание повреждения дисковода не кладите его на жесткую поверхность. Рекомендуется класть дисковод на достаточно<br>мягкую поверхность, например, на поролоновую подкладку.

- 2. Распакуйте новый жесткий диск и подготовьте его к установке.
- 3. Если к жесткому диску, устанавливаемому на замену, не прикреплен пластиковый ограничитель, отсоедините его от старого диска.

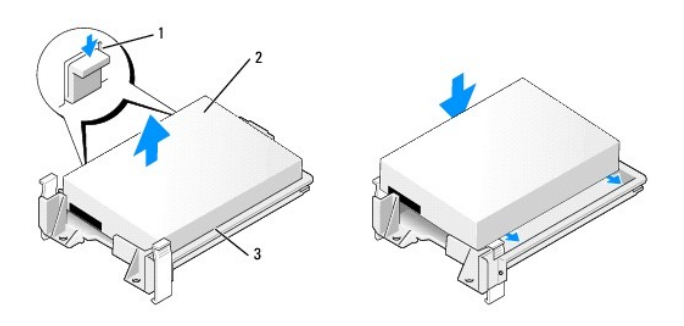

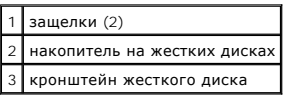

- 4. Подсоедините кабель вентилятора жесткого диска к системной плате.
- 5. Подсоедините кабель питания и кабель передачи данных к дисководу.

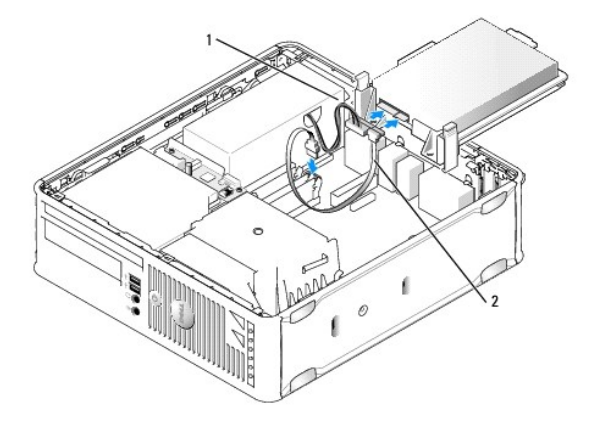

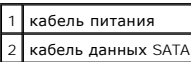

- 6. Проверьте надежность и правильность подключения ко всем разъемам.
- 7. Аккуратно вставьте диск в отсек до щелчка.

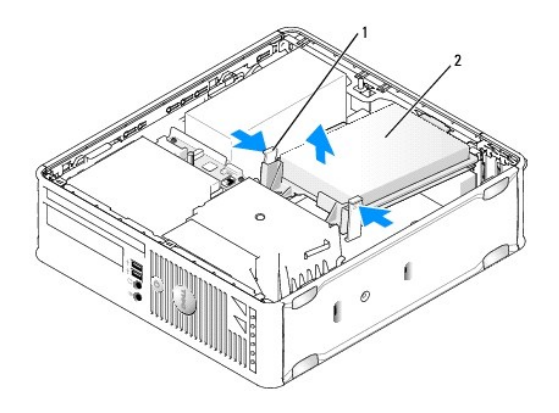

### зашелки (2) накопитель на жестких дисках

8. Установите крышку корпуса компьютера на место (см. раздел [Установка крышки корпуса компьютера](file:///C:/data/systems/op755/RU/UG/HTML/replacvr.htm#wp1051699)).

- 9. Если установленный диск является основным, вставьте загрузочный носитель в дисковод загрузки.
- 10. Включите компьютер.
- 11. [Войдите в программу настройки системы и обновите параметры порта](file:///C:/data/systems/op755/RU/UG/HTML/advfeat.htm#wp1132975) SATA в списке параметров дисководов (см. раздел Вход в программу настройки системы).
- 12. Выйдите из программы настройки системы и перезагрузите компьютер.
- 13. Разбейте диск на разделы и выполните логическое форматирование.
- **И ПРИМЕЧАНИЕ**. Подробные инструкции можно найти в документации по операционной системе.
- 14. Проверьте жесткий диск, запустив программу Dell Diagnostics (см. раздел [Dell Diagnostics\)](file:///C:/data/systems/op755/RU/UG/HTML/trouble.htm#wp1302956).
- 15. Установите операционную систему на жесткий диск.
- **ПРИМЕЧАНИЕ**. Подробные инструкции можно найти в документации по операционной системе.

#### **Извлечение вентилятора жесткого диска**

- 1. Выполните процедуры, описанные в разделе [Перед началом работы](file:///C:/data/systems/op755/RU/UG/HTML/begin.htm#wp1107075).
- 2. Снимите крышку компьютера (см. раздел [Снятие крышки компьютера](file:///C:/data/systems/op755/RU/UG/HTML/smfactor.htm#wp1087069)).
- 3. Извлеките жесткий диск (см. раздел [Удаление жесткого диска](#page-166-0)).
- 4. Переверните жесткий диск таким образом, чтобы вентилятор жесткого диска стал видимым с нижней стороны ограничителя диска.
- 5. Чтобы извлечь вентилятор жесткого диска, выполните следующие действия.
	- a. Поднимите язычок освобождения на задней панели вентилятора.
	- b. Поверните вентилятор в направлении противоположном указанному стрелкой на задней части вентилятора.
	- c. Поднимите вентилятор, чтобы извлечь его и его заднюю панель из ограничителя жесткого диска.

<span id="page-170-1"></span>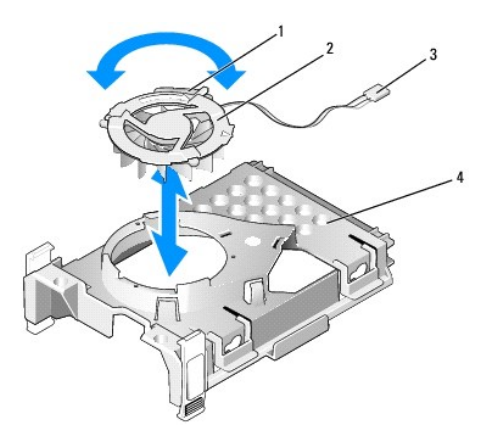

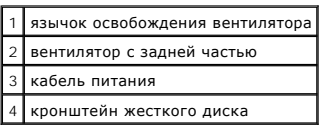

- 6. Чтобы заменить вентилятор жесткого диска, выполните следующие действия.
	- a. Переверните вентилятор вверх дном так, чтобы его задняя часть была направлена вверх, и совместите треугольник на задней панели вентилятора с соответствующим треугольником на задней части ограничителя жесткого диска.
	- b. Поверните вентилятор и его заднюю часть в направлении, указанном стрелкой на задней части вентилятора.
- 7. Установите жесткий диск (см. раздел [Установка жесткого диска](#page-167-0)).
- <span id="page-170-0"></span>8. Установите крышку корпуса компьютера на место (см. раздел [Установка крышки корпуса компьютера](file:///C:/data/systems/op755/RU/UG/HTML/replacvr.htm#wp1051699)).

# **Оптический дисковод**

- **ПРЕДУПРЕЖДЕНИЕ. Перед тем как приступить к выполнению операций данного раздела, выполните указания по безопасности, описанные в** *Информационном руководстве по продуктам***.**
- **ПРЕДУПРЕЖДЕНИЕ. Для обеспечения защиты от поражения электрическим током перед снятием крышки всегда отсоединяйте компьютер от электрической розетки.**

#### **Извлечение оптического дисковода**

- 1. Выполните процедуры, описанные в разделе [Перед началом работы](file:///C:/data/systems/op755/RU/UG/HTML/begin.htm#wp1107075).
- 2. Снимите крышку компьютера (см. раздел [Снятие крышки компьютера](file:///C:/data/systems/op755/RU/UG/HTML/smfactor.htm#wp1087069)).
- 3. Положите компьютер на бок так, чтобы системная плата находилась внизу внутренней части компьютера.
- **ВНИМАНИЕ.** Не вынимайте дисковод из корпуса компьютера за кабели. Это может привести к повреждению кабелей и разъемов.
- 4. Поднимите защелку дисковода и выньте дисковод в направлении задней части корпуса компьютера. Затем приподнимите дисковод, чтобы извлечь его из корпуса компьютера.

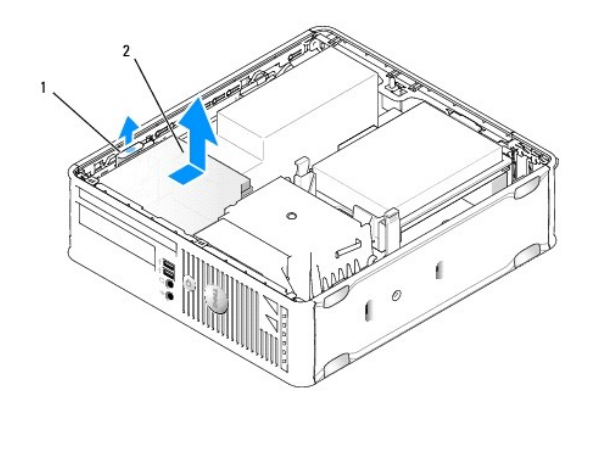

1 защелка дисковода 2 оптический дисковод

5. Отсоедините кабель питания и данных от задней части дисковода.

**И ПРИМЕЧАНИЕ**. Кабель питания и кабель передачи данных для тонкого оптического дисковода, установленного в компьютере, можно подсоединить двумя способами, как показано на рисунке.

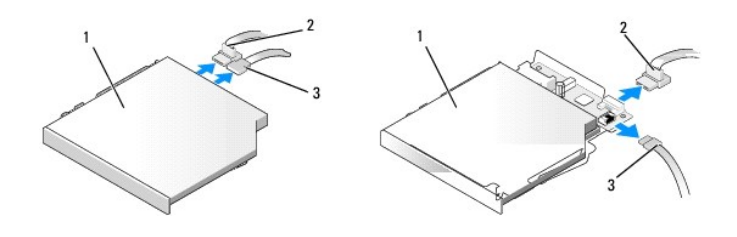

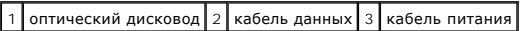

6. Извлеките дисковод и установите крышку корпуса компьютера на место (см. раздел [Установка крышки корпуса компьютера](file:///C:/data/systems/op755/RU/UG/HTML/replacvr.htm#wp1051699)).

### **Установка оптического дисковода**

- 1. Распакуйте новый дисковод и подготовьте его к установке.
- 2. Прочитайте документацию к дисководу и убедитесь, что его конфигурация соответствует компьютеру.
- 3. Выполните процедуры, описанные в разделе [Перед началом работы](file:///C:/data/systems/op755/RU/UG/HTML/begin.htm#wp1107075).
- 4. Снимите крышку компьютера (см. раздел [Снятие крышки компьютера](file:///C:/data/systems/op755/RU/UG/HTML/smfactor.htm#wp1087069)).
- 5. Подсоедините к дисководу кабель питания и данных.

**ПРИМЕЧАНИЕ.** Кабель питания и кабель передачи данных для тонкого оптического дисковода, установленного в компьютере, можно подсоединить двумя способами, как показано на рисунке.

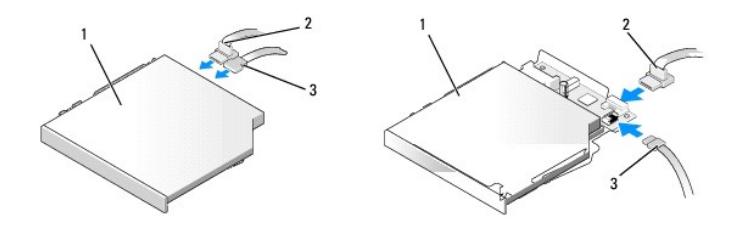

# <span id="page-172-1"></span> $|1|$ оптический дисковод $|2|$ кабель данных $|3|$ кабель питания

6. Аккуратно вставьте диск в отсек до щелчка.

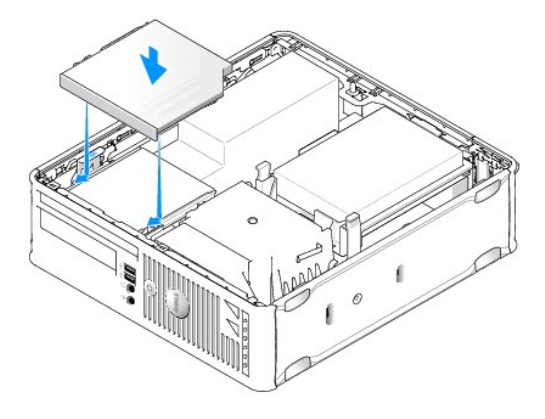

- 7. Проверьте соединение всех кабелей и убедитесь, что кабели не мешают притоку воздуха для охлаждающих вентиляторов.
- 8. Установите крышку корпуса компьютера на место (см. раздел [Установка крышки корпуса компьютера](file:///C:/data/systems/op755/RU/UG/HTML/replacvr.htm#wp1051699)).
- 9. Инструкции по установке дополнительных программ, необходимых для работы диска, см. в документации, поставляемой с диском.
- 10. Войдите в программу настройки системы и выберите соответствующий параметр **Drive** (Дисковод) (см. раздел [Настройка системы](file:///C:/data/systems/op755/RU/UG/HTML/advfeat.htm#wp1132957)).
- 11. Проверьте правильность работы компьютера, запустив программу Dell Diagnostics (см. раздел [Dell Diagnostics](file:///C:/data/systems/op755/RU/UG/HTML/trouble.htm#wp1302956)).

### **Дисковод гибких дисков**

- ПРЕДУПРЕЖДЕНИЕ. Перед тем как приступить к выполнению операций данного раздела, выполните указания по безопасности, описанные<br>в Информационном руководстве по продуктам.
- <span id="page-172-0"></span>**ПРЕДУПРЕЖДЕНИЕ. Для обеспечения защиты от поражения электрическим током перед снятием крышки всегда отсоединяйте компьютер от электрической розетки.**

#### **Снятие дисковода гибких дисков**

- 1. Выполните процедуры, описанные в разделе [Перед началом работы](file:///C:/data/systems/op755/RU/UG/HTML/begin.htm#wp1107075).
- 2. Снимите крышку компьютера (см. раздел [Снятие крышки компьютера](file:///C:/data/systems/op755/RU/UG/HTML/smfactor.htm#wp1087069)).
- 3. Положите компьютер на бок так, чтобы системная плата находилась внизу внутренней части компьютера.
- 4. Извлеките оптический дисковод и осторожно отложите его в сторону (см. раздел [Оптический дисковод](#page-170-0)).

**ВНИМАНИЕ**. Не вынимайте дисковод из корпуса компьютера за кабели. Это может привести к повреждению кабелей и разъемов.

- 5. Если извлекается дисковод гибких дисков, поднимите язычок освобождения кабеля, чтобы разблокировать его.
- 6. Осторожно выньте кабель данных из торцевого разъема кабеля данных дисковода гибких дисков.

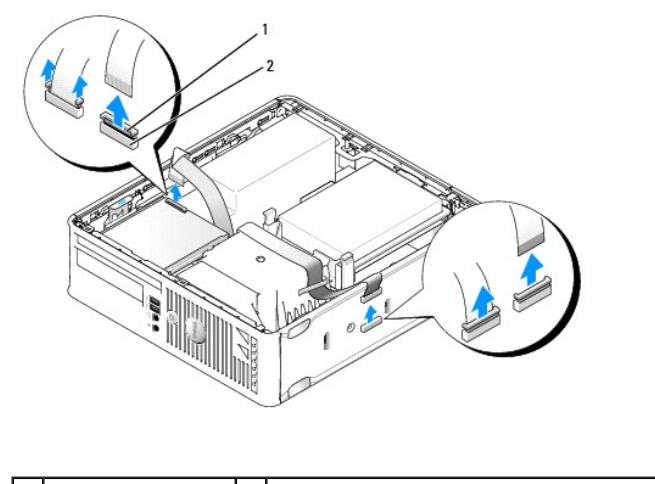

### $\begin{vmatrix} 1 & 3 \end{vmatrix}$  защелка кабеля  $\begin{vmatrix} 2 & 4 \end{vmatrix}$  краевой разъем кабеля передачи данных

- 7. Отсоедините кабель данных от системной платы.
- 8. Потяните за защелку дисковода и выньте дисковод гибких дисков или устройство чтения карт памяти в направлении задней части корпуса компьютера. Затем поднимите дисковод, чтобы извлечь его.
- 9. Установите крышку корпуса компьютера на место (см. раздел [Установка крышки корпуса компьютера](file:///C:/data/systems/op755/RU/UG/HTML/replacvr.htm#wp1051699)).

### **Установка дисковода гибких дисков**

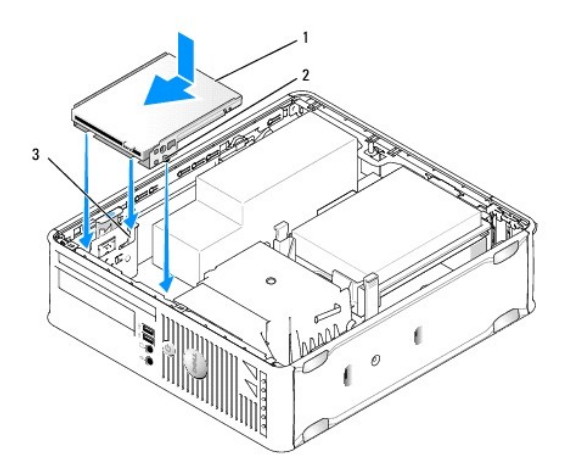

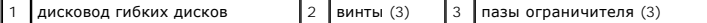

- 1. В следующих ситуациях выполните указанные действия.
	- l При установке нового дисковода гибких дисков извлеките вставку панели дисковода
	- l При замене дисковода извлеките дисковод гибких дисков (см. раздел [Снятие дисковода гибких дисков](#page-172-0))
- 2. Совместите винты на дисководе с пазами ограничителя в компьютере и аккуратно вставьте дисковод до щелчка.
- 3. Вставьте кабель данных в защелку дисковода гибких дисков и зафиксируйте его, нажав на защелку до щелчка.
- 4. Вставьте кабель данных в разъем на системной плате.

<span id="page-174-1"></span>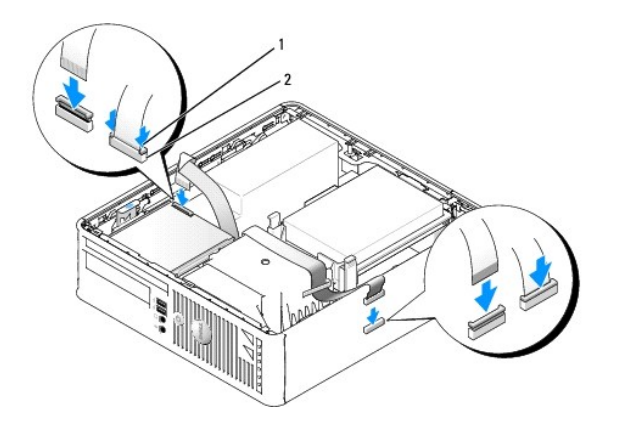

#### $\vert$ 1 защелка кабеля  $\vert$ 2 торцевой разъем кабеля данных дисковода гибких дисков

- 5. Установите оптический дисковод на место (см. раздел [Оптический дисковод](#page-170-0)).
- 6. Проверьте соединение всех кабелей и убедитесь, что кабели не мешают притоку воздуха для охлаждающих вентиляторов.
- 7. Установите крышку корпуса компьютера на место (см. раздел [Установка крышки корпуса компьютера](file:///C:/data/systems/op755/RU/UG/HTML/replacvr.htm#wp1051699)).
- 8. Войдите в программу настройки системы и включите новый дисковод гибких дисков с помощью параметра **Diskette Drive** (Дисковод гибких дисков) (см. раздел [Настройка системы](file:///C:/data/systems/op755/RU/UG/HTML/advfeat.htm#wp1132957)).

Инструкции по установке дополнительных программ, необходимых для работы диска, см. в документации, поставляемой с диском.

9. Убедитесь, что компьютер правильно работает, запустив программу [Dell Diagnostics](file:///C:/data/systems/op755/RU/UG/HTML/trouble.htm#wp1302956) (см. раздел Dell Diagnostics).

### **Устройство чтения карт памяти**

- ПРЕДУПРЕЖДЕНИЕ. Перед тем как приступить к выполнению операций данного раздела, выполните указания по безопасности, описанные<br>в Информационном руководстве по продуктам.
- **ПРЕДУПРЕЖДЕНИЕ. Для обеспечения защиты от поражения электрическим током перед снятием крышки всегда отсоединяйте компьютер от электрической розетки.**

#### <span id="page-174-0"></span>**Извлечение устройства чтения карт памяти**

- 1. Выполните процедуры, описанные в разделе [Перед началом работы](file:///C:/data/systems/op755/RU/UG/HTML/begin.htm#wp1107075).
- 2. Положите компьютер на бок так, чтобы системная плата находилась внизу внутренней части компьютера.
- 3. Снимите крышку компьютера (см. раздел [Снятие крышки компьютера](file:///C:/data/systems/op755/RU/UG/HTML/smfactor.htm#wp1087069)).
- 4. Извлеките оптический дисковод и осторожно отложите его в сторону (см. раздел [Оптический дисковод](#page-170-0)).

**ВНИМАНИЕ**. Не вынимайте дисковод из корпуса компьютера за кабели. Это может привести к повреждению кабелей и разъемов.

- 5. Отсоедините кабель от разъема устройства чтения карт памяти.
- 6. Извлеките жесткий диск (см. раздел [Удаление жесткого диска](#page-166-0)).
- 7. Отсоедините кабель.

<span id="page-175-1"></span>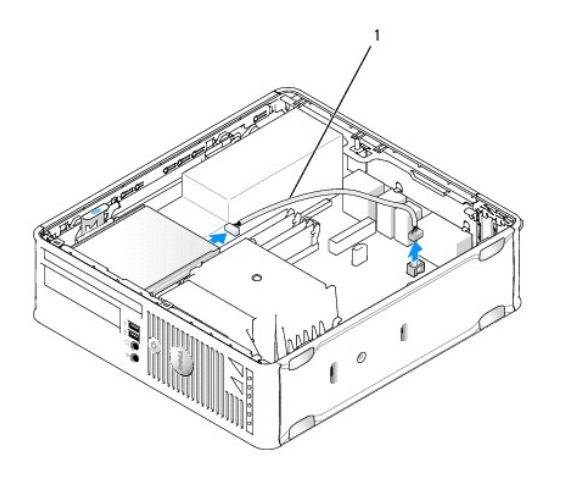

1 кабель передачи данных для устройства чтения карт памяти

- 8. Поднимите фиксатор дисковода и сдвиньте устройство чтения карт памяти в сторону задней части компьютера. Затем поднимите устройство<br>чтения карт памяти, чтобы извлечь его из корпуса компьютера.
- 9. Установите жесткий диск на место (см. раздел [Установка жесткого диска](#page-167-0)).
- 10. Установите крышку корпуса компьютера на место (см. раздел [Установка крышки корпуса компьютера](file:///C:/data/systems/op755/RU/UG/HTML/replacvr.htm#wp1051699)).

#### **Замена устройства чтения карт памяти**

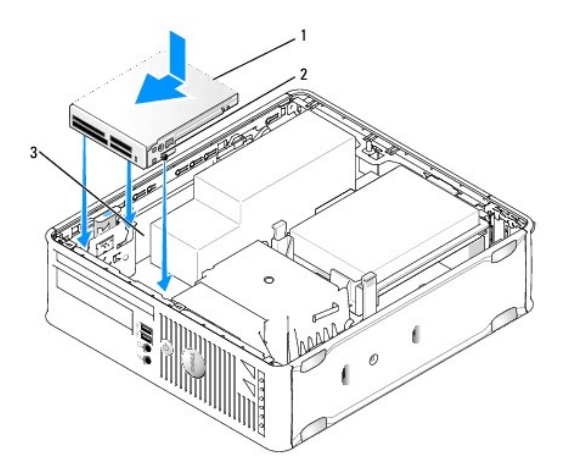

### 1 устройство чтения карт памяти  $\begin{bmatrix} 2 \\ 9 \end{bmatrix}$  винты (3)  $\begin{bmatrix} 3 \\ 3 \end{bmatrix}$  направляющие ограничителя (3)

- 1. При замене устройства чтения карт памяти, извлеките его (см. раздел [Извлечение устройства чтения карт памяти](#page-174-0)) и перейдите к [шаг](#page-175-0) 3.
- 2. Чтобы установить новое устройство чтения карт памяти, выполните следующие действия, прежде чем перейти к [шаг](#page-175-0) 3.
	- a. Выполните процедуры, описанные в разделе [Перед началом работы](file:///C:/data/systems/op755/RU/UG/HTML/begin.htm#wp1107075).
	- b. Снимите крышку компьютера (см. раздел [Снятие крышки компьютера](file:///C:/data/systems/op755/RU/UG/HTML/smfactor.htm#wp1087069)).
	- c. Положите компьютер на бок так, чтобы системная плата находилась внизу внутренней части компьютера.
	- d. Извлеките вставку панели дисковода.
- <span id="page-175-0"></span>3. Совместите винты на дисководе гибких дисков или устройстве чтения карт памяти с пазами кронштейна в корпусе компьютера и аккуратно вставьте дисковод в отсек до щелчка.

4. Подключите кабель к разъемам устройства чтения карт памяти и системной плате.

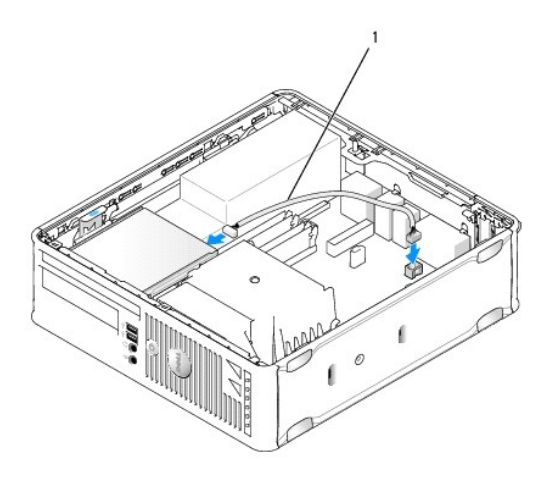

1 кабель передачи данных для устройства чтения карт памяти

- 5. Установите оптический дисковод на место (см. раздел [Оптический дисковод](#page-170-0)).
- 6. Проверьте соединение всех кабелей и убедитесь, что кабели не мешают притоку воздуха для охлаждающих вентиляторов.
- 7. Установите крышку корпуса компьютера на место (см. раздел [Установка крышки корпуса компьютера](file:///C:/data/systems/op755/RU/UG/HTML/replacvr.htm#wp1051699)).
- 8. Инструкции по установке дополнительных программ, необходимых для работы диска, см. в документации, поставляемой с диском.
- 9. Убедитесь, что компьютер правильно работает, запустив программу [Dell Diagnostics](file:///C:/data/systems/op755/RU/UG/HTML/trouble.htm#wp1302956) (см. раздел Dell Diagnostics).

[Назад на страницу содержания](file:///C:/data/systems/op755/RU/UG/HTML/index.htm)

[Назад на страницу содержания](file:///C:/data/systems/op755/RU/UG/HTML/index.htm)

**Руководство пользователя** 

[Панель ввода](#page-177-0)/вывода

# <span id="page-177-0"></span>**Панель ввода/вывода**

### **Снятие панели ввода/вывода**

- ПРЕДУПРЕЖДЕНИЕ. Перед тем как приступить к выполнению операций данного раздела, выполните указания по безопасности, описанные<br>в Информационном руководстве по продуктам.
- **ПРЕДУПРЕЖДЕНИЕ. Для обеспечения защиты от поражения электрическим током перед снятием крышки всегда отсоединяйте компьютер от электрической розетки.**
- 1. Выполните процедуры, описанные в разделе [Перед началом работы](file:///C:/data/systems/op755/RU/UG/HTML/begin.htm#wp1107075).
- 2. Снимите крышку компьютера (см. раздел [Снятие крышки компьютера](file:///C:/data/systems/op755/RU/UG/HTML/smfactor.htm#wp1087069)).
- 3. Если в отсеках установлены оптический дисковод и дисковод гибких дисков, извлеките их оттуда (см. раздел [Дисководы](file:///C:/data/systems/op755/RU/UG/HTML/sff_driv.htm#wp1136008)).
- 4. Извлеките жесткий диск (см. раздел [Удаление жесткого диска](file:///C:/data/systems/op755/RU/UG/HTML/sff_driv.htm#wp1197562)).
- 5. Снимите радиатор процессора (см. раздел [Процессор](file:///C:/data/systems/op755/RU/UG/HTML/sff_cpu.htm#wp1102481)).

**И ПРИМЕЧАНИЕ**. Необходимо извлечь также основание радиатора.

- 6. Снимите системную плату.
	- 1 Отверните все невыпадающие винты на системной плате (см. раздел Винты на системной плате для компактного компьюте
	- l Аккуратно поднимите системную плату и выньте ее из корпуса.
- 7. Извлечение переднего вентилятора.

Нажмите язычок, крепящий вентилятор к внутреннему основанию компьютера, и выньте вентилятор из компьютера; отложите вентилятор в сторону.

8. Отсоедините кабели от панели ввода-вывода.

При отсоединении кабелей запомните, как они проложены, чтобы правильно осуществить их замену.

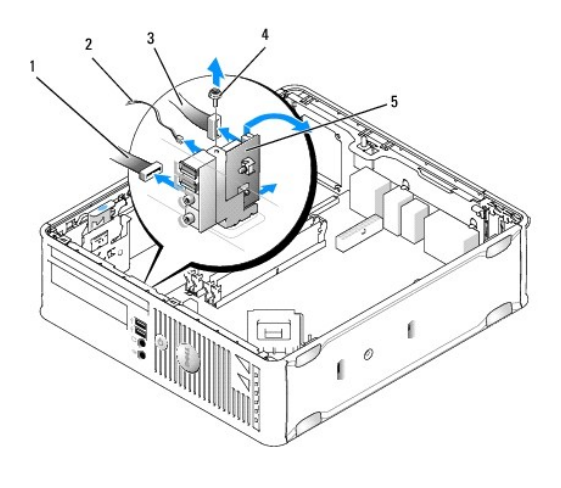

1 Плата индикаторов

2 датчик температуры

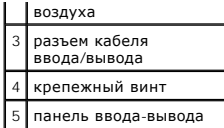

- 9. Отсоедините кабели от системной платы.
- 10. С внутренней стороны крышки компьютеры снимите крепежный винт, который прикрепляет панель ввода/вывода к компьютеру.
- 11. Отсоедините панель ввода/вывода, чтобы извлечь круглые язычки, крепящие панель, из двух отверстий в корпусе.
- 12. Снимите панель ввода/вывода с компьютера.

# **Замена панели ввода/вывода**

Чтобы установить панель ввода/вывода, выполните процедуру извлечения в обратном порядке.

**ПРИМЕЧАНИЕ**. Используйте направляющие на креплении панели ввода/вывода, чтобы правильно расположить панель ввода/вывода, и<br>установите плату ввода/вывода на место, используя выемки.

[Назад на страницу содержания](file:///C:/data/systems/op755/RU/UG/HTML/index.htm)

[Назад на страницу содержания](file:///C:/data/systems/op755/RU/UG/HTML/index.htm)

**Руководство пользователя** 

[Блок питания](#page-179-0)

## <span id="page-179-0"></span>**Блок питания**

### **Замена блока питания**

- ПРЕДУПРЕЖДЕНИЕ. Перед тем как приступить к выполнению операций данного раздела, выполните указания по безопасности, описанные<br>в Информационном руководстве по продуктам.
- **ВНИМАНИЕ**. Для предотвращения повреждений внутренних компонентов компьютера от статического электричества снимите статический<br>электрический заряд со своего тела, прежде чем касаться электронных компонентов компьютера. Дл
- 1. Выполните процедуры, описанные в разделе [Перед началом работы](file:///C:/data/systems/op755/RU/UG/HTML/begin.htm#wp1107075).
- 2. Снимите крышку компьютера (см. раздел [Снятие крышки компьютера](file:///C:/data/systems/op755/RU/UG/HTML/smfactor.htm#wp1087069)).
- 3. Извлеките оптический дисковод, если он установлен (см. раздел [Извлечение оптического дисковода](file:///C:/data/systems/op755/RU/UG/HTML/sff_driv.htm#wp1202094)).
- 4. Если он установлен, извлеките дисковод гибких дисков или устройство чтения карт памяти (см. раздел [Дисковод гибких дисков](file:///C:/data/systems/op755/RU/UG/HTML/sff_driv.htm#wp1202254)).
- 5. Отсоедините кабели питания постоянного тока от системной платы и дисководов.
	- **ПРИМЕЧАНИЕ**. Перед отсоединением кабелей питания постоянного тока от системной платы и дисководов запомните, что они<br>расположены за выступами внутри корпуса компьютера. Кабели для замены необходимо проложить правильно, ч
- 6. Выньте три винта, крепящие блок питания к корпусу компьютера.

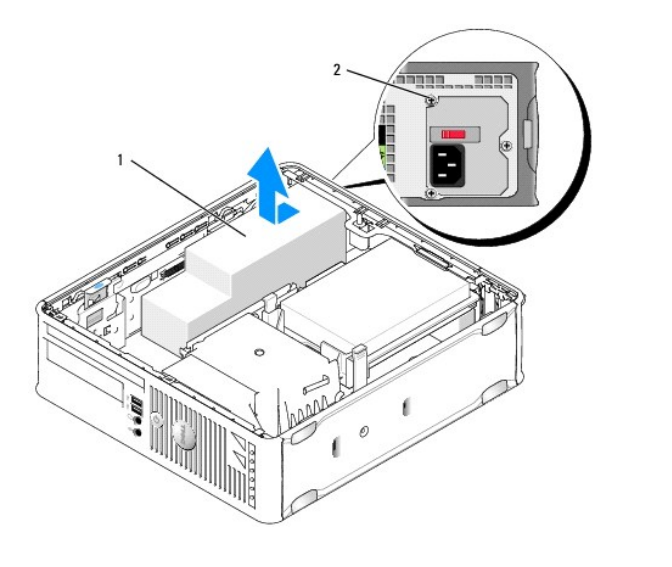

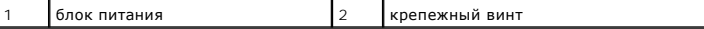

7. Подвиньте блок питания к передней панели компьютера примерно на 1 дюйм.

8. Приподнимите блок питания и извлеките его из компьютера.

9. Установите блок питания, устанавливаемый на замену, на место.
- 10. Установите винты, которые крепят блок питания к задней части корпуса компьютера.
- 11. [Подсоедините кабели питания постоянного тока к системной плате и дисководам](file:///C:/data/systems/op755/RU/UG/HTML/smfactor.htm#wp1086674) (расположение разъемов см. в разделе Компоненты системной платы).
- 12. Замените дисковод гибких дисков или устройство чтения карт памяти (см. раздел [Установка дисковода гибких дисков](file:///C:/data/systems/op755/RU/UG/HTML/sff_driv.htm#wp1202347)).
- 13. Установите оптический дисковод на место (см. раздел [Установка оптического дисковода](file:///C:/data/systems/op755/RU/UG/HTML/sff_driv.htm#wp1206220)).
- 14. Установите крышку корпуса компьютера на место (см. раздел [Установка крышки корпуса компьютера](file:///C:/data/systems/op755/RU/UG/HTML/replacvr.htm#wp1051699)).
- 15. Подсоедините кабель питания переменного тока к разъему питания переменного тока на блоке питания.
- **ВНИМАНИЕ.** Чтобы подключить сетевой кабель, подключите его в сетевую розетку, а затем к компьютеру.
- 16. Подключите компьютер и устройства к электросети и включите их.

## **Разъемы питания постоянного тока**

**И ПРИМЕЧАНИЕ**. В компьютере может быть установлен блок питания двух видов, как показано на рисунке.

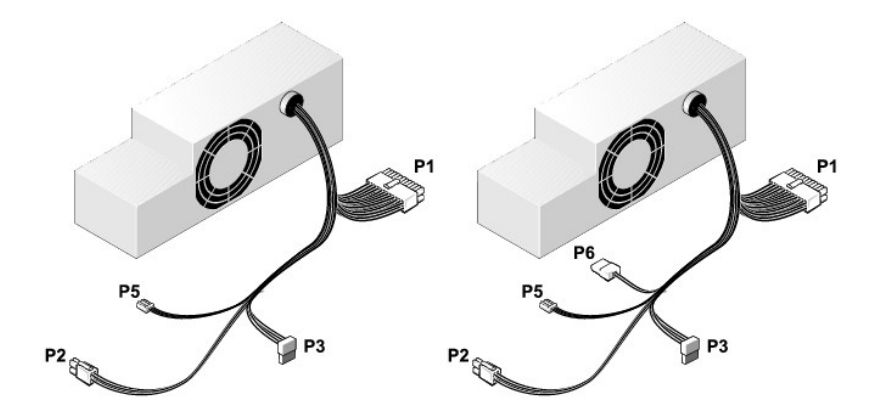

#### **Разъем питания постоянного тока P1**

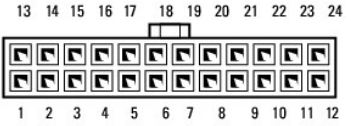

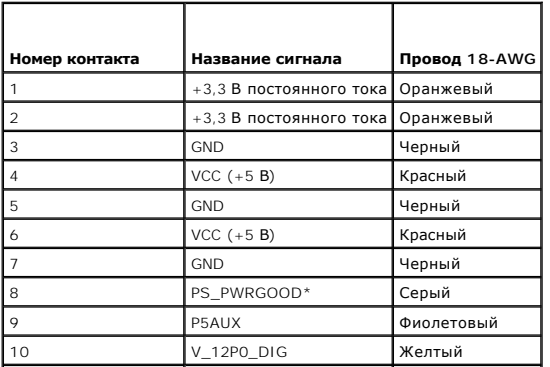

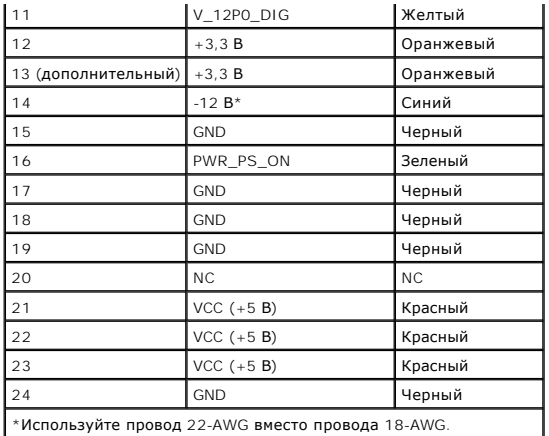

## **Разъем питания постоянного тока P2**

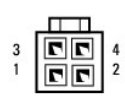

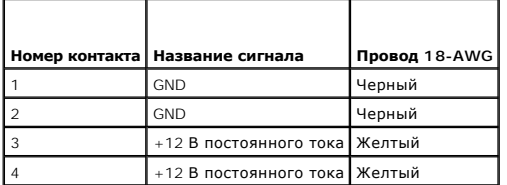

## **Разъемы питания постоянного тока P3**

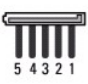

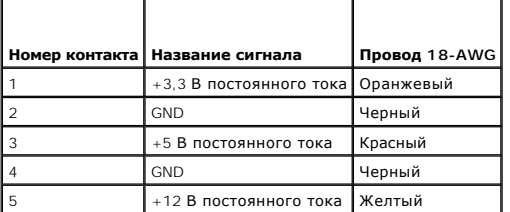

**Разъем питания постоянного тока P5** 

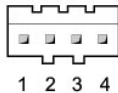

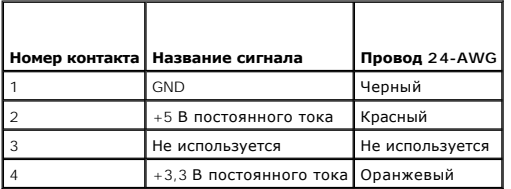

# **Разъемы питания постоянного тока P6**

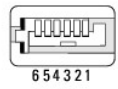

**Номер контакта Название сигнала Провод 24-AWG** 1 NC NC 2 +5 В постоянного тока Красный 3 +5 В постоянного тока Красный 4 NC NC 5 GND Черный 6 GND Черный

[Назад на страницу содержания](file:///C:/data/systems/op755/RU/UG/HTML/index.htm)

<span id="page-183-1"></span>**Руководство пользователя** 

[Громкоговорители](#page-183-0)

# <span id="page-183-0"></span>**Громкоговорители**

## **Установка громкоговорителя**

- ПРЕДУПРЕЖДЕНИЕ. Перед тем как приступить к выполнению операций данного раздела, выполните указания по безопасности, описанные<br>в Информационном руководстве по продуктам.
- **ВНИМАНИЕ**. Для предотвращения повреждений внутренних компонентов компьютера от статического электричества снимите статический<br>электрический заряд со своего тела, прежде чем касаться электронных компонентов компьютера. Дл
- 1. Выполните процедуры, описанные в разделе [Перед началом работы](file:///C:/data/systems/op755/RU/UG/HTML/begin.htm#wp1107075).
- 2. Снимите крышку компьютера (см. раздел [Снятие крышки компьютера](file:///C:/data/systems/op755/RU/UG/HTML/smfactor.htm#wp1087069)).
- 3. Установите громкоговоритель в корпус компьютера.

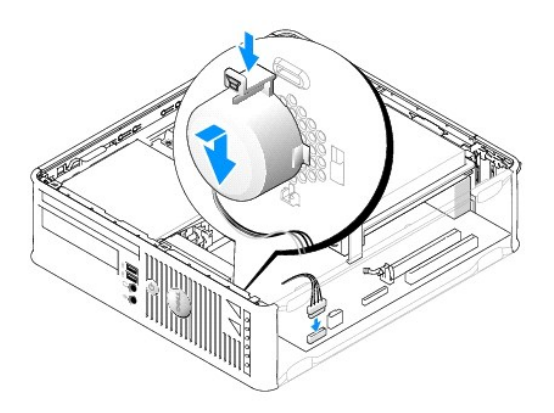

- 4. Подсоедините кабели к системной плате.
- 5. Установите крышку корпуса компьютера на место.
- 6. Включите компьютер.

## **Извлечение громкоговорителя**

ПРЕДУПРЕЖДЕНИЕ. Перед тем как приступить к выполнению операций данного раздела, выполните указания по безопасности, описанные<br>в Информационном руководстве по продуктам.

**ВНИМАНИЕ**. Для предотвращения повреждений внутренних компонентов компьютера от статического электричества снимите статический электрический заряд со своего тела, прежде чем касаться электронных компонентов компьютера. Для этого прикоснитесь к неокрашенной металлической поверхности корпуса компьютера.

- 1. Выполните процедуры, описанные в разделе [Перед началом работы](file:///C:/data/systems/op755/RU/UG/HTML/begin.htm#wp1107075).
- 2. Снимите крышку компьютера (см. раздел [Снятие крышки компьютера](file:///C:/data/systems/op755/RU/UG/HTML/smfactor.htm#wp1087069)).
- 3. Отсоедините кабели от системной платы.
- 4. Извлеките громкоговоритель из корпуса компьютера.

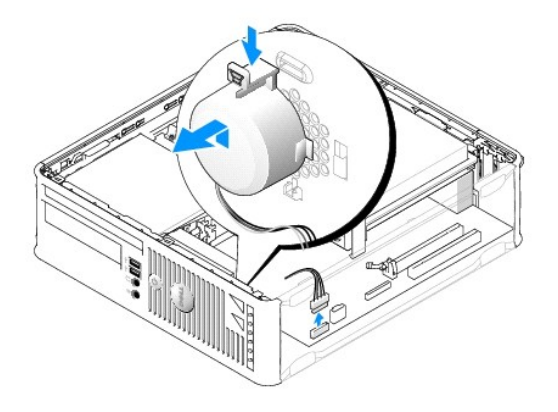

- 5. Установите крышку корпуса компьютера на место.
- 6. Включите компьютер.

<span id="page-185-1"></span>**Руководство пользователя** 

Г

[Технические характеристики компактного компьютера](#page-185-0)

# <span id="page-185-0"></span>**Технические характеристики компактного компьютера**

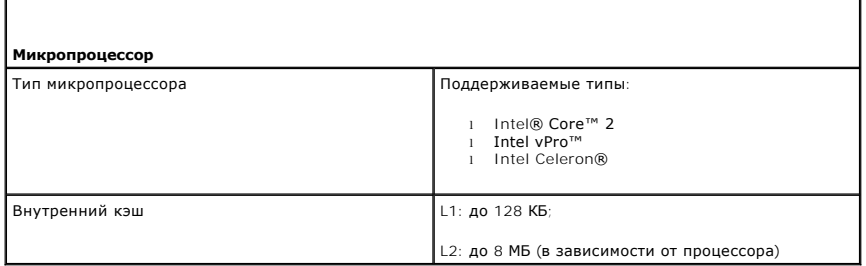

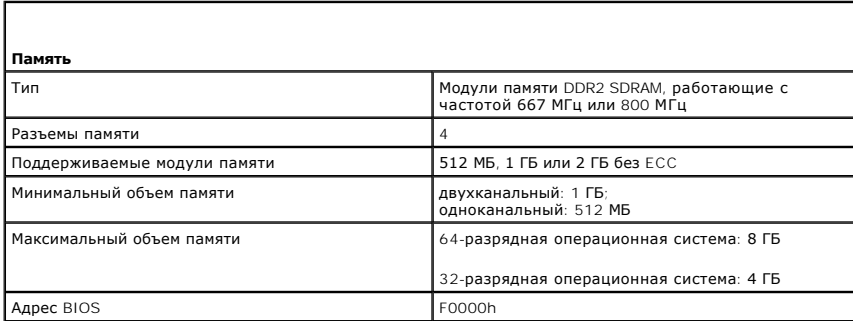

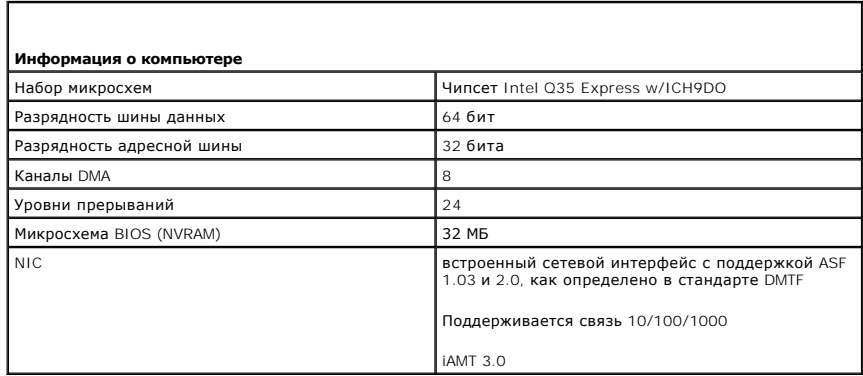

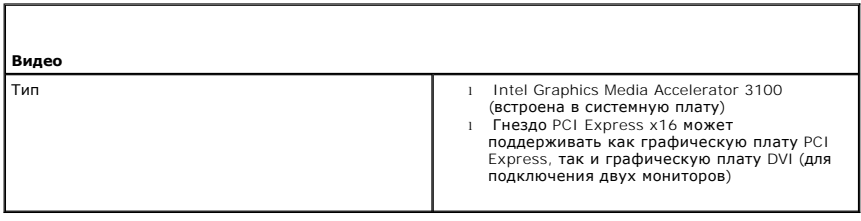

٦

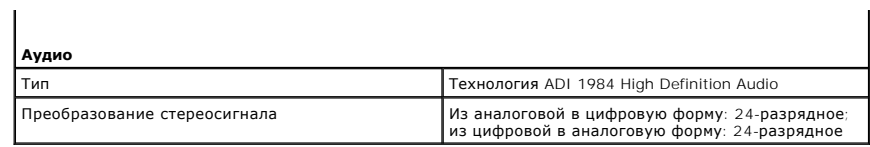

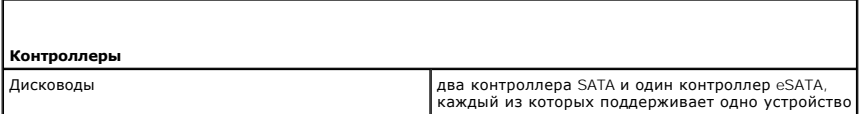

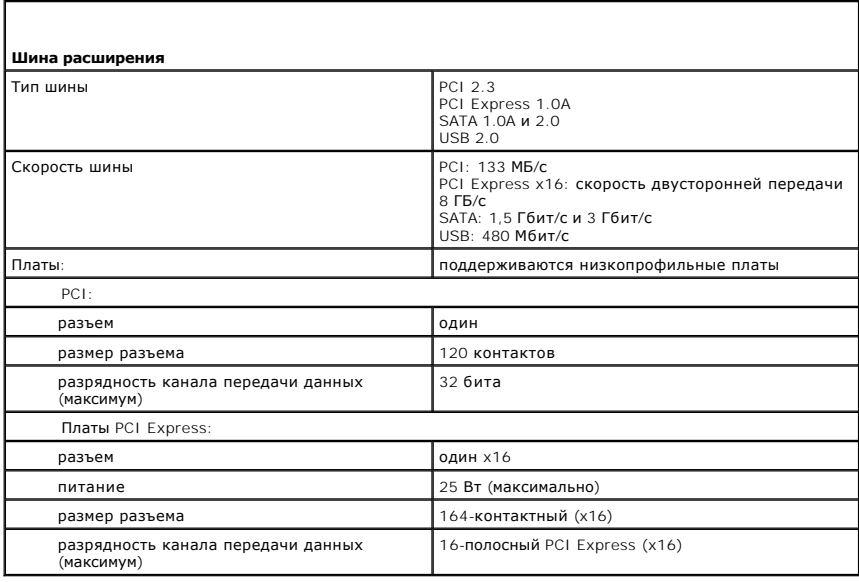

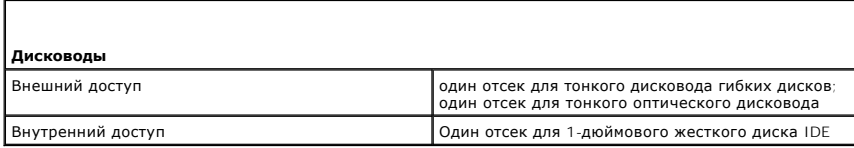

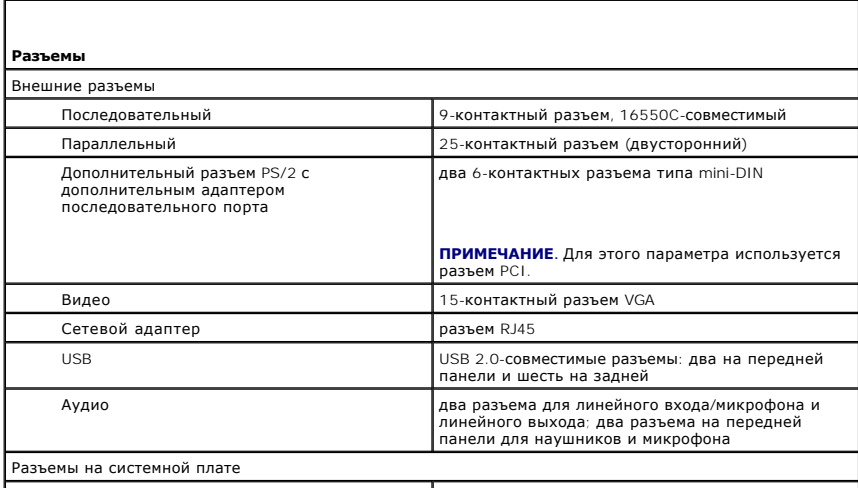

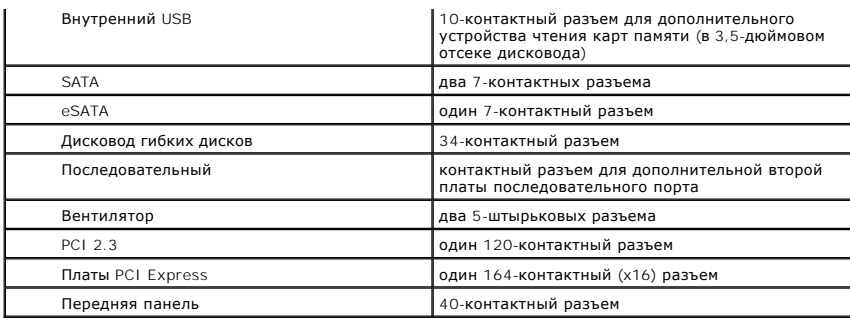

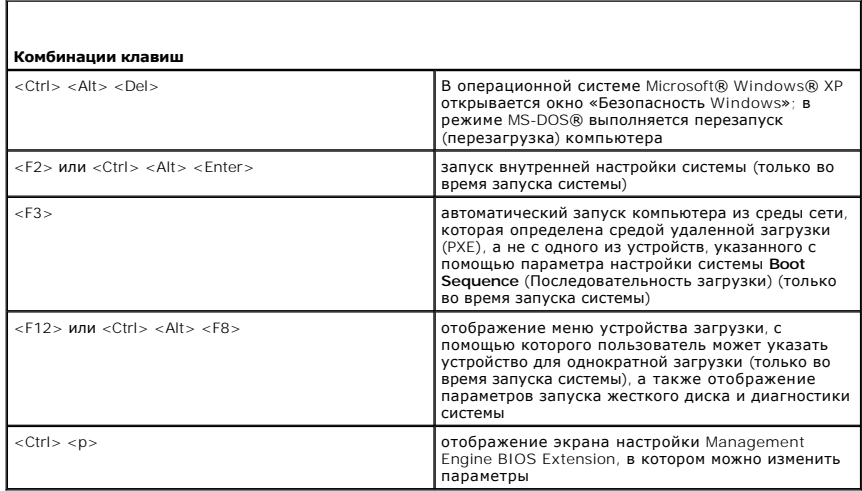

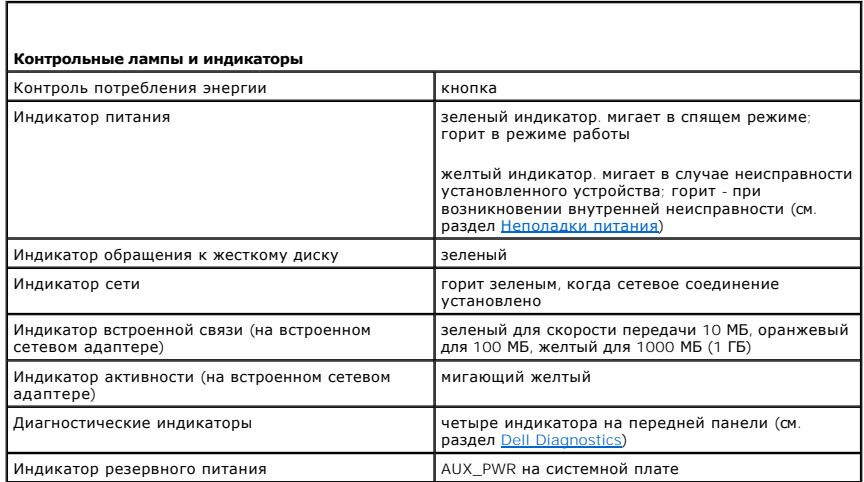

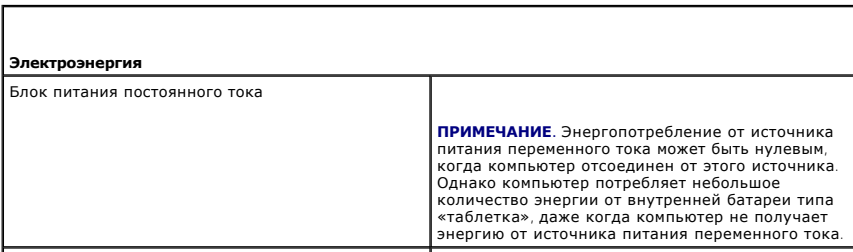

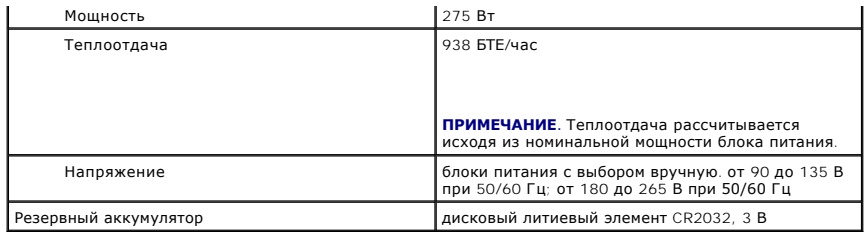

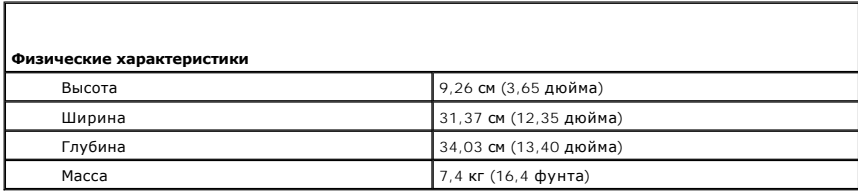

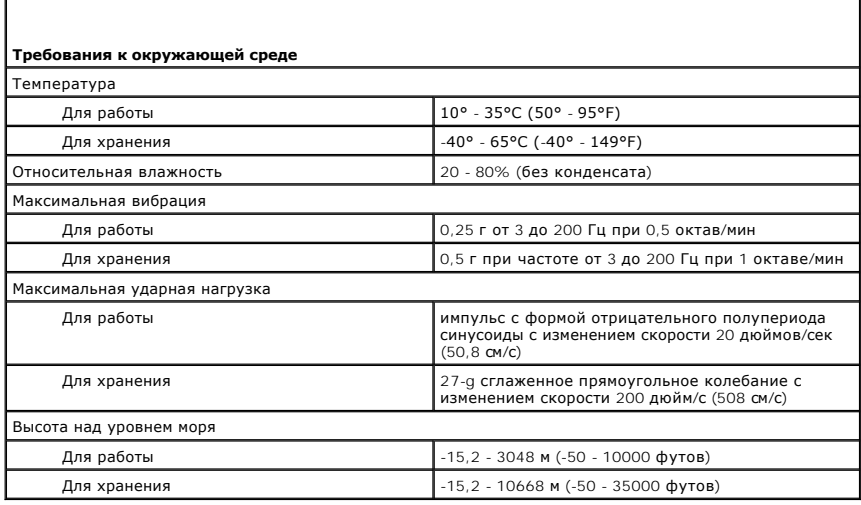

# **Dell™ OptiPlex™ 755 Руководство пользователя**

# **Компактный компьютер**

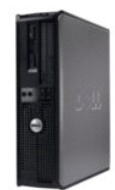

#### **О компьютере** Поиск инфор [Компактный компьютер](file:///C:/data/systems/op755/RU/UG/HTML/smfactor.htm#wp1050681) [Технические характеристики компактного компьютера](file:///C:/data/systems/op755/RU/UG/HTML/sff_spec.htm#wp1133451) [Дополнительные функции](file:///C:/data/systems/op755/RU/UG/HTML/advfeat.htm#wp1101281) [Установка корпуса компьютера](file:///C:/data/systems/op755/RU/UG/HTML/enclosur.htm#wp1107355) [Чистка компьютера](file:///C:/data/systems/op755/RU/UG/HTML/cleaning.htm#wp1111831) [Функции](file:///C:/data/systems/op755/RU/UG/HTML/osfeat.htm#wp1110432) Microsoft® Windows® [Поиск и устранение неисправностей](file:///C:/data/systems/op755/RU/UG/HTML/trouble.htm#wp1301653) [Получение справки](file:///C:/data/systems/op755/RU/UG/HTML/gethelp.htm#wp1112009) [Глоссарий](file:///C:/data/systems/op755/RU/UG/HTML/glossary.htm#wp1117062) [Гарантия](file:///C:/data/systems/op755/RU/UG/HTML/warranty.htm#wp1030014) [Замечания о стандартах](file:///C:/data/systems/op755/RU/UG/HTML/fcc.htm#wp998207) FCC (только для США)

**Извлечение и замена деталей** [Перед началом работы](file:///C:/data/systems/op755/RU/UG/HTML/begin.htm#wp1107075) [Платы](file:///C:/data/systems/op755/RU/UG/HTML/sff_card.htm#wp1133430) [Дисководы](file:///C:/data/systems/op755/RU/UG/HTML/sff_driv.htm#wp1136008) [Процессор](file:///C:/data/systems/op755/RU/UG/HTML/sff_cpu.htm#wp1102481) [Панель ввода](file:///C:/data/systems/op755/RU/UG/HTML/sff_iopa.htm#wp1127262)/вывода [Блок питания](file:///C:/data/systems/op755/RU/UG/HTML/sff_pwrs.htm#wp1127499) [Громкоговорители](file:///C:/data/systems/op755/RU/UG/HTML/sff_spea.htm#wp1128310) [Аккумулятор](file:///C:/data/systems/op755/RU/UG/HTML/battery.htm#wp1105097) [Установка системной платы](file:///C:/data/systems/op755/RU/UG/HTML/sysboard.htm#wp1131760) [Память](file:///C:/data/systems/op755/RU/UG/HTML/memory.htm#wp1121949) [Установка крышки корпуса компьютера](file:///C:/data/systems/op755/RU/UG/HTML/replacvr.htm#wp1051699)

# **Примечания, уведомления и предупреждения**

**ПРИМЕЧАНИЕ.** Содержит важную информацию, которая помогает более эффективно работать с компьютером.

**ВНИМАНИЕ**. Указывает на возможность повреждения устройства или потери данных и подсказывает, как избежать этой проблемы.

**ПРЕДУПРЕЖДЕНИЕ. Указывает на потенциальную опасность повреждения, получения легких травм или угрозу для жизни.** 

В случае приобретения компьютера серии Dell™ n Series все упоминания операционной системы Microsoft® Windows® в настоящем документе неприменимы.

# **Информация в этом документе может быть изменена без уведомления. © Dell Inc., 2007 Все права защищены.**

Воспроизведение материалов данного руководства в любой форме без письменного разрешения корпорации Dell Inc. строго запрещено.

Товарные знаки, упомянутые в данном документе: *Dell*, логотип *DELL*, *OptiPlex*, *TravelLite*, *OpenManage* и *StrikeZone* являются товарными знаками корпорации Dell Inc.; *Intel*, *SpeedStep и Celeron* являются зарегистрированными товарным и внасти при разрядется при разредении и странения и<br>странах*: Microsoft, MS-DOS, Windows Windows Windows Start button* являются зарегистрированными товарными то использования энергии этот продукт соответствует стандартам ENERGY STAR.

Другие товарные знаки и фирменные названия упомянуты в данной документации в томик к на предприятия, имеющие эти знаки и названия, так и на их<br>продукцию. Dell Inc. заявляет об отказе от всех прав собственности на любые то

**Модели: DCTR, DCNE, DCSM и DCCY**

**Октябрь 2007 г. P/N JN460 Ред. A01**

# <span id="page-190-0"></span>**Компактный компьютер Руководство пользователя**

- [О компактном компьютере](#page-190-1) [Снятие крышки компьютера](#page-193-1)
- [Внутреннее устройство компьютера](#page-193-2)
- [Переключатель защиты корпуса от вскрытия](#page-194-0)
- [Компоненты системной платы](#page-195-1)

# <span id="page-190-1"></span>**О компактном компьютере**

# **Вид спереди**

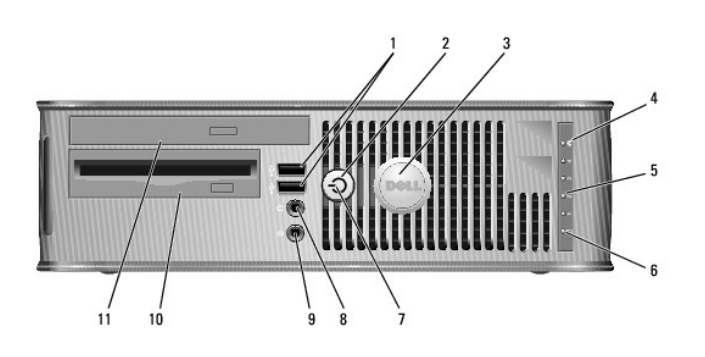

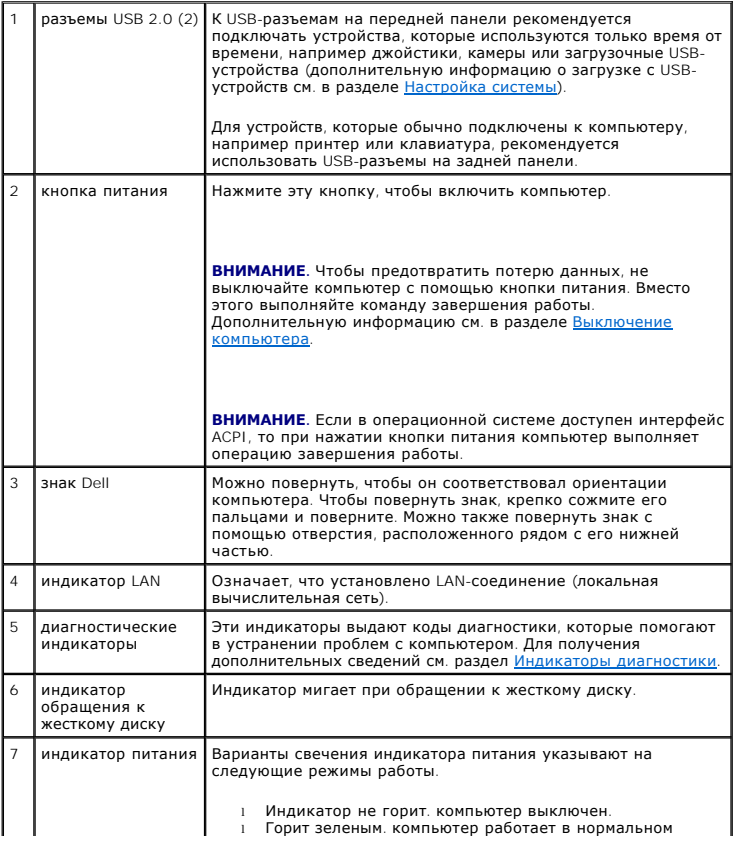

<span id="page-191-1"></span>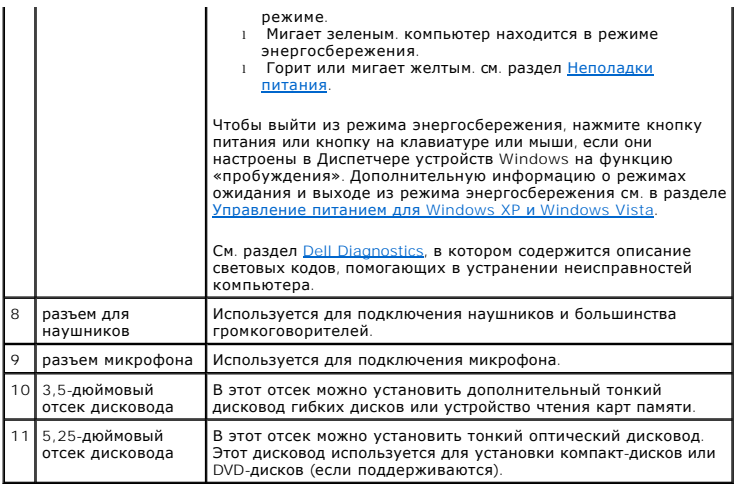

# **Вид сзади**

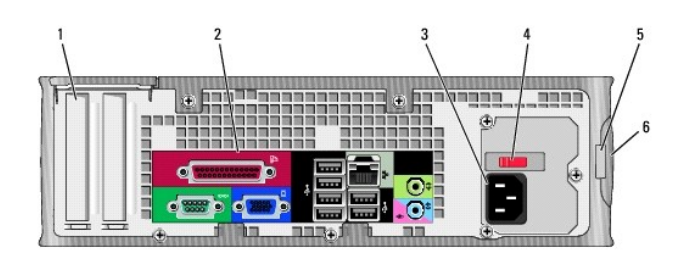

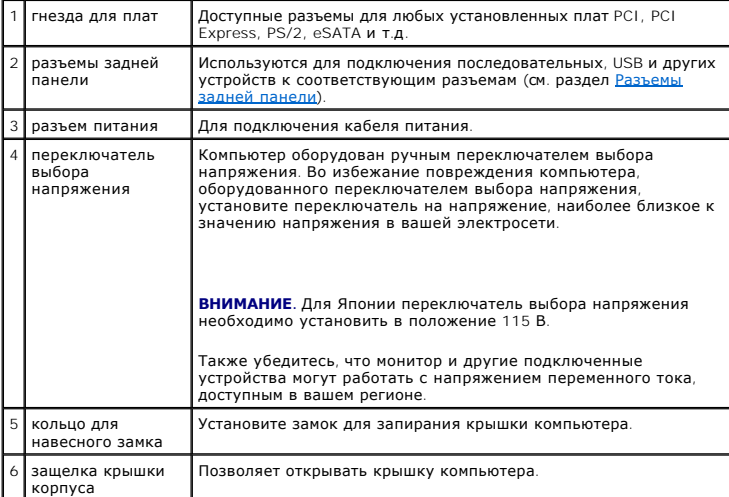

# <span id="page-191-0"></span>**Разъемы задней панели**

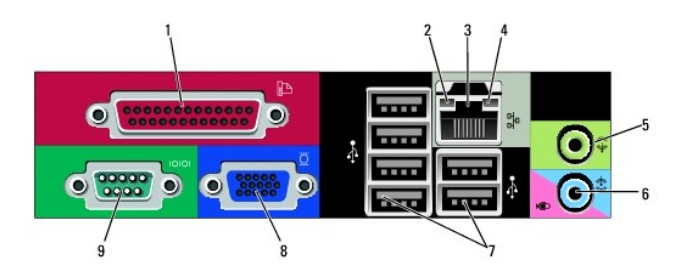

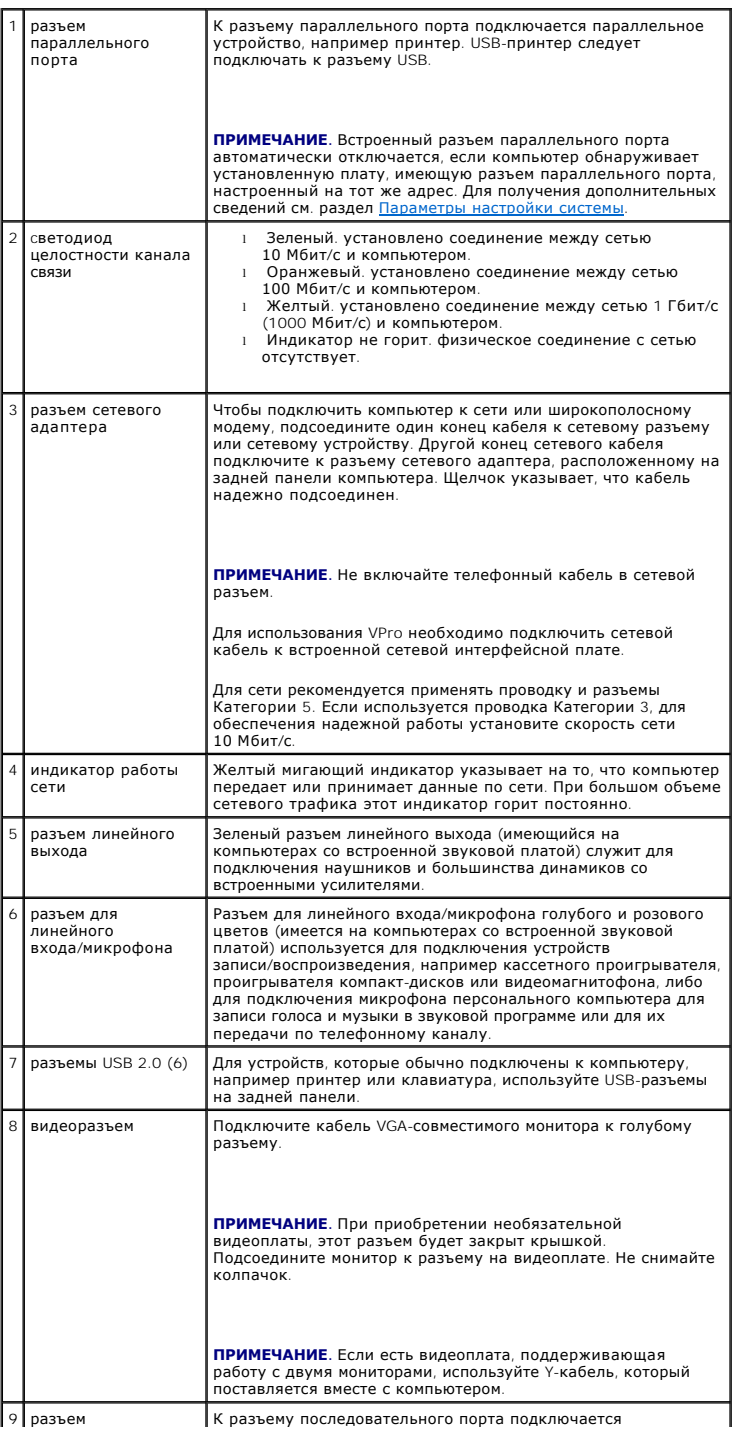

<span id="page-193-0"></span>последовательного порта последовательное устройство, например ручное устройство.

Для получения дополнительных сведений см. раздел [Параметры настройки системы](file:///C:/data/systems/op755/RU/UG/HTML/advfeat.htm#wp1133006).

# <span id="page-193-1"></span>**Снятие крышки компьютера**

- **ПРЕДУПРЕЖДЕНИЕ. Перед тем как приступить к выполнению операций данного раздела, выполните указания по безопасности, описанные в** *Информационном руководстве по продуктам***.**
- **ПРЕДУПРЕЖДЕНИЕ. Для обеспечения защиты от поражения электрическим током перед снятием крышки всегда отсоединяйте компьютер от электрической розетки.**
- 1. Выполните процедуры, описанные в разделе [Перед началом работы](file:///C:/data/systems/op755/RU/UG/HTML/begin.htm#wp1107075).
- 2. Если корпус компьютера заперт с помощью замка, вдетого в кольцо на задней панели, снимите замок.
- 3. Используйте защелку крышки корпуса, показанную на рисунке. Затем сдвиньте защелку, чтобы открыть крышку.
- 4. Возьмитесь за края крышки компьютера и переведите ее в верхнее положение при помощи шарниров.
- 5. Снимите крышку с шарниров и положите ее на мягкую неабразивную поверхность.
- ПРЕДУПРЕЖДЕНИЕ. В обычном режиме работы теплоотвод видеокарты может очень сильно нагреваться. Прежде чем взять теплоотвод<br>видеокарты в руки, убедитесь, что прошло достаточно времени, чтобы он остыл.

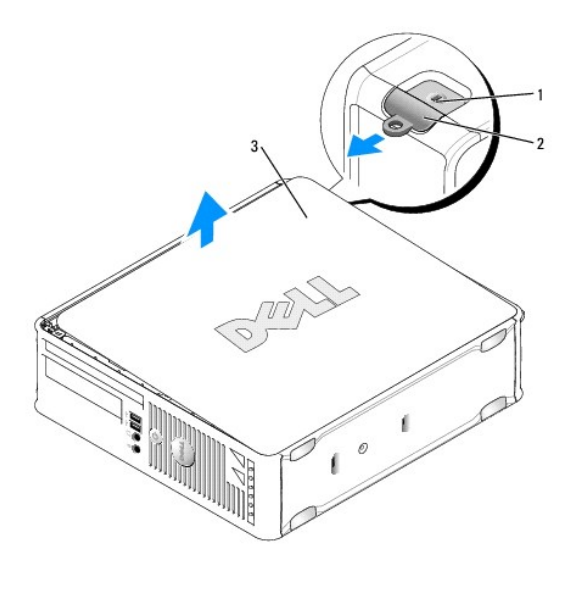

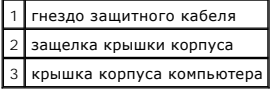

# <span id="page-193-2"></span>**Внутреннее устройство компьютера**

- ПРЕДУПРЕЖДЕНИЕ. Перед тем как приступить к выполнению операций данного раздела, выполните указания по безопасности, описанные<br>в Информационном руководстве по продуктам.
- **ПРЕДУПРЕЖДЕНИЕ. Во избежание поражения электрическим током перед снятием крышки всегда отсоединяйте компьютер от электрической розетки.**
- **ВНИМАНИЕ.** Будьте осторожны, открывая крышку компьютера; убедитесь, что открытие крышки не приводит к отключению кабелей от системной платы.

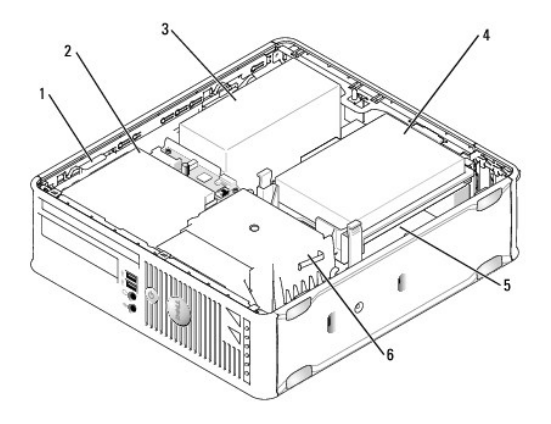

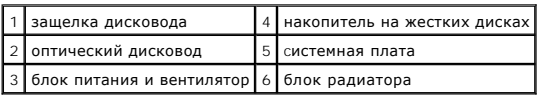

# <span id="page-194-0"></span>**Переключатель защиты корпуса от вскрытия**

- ПРЕДУПРЕЖДЕНИЕ. Перед тем как приступить к выполнению операций данного раздела, выполните указания по безопасности, описанные<br>в Информационном руководстве по продуктам.
- **ПРИМЕЧАНИЕ**. Переключатель защиты корпуса от вскрытия это стандарт для сверхкомпактного компьютера, но он является дополнительным<br>для компьютеров с корпусом Mini-Tower, настольных и компактных компьютеров; он может отс

## **Снятие переключателя защиты корпуса от вскрытия**

- 1. Выполните процедуры, описанные в разделе [Перед началом работы](file:///C:/data/systems/op755/RU/UG/HTML/begin.htm#wp1107075).
- 2. Снимите крышку компьютера (см. раздел [Снятие крышки компьютера](#page-193-1)).
- 3. Извлеките жесткий диск (см. раздел [Удаление жесткого диска](file:///C:/data/systems/op755/RU/UG/HTML/sff_driv.htm#wp1197562)).
- 4. Отсоедините кабель переключателя защиты корпуса от вскрытия от системной платы, сжав двумя пальцами расцепляющий механизм на одной стороне разъема, чтобы отсоединить разъем кабеля.
- 5. Выдвиньте переключатель защиты корпуса от вскрытия из отверстия металлического держателя, а затем нажмите на него через квадратное отверстие держателя, чтобы извлечь его и подсоединенный к нему кабель из компьютера.

**ПРИМЕЧАНИЕ.** Возможно, для извлечения переключателя из отверстия придется применить легкое усилие.

<span id="page-195-0"></span>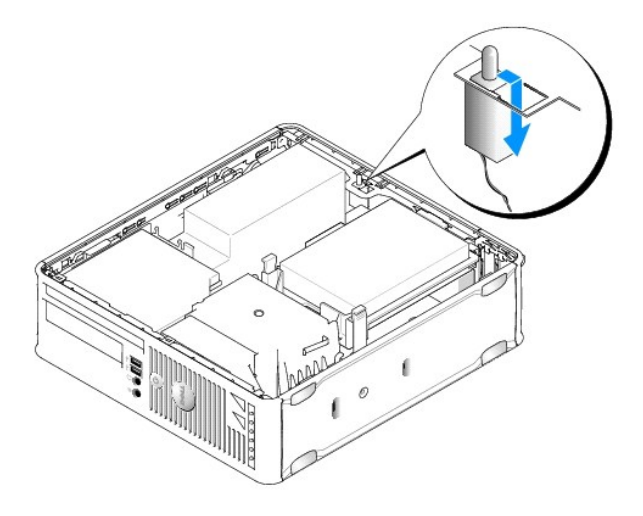

## **Замена переключателя защиты корпуса от вскрытия**

- 1. Аккуратно переместите переключатель из-под металлической заглушки в квадратное отверстие заглушки, а затем вставьте переключатель защиты корпуса от вскрытия в отверстие до щелчка.
- 2. Подсоедините кабель к системной плате.
- 3. Установите жесткий диск на место (см. раздел [Установка жесткого диска](file:///C:/data/systems/op755/RU/UG/HTML/sff_driv.htm#wp1177981)).
- 4. Установите крышку корпуса компьютера на место (см. раздел [Установка крышки корпуса компьютера](file:///C:/data/systems/op755/RU/UG/HTML/replacvr.htm#wp1051699)).
- 5. Если используется подставка для компьютера, установите компьютер на нее.

# **Сброс устройства защиты корпуса от вскрытия**

- 1. Включите (или перезагрузите) компьютер.
- 2. При появлении синего логотипа DELL™ сразу нажмите клавишу <F2>.

Если эти клавиши нажаты слишком поздно и появился экран с логотипом операционной системы, дождитесь появления рабочего стола Microsoft® Windows®. Затем выключите компьютер и повторите попытку.

3. Выберите параметр **Chassis Intrusion** (Защита корпуса от вскрытия), а затем нажмите клавишу со стрелкой влево или вправо для выбора Reset<br>(Сброс). Измените значение на Оп (Включено), On- Silent (Включено-Ожидание) или

**И ПРИМЕЧАНИЕ**. По умолчанию используется значение On-Silent (Включено-Ожидание).

4. Сохраните настройки BIOS и выйдите из программы настройки системы.

# <span id="page-195-1"></span>**Компоненты системной платы**

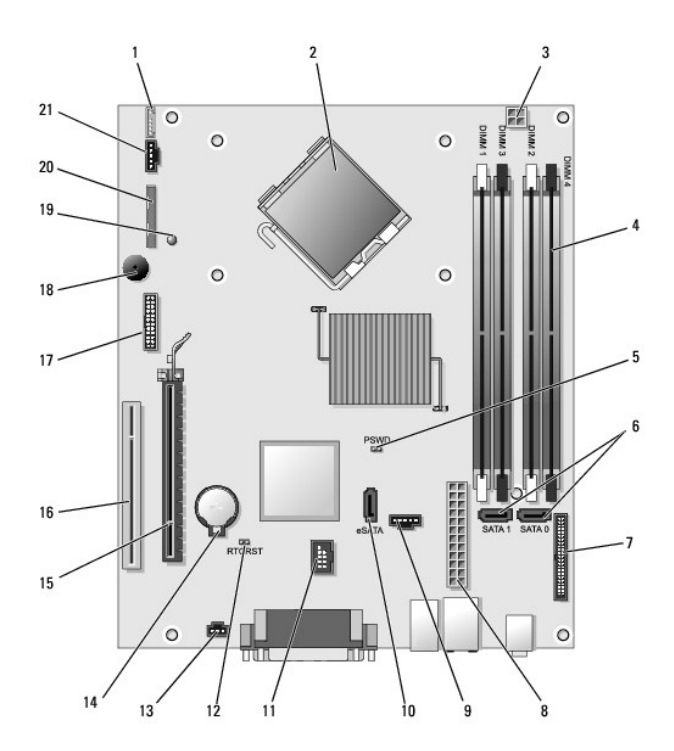

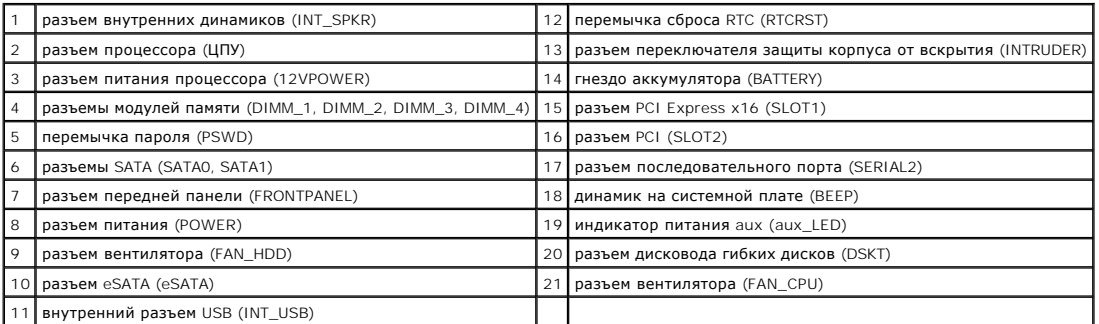

на страницу со

# <span id="page-197-0"></span>**Установка системной платы**

**Руководство пользователя** 

- Извлечение системной платы. Компьютеры с корпусом Mini Tower, настольные компьютеры, [компактные компьютеры и сверхкомпактные компьютеры](#page-197-1)
- Замена системной платы. Компьютеры с корпусом Mini To

# <span id="page-197-1"></span>**Извлечение системной платы. Компьютеры с корпусом Mini Tower, настольные компьютеры, компактные компьютеры и сверхкомпактные компьютеры**

- 1. Выполните процедуры, описанные в разделе [Перед началом работы](file:///C:/data/systems/op755/RU/UG/HTML/begin.htm#wp1107075).
- 2. Откройте корпус компьютера.
- **ВНИМАНИЕ**. Прежде чем прикасаться к чему либо внутри компьютера, избавьтесь от заряда статического электричества, прикоснувшись к<br>неокрашенной металлической поверхности, например к металлической части на задней панели. дотрагивайтесь до неокрашенных металлических поверхностей, чтобы снять статический заряд, который может повредить внутренние компоненты.
- 3. Извлеките все компоненты, ограничивающие доступ к системной плате (оптические дисководы, дисковод гибких дисков, жесткий диск, панель ввода/вывода (как требуется)).
- 4. Снимите процессор и блок радиатора:
	- l Корпус Mini-Tower: см. раздел [Процессор](file:///C:/data/systems/op755/RU/UG/HTML/mt_cpu.htm#wp1142442)
	- 1 Настольный компьютер: см. раздел [Процессор](file:///C:/data/systems/op755/RU/UG/HTML/dt_cpu.htm#wp1102481)
	- l Компактный компьютер: см. раздел [Процессор](file:///C:/data/systems/op755/RU/UG/HTML/sff_cpu.htm#wp1102481)
	- l Сверхкомпактный компьютер: см. раздел [Процессор](file:///C:/data/systems/op755/RU/UG/HTML/usff_cpu.htm#wp1130925)
- 5. Отсоедините все кабели от системной платы.
- 6. Отверните винты на системной плате.
	- l Корпус Mini-Tower: см. раздел [Винты на системной плате для компьютера с корпусом](#page-197-2) Mini-Tower
	- l Настольный компьютер: см. раздел [Винты на системной плате для настольного компьютера](#page-198-0)
	- l Компактный компьютер: см. раздел [Винты на системной плате для компактного компьютера](#page-198-1)
	- l Сверхкомпактный компьютер: см. раздел [Винты на системной плате для сверхкомпактного компьютера](#page-198-2)
- <span id="page-197-2"></span>7. Сдвиньте блок системной платы в сторону передней панели компьютера, а затем выньте плату.

## **Винты на системной плате для компьютера с корпусом Mini-Tower**

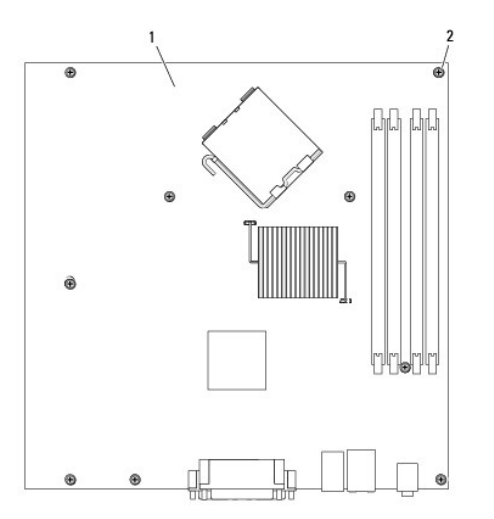

<span id="page-198-3"></span> системная плата для компьютера с корпусом Mini-Tower винты (9)

# <span id="page-198-0"></span>**Винты на системной плате для настольного компьютера**

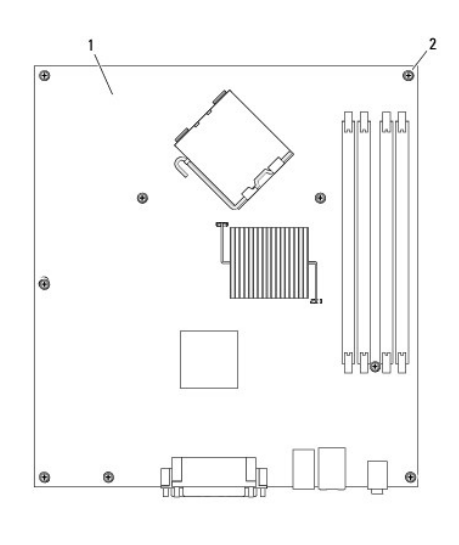

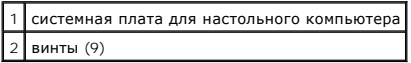

# <span id="page-198-1"></span>**Винты на системной плате для компактного компьютера**

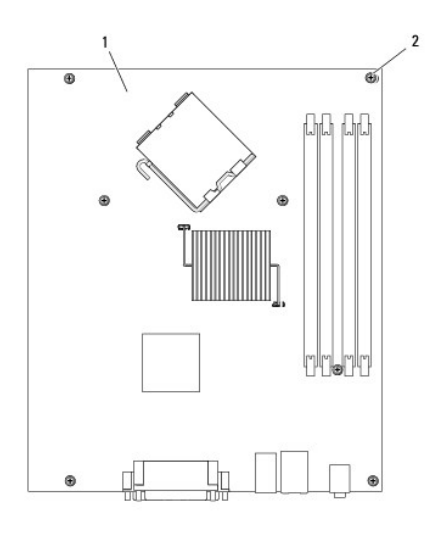

<span id="page-198-2"></span>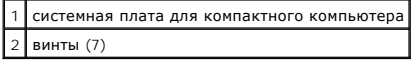

# **Винты на системной плате для сверхкомпактного компьютера**

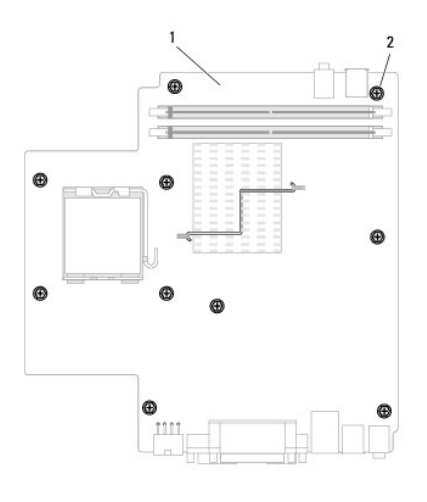

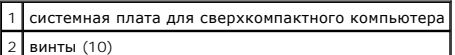

Положите снятый блок системной платы рядом с системной платой, устанавливаемой на замену, чтобы убедиться в их соответствии.

# <span id="page-199-0"></span>**Замена системной платы. Компьютеры с корпусом Mini Tower, настольные компьютеры, компактные компьютеры и сверхкомпактные компьютеры**

- 1. Аккуратно совместите плату с корпусом и сдвиньте ее в сторону задней панели компьютера.
- 2. Заверните винты на системной плате.
- 3. Установите на место все компоненты и кабели, снятые с системной платы.
- 4. Подключите все кабели к разъемам на задней панели компьютера.
- 5. Установите крышку корпуса компьютера на место (см. раздел [Установка крышки корпуса компьютера](file:///C:/data/systems/op755/RU/UG/HTML/replacvr.htm#wp1051699)).

[Назад на страницу содержания](file:///C:/data/systems/op755/RU/UG/HTML/index.htm)

**Руководство пользователя** 

## **Примечания, уведомления и предупреждения**

**ПРИМЕЧАНИЕ.** Содержит важную информацию, которая помогает более эффективно работать с компьютером.

**ВНИМАНИЕ**. Указывает на возможность повреждения устройства или потери данных и подсказывает, как избежать этой проблемы.

**ПРЕДУПРЕЖДЕНИЕ. Указывает на потенциальную опасность повреждения, получения легких травм или угрозу для жизни.** 

В случае приобретения компьютера серии Dell™ n Series все упоминания операционной системы Microsoft® Windows® в настоящем документе неприменимы.

**Информация в этом документе может быть изменена без уведомления. © Dell Inc., 2007 Все права защищены.**

Воспроизведение материалов данного руководства в любой форме без письменного разрешения корпорации Dell Inc. строго запрещено.

Товарные знаки, упомянутые в данном документе: *Dell*, логотип *DELL*, *OptiPlex*, *TravelLite*, *OpenManage* и *StrikeZone* являются товарными знаками корпорации Dell Inc.; *Intel*, *SpeedStep и Celeron* являются зарегистрированными товарным анаками опрорации, а *Core и vPro* являются товарными знаками и товарными знаками и сограсном и сограстном и с ША и других<br>в США и/или в других странах: *Bluetoo* 

Другие товарные знаки и фирменные названия упомянуты в данной документации в сметве ссылки меющиятия, имеющие эти знаки и названия, так и на их<br>продукцию. Dell Inc. заявляет об отказе от всех прав собственности на любые т

Октябрь 2007 г. P/N JN460 Ред. A01

[Назад на страницу содержания](file:///C:/data/systems/op755/RU/UG/HTML/index.htm)

# **Компьютер с корпусом Mini-Tower**

**Руководство пользователя** 

- [О компьютере с корпусом](#page-201-0) Mini-Tower
- [Снятие крышки компьютера](#page-204-0)
- [Внутреннее устройство](#page-205-0)
- [Детектор открытия корпуса](#page-206-0)
- [Компоненты системной платы](#page-207-0)

# <span id="page-201-0"></span>**О компьютере с корпусом Mini-Tower**

# **Вид спереди**

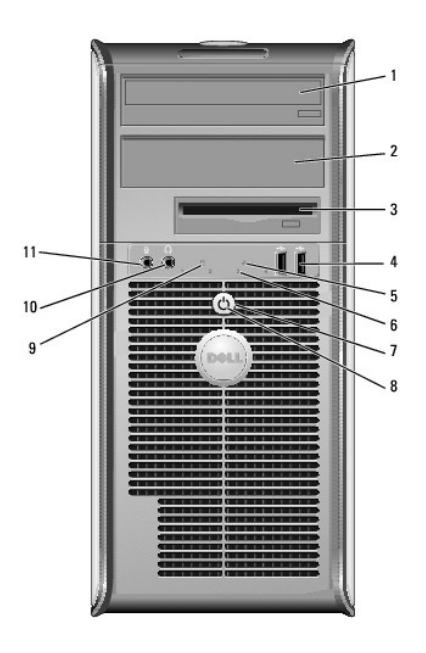

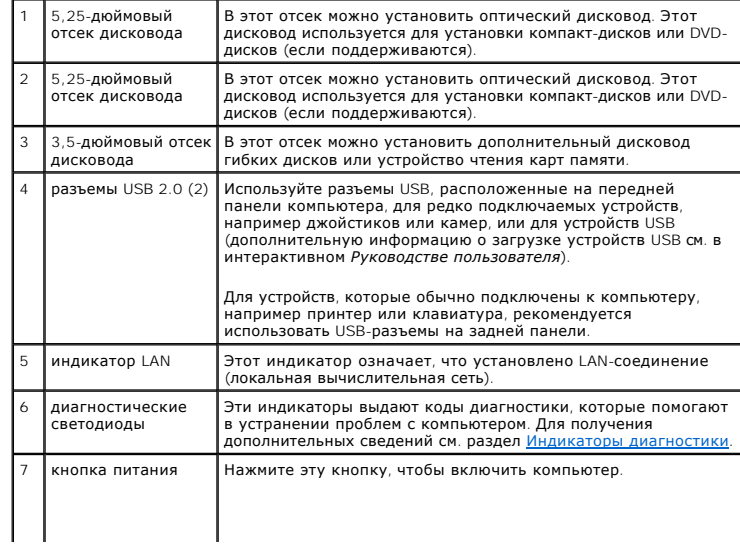

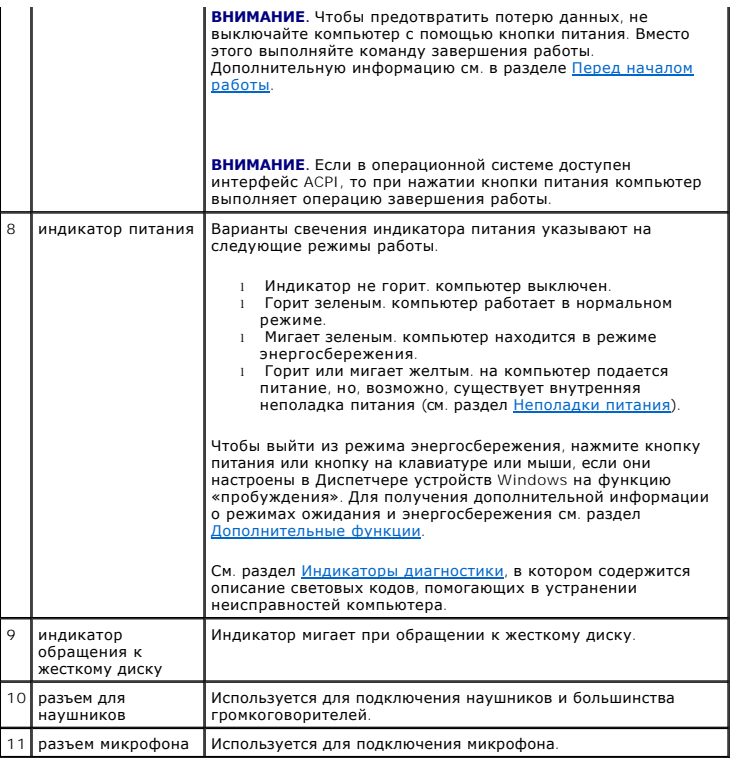

# **Вид сзади**

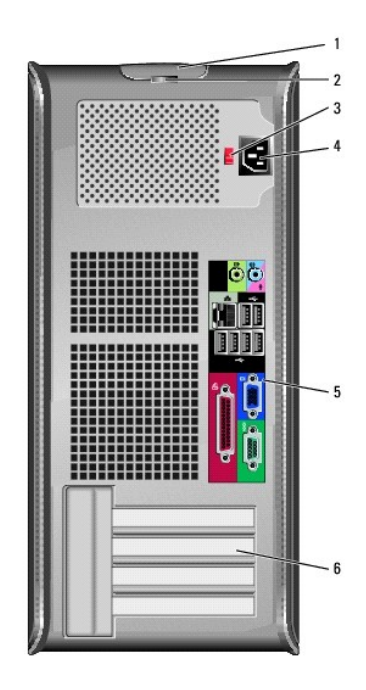

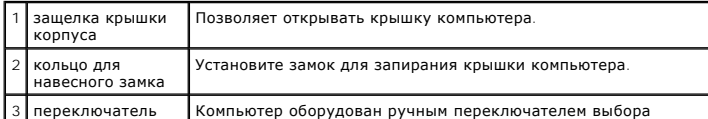

<span id="page-203-1"></span>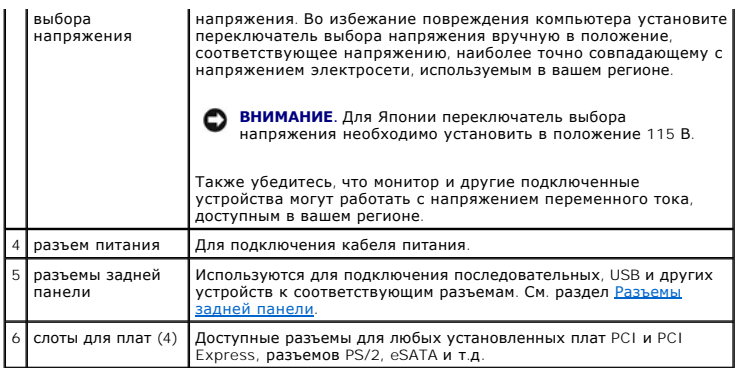

# <span id="page-203-0"></span>**Разъемы задней панели**

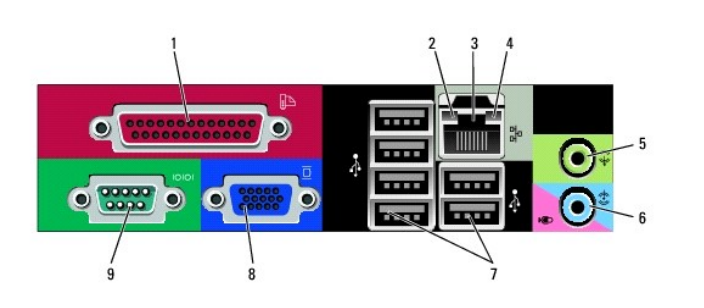

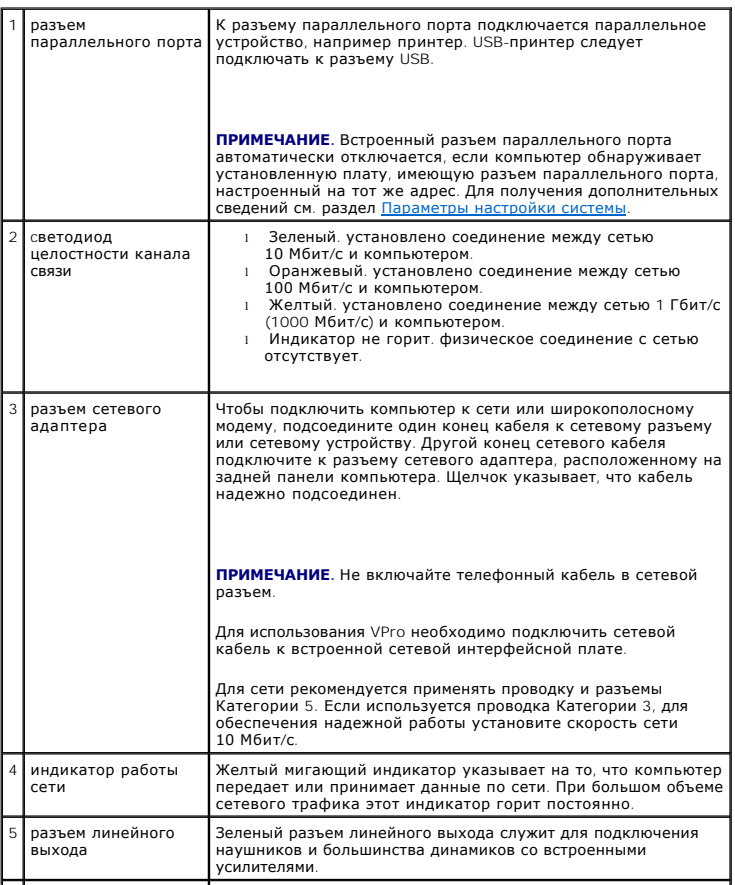

<span id="page-204-1"></span>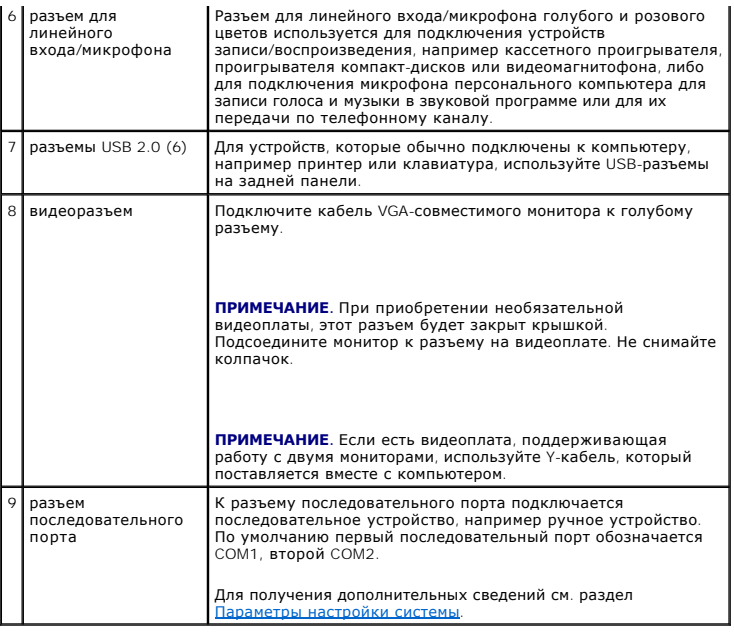

# <span id="page-204-0"></span>**Снятие крышки компьютера**

- ПРЕДУПРЕЖДЕНИЕ. Перед тем как приступить к выполнению операций данного раздела, выполните указания по безопасности, описанные<br>в Информационное руководство по продуктам.
- **ПРЕДУПРЕЖДЕНИЕ. Для обеспечения защиты от поражения электрическим током перед снятием крышки всегда отсоединяйте компьютер от электрической розетки.**
- 1. Выполните процедуры, описанные в разделе [Перед началом работы](file:///C:/data/systems/op755/RU/UG/HTML/begin.htm#wp1107075).
- 2. Положите компьютер на бок, как показано на рисунке.
- 3. Используйте защелку крышки корпуса, показанную на рисунке. Затем сдвиньте защелку, чтобы открыть крышку.
- 4. Возьмитесь за края крышки компьютера и переведите ее в верхнее положение при помощи шарниров.
- 5. Снимите крышку с шарниров и положите ее на мягкую неабразивную поверхность.

ПРЕДУПРЕЖДЕНИЕ. В обычном режиме работы теплоотвод видеокарты может очень сильно нагреваться. Прежде чем взять теплоотвод<br>видеокарты в руки, убедитесь, что прошло достаточно времени, чтобы он остыл.

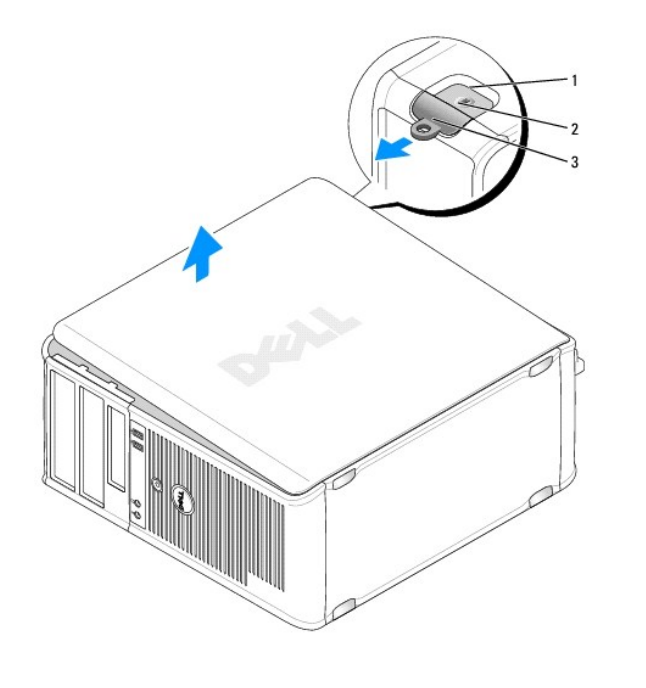

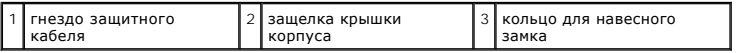

# <span id="page-205-0"></span>**Внутреннее устройство**

- ПРЕДУПРЕЖДЕНИЕ. Перед тем как приступить к выполнению операций данного раздела, выполните указания по безопасности, описанные<br>в Информационное руководство по продуктам.
- **ПРЕДУПРЕЖДЕНИЕ. Во избежание поражения электрическим током перед снятием крышки всегда отсоединяйте компьютер от электрической розетки.**
- **ВНИМАНИЕ.** Будьте осторожны, открывая крышку компьютера; убедитесь, что открытие крышки не приводит к отключению кабелей от системной платы.

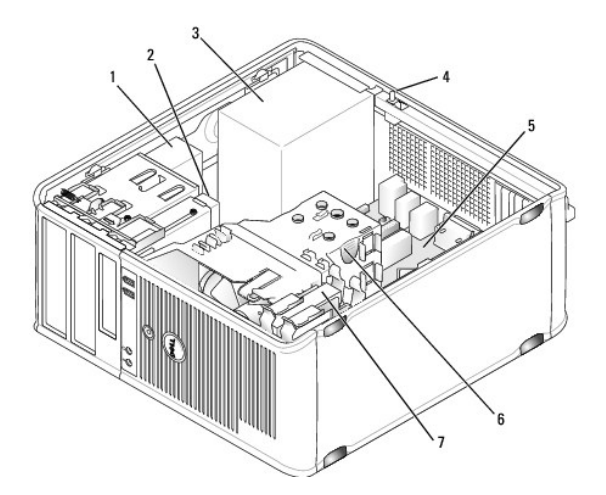

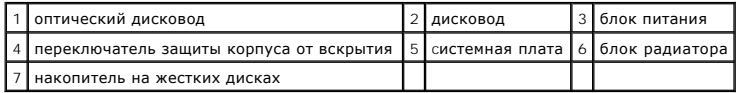

# <span id="page-206-0"></span>**Детектор открытия корпуса**

- **ПРЕДУПРЕЖДЕНИЕ. Перед тем как приступить к выполнению операций данного раздела, выполните указания по безопасности, описанные в** *Информационное руководство по продуктам***.**
- **ПРИМЕЧАНИЕ**. Переключатель защиты корпуса от вскрытия это стандарт для сверхкомпактного компьютера, но он является дополнительным<br>для компьютеров с корпусом Mini-Tower, настольных и компактных компьютеров; он может отс

## **Снятие переключателя защиты корпуса от вскрытия**

- 1. Выполните процедуры, описанные в разделе [Перед началом работы](file:///C:/data/systems/op755/RU/UG/HTML/begin.htm#wp1107075).
- 2. Снимите крышку компьютера (см. раздел [Снятие крышки компьютера](#page-204-0)).
- 3. Отсоедините кабель переключателя защиты корпуса от вскрытия от системной платы, сжав двумя пальцами расцепляющий механизм на одной стороне разъема, чтобы отсоединить разъем кабеля.
- 4. Выдвиньте переключатель защиты корпуса от вскрытия из отверстия металлического держателя, а затем нажмите на него через квадратное отверстие держателя, чтобы извлечь его и подсоединенный к нему кабель из компьютера.

**ПРИМЕЧАНИЕ.** Возможно, для извлечения переключателя из отверстия придется применить легкое усилие.

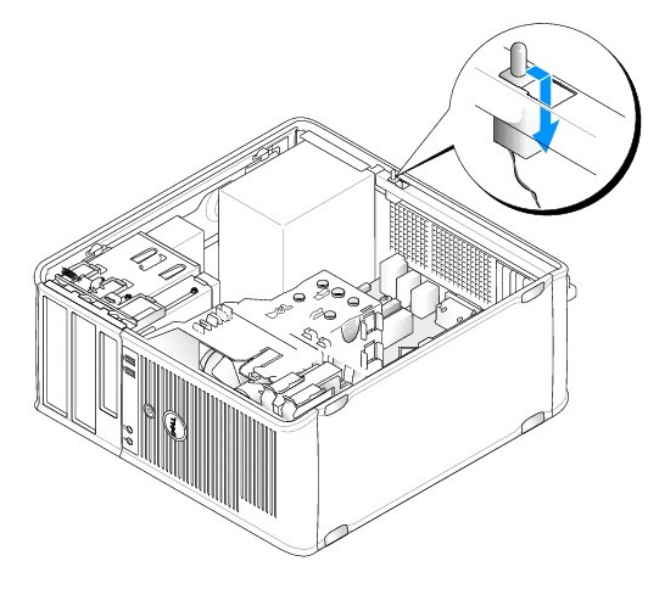

## **Замена переключателя защиты корпуса от вскрытия**

- 1. Аккуратно переместите переключатель из-под металлического держателя в квадратное отверстие держателя, а затем вставьте переключатель защиты корпуса от вскрытия в отверстие до щелчка.
- 2. Подсоедините кабель к системной плате.
- 3. Установите крышку корпуса компьютера на место (см. раздел [Установка крышки корпуса компьютера](file:///C:/data/systems/op755/RU/UG/HTML/replacvr.htm#wp1051699)).

# **Сброс устройства защиты корпуса от вскрытия**

- 1. Включите (или перезагрузите) компьютер.
- 2. При появлении синего логотипа DELL™ сразу нажмите клавишу <F2>.

Если эти клавиши нажаты слишком поздно и появился экран с логотипом операционной системы, дождитесь появления рабочего стола Microsoft® Windows®. Затем выключите компьютер и повторите попытку.

3. Выберите параметр **Chassis Intrusion** (Защита корпуса от вскрытия), а затем нажмите клавишу со стрелкой влево или вправо для выбора Reset<br>(Сброс). Измените значение на Оп (Включено), On- Silent (Включено-Ожидание) или

**ПРИМЕЧАНИЕ**. По умолчанию используется значение On-Silent (Включено-Ожидание).

4. Сохраните настройки BIOS и выйдите из программы настройки системы.

# <span id="page-207-0"></span>**Компоненты системной платы**

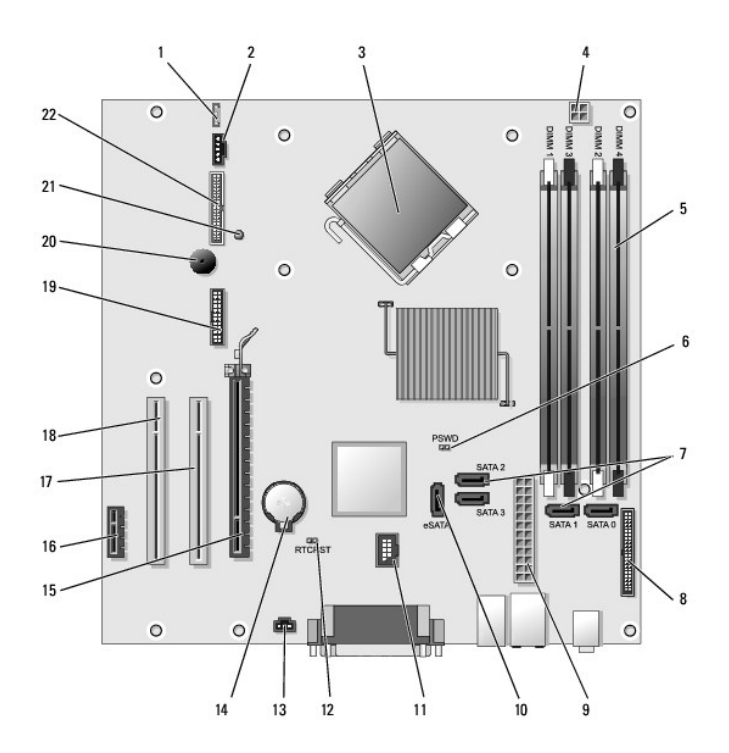

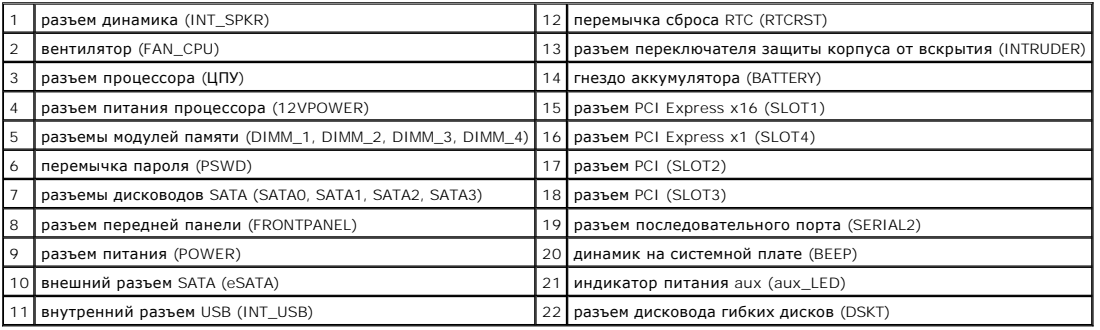

[Назад на страницу содержания](file:///C:/data/systems/op755/RU/UG/HTML/index.htm)

## <span id="page-208-0"></span>**Поиск и устранение неисправностей Руководство пользователя**

- 
- [Индикаторы питания](#page-219-0) О Индикаторы систем
- [Индикаторы диагностики](#page-220-1)
- [Кодовые сигналы](#page-221-0)
- 
- [Системные сообщения](#page-222-0)
- **O** [Dell Diagnostics](#page-223-1)
- [Драйверы](#page-225-0)
- [Проблемы с поиском и устранением неисправностей в операционных системах](#page-227-0) Microsoft® Windows® XP и Microsoft Windows Vista®
- [Восстановление операционной системы](#page-228-0)

Используйте эти советы для устранения неисправностей компьютера.

- l Если до возникновения неисправности выполнялась установка или удаление компонента, проверьте правильность выполнения процедур установки.
- l Если не работает периферийное устройство, проверьте, надежно ли оно подсоединено.
- l Если появляется сообщение об ошибке, запишите его точно. Это сообщение может помочь специалистам службы поддержки в диагностике и устранении неисправностей.
- l Если в программе появится сообщение об ошибке, обратитесь к документации программы.

**ПРИМЕЧАНИЕ**. В этом документе описаны процедуры для вида Windows по умолчанию. Они могут не работать, если на компьютере Dell™ был<br>выбран классический вид Windows.

## **Неисправности аккумулятора**

- **ПРЕДУПРЕЖДЕНИЕ. Существует опасность взрыва нового аккумулятора, если он неправильно установлен. Заменяйте аккумулятор только аккумулятором того же типа или согласно рекомендациям изготовителя. Утилизируйте использованные аккумуляторы согласно указаниям изготовителя.**
- ПРЕДУПРЕЖДЕНИЕ. Перед тем как приступить к выполнению операций данного раздела, выполните указания по безопасности, описанные<br>в Информационном руководстве по продуктам.

**Замените аккумулятор.** При необходимости постоянной установки времени и даты после включения компьютера или в случае отображения<br>неправильного времени или даты во время запуска, замените аккумулятор (см. раздел <u>Замена а</u>

# **Неисправности плат**

По мере выполнения проверок заполняйте [Диагностическая контрольная таблица](file:///c:/data/systems/op755/ru/ug/html/gethelp.htm#wp1128704).

- **ПРЕДУПРЕЖДЕНИЕ. Перед тем как приступить к выполнению операций данного раздела, выполните указания по безопасности, описанные в** *Информационном руководстве по продуктам***.**
- **ПРЕДУПРЕЖДЕНИЕ. Во избежание поражения электрическим током всегда отключайте компьютер от электросети, перед тем как открывать корпус.**

**ВНИМАНИЕ**. Для предотвращения повреждений внутренних компонентов компьютера от статического электричества снимите статический<br>электрический заряд со своего тела, прежде чем касаться электронных компонентов компьютера. Эт неокрашенной металлической поверхности компьютера.

#### **Проверьте кабель и надежность установки платы.**

- 1. Выключите компьютер и устройства, отсоедините их от электросети, подождите 10 20 секунд, затем снимите крышку компьютера (см. для компьютера соответствующий раздел «Снятие крышки компьютера»).
- 2. Убедитесь, что каждая плата надежно установлена в соответствующий разъем. Переустановите плохо установленные платы.<br>3. Убедитесь, что все кабели надежно подсоединены к соответствующим разъемам на платах. Подсоедини

Для получения информации о том, к каким разъемам на плате должны быть подключены соответствующие кабели, см. документацию по плате.

4. Закройте крышку компьютера, [подсоедините компьютер и устройства к электросети](file:///c:/data/systems/op755/ru/ug/html/replacvr.htm#wp1051699), затем включите их (см. раздел Установка крышки корпуса компьютера).

#### **Проверьте видеоплату.**

- 1. Отключите компьютер и устройства, отсоедините их от электросети, подождите 10 20 секунд, затем снимите крышку
- компьютера (см. соответствующий раздел «Снятие крышки компьютера»). 2. Извлеките все платы, кроме видеоплаты. См. для компьютера соответствующий раздел «Платы».

Если основной жесткий диск подключен к контроллеру жестких дисков, а не к одному из разъемов на системной плате IDE, оставьте установленную плату контроллера диска в компьютере.

- 3. Закройте крышку компьютера (см. раздел [Установка крышки корпуса компьютера](file:///c:/data/systems/op755/ru/ug/html/replacvr.htm#wp1051699)), подсоедините компьютер и устройства к электросети, затем включите их.
- 4. Запустите программу [Dell Diagnostics.](#page-223-1) См. раздел Dell Diagnostics

## **Проверьте платы.**

- 1. Выключите компьютер и устройства, отсоедините их от электросети, подождите 10 20 секунд, затем снимите крышку
- 
- компьютера (см. для компьютера соответствующий раздел «Снятие крышки компьютера»).<br>2. Переустановите одну из предварительно извлеченных плат. См. для компьютера соответствующий раздел «Платы»<br>3. Закройте крышку комп
- крышки корпуса компьютера). 4. Запустите программу Dell Diagnostics. См. раздел [Dell Diagnostics.](#page-223-1)

В случае неудачного выполнения каких-либо тестов плата, которая была установлена, является неисправной и ее необходимо заменить.

5. Повторяйте эти действия, пока не будут переустановлены все платы.

## **Неисправности дисководов**

**ПРЕДУПРЕЖДЕНИЕ. Перед тем как приступить к выполнению операций данного раздела, выполните указания по безопасности, описанные в** *Информационном руководстве по продуктам***.** 

#### **Убедитесь, что система Microsoft® Windows® распознает дисковод.**

*Windows XP*.

l Нажмите кнопку **Пуск и выберите Мой компьютер**.

*Windows Vista®*.

l Нажмите кнопку «Пуск» Windows Vista и выберите **Компьютер**.

Если дисковод в списке отсутствует, выполните полную проверку системы с помощью антивирусной программы и удалите вирусы, если они будут найдены. Иногда операционная система Windows не может распознать дисковод из-за наличия вирусов.

#### **Проверьте дисковод.**

- l Вставьте другой диск, чтобы исключить вероятность того, что исходный диск был неисправен.
- l Вставьте загрузочный диск и перезагрузите компьютер.

**Почистите дисковод или диск.** См. раздел [Чистка компьютера](file:///c:/data/systems/op755/ru/ug/html/cleaning.htm#wp1111831).

#### **Проверьте подключение кабелей**

**Запустите поиск и устранение неисправностей.** См. [раздел Проблемы с поиском и устранением неисправностей в операционных системах](#page-227-0) Microsoft® XP и Microsoft Windo

**Запустите программу [Dell Diagnostics](#page-223-1). См. раздел Dell Diagnostics.** 

#### **Неисправности оптического дисковода**

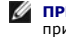

**ПРИМЕЧАНИЕ.** Вибрация высокоскоростного оптического диска является нормальной. При этом может возникать шум, который не является признаком неисправности дисковода или диска.

**И ПРИМЕЧАНИЕ**. Поскольку в различных регионах мира используются различные форматы дисков, на дисководах DVD могут воспроизводиться не все DVD-диски.

#### **Настройте регулятор громкости Windows.**

l Щелкните значок динамика в правом нижнем углу экрана.

- l Проверьте, включена ли громкость, щелкнув ползунок и переместив его вверх.
- l Проверьте, не установлены ли флажки, отключающие громкость.

**Проверьте динамики и низкочастотный динамик.** См. раздел Неполадки, [связанные со звуком и динамиками](#page-217-0).

#### **Неисправности при записи на оптическом дисководе**

**Закройте все другие программы.** Во время записи оптический дисковод должен получать непрерывный поток данных. Если поток прерывается, возникает ошибка. Попробуйте закрыть все программы перед записью на оптический диск.

**[Отключите режим ожидания в системе](file:///c:/data/systems/op755/ru/ug/html/advfeat.htm#wp1152736) Windows перед тем, как начать запись на диск.** См. раздел Управление питанием для Windows XP и Windows Vista или выполните поиск по ключевому слову *standby* в центре справки и поддержки Windows о получении справки о режимах управления **Windows** 

#### **Неисправности жесткого диска**

#### **Запустите программу проверки диска Check Disk.**

*Windows XP*.

- 
- 1. Нажмите кнопку **Пуск и выберите Мой компьютер**. 2. Щелкните правой кнопкой мыши **Локальный диск C:**. 3. Выберите **Свойства**® **Сервис**® **Выполнить проверку**.
- 
- 4. Выберите **Проверять и восстанавливать поврежденные сектора, затем нажмите кнопку Пуск**.

*Windows Vista*.

- 
- 1. Нажмите кнопку **Пуск** и выберите **Компьютер**. 2. Щелкните правой кнопкой мыши **Локальный диск C:**.
- 3. Выберите **Свойства**® **Сервис**® **Выполнить проверку**.

Может появиться окно **Контроль учетных записей пользователей**. Если вы являетесь администратором, выберите **Продолжить**. В противном случае обратитесь к администратору для продолжения необходимой операции.

4. Следуйте инструкциям на экране.

## **Неполадки электронной почты, модема и подключения к Интернету**

**ПРЕДУПРЕЖДЕНИЕ. Перед тем как приступить к выполнению операций данного раздела, выполните указания по безопасности, описанные в** *Информационном руководстве по продуктам***.** 

**ПРИМЕЧАНИЕ.** Подключайте модем только к аналоговой телефонной розетке. Если подключить модем к цифровой телефонной сети, он не будет работать.

**ПРИМЕЧАНИЕ.** Не включайте телефонный кабель в разъем сетевого адаптера (см. информацию о разъеме ввода\вывода для данного компьютера).

**Проверьте параметры безопасности Microsoft Outlook® Express.** Если не удается открыть вложения сообщения электронной почты, выполните указанные ниже действия.

- 1. В программе Outlook Express выберите **Сервис**® **Параметры**® **Безопасность**.
- 2. При необходимости снимите флажок **Не разрешать сохранение или открытие вложений**.

**Проверьте подключение к телефонной линии Проверьте телефонную розетку Подключите модем напрямую к стенной телефонной розетке Попробуйте использовать другую телефонную линию.** 

- l Убедитесь, что телефонная линия подключена к гнезду модема (рядом с этим гнездом имеется зеленая наклейка или значок в форме разъема). l Убедитесь, что слышен щелчок при подключении разъема телефонной линии к модему.
- 
- ι Отсоедините телефонную линию от модема и соедините с телефоном, затем прислушайтесь к тональному вызову.<br>ι Если к этой же линии подключены другие телефонные устройства (например, автоответчик, факс, фильтр бросков или более короткий кабель.

**Запустите программу Modem Diagnostic Tool.** 

#### *Windows XP*.

- 1. Выберите **Пуск** $\rightarrow$  Все программы $\rightarrow$  Modem Helper.<br>2. Чтобы определить и устранить неисправность мод
- 2. Чтобы определить и устранить неисправность модема, следуйте инструкциям на экране. Программа Modem Helper может отсутствовать на некоторых компьютерах.

*Windows Vista*.

- 1. Нажмите кнопку **Пуск** ® **Все программы**® **Modem Diagnostic Tool**.
- 2. Чтобы определить и устранить неисправность модема, следуйте инструкциям на экране. Диагностика модема доступна не на всех компьютерах.

### **Убедитесь, что модем обменивается информацией с Windows.**

#### *Windows XP*.

1. Нажмите **Пуск→ Панель управления→ Принтеры и другое оборудование→ Телефон и модем→ Модемы.**<br>2. Выберите СОМ-порт, к которому подключен модем**→ Свойства→ Диагностика→ Опросить модем**, чтобы проверить, происходит данными между модемом и Windows.

Если получен ответ на все команды, модем работает нормально.

*Windows Vista*.

- 1. Выберите **Пуск** ® **Панель управления**® **Звуки и аудиоустройства**® **Телефон и модем**® **Модемы**.
- 2. Выберите COM-порт, к которому подключен модем **> Свойства > Диагностика > Опросить модем**, чтобы проверить, происходит ли обмен данными между модемом и Windows.

Если получен ответ на все команды, модем работает нормально.

**Убедитесь в том, что выполнено подключение к сети Интернет**. Убедитесь в том, что имеется подписка у поставщика услуг Интернета. В открытой<br>программе электронной почты Outlook Express нажмите **Файл**. Если установлен флаж Интернет-соединение. Для получения справки обратитесь к поставщику услуг Интернета.

## **Сообщения об ошибках**

**ПРЕДУПРЕЖДЕНИЕ. Перед тем как приступить к выполнению операций данного раздела, выполните указания по безопасности, описанные в** *Информационном руководстве по продуктам***.** 

Если какого-либо сообщения об ошибке нет в списке, см. документацию по операционной системе или программе, которая работала в момент появления этого сообщения.

**A filename cannot contain any of the following characters: \ / : \* ? " < > |** (Имя файла не должно содержать следующих символов: \ / : \* ? " < > |). Не используйте эти символы в именах файлов.

A required .DLL file was not found (Не был найден необходимый файл .DLL). В программе, для которой выполняется попытка запуска, не хватает<br>важного файла. Чтобы удалить программу и установить ее снова, выполните следующие

*Windows XP*.

- 1. Нажмите **Пуск→ Панель управления→ Установка и удаление программ→ Программы и компоненты**
- 2. Выберите программу, которую необходимо удалить.<br>3. Нажмите кнопку **Улалить**
- 3. Нажмите кнопку **Удалить**.
- 4. Смотрите инструкции по установке в документации на программу.

*Windows Vista*.

- 1. Нажмите **Пуск <sup>©</sup> → Панель управления→ Программы→ Программы и компоненты.**<br>2. Выберите программу которую необходимо удалить
- 
- 
- 2. Выберите программу, которую необходимо удалить. 3. Нажмите кнопку **Удалить**. 4. Смотрите инструкции по установке в документации на программу.

*drive letter x***:\ is not accessible. The device is not ready** (Дисковод недоступен. *Нет доступа к x*:\ Устройство не готово к работе). Устройство не может прочитать диск. Вставьте диск в дисковод и повторите попытку снова.

**Insert bootable media** (Вставьте загрузочный носитель). Вставьте загрузочную дискету, компакт-диск или DVD-диск.

**Non-system disk error** (Ошибка несистемного диска). Выньте дискету из дисковода и перезагрузите компьютер.

**Not enough memory or resources. Close some programs and try again.** (Недостаточно памяти или ресурсов. Закройте некоторые программы и повторите попытку). Закройте все окна и откройте программу, с которой необходимо работать. В некоторых случаях может потребоваться<br>перезагрузить компьютер для восстановления ресурсов компьютера. В этом случае сначала попр

**Operating system not found** (Не найдена операционная система). Обратитесь в Dell (см. раздел [обращение в](file:///c:/data/systems/op755/ru/ug/html/gethelp.htm#wp1109356) Dell).

## **Неполадки клавиатуры**

**ПРЕДУПРЕЖДЕНИЕ. Перед тем как приступить к выполнению операций данного раздела, выполните указания по безопасности, описанные в** *Информационном руководстве по продуктам***.** 

#### **Проверьте кабель клавиатуры.**

- l Убедитесь, что кабель клавиатуры правильно подсоединен к компьютеру.
- l Завершите работу операционной системы компьютера (см. раздел [Перед работой с внутренними компонентами компьютера](file:///c:/data/systems/op755/ru/ug/html/begin.htm#wp1129988)), подключите снова кабель клавиатуры, как показано на схеме установки, а затем перезагрузите компьютер.
- l Проверьте, не поврежден ли кабель и нет ли в разъеме согнутых или сломанных контактов. Распрямите согнутые контакты. l Отсоедините удлинители и подключите клавиатуру напрямую к компьютеру.
- 

**Проверьте клавиатуру.** Подключите работающую надлежащим образом клавиатуру к компьютеру и проверьте ее работу.

**Запустите поиск и устранение неисправностей.** См. раздел [Проблемы с поиском и устранением неисправностей в операционных системах](#page-227-0) Microsoft® Windows® XP и Microsoft Windows Vista®.

## **Блокировки и неисправности программного обеспечения**

**ПРЕДУПРЕЖДЕНИЕ. Перед тем как приступить к выполнению операций данного раздела, выполните указания по безопасности, описанные в** *Информационном руководстве по продуктам***.** 

## **Компьютер не запускается**

**Проверьте индикаторы диагностики.** См. раздел [Индикаторы диагностики](#page-220-1).

**Убедитесь в том, что кабель питания надежно соединен с компьютером и с электрической розеткой**

#### **Компьютер не отвечает на запросы**

**ВНИМАНИЕ**. Если не удастся завершить работу операционной системы с помощью меню кнопки «Пуск», данные могут быть утеряны.

**Выключите компьютер**. Если компьютер не реагирует на нажатие клавиш на клавиатуре или перемещение мыши, нажмите кнопку питания не менее<br>чем на 8-10 секунд, пока компьютер не выключится, затем перезагрузите компьютер.

### **Программа не отвечает**

#### **Завершение программы.**

- 1. Одновременно нажмите клавиши <Ctrl> <Shift> <Esc>, чтобы открыть окно «Диспетчер задач».<br>2. Выберите вклалку **Приложения**
- 2. Выберите вкладку **Приложения**.
- 3. Выберите программу, которая не отвечает. 4. Нажмите кнопку **Снять задачу**.
- 

### **Постоянно возникает сбой программы**

**И ПРИМЕЧАНИЕ**. Для большинства программ инструкции по установке содержатся в документации к этой программе, на дискете, компакт-диске или DVD-диске.

**Обратитесь к документации по программе.** Если необходимо, удалите и заново установите программу.

## **Программа разработана для предыдущих версий Windows**

#### **Запустите мастер совместимости программ.**

#### *Windows XP*.

Мастер совместимости программ настраивает программу таким образом, чтобы она работала в операционных системах, отличных от Windows XP.

- Нажмите кнопку Пуск→ Все программы→ Стандартные→ Мастер совместимости программ→ Далее.
- 2. Следуйте инструкциям на экране.

#### *Windows Vista*.

Мастер совместимости программ настраивает программу таким образом, чтобы она работала в операционных системах, отличных от Windows Vista.

- 1. Нажмите **Пуск** ® **Панель управления**® **Программы**® **Использование старых программ с этой версией Windows**.
- 2. В окне приветствия нажмите кнопку **Далее**.
- 3. Следуйте инструкциям на экране.

## **Появляется сплошной синий экран**

**Выключите компьютер.** Если компьютер не реагирует на нажатие клавиш на клавиатуре или перемещение мыши, нажмите кнопку питания не менее чем на 8-10 секунд, пока компьютер не выключится, затем перезагрузите компьютер.

### **Другие неисправности программного обеспечения**

#### **Прочитайте документацию по программе или обратитесь к производителю за информацией по устранению неисправностей.**

- 
- l Убедитесь, что программа совместима с операционной системой, установленной на компьютере. l Убедитесь, что компьютер соответствует минимальным требованиям к оборудованию, необходимым для запуска программного обеспечения.
- Информацию см. в документации по программе.
- l Убедитесь, что программа была правильно установлена и настроена.
- l Убедитесь, что драйверы устройств не конфликтуют с программой. l Если необходимо, удалите и заново установите программу.
- 

#### **Сразу же создайте резервные копии файлов**

**Используйте антивирусное программное обеспечение для проверки жестких дисков, дискет, компакт-дисков и DVD-дисков**

**Сохраните и закройте все открытые файлы или программы, а затем завершите работу компьютера с помощью меню «Пуск»**

### **Проблемы с памятью**

**ПРЕДУПРЕЖДЕНИЕ. Перед тем как приступить к выполнению операций данного раздела, выполните указания по безопасности, описанные в** *Информационном руководстве по продуктам***.** 

#### **Если отображается сообщение о недостаточной памяти.**

- і Сохраните и закройте все файлы, закройте все неиспользуемые программы и посмотрите, помогло ли это решить проблему.<br>і Минимальные требования к памяти указаны в документации по программному обеспечению. Если необхо
- модули памяти (см. раздел [Установка памяти](file:///c:/data/systems/op755/ru/ug/html/memory.htm#wp1122014)). l Извлеките и повторно установите модули памяти (см. [Память](file:///c:/data/systems/op755/ru/ug/html/memory.htm#wp1121949)), чтобы убедиться, что обмен данными между компьютером и модулями памяти
- выполняется правильно.
- 1 Запустите программу Dell Diagnostic (см. раздел [Dell Diagnostics\)](#page-223-1).

#### **Если возникают другие проблемы с памятью.**

- Извлеките и повторно установите модули памяти (см. [Память](file:///c:/data/systems/op755/ru/ug/html/memory.htm#wp1121949)), чтобы убедиться, что обмен данными между компьютером и модулями памяти выполняется правильно.
- ----------------------------------<br>Соблюдайте следующие указания по установке модулей памяти (см. раздел <u>Установка памяти</u>).
- ı Убедитесь, что используемая память поддерживается данным компьютером. Для получения дополнительной информации о типах модулей<br> памяти, поддерживаемых компьютером, см. в технических характеристиках для данного компью
- 

## <span id="page-214-0"></span>**Проблема с мышью**

**ПРЕДУПРЕЖДЕНИЕ. Перед тем как приступить к выполнению операций данного раздела, выполните указания по безопасности, описанные в** *Информационном руководстве по продуктам***.** 

#### **Проверьте провод, идущий от мыши.**

- ı Проверьте, не поврежден ли кабель и нет ли в разъеме согнутых или сломанных контактов. Распрямите согнутые контакты.<br>ı Отсоедините удлинители и подключите мышь напрямую к компьютеру.<br>ı Убедитесь, что кабель мыши подклю
- 
- 

#### **Перезагрузите компьютер.**

- 
- 1. Нажмите сочетание клавиш <Ctrl> <Esc> для отображения меню **Пуск**. 2. Введите <u>, нажмите клавиши со стрелками вверх и вниз, чтобы выделить пункт **Завершение работы** или **Выключить**, затем нажмите клавишу
- <Enter>. 3. После выключения компьютера снова подсоедините кабель мыши, как показано на схеме установки.
- 4. Включите компьютер.

**Проверьте мышь.** Подключите работающую надлежащим образом мышь к компьютеру и проверьте ее работу.

## **Проверьте настройки мыши.**

*Windows XP*.

- 1. Нажмите кнопку **Пуск**® **Панель управления**® **Мышь**.
- 2. Выполните соответствующие настройки.

#### *Windows Vista*.

- 1. Выберите **Пуск** ® **Панель управления**® **Звуки и аудиоустройства**® **Мышь**.
- 2. Выполните соответствующие настройки.

**Переустановите драйвер мыши.** См. раздел [Драйверы](#page-225-0).

**Запустите поиск и устранение неисправностей.** См. раздел [Проблемы с поиском и устранением неисправностей в операционных системах](#page-227-0) Microsoft® Windows® XP и Microsoft Windows Vista®.

# **Неполадки в сети**

**ПРЕДУПРЕЖДЕНИЕ. Перед тем как приступить к выполнению операций данного раздела, выполните указания по безопасности, описанные в** *Информационном руководстве по продуктам***.** 

**Проверьте разъем сетевого кабеля.** Убедитесь, что сетевой кабель надежно вставлен в сетевой разъем на задней панели компьютера и в сетевое гнездо.

**Проверьте индикаторы сети на задней панели компьютера. Ес**ли светодиод целостности канала связи выключен (см. раздел <u>[Индикаторы системы](#page-219-1)</u>),<br>сетевое соединение не устанавливается. Замените сетевой кабель.

#### **Перезагрузите компьютер и попробуйте войти в сеть еще раз**

**Проверьте настройку сети.** Обратитесь к администратору сети или тому, кто настраивал сеть, чтобы убедиться, что параметры сети назначены<br>правильно и сеть работает.

**Запустите поиск и устранение неисправностей.** См. [раздел Проблемы с поиском и устранением неисправностей в операционных системах](#page-227-0) Microsoft® Windows® XP и Microsoft Windo

## **Неполадки питания**

### <span id="page-215-1"></span>**Поиск и устранение неисправностей, связанных с питанием**

**ПРЕДУПРЕЖДЕНИЕ. Перед тем как приступить к выполнению операций данного раздела, выполните указания по безопасности, описанные в** *Информационном руководстве по продуктам***.** 

**Если индикатор питания горит зеленым цветом и компьютер не отвечает.** См. раздел [Индикаторы диагностики](#page-220-1).

**Если индикатор питания мигает зеленым цветом.** компьютер находится в режиме ожидания. Нажмите кнопку питания, передвиньте мышь или нажмите любую клавишу на клавиатуре, чтобы возобновить нормальную работу.

**Если индикатор питания не горит.** компьютер либо выключен, либо питание не подается.

- l Подсоедините заново кабель питания в разъем питания на задней панели компьютера и в электрическую розетку. l При проверке компьютера на включение не пользуйтесь разветвителями, удлинителями и стабилизаторами.
- 
- l Убедитесь, что все используемые разветвители подключены к электрической розетке и включены. l Убедитесь, что электрическая розетка исправна, проверив ее при помощи иного устройства, например светильника.
- l Убедитесь, что основной кабель питания и кабель на передней панели надежно подсоединены к системной плате (см. раздел «Компоненты
- системной платы» для данного компьютера).
- l Запустите тест самопроверки блока питания, если таковой имеется (см. раздел [Самотестирование блока питания](#page-215-0)).

**Если индикатор питания мигает желтым цветом.** На компьютер подается питание, но, возможно, существует внутренняя неполадка питания.

- l Убедитесь, что положение переключателя напряжения питания соответствует напряжению питания, используемому в вашем регионе (если применяется). l Убедитесь, что все компоненты и кабели правильно установлены и безопасно подключены к системной плате (см. раздел «Компоненты
- 
- системной платы» для данного компьютера).<br>1 Запустите тест самопроверки блока питания, если таковой имеется (см. раздел <u>Самотестирование блока питания</u>).

**Если индикатор питания горит желтым цветом.** возможно, устройство неисправно или неправильно установлено.

- l Убедитесь, что кабель питания процессора надежно подключен к разъему питания на системной плате (POWER2) (см. раздел «Компоненты системной платы» для данного компьютера).
- системной платы» для данного компьютера).<br>Извлеките и повторно установите модули памяти (см. раздел [Память](file:///c:/data/systems/op755/ru/ug/html/memory.htm#wp1121949)).
- l Извлеките и повторно установите все платы расширения, включая графические платы (см. раздел «Платы» для данного компьютера).
- l Запустите тест самопроверки блока питания, если таковой имеется (см. раздел [Самотестирование блока питания](#page-215-0)).

**Устраните помехи.** Возможные причины помех.

- l Удлинители кабелей мыши, клавиатуры и питания
- l Слишком большое количество устройств, подключенных к разветвителю l Несколько разветвителей подключено к одной розетке
- 

## <span id="page-215-0"></span>**Самотестирование блока питания**

**ПРЕДУПРЕЖДЕНИЕ. Перед тем как приступить к выполнению операций данного раздела, выполните указания по безопасности, описанные в** *Информационном руководстве по продуктам***.** 

Eсли компьютер с корпусом mini tower, настольный компьютер или компактный компьютер сертифицированы в соответствии со стандартом ENERGY<br>STAR® 4.0, тогда блок питания оснащен функцией самотестирования, позволяющей найти и самотестирования может быть выполнена, если блок питания подключен к устройствам компьютера или находится отдельно. Кнопка запуска теста и<br>индикатор доступны извне на задней панели блока питания (где находится розетка каб

**И ПРИМЕЧАНИЕ**. Функция самотестирования блока питания доступна только в блоках питания, совместимых со стандартом ENERGY STAR 4.0.

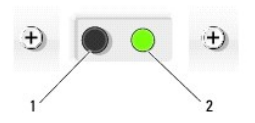

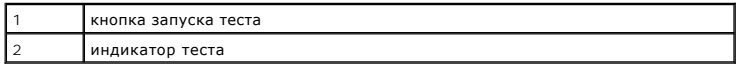

Для запуска теста самопроверки блока питания выполните следующие действия.
- 1. Выключите компьютер и отключите его от электросети.
- 2. Отсоедините разъемы питания постоянного тока от системной платы и всех внутренних устройств. Процедура отсоединения кабелей блока питания зависит от конструктивных характеристик компьютера.
	- l Для компьютера с корпусом Mini-Tower см. раздел [Блок питания](file:///c:/data/systems/op755/ru/ug/html/mt_pwrsp.htm#wp1127767)
	- 1 Для настольного компьютера см. раздел **[Блок питания](file:///c:/data/systems/op755/ru/ug/html/dt_pwrsp.htm#wp1128325)**
	- 1 Для компактного компьютера см. раздел **[Блок питания](file:///c:/data/systems/op755/ru/ug/html/sff_pwrs.htm#wp1127499)**
- 3. Подключите кабель питания компьютера к исправной электрической розетке.
- 4. Нажмите и удерживайте кнопку запуска теста самопроверки блока питания.
	- о Если индикатор теста загорится, блок питания работает правильно. Подсоедините разъемы питания постоянного тока к системной плате,<br>а затем выполните тест еще раз. Продолжайте подключать устройства (по одному) и выполнять корпорацию Dell (см. раздел [обращение в](file:///c:/data/systems/op755/ru/ug/html/gethelp.htm#wp1109356) Dell).
	- ¡ Если индикатор теста не загорается, блок питания неисправен. Замените блок питания или обратитесь в корпорацию Dell (см. раздел [обращение в](file:///c:/data/systems/op755/ru/ug/html/gethelp.htm#wp1109356) Dell).

### **Неполадки принтера**

**ПРЕДУПРЕЖДЕНИЕ. Перед тем как приступить к выполнению операций данного раздела, выполните указания по безопасности, описанные в** *Информационном руководстве по продуктам***.** 

**ПРИМЕЧАНИЕ.** Если требуется техническая поддержка для принтера, обратитесь к изготовителю принтера.

**Обратитесь к документации принтера.** Информацию по установке принтера и устранению неполадок см. в документации по принтеру.

#### **Убедитесь в том, что принтер включен**

### **Проверьте кабельные соединения принтера.**

- Сведения о подключении кабелей см. в документации по принтеру.
- l Убедитесь, что кабель принтера надежно подключен к принтеру и компьютеру.

**Проверьте электрическую розетку.** Убедитесь, что электрическая розетка исправна, проверив ее при помощи иного устройства, например светильника.

#### **Убедитесь, что Windows распознает принтер.**

*Windows XP.*

- Нажмите кнопку **Пуск→ Панель управления→ Принтеры и другое оборудование→ Просмотреть установленные принтеры и факсы**
- 2. Если принтер отсутствует в списке, щелкните значок принтера правой кнопкой мыши.<br>3. Нажмите кнопку **Свойства-> Порты**. Если принтер подключен к параллельному порту, убедитесь, что для параметра **Печатать в следующи**

*Windows Vista*.

- 1. Нажмите **Пуск** ® **Панель управления**® **Звуки и аудиоустройства**® **Принтер**.
- 2. Если принтер отсутствует в списке, щелкните значок принтера правой кнопкой мыши.<br>3. Выберите **Свойства и нажмите Порты**
- 3. Выберите **Свойства и нажмите Порты**. 4. Выполните соответствующие настройки.
- 

**Переустановите драйвер принтера.** Информацию по переустановке драйвера принтера см. в документации по принтеру.

## **Неполадки сканера**

**ПРЕДУПРЕЖДЕНИЕ. Перед тем как приступить к выполнению операций данного раздела, выполните указания по безопасности, описанные в** *Информационном руководстве по продуктам***.** 

**И ПРИМЕЧАНИЕ**. Если требуется техническая поддержка для сканера, обратитесь к изготовителю сканера.

**Обратитесь к документации сканера.** Сведения по установке и устранению неисправностей см. в документации по сканеру.

**Разблокируйте сканер.** Убедитесь, что сканер разблокирован (если имеется клавиша блокировки или кнопка блокировки).

**Перезагрузите компьютер и повторите попытку сканирования.**

**Проверьте подключение кабелей.** 

- l Сведения по соединениям кабелей см. в документации по сканеру.
- l Убедитесь, что кабель сканера надежно подключен к сканеру и компьютеру.

**Убедитесь, что Microsoft Windows распознает сканер.** 

*Windows XP.*

- Нажмите Пуск→ Панель управления→ Принтеры и другое оборудование→ Сканеры и камеры.
- 2. Если сканер отображается в списке, система Windows распознает этот сканер.

*Windows Vista*.

- 1. Выберите **Пуск** ® **Панель управления**® **Звуки и аудиоустройства**® **Сканеры и камеры**.
- 2. Если сканер указан в списке, Windows распознает сканер.

**Переустановите драйвер сканера.** Инструкции см. в документации по сканеру.

## **Неполадки, связанные со звуком и динамиками**

ПРЕДУПРЕЖДЕНИЕ. Перед тем как приступить к выполнению операций данного раздела, выполните указания по безопасности, описанные<br>в Информационном руководстве по продуктам.

### **Из громкоговорителей не слышен звук**

**ПРИМЕЧАНИЕ.** Настройка громкости в некоторых MP3 проигрывателях и других проигрывателях может отменить настройку громкости в Windows. Всегда проверяйте, что звук не приглушен до предела и не отключен.

**Проверьте кабельные соединения динамиков.** Убедитесь, что динамики подключены в соответствии со схемой установки, которая прилагается к динамикам. При приобретении звуковой платы убедитесь, что громкоговорители подключены к плате.

**Убедитесь, что низкочастотный динамик и другие динамики включены.** Смотрите схему настройки, которая прилагается к динамикам. Если на<br>громкоговорителях есть регулятор громкости, отрегулируйте громкость, низкие и высокие

**Настройте регулятор громкости** Windows. Щелкните или дважды щелкните значок динамика в правом нижнем углу экрана. Убедитесь, что звук не<br>приглушен до предела и не отключен.

**Отсоедините наушники от разъема наушников.** Звук от динамиков автоматически отключается при подключении наушников к разъему наушников на передней панели компьютера.

**Проверьте электрическую розетку.** Убедитесь, что электрическая розетка исправна, проверив ее при помощи иного устройства, например светильника.

**Исключите возможные внешние воздействия**. Для диагностики внешних воздействий отключите расположенные поблизости вентиляторы,<br>флуоресцентные и галогенные светильники.

**Запустите программу диагностики громкоговорителей**

**Переустановите звуковой драйвер.** См. раздел [Драйверы](#page-225-0).

**Запустите поиск и устранение неисправностей.** См. [раздел Проблемы с поиском и устранением неисправностей в операционных системах](#page-227-0) Microsoft® Windows® XP и Microsoft Windows Vista®.

### <span id="page-218-1"></span>**Из наушников не слышен звук**

**Проверьте подключение кабеля наушников.** Убедитесь, что кабель наушников надежно вставлен в разъем для наушников (см. вид спереди и вид сзади для соответствующего компьютера).

**Настройте регулятор громкости Windows.** Щелкните или дважды щелкните значок динамика в правом нижнем углу экрана. Убедитесь, что звук не приглушен до предела и не отключен.

### <span id="page-218-0"></span>**Неполадки видео и монитора**

- **ПРЕДУПРЕЖДЕНИЕ. Перед тем как приступить к выполнению операций данного раздела, выполните указания по безопасности, описанные в** *Информационном руководстве по продуктам***.**
- **ВНИМАНИЕ.** Если компьютер поставляется с установленной графической платой PCI, при необходимости установить дополнительные платы извлекать эту плату необязательно. Однако данная плата требуется для устранения неполадок. При извлечении платы храните ее в безопасном<br>месте. Для получения информации о графической плате посетите веб-сайт **support.dell.c**

### **Нет изображения**

**ПРИМЕЧАНИЕ**. Для устранения неполадок см. документацию по монитору.

### **Некачественное изображение**

#### **Проверьте подключение кабеля монитора.**

- l Проверьте, подсоединен ли кабель монитора к правильной графической плате (при конфигурациях с двумя графическими платами).
- ı При использовании дополнительного адаптера DVI-to-VGA убедитесь, что адаптер правильно прикреплен к графической плате и монитору.<br>ı Убедитесь, что кабель монитора подключен, как показано на схеме установки для данного
- 
- l Отсоедините удлинители видеокабеля и подключите монитор напрямую к компьютеру. l Замените кабели питания компьютера и монитора, чтобы определить, исправен ли кабель питания монитора.
- l Проверьте, нет ли в разъемах согнутых или сломанных контактов (в разъеме кабеля монитора могут отсутствовать некоторые контакты, это нормально).

#### **Проверьте индикатор питания монитора.**

- 
- l Если индикатор питания светится или мигает, питание поступает в монитор. l Если индикатор питания не горит, нажмите кнопку, чтобы убедиться, что монитор включен.
- l Если индикатор питания мигает, нажмите клавишу на клавиатуре или пошевелите мышью, чтобы возобновить нормальную работу.

**Проверьте электрическую розетку.** Убедитесь, что электрическая розетка исправна, проверив ее при помощи иного устройства, например светильника.

**Проверьте индикаторы диагностики.** См. раздел [Индикаторы диагностики](#page-220-0).

**Проверьте настройки монитора.** Инструкции по настройке контрастности и яркости, размагничиванию монитора и запуску самопроверки монитора см. в документации к монитору.

**Отодвиньте низкочастотный динамик от монитора.** Если акустическая система включает в себя низкочастотный динамик, убедитесь, что этот динамик удален на расстоянии как минимум 60 см от монитора.

**Отодвиньте монитор от внешних источников питания.** Находящиеся рядом вентиляторы, лампы дневного света, галогенные лампы и другие электроприборы могут вызвать *мерцание* изображения на экране монитора. Выключите расположенные поблизости приборы для диагностики внешних воздействий.

#### **Поверните монитор во избежание попадания на него солнечных бликов и появления возможных помех**

**Установите настройки Windows для монитора.** 

*Windows XP.*

- <span id="page-219-0"></span>1. Нажмите **Пуск→ Панель управления→ Оформление и темы**.
- 2. Щелкните область, в которой требуется произвести изменения, или щелкните значок **Экран**.
- 3. Попробуйте установить различные значения для параметров **Качество цветопередачи** и **Разрешение экрана**.

### *Windows Vista*.

- 1. Выберите **Пуск** ® **Панель управления**® **Звуки и аудиоустройства**® **Настройка**® **Параметры экрана**.
- 2. Выполните соответствующие настройки параметров **Разрешение** и **Цветовая палитра**.

#### **Низкое качество трехмерного изображения**

**Проверьте подключение кабеля питания графической платы.** Проверьте правильность подключения кабеля питания для графических плат к плате.

**Проверьте настройки монитора.** Инструкции по настройке контрастности и яркости, размагничиванию монитора и запуску самопроверки монитора см. в документации к монитору.

## **Индикаторы питания**

**ПРЕДУПРЕЖДЕНИЕ. Перед тем как приступить к выполнению операций данного раздела, выполните указания по безопасности, описанные в** *Информационном руководстве по продуктам***.** 

Индикатор кнопки питания, расположенный на передней панели компьютера указывает на следующие режимы работы.

- l Если индикатор питания горит зеленым и компьютер не отвечает, см. раздел [Индикаторы диагностики](#page-220-0).
- l Если индикатор питания мигает зеленым цветом, компьютер находится в режиме ожидания. Нажмите кнопку питания, передвиньте мышь или нажмите любую клавишу на клавиатуре, чтобы возобновить нормальную работу.
- l Если индикатор питания выключен, значит компьютер выключен или не получает питания.
	- ¡ Подключите кабель питания к разъему питания на задней панели компьютера и к электросети.
	- ¡ Если компьютер подключается через разветвитель, убедитесь, что разветвитель подключен к электросети и включен.
	- ¡ При проверке компьютера на включение не пользуйтесь стабилизаторами, разветвителями и удлинителями.
	- ¡ Убедитесь, что электрическая розетка исправна, проверив ее при помощи иного устройства, например светильника.
	- $\circ$  Убедитесь, что основной кабель питания и кабель на передней панели надежно подсоединены к системной плате (см. раздел<br>«Компоненты системной платы» для данного компьютера).
- l Если индикатор питания мигает желтым, на компьютер подается питание, но, возможно, существует внутренняя неполадка питания.
	- $\circ$  Убедитесь, что положение переключателя напряжения питания соответствует напряжению питания, используемому в вашем регионе<br>(если применяется).
	- ¡ Убедитесь, что кабель питания процессора надежно подключен к системной плате (см. раздел «Компоненты системной платы» для данного компьютера).
- l Если индикатор питания горит желтым, возможно, устройство неисправно или неправильно установлено.
	- о Извлеките и повторно установите модули памяти (см. раздел [Память](file:///c:/data/systems/op755/ru/ug/html/memory.htm#wp1121949)).
	- $\,\circ\,$  Извлеките и повторно установите все платы (см. раздел «Платы» для данного компьютера).
- l Устраните помехи. Возможные причины помех.
	- ¡ Удлинители кабелей мыши, клавиатуры и питания
	- ¡ Слишком большое количество устройств, подключенных к разветвителю
	- о Несколько разветвителей подключено к одной розетке

## **Индикаторы системы**

Индикатор кнопки питания и жесткого диска может сообщать о наличии неполадки.

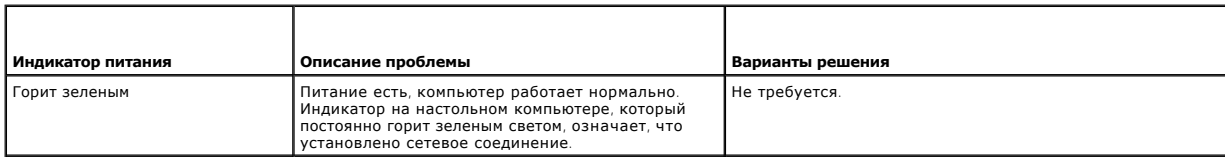

<span id="page-220-1"></span>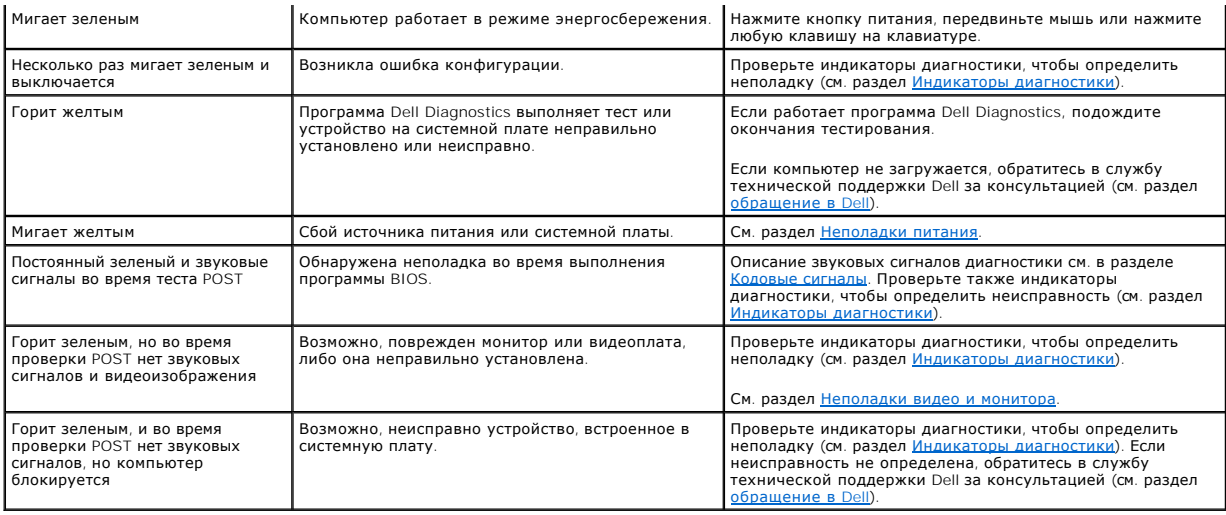

# <span id="page-220-0"></span>**Индикаторы диагностики**

ПРЕДУПРЕЖДЕНИЕ. Перед тем как приступить к выполнению операций данного раздела, выполните указания по безопасности, описанные<br>в Информационном руководстве по продуктам.

Для поиска и устранения неисправностей на передней панели компьютера имеется четыре индикатора с метками 1, 2, 3 и 4. Когда компьютер<br>запускается нормально, индикаторы мигают, затем выключаются. Если будут обнаружены непо

**ПРИМЕЧАНИЕ**. По завершении команды POST все четыре индикатора выключаются перед загрузкой операционной системы.

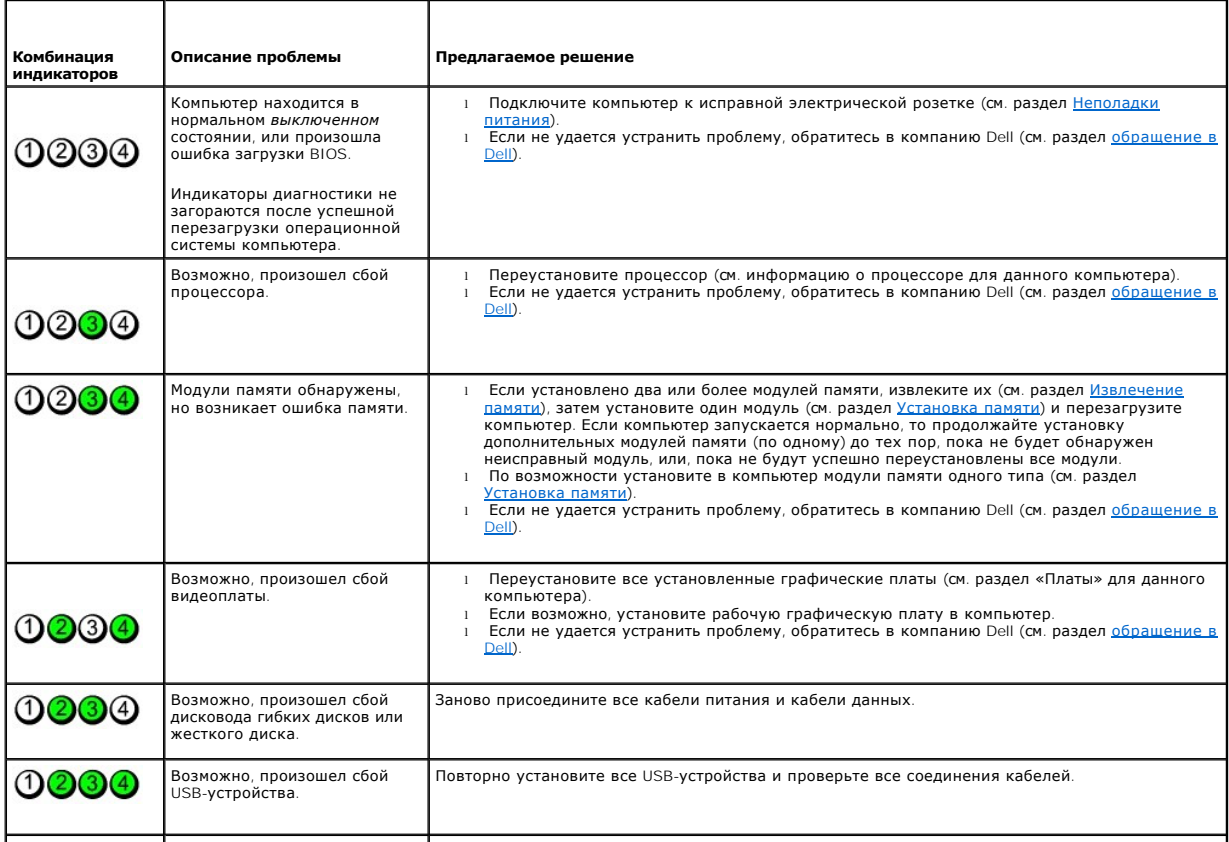

<span id="page-221-1"></span>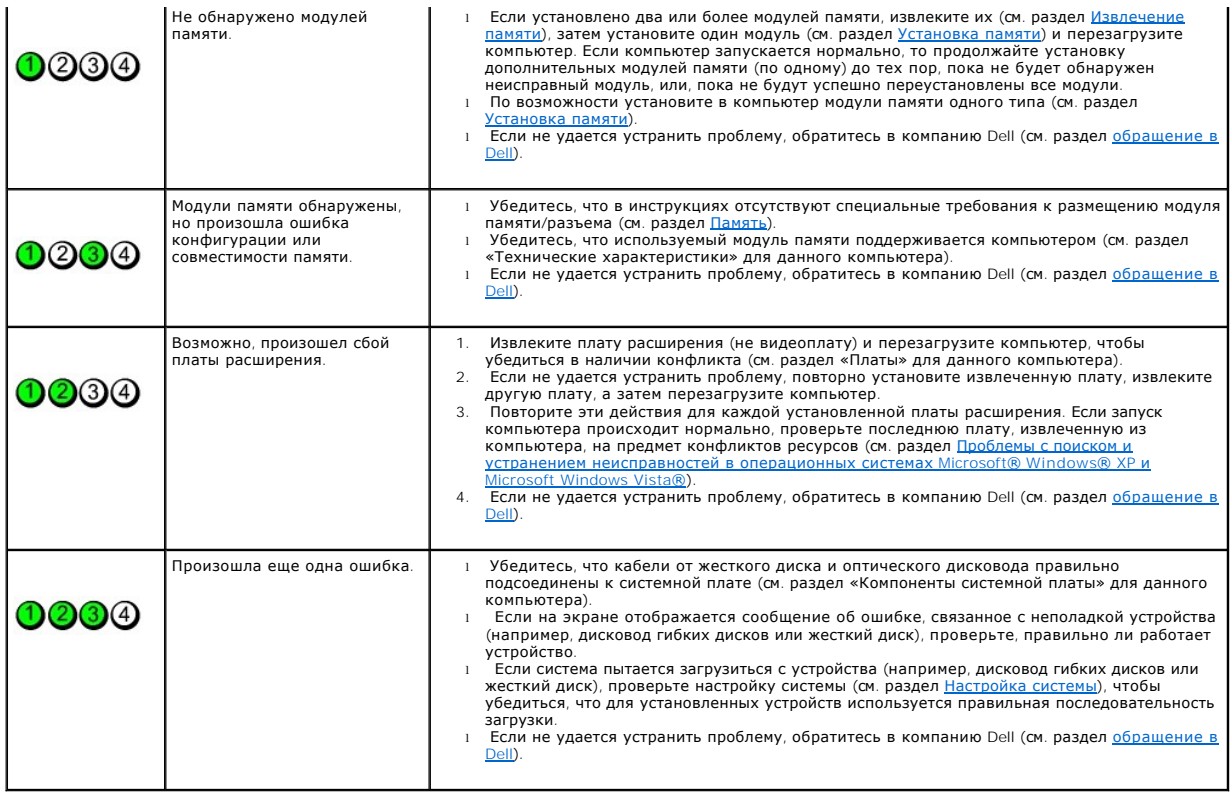

## <span id="page-221-0"></span>**Кодовые сигналы**

Во время запуска, если монитор не может отобразить ошибки или проблемы, компьютер может издавать последовательность звуковых сигналов. Эта<br>последовательность, или кодовый сигнал, указывает на проблему. Например, кодовый с

Переустановка модулей памяти, возможно, устранит следующие ошибки кодового сигнала. Если не удается устранить проблему, обратитесь в<br>корпорацию Dell (см. раздел <u>обращение в Dell</u>) для получения инструкций по предоставлен

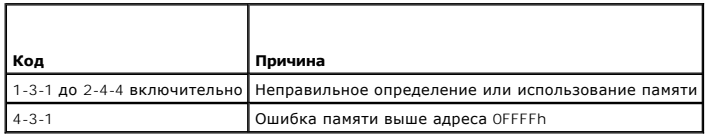

При возникновении следующих ошибок кодового сигнала см. раздел <u>обращение в Dell</u> для получения инструкций по предоставлению технической поддержки.

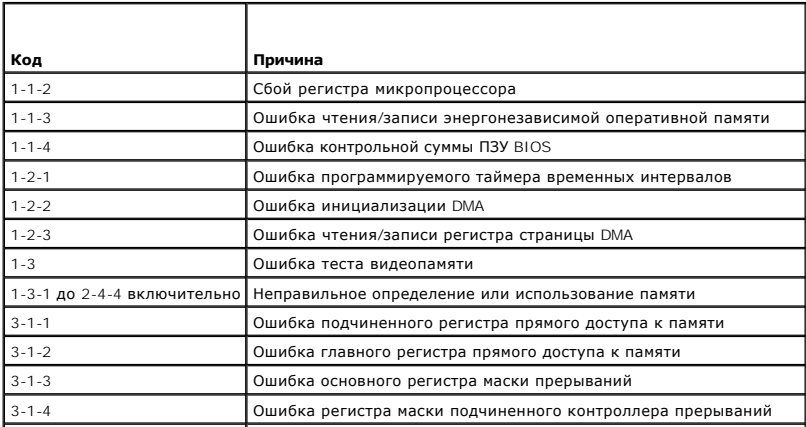

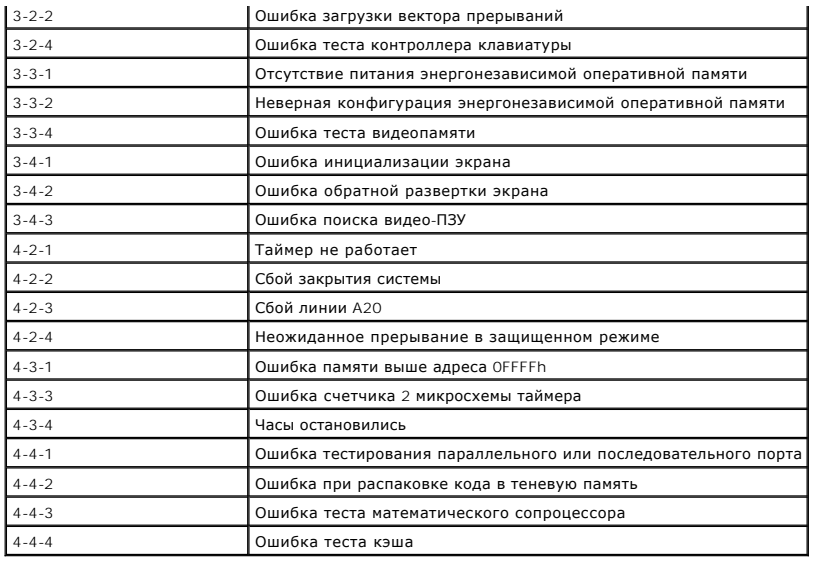

# **Системные сообщения**

**ПРИМЕЧАНИЕ**. Если какого-либо сообщения нет в таблице, см. документацию по операционной системе или программе, которая работала в<br>момент появления этого сообщения.

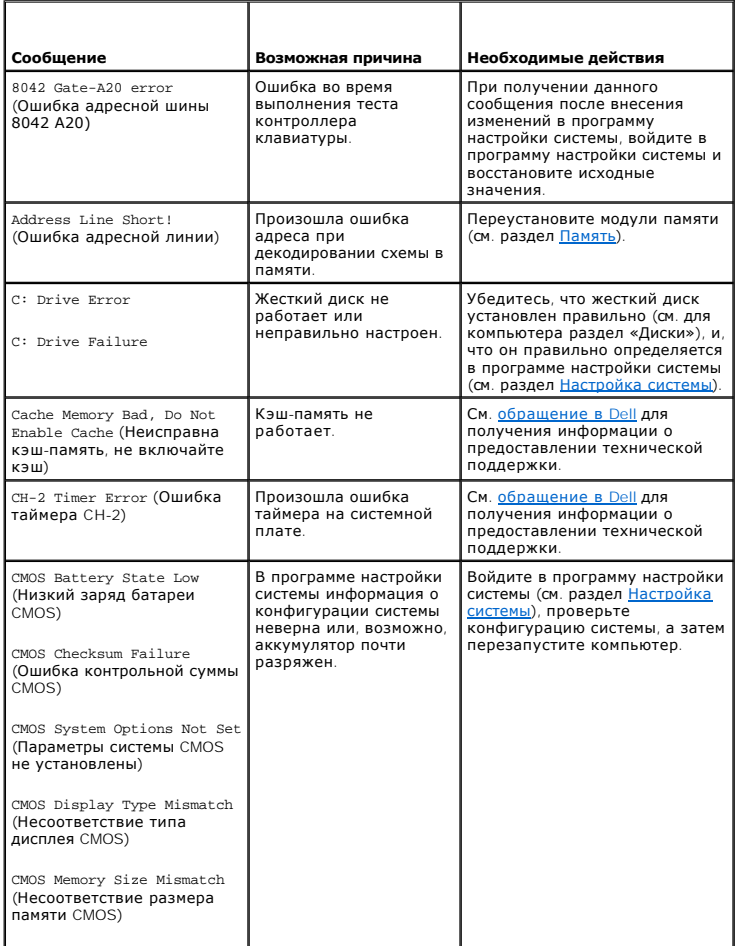

<span id="page-223-1"></span>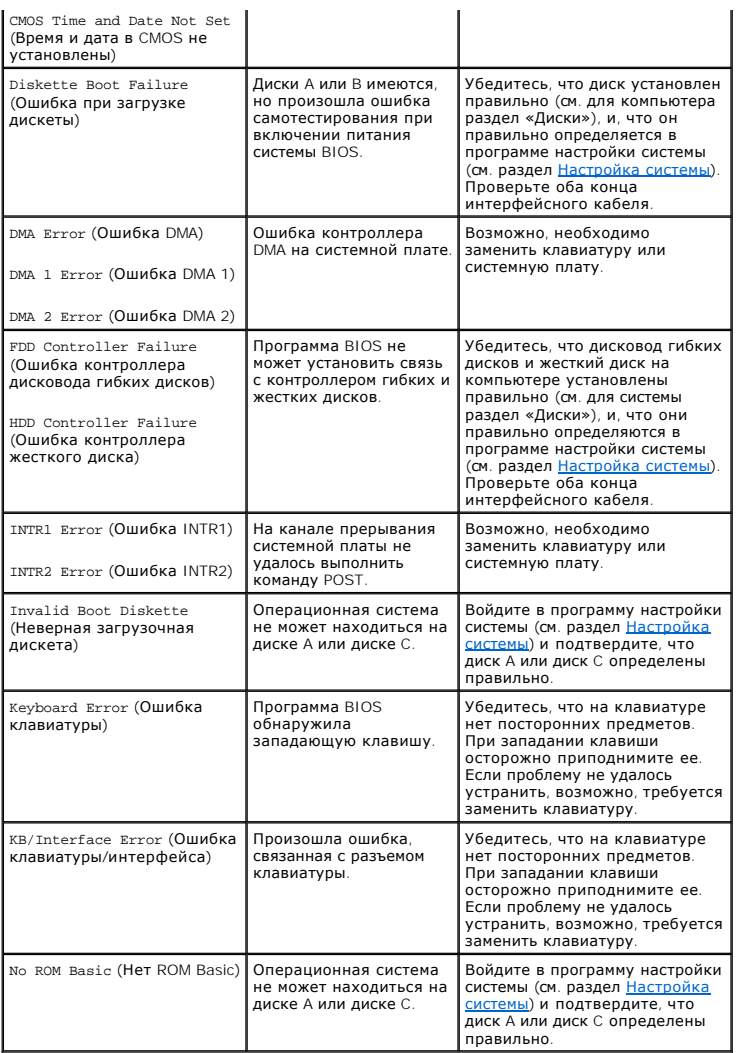

## **Dell Diagnostics**

ПРЕДУПРЕЖДЕНИЕ. Перед тем как приступить к выполнению операций данного раздела, выполните указания по безопасности, описанные<br>в Информационном руководстве по продуктам.

## **Когда использовать программу Dell Diagnostics**

Если при работе на компьютере возникают неполадки, выполните тесты, указанные в этом разделе, и запустите программу Dell Diagnostics, прежде чем обращаться в службу технической поддержки Dell за консультацией.

Перед началом работы рекомендуется распечатать процедуры из этого раздела.

**ВНИМАНИЕ**. Программа Dell Diagnostics работает только на компьютерах марки Dell™.

Войдите в программу настройки системы (см. раздел <u>Вход в программу настройки системы</u>), просмотрите сведения о конфигурации компьютера и<br>убедитесь, что устройство, которое необходимо проверить, отображается в программе н

Запустите программу Dell Diagnostics либо с жесткого диска, либо с компакт-диска *Drivers and Utilities* (Драйверы и утилиты) (дополнительный компакт-<br>диск), [Для получения дополнительной информации см](#page-224-0). разделы <u>Запуск про</u>

<span id="page-223-0"></span>**Запуск программы Dell Diagnostics с жесткого диска** 

<span id="page-224-1"></span>**И ПРИМЕЧАНИЕ**. Если на дисплее компьютера отсутствует изображение, обратитесь в компанию Dell (см. раздел [обращение в](file:///c:/data/systems/op755/ru/ug/html/gethelp.htm#wp1109356) Dell).

- 1. Убедитесь, что компьютер подключен к исправной электророзетке.
- 2. Включите (или перезагрузите) компьютер.
- 3. При появлении логотипа DELL™ сразу нажмите <F12>.

**ПРИМЕЧАНИЕ.** При длительном нажатии клавиши может произойти ошибка клавиатуры. Чтобы избежать ошибки клавиатуры, нажимайте и отпускайте кнопку <F12> через определенный интервал, пока не появится меню загрузочного устройства.

Если клавиша нажата с опозданием и появился экран с логотипом операционной системы, дождитесь появления рабочего стола Microsoft Windows, затем выключите компьютер и повторите попытку.

4. С помощью клавиш со стрелками вверх и вниз выберите пункт **Diagnostics** (Диагностика) в загрузочном меню и нажмите клавишу <Enter>.

Компьютер запустит тест системы перед загрузкой, серию начальных тестов системной платы, клавиатуры, жесткого диска и монитора.

- l Отвечайте на вопросы, отображаемые на экране.
- l Если обнаружены неполадки, запишите коды ошибок и см. раздел [обращение в](file:///c:/data/systems/op755/ru/ug/html/gethelp.htm#wp1109356) Dell.
- l Если тест системы перед загрузкой выполнен успешно, появится следующее сообщение: «Booting Dell Diagnostic Utility Partition. Press any key to continue» (Загрузка раздела Dell Diagnostic Utility. Нажмите любую клавишу для продолжения).
- **И ПРИМЕЧАНИЕ**. Если будет получено сообщение о том, что разделы утилиты диагностики не найдены, запустите программу Dell Diagnostics с компакт-диска *Drivers and Utilities* (Драйверы и утилиты) (см. раздел <u>Запуск программы Dell Diagnostics с компакт-диска Drivers and Utilities</u><br>(Драйверы и утилиты) (дополнительный)).
- 5. Нажмите любую клавишу, чтобы запустить программу Dell Diagnostics из раздела средств диагностики жесткого диска.
- 6. Нажмите клавишу , чтобы выбрать пункт **Test System** (Тестировать систему), а затем нажмите клавишу <Enter>.
	- **ПРИМЕЧАНИЕ.** Рекомендуется выбрать **Test System** (Тестировать систему) для запуска детальной проверки компьютера. При выборе пункта **Test Memory** (Тестировать память) запускается тест расширенной памяти, для выполнения которого потребуется тридцать минут или более. Когда тест выполнен, запишите результаты теста и нажмите любую клавишу, чтобы вернуться к предыдущему меню.
- 7. При появлении окна Main Menu (Главное меню) программы Dell Diagnostics нажмите левую кнопку мыши или нажмите клавишу <Tab>, а потом клавишу <Enter>, чтобы выбрать тест для запуска (см. раздел Главное меню [Dell Diagnostics\)](#page-225-2).

**ПРИМЕЧАНИЕ.** При появлении ошибок запишите их коды и описания проблем и выполните инструкции на экране.

- 8. После завершения тестов закройте экран с тестами, чтобы вернуться к экрану Main Menu (Главное меню) Dell Diagnostics.
- 9. Закройте окно Main Menu (Главное меню), чтобы выйти из программы Dell Diagnostics и перезагрузить компьютер.

### <span id="page-224-0"></span>**Запуск программы Dell Diagnostics с компакт-диска Drivers and Utilities (Драйверы и утилиты) (дополнительный)**

- 1. Вставьте компакт-диск *Drivers and Utilities* (Драйверы и утилиты) (дополнительный).
- 2. Выключите и перезагрузите компьютер.

При появлении логотипа DELL™ сразу нажмите <F12>.

Если вы не успели вовремя нажать эту клавишу, и появился экран с логотипом Windows, дождитесь появления рабочего стола Windows. Затем выключите компьютер и повторите попытку.

**ПРИМЕЧАНИЕ.** Последующие шаги изменяют последовательность загрузки только на один раз. В следующий раз загрузка компьютера будет выполняться в соответствии с устройствами, указанными в настройках системы.

- 3. Когда появится список загрузочных устройств, выделите пункт **SATA CD-ROM Device** (Устройство SATA CD-ROM) и нажмите <Enter>.
- 4. Выберите параметр **SATA CD-ROM Device** (Устройство SATA CD-ROM) в меню загрузки компакт-диска.
- 5. В появившемся меню выберите параметр **Boot from CD-ROM** (Загрузка с компакт-диска).
- 6. Введите 1, чтобы открыть меню компакт-диска *Drivers and Utilities* (Драйверы и утилиты).
- 7. Введите 2 для запуска программы Dell Diagnostics.
- <span id="page-225-1"></span>8. В нумерованном списке выберите **Run the 32 Bit Dell Diagnostics** (Запуск 32-разрядной программы Dell Diagnostics). Если в списке имеется несколько версий, выберите подходящую для вашего компьютера.
- 9. При появлении окна **Main Menu** (Главное меню) программы Dell Diagnostics выберите тест для запуска (см. раздел Главное меню [Dell Diagnostics\)](#page-225-2).

### <span id="page-225-2"></span>**Главное меню Dell Diagnostics**

1. После загрузки программы Dell Diagnostics и появления экрана **Main Menu** (Главное меню) нажмите кнопку для выбора нужного параметра.

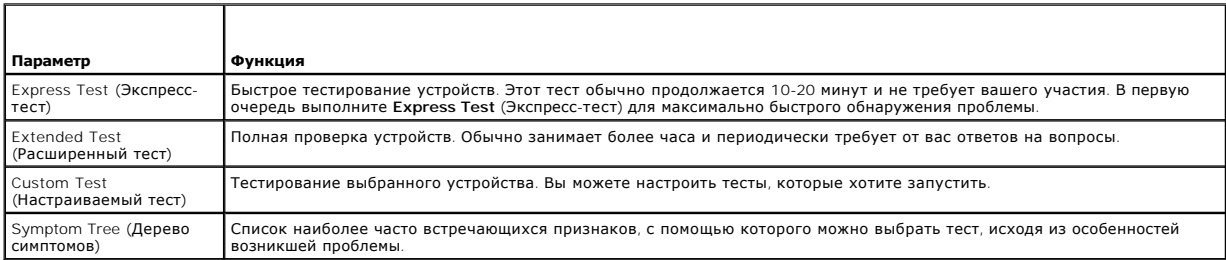

2. Если во время теста возникла проблема, появится сообщение с кодом ошибки и описанием проблемы. Запишите эту информацию и выполните инструкции на экране.

Если состояние ошибки разрешить не удается, обратитесь в корпорацию Dell (см. раздел [обращение в](file:///c:/data/systems/op755/ru/ug/html/gethelp.htm#wp1109356) Dell).

- **ПРИМЕЧАНИЕ.** Метка производителя компьютера отображается в верхней части экрана каждого теста. При обращении в корпорацию Dell служба технической поддержки потребует от вас указать метку производителя. Метка производителя вашего компьютера указана в параметре<br>**System Info** (Сведения о системе) в программе настройки системы. Дополнительную информа
- 3. Если запущены тесты **Custom Test** (Настраиваемый тест) или **Symptom Tree** (Дерево симптомов), подробную информацию можно получить на соответствующих вкладках, описание которых приведено в следующей таблице.

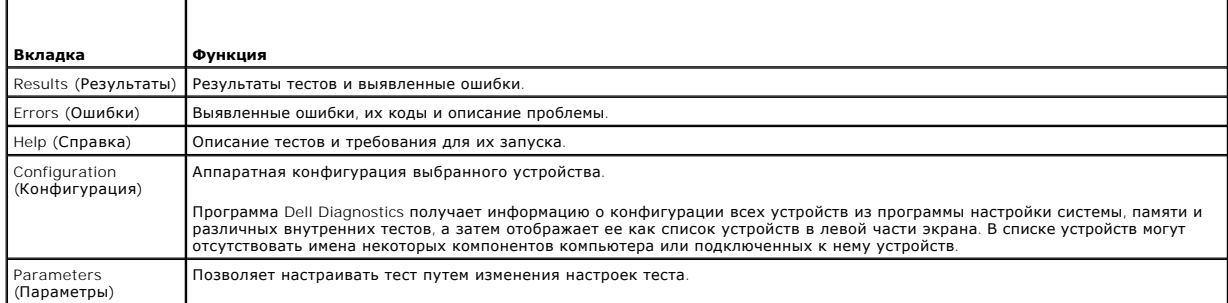

4. По завершении тестов, если программа Dell Diagnostics запущена с компакт-диска *Drivers and Utilities* (Драйверы и Утилиты), извлеките компактдиск.

5. Закрыть экран теста, чтобы вернуться к экрану **Main Menu** (Главное меню). Чтобы выйти из программы Dell Diagnostics и перезагрузить компьютер, закройте экран **Main Menu** (Главное меню).

# <span id="page-225-0"></span>**Драйверы**

### **Что такое драйвер**

Драйвер - это программа, которая управляет устройством, например принтером, мышью или клавиатурой. Для каждого устройства необходим драйвер.

Драйвер выполняет роль «переводчика» между устройством и программой, которая его использует. Каждое устройство обладает собственным набором<br>специальных команд, которые может распознать только его драйвер.

На компьютере Dell уже установлены необходимые драйверы, и какая-либо дальнейшая установка или настройка не нужны.

<span id="page-226-1"></span>**ВНИМАНИЕ.** На компакт-диске *Drivers and Utilities* (Драйверы и утилиты) могут быть драйверы для операционных систем, которых нет на компьютере. Убедитесь, что выполняется установка программного обеспечения, соответствующего данной операционной системе.

Многие драйверы (например, для клавиатуры) входят в состав операционной системы Microsoft Windows. Установка драйверов может потребоваться в следующих случаях.

- l Обновление операционной системы.
- l Переустановка операционной системы.
- l Подключение или установка нового устройства.

## **Идентификация драйверов**

Если возникли проблемы с каким-либо устройством, выясните, является ли драйвер источником проблем, и, если необходимо, обновите его.

### **Microsoft® Windows® XP**

- 1. Выберите **Пуск**» **Панель управления**
- 2. В разделе **Выберите категорию** выберите параметр **Производительность и обслуживание**, а затем нажмите **Система**.
- 3. В окне **Свойства системы** щелкните на вкладке **Оборудование**, а затем выберите **Диспетчер устройств**.

### **Microsoft Windows Vista®**

- 1. Нажмите кнопку «Пуск» Windows Vista <sup>(2)</sup>, затем щелкните правой кнопкой мыши **Компьютер**.
- 2. Выберите **Свойства**® **Диспетчер устройств**.

**ПРИМЕЧАНИЕ**. Может появиться окно **Контроль учетных записей пользователей**. Если вы являетесь администратором, выберите<br>**Продолжить**. В противном случае обратитесь к администратору для продолжения.

Найдите в списке конфликтующее устройство с восклицательным знаком (помеченное желтым кружком с [**!**]) на значке устройства.

Если рядом с названием устройства отображается восклицательный знак, возможно, потребуется переустановить драйвер или установить новый<br>драйвер (см. Переустановка драйверов и утилит). драйвер (см. Переустано

## <span id="page-226-0"></span>**Переустановка драйверов и утилит**

Θ **ВНИМАНИЕ**. На веб-сайте поддержки Dell s**upport.dell.com** и на компакт-диске *Drivers and Utilities* (Драйверы и утилиты) содержатся одобренные<br>для использования на компьютерах Dell™ драйверы. В случае установки драйвер ошибками.

### <span id="page-226-2"></span>**Использование функции отката драйвера устройства в Windows**

Если после установки или обновления драйвера на компьютере возникнет проблема, используйте функцию отката драйвера устройства в Windows, чтобы заменить драйвер ранее установленной версией.

*Windows XP.*

- 1. Нажмите кнопку **Пуск**® **Мой компьютер**® **Свойства**® **Оборудование**® **Диспетчер устройств**.
- 2. Щелкните правой кнопкой мыши устройство, для которого был установлен новый драйвер, и выберите **Свойства**.
- 3. Выберите вкладку **Драйверы**® **Откатить**.

*Windows Vista.*

- 1. Нажмите кнопку «Пуск» Windows Vista <sup>(2)</sup>, затем щелкните правой кнопкой мыши Компьютер.
- 2. Выберите **Свойства**® **Диспетчер устройств**.
	- **ПРИМЕЧАНИЕ**. Может появиться окно **Контроль учетных записей пользователей**. Если вы являетесь администратором, выберите<br>**Продолжить**. В противном случае обратитесь к администратору для открытия Диспетчера устройств.
- <span id="page-227-1"></span>3. Щелкните правой кнопкой мыши устройство, для которого был установлен новый драйвер, и выберите **Свойства**.
- 4. Выберите вкладку **Драйверы→ Откатить**.

Если после отката драйвера проблема не исчезла, воспользуйтесь функцией восстановления системы (см. раздел <u>Восстановление операционной</u><br><u>системы</u>), [чтобы восстановить рабочее состояние компьютера](#page-228-0), которое было до установ

### **Установка драйверов вручную**

Распакуйте файлы драйвера на жесткий диск, как описано ранее, после чего выполните следующие действия.

*Windows XP.*

- 1. Нажмите кнопку **Пуск**® **Мой компьютер**® **Свойства**® **Оборудование**® **Диспетчер устройств**.
- 2. Два раза щелкните тип устройства, для которого выполняется установка драйвера (например, **Аудио** или **Видео**).
- 3. Дважды щелкните название устройства, для которого устанавливается драйвер.
- 4. Выберите вкладку **Драйвер**® **Обновить драйвер**.
- 5. Выберите Установка из указанного места→ Далее.
- 6. Нажмите кнопку **Обзор**, чтобы найти каталог, в который ранее были скопированы файлы драйвера.
- 7. Когда появится имя соответствующего драйвера, нажмите кнопку **Далее**.
- 8. Нажмите кнопку **Готово** и перезагрузите компьютер.

*Windows Vista.*

- 1. Нажмите кнопку «Пуск» Windows Vista <sup>(7)</sup>, затем щелкните правой кнопкой мыши Компьютер.
- 2. Выберите **Свойства**® **Диспетчер устройств**.
	- **ПРИМЕЧАНИЕ**. Может появиться окно **Контроль учетных записей пользователей**. Если вы являетесь администратором, выберите<br>**Продолжить**. В противном случае обратитесь к администратору для открытия Диспетчера устройств.
- 3. Два раза щелкните тип устройства, для которого выполняется установка драйвера (например, **Аудио** или **Видео**).
- 4. Дважды щелкните название устройства, для которого устанавливается драйвер.
- 5. Перейдите на вкладку **Драйвер**® **Обновить драйвер**® **Обзор программного драйвера компьютера**.
- 6. Нажмите кнопку **Обзор**, чтобы найти каталог, в который ранее были скопированы файлы драйвера.
- 7. Когда появится сообщение о том, что найден подходящий драйвер, выберите его и нажмите кнопку® **OK**® **Далее**.
- 8. Нажмите кнопку **Готово** и перезагрузите компьютер.

## <span id="page-227-0"></span>**Проблемы с поиском и устранением неисправностей в операционных системах Microsoft® Windows® XP и Microsoft Windows Vista®**

Если во время запуска операционной системы устройство не обнаружено или обнаружено с неправильной конфигурацией, то для устранения ошибок<br>несовместимости можно использовать программу для устранения неполадок оборудования.

Чтобы запустить поиск и устранение неисправностей оборудования, выполните указанные ниже действия.

*Windows XP.*

- 1. Выберите **Пуск**® **Справка и поддержка**.
- 2. Введите hardware troubleshooter (поиск и устранение неисправностей оборудования) в поле поиска и нажмите клавишу <Enter>, чтобы начать поиск.
- <span id="page-228-1"></span>3. В разделе **Устранение проблемы** выберите **Поиск и устранение неисправностей оборудования**.
- 4. В списке **Поиск и устранение неисправностей оборудования** выберите пункт, содержащий наилучшее описание проблемы, нажмите кнопку **Далее** и выполните действия по устранению неисправности.

*Windows Vista.*

- 1. Нажмите кнопку «Пуск» в Windows Vista **Ф** и выберите **Справка и поддержка**.
- 2. Введите hardware troubleshooter (поиск и устранение неисправностей оборудования) в поле поиска и нажмите клавишу <Enter>, чтобы начать поиск.
- 3. В окне результатов поиска выберите пункт, содержащий наилучшее описание проблемы, и выполните действия по устранению неисправности.

### <span id="page-228-0"></span>**Восстановление операционной системы**

Восстановить операционную систему можно следующими способами.

- l Функция восстановления системы восстанавливает более раннее рабочее состояние компьютера без изменения файлов данных. В качестве первого способа восстановления операционной системы и сохранения файлов данных используйте функцию восстановления системы.
- l Функция восстановления компьютера Dell от Symantec (доступна в системе Windows XP) и функция восстановления заводского образа Dell (доступна в системе Windows Vista) возвращают жесткий диск в состояние, в котором он был при покупке компьютера. Эти функции полностью<br>удаляют все данные на жестком диске и все программы, установленные после приобретения компьютера и восстановления заводского образа Dell, только если с помощью функции восстановления системы не удалось решить проблему с операционной системой.
- і Если к компьютеру прилагается диск *Operating System* (Операционная система), можно использовать его для восстановления операционной<br>• системы. Однако при использовании диска *Operating System* (Операционная система диск *только* в том случае, если проблему с операционной системой не удалось решить с помощью функции восстановления системы.

### <span id="page-228-2"></span>**Использование функции восстановления системы Microsoft Windows**

В операционной системе Windows имеется функция восстановления системы, которая позволяет восстановить предыдущее рабочее состояние операционной системы компьютера (без изменения файлов данных), если изменения в оборудовании, программном обеспечении или другие<br>параметры системы нарушили стабильную работу компьютера. Любые изменения, внесенные на компь отменить.

**ВНИМАНИЕ**. Регулярно создавайте резервные копии данных. Функцией восстановления системы не отслеживаются изменения в файлах данных и<br>не восстанавливаются эти файлы.

**И примечание**. В этом документе описаны процедуры для вида Windows по умолчанию. Они могут не работать, если на компьютере Dell™ был выбран классический вид Windows.

#### **Запуск функции восстановления системы**

*Windows XP*.

- **ВНИМАНИЕ**. Перед восстановлением более раннего рабочего состояния компьютера сохраните и закройте все открытые файлы и выйдите из всех открытых программ. Не изменяйте, не открывайте и не удаляйте файлы и программы до завершения восстановления системы.
- 1. Нажмите кнопку **Пуск→ Все программы→ Стандартные→ Служебные→ Восстановление системы**
- 2. Выберите **Восстановление более раннего состояния компьютера** или **Создание точки восстановления**.
- 3. Нажмите кнопку **Далее** и выполните оставшиеся инструкции на экране.

#### *Windows Vista*.

1. Нажмите кнопку **Пуск** 

2. В поле поиска введите System Restore (Восстановление системы) и нажмите клавишу <Enter>.

**ПРИМЕЧАНИЕ**. Может появиться окно **Контроль учетных записей пользователей**. Если вы являетесь администратором, выберите<br>**Продолжить**. В противном случае обратитесь к администратору для продолжения необходимой операции.

3. Нажмите кнопку **Далее** и выполните оставшиеся инструкции на экране.

В случае если восстановление системы не устранит проблему, можно отменить последнее восстановление системы.

### **Отмена последнего восстановления системы**

**ВНИМАНИЕ**. Перед отменой последнего восстановления системы сохраните и закройте все открытые файлы и выйдите из всех открытых программ. Не изменяйте, не открывайте и не удаляйте файлы и программы до завершения восстановления системы.

*Windows XP*.

- 1. Нажмите кнопку **Пуск→ Все программы→ Стандартные→ Служебные→ Восстановление системы**
- 2. Нажмите кнопку **Отменить последнее восстановление** и затем нажмите кнопку **Далее**.

*Windows Vista*.

- 1. Нажмите кнопку **Пуск**
- 2. В поле поиска введите System Restore (Восстановление системы) и нажмите клавишу <Enter>.
- 3. Нажмите кнопку **Отменить последнее восстановление** и затем нажмите кнопку **Далее**.

#### **Возможность функции восстановления системы**

**И ПРИМЕЧАНИЕ**. В Windows Vista нельзя отключить функцию восстановления системы, и это не зависит от небольшого количества свободного места на диске. Поэтому описанные ниже действия применимы только для Windows XP.

Если вы переустанавливаете WindowsXP на жесткий диск, где свободно менее 200 МБ, эта функция автоматически отключается.

Чтобы проверить, включена ли функция System Restore, выполните следующие действия.

- 1. Выберите **Пуск**® **Панель управления**® **Производительность и обслуживание**® **Система**.
- 2. Перейдите на вкладку **Восстановление системы** и убедитесь в том, что флажок **Отключить восстановление системы** снят.

### **Использование функции восстановления компьютера Dell™ и функции восстановления заводского образа Dell**

- **ВНИМАНИЕ**. В результате использования функций восстановления компьютера Dell и восстановления заводского образа Dell будут полностью<br>удалены все данные на жестком диске, включая все программы и драйверы, установленные по использовать данные функции, создайте резервную копию всех данных, если это возможно. Используйте функции восстановления компьютера и восстановления заводского образа Dell, только если с помощью функции восстановления системы не удалось решить проблему с операционной системой.
- **ПРИМЕЧАНИЕ.** Функция восстановления компьютера Dell от Symantec и функция восстановления заводского образа Dell могут быть недоступны в некоторых странах, а также на некоторых компьютерах.

Используйте функцию восстановление компьютера (Windows XP) или функцию восстановления заводского образа (Windows Vista) только как<br>последний способ восстановления операционной системы. Данные функции возвращают жесткий ди компьютера. Любые программы или файлы, установленные после приобретения компьютера, -в том числе файлы данных-, будут окончательно удалены<br>с жесткого диска. Файлами данных являются документы, электронные таблицы, сообщени данных, если это возможно.

### **Windows XP. Функция восстановления компьютера Dell**

### **Использование функции восстановления компьютера.**

1. Включите компьютер.

Во время процедуры загрузки в верхней части экрана появится синяя полоска **www.dell.com**.

2. Сразу после появления синей полоски нажмите клавиши <Ctrl> <F11>.

Если клавиши <Ctrl> <F11> не были нажаты вовремя, дождитесь окончания загрузки и снова перезагрузите компьютер.

**ВНИМАНИЕ.** Если выполнение функции восстановления компьютера не требуется, щелкните **Перезагрузка**.

3. Выберите **Восстановление** и щелкните **Подтверждение**.

Процесс восстановления занимает приблизительно 6-10 минут.

4. При появлении запроса нажмите кнопку **Готово**, чтобы перезагрузить компьютер.

**ПРИМЕЧАНИЕ.** Не выключайте компьютер вручную. Нажмите кнопку **Готово** и дождитесь полной перезагрузки компьютера.

5. При появлении запроса нажмите кнопку **Да**.

Компьютер перезагрузится. Так как компьютер возвращен в первоначальное рабочее состояние, появятся те же экраны (например, Лицензионное соглашение конечного пользователя), что и при первом включении.

6. Нажмите кнопку **Далее**.

Появится экран **System Restore** (Восстановление системы), и компьютер перезагрузится.

7. После того, как компьютер перезагрузится, нажмите кнопку **OK**.

### **Отключение функции восстановления компьютера.**

**ВНИМАНИЕ.** Если отключить функцию восстановления компьютера Dell на жестком диске, утилита «Восстановление компьютера» будет удалена с компьютера. После отключения функции восстановления компьютера Dell ее нельзя будет использовать для восстановления операционной системы компьютера.

Функция восстановления компьютера Dell позволяет вернуть жесткий диск в состояние, в котором он был при покупке компьютера. *Не рекомендуется* удалять функцию «Восстановление компьютера» даже в случаях нехватки свободного места на жестком диске. Если удалить функцию восстановления компьютера с жесткого диска, то восстановление операционной системы компьютера в исходное состояние станет невозможным.

- 1. Войдите в систему, используя учетную запись локального администратора.
- 2. В проводнике Windows перейдите к папке **c:\dell\utilities\DSR**.
- 3. Дважды щелкните файл **DSRIRRemv2.exe**.

**ПРИМЕЧАНИЕ**. Если вход в систему был произведен с использованием другой учетной записи, появится сообщение, что необходимо<br>использовать учетную запись локального администратора. Нажмите кнопку **Выход**, затем войдите в си локального администратора.

**ПРИМЕЧАНИЕ**. Если раздел с функцией восстановления компьютера не существует на жестком диске компьютера, появится сообщение о<br>том, что раздел не найден. Нажмите кнопку **Выход**; раздел, который можно удалить, не существуе

- 4. Нажмите кнопку **OK** для удаления раздела «Восстановление компьютера» на жестком диске.
- 5. При появлении диалогового окна подтверждения щелкните **Да**.

Раздел «Восстановление компьютера» будет удален и свободное пространство на жестком диске увеличится на размер удаленного раздела.

- 6. В проводнике Windows щелкните правой кнопкой мыши **Локальный диск (C)**, нажмите **Свойства** и убедитесь, что дополнительное пространство на диске доступно в соответствии с увеличенным значением для параметра **Свободное пространство**.
- 7. Нажмите кнопку **Готово**, чтобы закрыть окно отключения функции **Восстановление компьютера** и перезагрузите компьютер.

### **Windows Vista. Восстановление заводского образа Dell**

- 1. Включите компьютер. При появлении логотипа Dell нажмите клавишу <F8> несколько раз для получения доступа к окну **Дополнительные параметры загрузки Vista**.
- 2. Выберите **Восстановление компьютера**.

Появится окно **Параметры восстановления системы**.

- 3. Выберите раскладку клавиатуры и нажмите кнопку **Далее**.
- 4. Для получения доступа к параметрам восстановления войдите в систему, используя учетную запись локального пользователя. Для получения доступа к командной строке введите administrator (администратор) в поле **Имя пользователя**, а затем нажмите кнопку **OK**.
- 5. Щелкните **Dell Factory Image Restore** (Восстановление заводского образа Dell).
	- **ПРИМЕЧАНИЕ.** В зависимости от конфигурации нужно выбрать **Dell Factory Tools** (Заводские инструменты Dell), а затем **Dell Factory Image Restore** (Восстановление заводского образа Dell).

Появится окно приветствия программы **восстановления заводского образа** Dell.

6. Нажмите кнопку **Далее**.

#### Появится окно **Подтверждение удаления данных**.

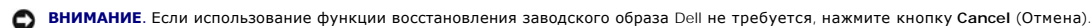

7. Щелкните флажок для подтверждения, что вы хотите продолжить форматирование жесткого диска и восстановление заводского состояния программного обеспечения системы, а затем нажмите **Далее**.

Начнется процесс восстановления, который длится 5 минут или более. Когда будет восстановлено заводское состояние операционной системы и установленных на заводе приложений, появится сообщение.

8. Нажмите кнопку **Finish** (Готово), чтобы перезагрузить компьютер.

## **Использование компакт-диска Operating System (Операционная система)**

### **Перед началом работы**

Если выполняется переустановка операционной системы с целью устранения проблемы с новым установленным драйвером, сначала попробуйте использовать функцию отката драйвера устройства Windows. См. раздел <u>[Использование функции отката драйвера устройства в](#page-226-2) Windows</u>. Если эта<br>функция не поможет, используйте функцию восстановления системы, чтобы вернуть опер нового драйвера устройства. См. раздел [Использование функции восстановления системы](#page-228-2) Microsoft Windows.

**ВНИМАНИЕ**. Перед установкой сделайте резервные копии всех файлов данных на первичном жестком диске. Обычно первичным является тот жесткий диск, который компьютер обнаруживает первым.

Чтобы переустановить Windows, необходимо следующее.

- l Диск Dell™ *Operating System* (Операционная система)
- l Диск Dell *Drivers and Utilities* (Драйверы и утилиты)

**ПРИМЕЧАНИЕ**. На компакт-диске Dell *Drivers and Utilities* (Драйверы и утилиты) находятся драйверы, которые были установлены изготовителем во<br>время сборки компьютера. Используйте компакт-диск Dell *Drivers and Utilities* зависимости от региона, в котором был приобретен компьютер, и заказа компакт-дисков диски Dell *Drivers and Utilities* (Драйверы и утилиты) и<br>*Operating System* (Операционная система) могут не поставляться с системой.

### **Переустановка Windows XP или Windows Vista**

Переустановка может занять 1-2 часа. После переустановки операционной системы необходимо будет установить драйверы устройств, антивирусные и другие программы.

- **ВНИМАНИЕ.** Носитель *Operating System* (Операционная система) предоставляет параметры для повторной установки Windows XP. С помощью этих параметров можно переписать файлы и воздействовать на программы, установленные на жестком диске. Поэтому не переустанавливайте<br>Windows XP, пока представитель службы технической поддержки Dell не порекомендует вам сде
- 1. Сохраните и закройте все открытые файлы и выйдите из всех программ.
- 2. Вставьте диск *Operating System* (Операционная система).
- 3. Выберите **Выход**, если появится сообщение Install Windows (Установка Windows).
- 4. Перезапустите компьютер.

При появлении логотипа DELL™ сразу нажмите <F12>.

**И ПРИМЕЧАНИЕ**. Если вы не успели нажать эту клавишу, и появился экран с логотипом операционной системы, дождитесь появления рабочего стола Microsoft® Windows®, затем выключите компьютер и повторите попытку.

**ПРИМЕЧАНИЕ**. Последующие шаги изменяют последовательность загрузки только на один раз. В следующий раз загрузка компьютера<br>будет выполняться в соответствии с устройствами, указанными в программе настройки системы.

- 5. При появлении списка загрузочных устройств выделите пункт **CD/DVD/CD-RW Drive** (Дисковод компакт-дисков/DVD-дисков/дисков CD-RW) и нажмите клавишу <Enter>.
- 6. Нажмите любую клавишу, чтобы **выполнить загрузку с компакт-диска**.
- 7. Для завершения установки следуйте инструкциям, появляющимся на экране.

[Назад на страницу содержания](file:///c:/data/systems/op755/ru/ug/html/index.htm)

### [Назад на страницу содержания](file:///C:/data/systems/op755/RU/UG/HTML/index.htm)

## **Сверхкомпактный компьютер Руководство пользователя**

- [О сверхкомпактном компьютере](#page-233-0)
- [Снятие крышки компьютера](#page-236-0)
- [Внутреннее устройство компьютера](#page-237-0)
- [Детектор открытия корпуса](#page-237-1)
- [Компоненты системной платы](#page-238-0)
- [Подключение адаптера питания пе](#page-240-0)
- **•** [Знак](#page-241-0) Dell

## <span id="page-233-0"></span>**О сверхкомпактном компьютере**

**ВНИМАНИЕ.** Не ставьте монитор на компьютер. Используйте подставку для монитора.

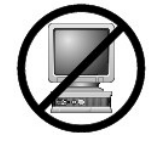

**ВНИМАНИЕ**. Устанавливая компьютер, расположите все кабели в задней части рабочего пространства, чтобы случайно не задеть и не запутать их или не наступить.

**ПРИМЕЧАНИЕ**. Если необходимо установить компьютер под столом или на стене, воспользуйтесь дополнительным настенным монтажным<br>кронштейном. Чтобы заказать кронштейн, обратитесь в корпорацию Dell (см. раздел <u>Получение спра</u>

## **Вид спереди**

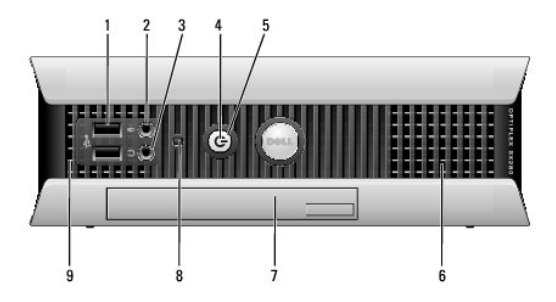

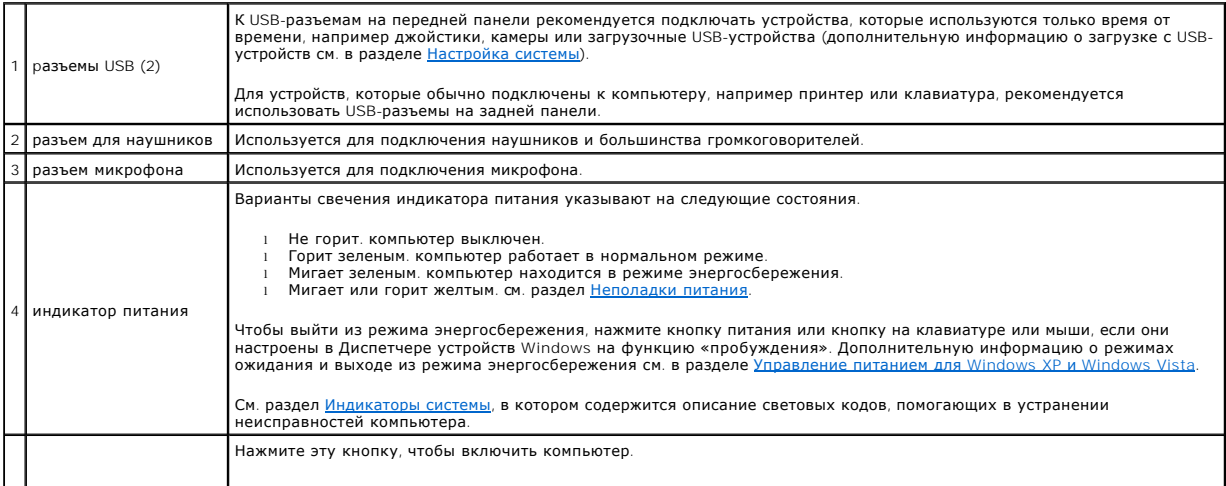

<span id="page-234-1"></span>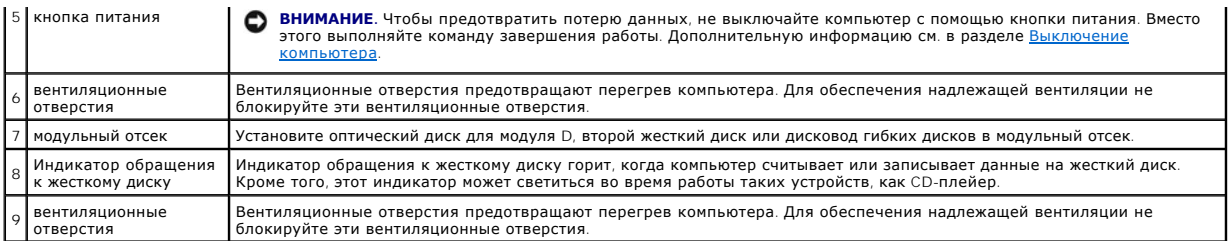

# **Вид сбоку**

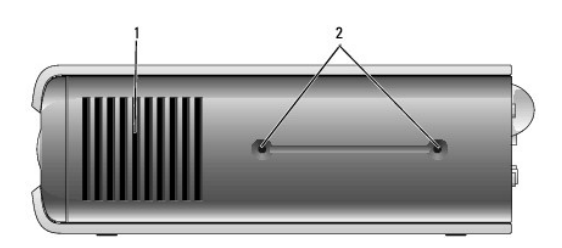

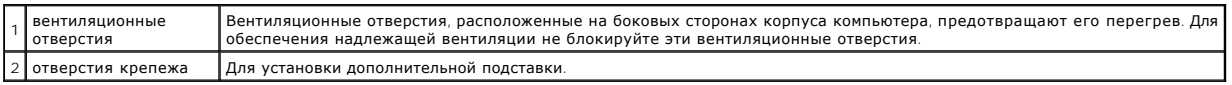

# **Вид сзади**

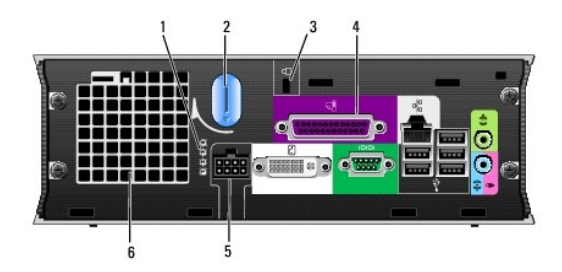

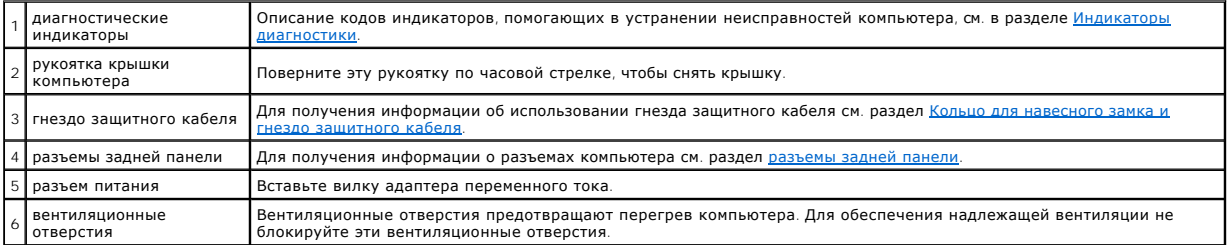

# <span id="page-234-0"></span>**разъемы задней панели**

<span id="page-235-1"></span>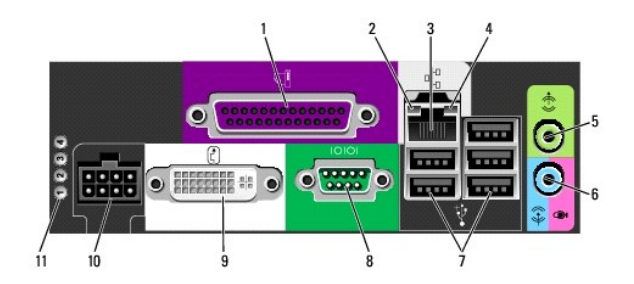

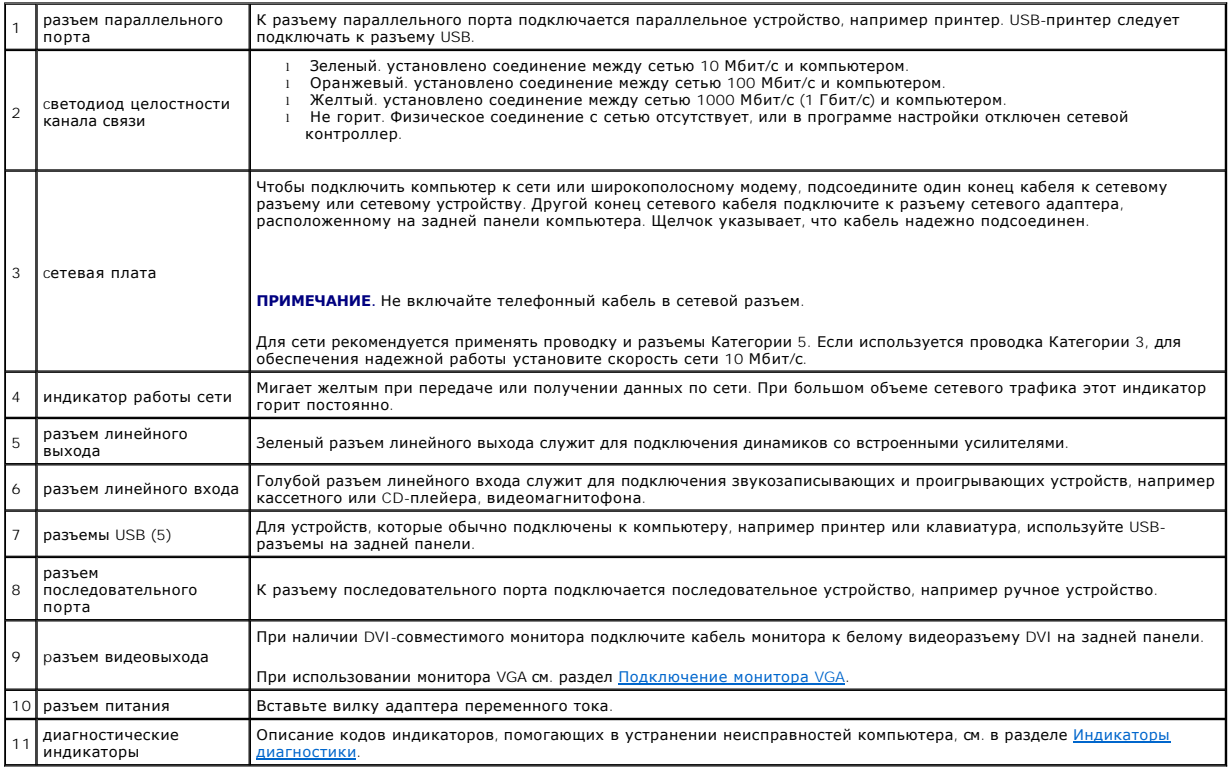

### <span id="page-235-0"></span>**Подключение монитора VGA**

При наличии монитора VGA подключите кабель адаптера к белому видеоразъему DVI на задней панели компьютера и подключите кабель монитора к разъему VGA на адаптере.

**SOUL**  $rac{1}{\sqrt{2}}$ So  $\begin{array}{c}\n\hline\n\text{vga} \\
\hline\n\text{O} \\
\hline\n\end{array}$ 

1 адаптер для подключения кабелей

### <span id="page-236-1"></span>**Подключение двух мониторов**

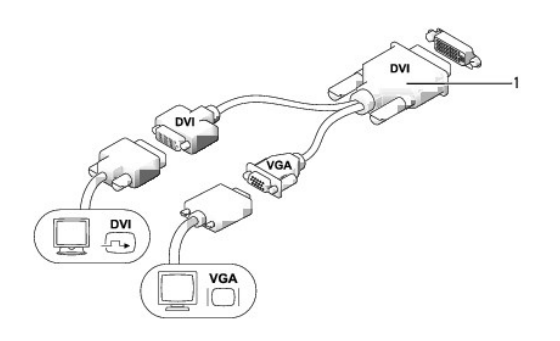

### 1 адаптер для подключения кабелей

Используйте этот адаптер для подключения монитора VGA и монитора DVI к разъему DVI-I, расположенному на задней панели.

При подключении двух мониторов видеодрайвер обнаружит это соединение и активирует возможность использования нескольких мониторов.

### <span id="page-236-0"></span>**Снятие крышки компьютера**

**ПРЕДУПРЕЖДЕНИЕ. Перед тем, как приступить к выполнению операций данного раздела, выполните указания по безопасности, описанные в** *Информационном руководстве по продуктам***.** 

**ВНИМАНИЕ.** Для предотвращения повреждений внутренних компонентов компьютера от статического электричества снимите статический O электрический заряд со своего тела, прежде чем касаться электронных компонентов компьютера. Для этого прикоснитесь к неокрашенной металлической поверхности корпуса компьютера.

- 1. Выполните процедуры, описанные в разделе [Перед началом работы](file:///C:/data/systems/op755/RU/UG/HTML/begin.htm#wp1107075).
- 2. Снимите крышку компьютера (см. раздел [Снятие крышки компьютера](#page-236-0)).

**ВНИМАНИЕ**. Перед тем как прикасаться к внутренним компонентам компьютера, избавьтесь от заряда статического электричества, дотронувшись до неокрашенной металлической поверхности. В процессе работы периодически дотрагивайтесь до неокрашенных металлических поверхностей, чтобы снять статический заряд, который может повредить внутренние компоненты.

- 3. Снимите крышку кабелей, если она имеется (см. раздел [Крышка кабелей](#page-239-0) (при наличии)).
- 4. Снимите крышку компьютера.
	- a. Поверните рукоятку крышки по часовой стрелке, как показано на рисунке.
	- b. Сдвиньте крышку корпуса компьютера вперед на 1 см или до упора, затем поднимите ее.

ПРЕДУПРЕЖДЕНИЕ. В обычном режиме работы теплоотвод видеокарты может очень сильно нагреваться. Прежде чем взять теплоотвод<br>видеокарты в руки, убедитесь, что прошло достаточно времени, чтобы он остыл.

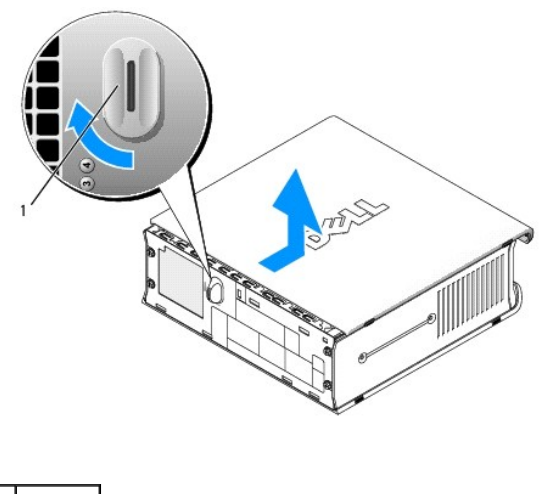

1 рукоятка

# <span id="page-237-0"></span>**Внутреннее устройство компьютера**

- ПРЕДУПРЕЖДЕНИЕ. Перед тем, как приступить к выполнению операций данного раздела, выполните указания по безопасности,<br>описанные в *Информационном руководстве по продуктам*.
- **ПРЕДУПРЕЖДЕНИЕ. Во избежание поражения электрическим током всегда отключайте компьютер от адаптера питания переменного тока, перед тем как снять крышку.**
- $\bullet$ **ВНИМАНИЕ.** Для предотвращения повреждений внутренних компонентов компьютера от статического электричества снимите статический электрический заряд со своего тела, прежде чем касаться электронных компонентов компьютера. Для этого прикоснитесь к неокрашенной металлической поверхности корпуса компьютера.

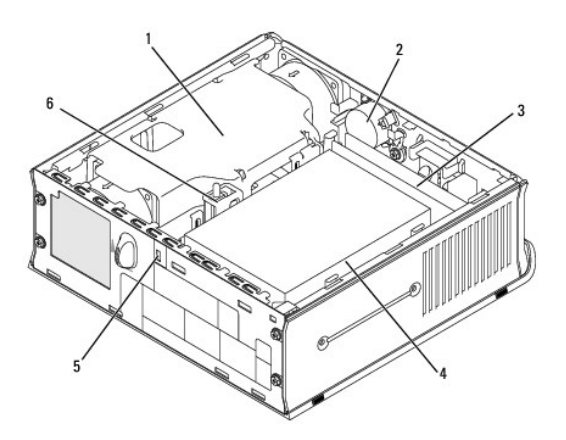

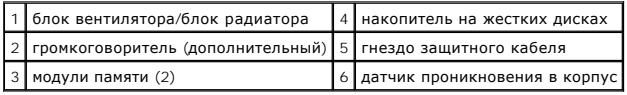

# <span id="page-237-1"></span>**Детектор открытия корпуса**

- **ПРЕДУПРЕЖДЕНИЕ. Перед тем как приступить к выполнению операций данного раздела, выполните указания по безопасности, описанные в** *Информационном руководстве по продуктам***.**
- **ПРИМЕЧАНИЕ**. Переключатель защиты корпуса от вскрытия это стандарт для сверхкомпактного компьютера, но он является дополнительным<br>для компьютеров с корпусом Mini-Tower, настольных и компактных компьютеров; он может отс

### **Снятие переключателя защиты корпуса от вскрытия**

- 1. Выполните процедуры, описанные в разделе [Перед началом работы](file:///C:/data/systems/op755/RU/UG/HTML/begin.htm#wp1107075).
- 2. Снимите крышку компьютера (см. раздел [Снятие крышки компьютера](#page-236-0)).
- 3. Отсоедините кабель переключателя защиты корпуса от вскрытия от системной платы, сжав двумя пальцами расцепляющий механизм на одной стороне разъема, чтобы отсоединить разъем кабеля.
- 4. Выдвиньте переключатель защиты корпуса от вскрытия из отверстия металлического держателя, а затем нажмите на него через квадратное отверстие держателя, чтобы извлечь его и подсоединенный к нему кабель из компьютера.

**ПРИМЕЧАНИЕ.** Возможно, для извлечения переключателя из отверстия придется применить легкое усилие.

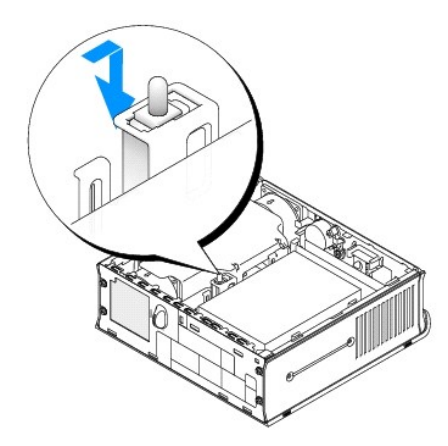

### **Замена переключателя защиты корпуса от вскрытия**

- 1. Аккуратно переместите переключатель из-под металлического держателя в квадратное отверстие держателя, а затем вставьте переключатель защиты корпуса от вскрытия в отверстие до щелчка.
- 2. Подсоедините кабель к системной плате.
- 3. Установите крышку корпуса компьютера на место (см. раздел [Установка крышки корпуса компьютера](file:///C:/data/systems/op755/RU/UG/HTML/replacvr.htm#wp1051699)).
- 4. Если используется подставка для компьютера, установите компьютер на нее.

## **Сброс устройства защиты корпуса от вскрытия**

- 1. Включите (или перезагрузите) компьютер.
- 2. При появлении синего логотипа DELL™ сразу нажмите клавишу <F2>.

Если эти клавиши нажаты слишком поздно и появился экран с логотипом операционной системы, дождитесь появления рабочего стола Microsoft® Windows®. Затем выключите компьютер и повторите попытку.

3. Выберите параметр **Chassis Intrusion** (Защита корпуса от вскрытия), а затем нажмите клавишу со стрелкой влево или вправо для выбора **Reset** (Сброс). Измените значение на **On** (Включено), **On- Silent** (Включено-Ожидание) или **Disabled** (Отключено).

**ПРИМЕЧАНИЕ.** По умолчанию используется значение **On-Silent** (Включено-Ожидание).

4. Сохраните настройки BIOS и выйдите из программы настройки системы.

## <span id="page-238-0"></span>**Компоненты системной платы**

<span id="page-239-1"></span>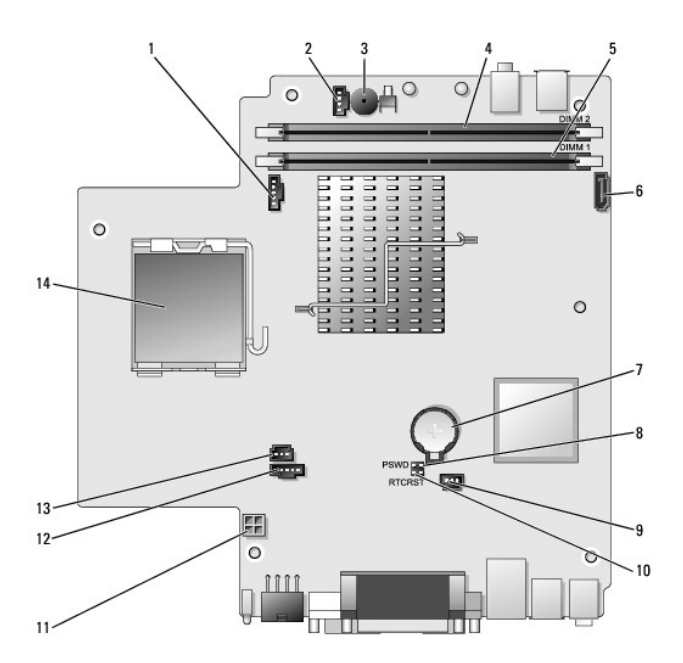

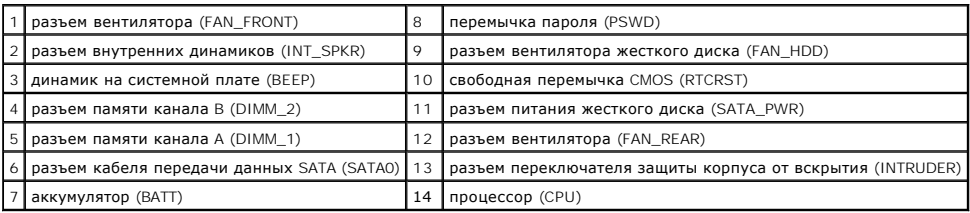

## <span id="page-239-0"></span>**Крышка кабелей (при наличии)**

## **Установка крышки панели разъемов**

- 1. Убедитесь, что все кабели внешнего устройства проведены через отверстие в крышке кабелей.
- 2. Подсоедините все кабели устройства к разъемам на задней панели компьютера.
- 3. Удерживая крышку кабелей за нижнюю часть, совместите защелки с четырьмя пазами на задней панели компьютера.
- 4. Вставьте защелки в пазы и сдвиньте крышку, чтобы совместить ее края с краями корпуса (см. рисунок), пока крышка кабелей не будет надежно установлена.
- 5. Вставьте защитное устройство в отверстие для защитного троса (не обязательно).

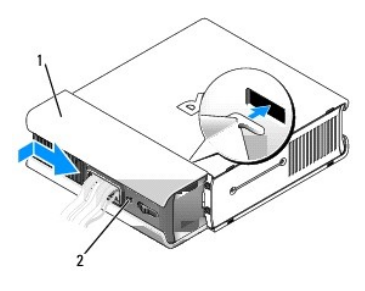

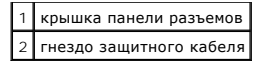

## **Снятие крышки кабелей**

1. Если в отверстие для защитного кабеля установлено защитное устройство, выньте его.

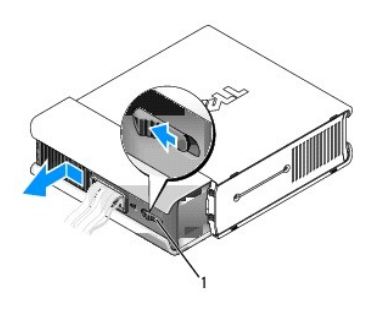

1 кнопка для снятия

2. Передвиньте фиксатор, возьмитесь за крышку кабелей и сдвиньте ее в сторону, как показано на рисунке, до упора, затем приподнимите ее и снимите.

## <span id="page-240-0"></span>**Подключение адаптера питания пе**

- **ПРЕДУПРЕЖДЕНИЕ. Перед тем, как приступить к выполнению операций данного раздела, выполните указания по безопасности, описанные в** *Информационном руководстве по продуктам***.**
- 1. Подсоедините адаптер питания переменного тока к разъему питания на задней панели компьютера. Для обеспечения надежного подсоединения необходимо вставить вилку адаптера до щелчка.
- 2. Подсоедините один конец кабеля питания переменного тока к адаптеру питания.
- ПРЕДУПРЕЖДЕНИЕ. Если адаптер питания оснащен зеленым проводом заземления, не допускайте контактов этого провода с проводами<br>питания, поскольку в этом случае возможно возгорание или повреждение компьютера.

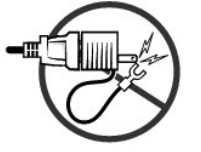

- 3. Если кабель питания переменного тока оснащен зеленым заземляющим проводом для подключения к розетке, соедините металлический вывод заземления с источником заземления (чаще всего винт) в розетке (см. рисунок ниже).
	- a. Ослабьте зажим заземленного источника.
	- b. Вставьте металлический заземляющий кабель в зажим заземленного источника и затяните зажим.

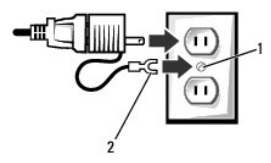

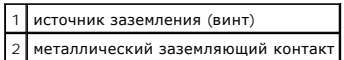

4. Подсоедините кабель питания переменного тока к розетке питания.

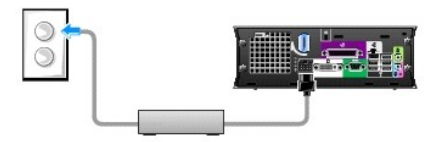

На адаптере питания переменного тока имеется индикатор состояния, который не горит, когда адаптер не включен в розетку, и горит зеленым или желтым в следующих случаях.

- l зеленый. адаптер питания подключен к розетке переменного тока и компьютеру.
- и желтый. адаптер питания подключен к розетке переменного тока, но не подключен к компьютеру. Компьютер не будет работать при<br>этих условиях. Подсоедините адаптер питания переменного тока к компьютеру и/или сбросьте адапте

## <span id="page-241-0"></span>**Знак Dell**

**ПРЕДУПРЕЖДЕНИЕ. Перед тем, как приступить к выполнению операций данного раздела, выполните указания по безопасности, описанные в** *Информационном руководстве по продуктам***.** 

Знак Dell на передней панели компьютера можно повернуть. Чтобы повернуть знак, выполните следующие действия.

- 1. Снимите крышку компьютера (см. раздел [Снятие крышки компьютера](#page-236-0)).
- 2. Отведите рычаг, чтобы защелка вышла из паза.
- 3. Поверните знак в нужное положение, установив защелку в паз.

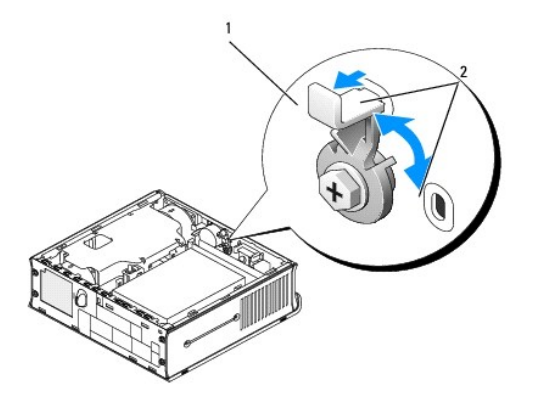

рычаг с защелками в пазах  $2$  пазы (2)

[Назад на страницу содержания](file:///C:/data/systems/op755/RU/UG/HTML/index.htm)

<span id="page-242-2"></span>[Назад на страницу содержания](file:///C:/data/systems/op755/RU/UG/HTML/index.htm)

**Руководство пользователя** 

[Модульный отсек](#page-242-0)

## <span id="page-242-0"></span>**Модульный отсек**

ПРЕДУПРЕЖДЕНИЕ. Перед тем как приступить к выполнению операций данного раздела, выполните указания по безопасности, описанные<br>в Информационном руководстве по продуктам.

В модульный отсек можно установить съемное устройство Dell™, например дисковод гибких дисков, оптический диск или второй жесткий диск. Можно<br>также установить в отсек специальную вставку, если устанавливать дисковод не тр

Компьютер Dell поставляется с установленным в модульный отсек оптическим дисководом или специальной вставкой. Специальная вставка крепится в<br>модульном отсеке только с помощью крепежного винта. Существует два способа закре

- l С помощью зажима (для доступа к нему необходимо снять крышку корпуса компьютера)
- l Крепежный винт (упакован отдельно)

[Дополнительную информацию о процедуре закрепления устройства внутри корпуса компьютера см](#page-244-0). в разделе Закрепление устройства в модульном отсеке.

**ВНИМАНИЕ**. Во избежание повреждения устройств храните их в сухом безопасном месте, когда они не установлены в компьютер. Не прилагайте<br>давление к верхней части этих устройств и не ставьте на них тяжелые предметы.

### <span id="page-242-1"></span>**Установка дисковода в выключенный компьютер**

Чтобы установить устройство в модульный отсек, выполните следующие действия.

1. Извлеките установленное устройство из отсека. Если в модульном отсеке установлена специальная вставка, удалите крепежный винт, извлеките вставку из модульного отсека и выполните [шаг](#page-243-0) 5.

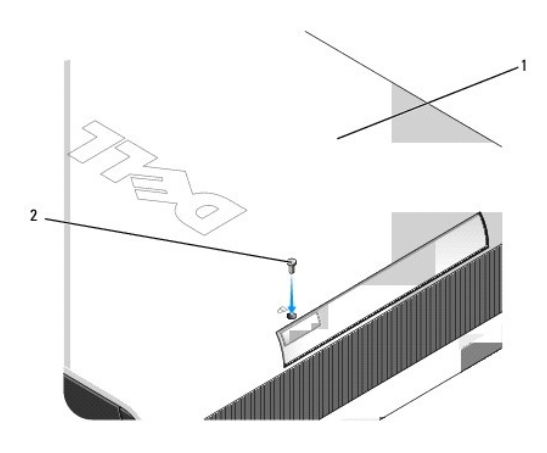

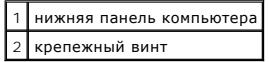

2. [Если в модульном отсеке уже установлено устройство](file:///C:/data/systems/op755/RU/UG/HTML/ultrasma.htm#wp1179417), закрепленное с помощью зажима, снимите крышку корпуса компьютера (см. раздел <u>Снятие</u><br><u>крышки компьютера</u>) и разблокируйте зажим, переместив его в верхнее положение.

<span id="page-243-1"></span>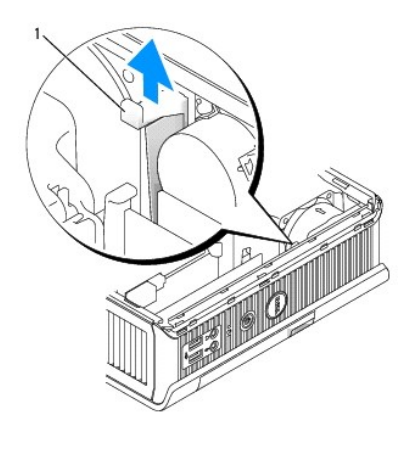

1 защелка блокировки модуля

3. Нажмите на защелку освобождения устройства, чтобы выдвинуть ее.

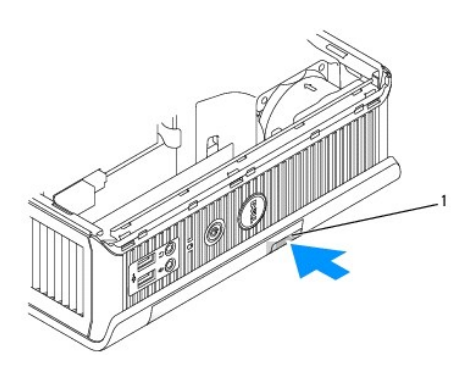

1 защелка для отсоединения устройства

**ВНИМАНИЕ**. Не кладите ничего на компьютер. Это может привести к деформации корпуса и, следовательно, к затруднениям при извлечении<br>устройства из модульного отсека.

4. Вытащите устройство из отсека, потянув за защелку.

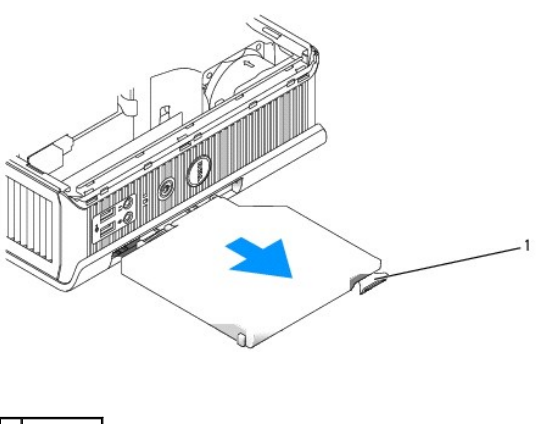

1 защелка

<span id="page-243-0"></span>5. Установите новое устройство в модульный отсек.

- <span id="page-244-1"></span>6. Закрепить устройство в модульном отсеке можно с помощью зажима, переместив его в положение блокировки (чтобы использовать зажим, необходимо снять крышку компьютера).
- 7. Установите крышку корпуса компьютера, [если она была снята при закреплении устройства в модульном отсеке](file:///C:/data/systems/op755/RU/UG/HTML/replacvr.htm#wp1051699) (см. раздел Установка крышки корпуса компьютера).

## **Удаление и установка устройства на компьютере с операционной системой Microsoft® Windows®**

- 1. Чтобы удалить устройство, установленное в модульном отсеке, дважды щелкните значок **Безопасное извлечение устройства** на панели задач.
- 2. В появившемся на экране списке устройств щелкните устройство, которое необходимо извлечь.

**ПРИМЕЧАНИЕ**. Нельзя извлекать устройство, если компьютер включен, а устройство закреплено в модульном отсеке. Для извлечения<br>[установленного в модульном отсеке устройства следует выключить компьютер и выполнить шаги](#page-242-1), опис дисковода в выключенный компьютер.

- **ВНИМАНИЕ.** Не кладите ничего на компьютер. Это может привести к деформации корпуса и, следовательно, к затруднениям при извлечении устройства из модульного отсека.
- 3. При появлении сообщения о возможности извлечения устройства извлеките устройство из модульного отсека.
- 4. Установите новое устройство в модульный отсек.

## <span id="page-244-0"></span>**Закрепление устройства в модульном отсеке**

- 1. Для закрепления устройства в модульном отсеке существует зажим. Чтобы закрепить устройство с помощью зажима:
	- a. Снимите крышку компьютера (см. раздел [Снятие крышки компьютера](file:///C:/data/systems/op755/RU/UG/HTML/ultrasma.htm#wp1179417)).
	- b. Аккуратно нажмите на зажим, чтобы заблокировать его.

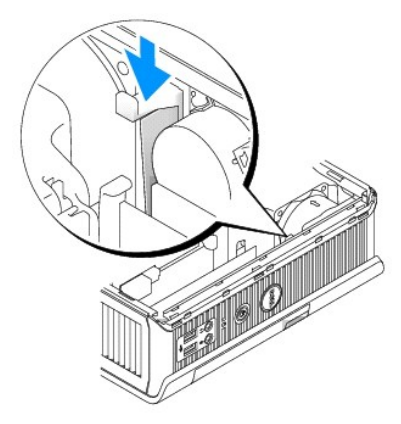

с. Установите крышку корпуса компьютера на место (см. раздел <u>[Установка крышки корпуса компьютера](file:///C:/data/systems/op755/RU/UG/HTML/replacvr.htm#wp1051699)</u>).

Чтобы извлечь модуль из корпуса компьютера, необходимо разблокировать зажим, переместив его в верхнее положение.

2. Чтобы закрепить устройство в модульном отсеке, можно также использовать крепежный винт (упакован отдельно) с нижней стороны компьютера.

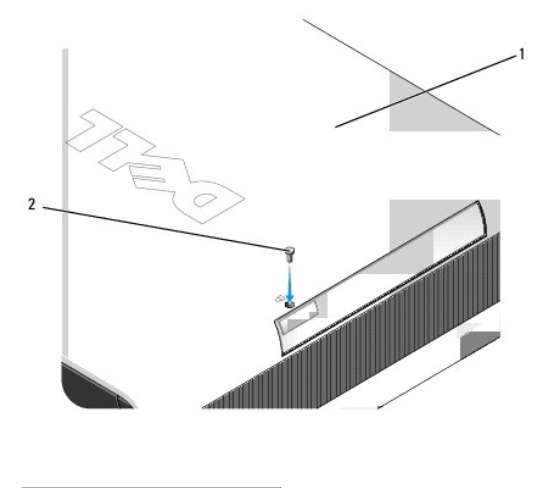

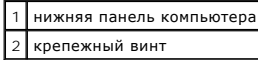

[Назад на страницу содержания](file:///C:/data/systems/op755/RU/UG/HTML/index.htm)

[Назад на страницу содержания](file:///C:/data/systems/op755/RU/UG/HTML/index.htm)

**Руководство пользователя** 

[Процессор](#page-246-0)

## <span id="page-246-0"></span>**Процессор**

- ПРЕДУПРЕЖДЕНИЕ. Перед тем как приступить к выполнению операций данного раздела, выполните указания по безопасности, описанные<br>в Информационном руководстве по продуктам.
- **ПРЕДУПРЕЖДЕНИЕ. Во избежание поражения электрическим током всегда отключайте компьютер от электросети перед тем, как открывать корпус.**
- **ВНИМАНИЕ**. При замене процессора не прикасайтесь к нижней стороне нового процессора.

**ВНИМАНИЕ**. При замене процессора не прикасайтесь ни к каким контактам внутри гнезда и не допускайте, чтобы какие-либо предметы падали<br>на контакты в гнезде.

- 1. Выполните процедуры, описанные в разделе [Перед началом работы](file:///C:/data/systems/op755/RU/UG/HTML/begin.htm#wp1107075).
- 2. Снимите крышку компьютера (см. раздел [Снятие крышки компьютера](file:///C:/data/systems/op755/RU/UG/HTML/smfactor.htm#wp1087069)).
- 3. Приподняв блок вентилятора, извлеките его из компьютера.

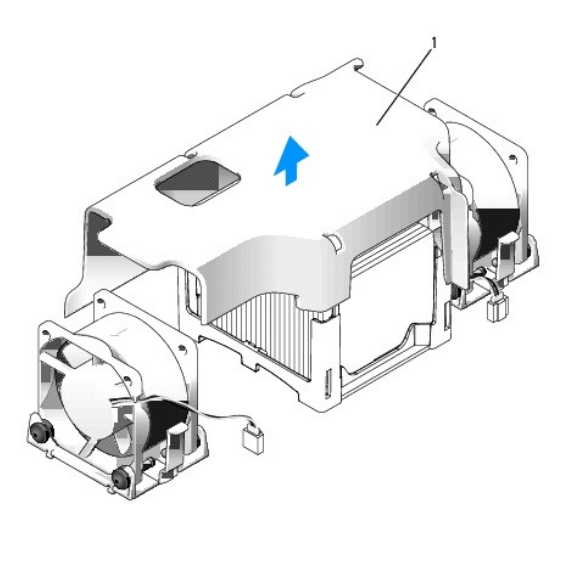

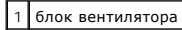

ПРЕДУПРЕЖДЕНИЕ. В процессе работы компьютера радиатор может очень сильно нагреться. Перед тем как дотронуться до радиатора,<br>убедитесь, что прошло достаточно времени, чтобы он остыл.

4. Снимите теплоотвод.

a. Нажмите на защелку на фиксирующем основании, чтобы высвободить радиатор.

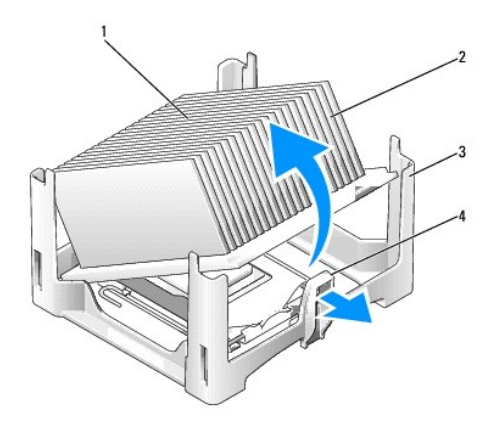

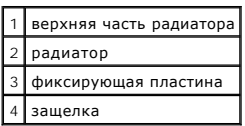

b. Аккуратно отсоедините радиатор от процессора.

c. Положите радиатор на его верхнюю плоскость так, чтобы термическая смазка была обращена наверх.

**ВНИМАНИЕ**. Если для нового процессора не требуется новый радиатор, при замене процессора можно использовать исходный блок радиатора.

5. Потяните рычаг крепления вверх, чтобы разблокировать процессор, а затем выньте процессор из гнезда.

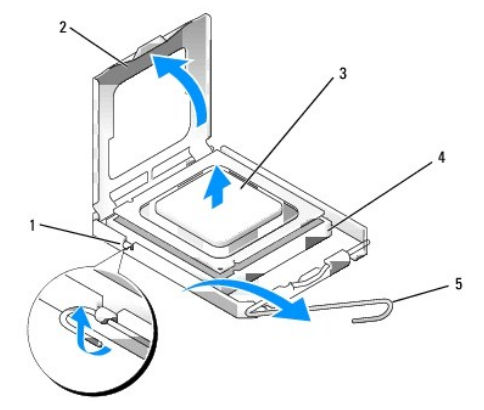

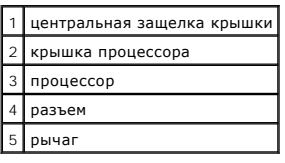

**ВНИМАНИЕ**. Необходимо снять заряд статического электричества - прикоснитесь к неокрашенной металлической части на задней панели<br>компьютера.

**ВНИМАНИЕ**. При замене процессора не прикасайтесь ни к каким контактам внутри гнезда и не допускайте, чтобы какие-либо предметы падали<br>на контакты в гнезде.

6. Распаковывая новый процессор, соблюдайте осторожность, чтобы не прикоснуться к нижней части процессора.

7. Если рычаг освобождения не в верхней позиции, поднимите его.

8. Совместите переднюю и заднюю направляющие выемки на процессоре с передней и задней направляющими выемками на гнезде.

9. Совместите контакты 1 на процессоре и на разъеме.

**ВНИМАНИЕ.** Во избежание повреждения контактов правильно совместите процессор с гнездом и не прикладывайте усилий во время его установки.

- 10. Аккуратно вставьте процессор в гнездо и убедитесь, что он расположен правильно.
- 11. После того как процессор будет полностью помещен в гнездо, переведите рычаг крепления гнезда обратно к гнезду, чтобы закрепить процессор.

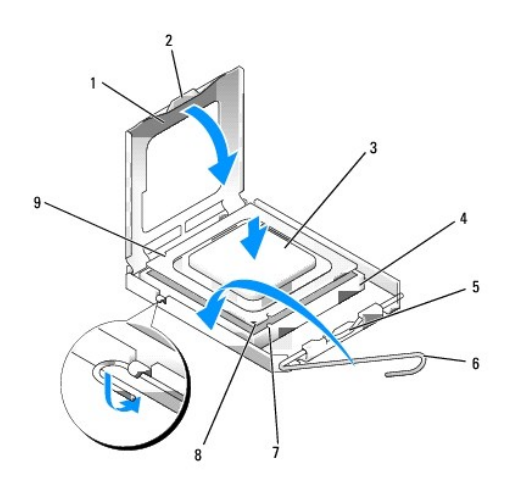

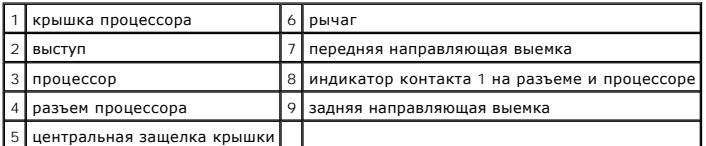

При установке набора для замены процессора от Dell верните процессор в компанию Dell в той же упаковке, в которой находился набор для замены.

**ВНИМАНИЕ**. Необходимо снять заряд статического электричества - прикоснитесь к неокрашенной металлической части на задней панели<br>компьютера.

12. Удалите термическую смазку с нижней части радиатора.

**ВНИМАНИЕ**. Нанесите новую термическую смазку. Новая термическая смазка необходима для обеспечения правильного термического<br>соединения, что является условием оптимальной работы процессора.

13. Нанесите новую термическую смазку на верхнюю часть процессора.

14. Поместите одну часть радиатора под защелку на фиксирующем основании на стороне, располагающейся напротив рычага крепления.

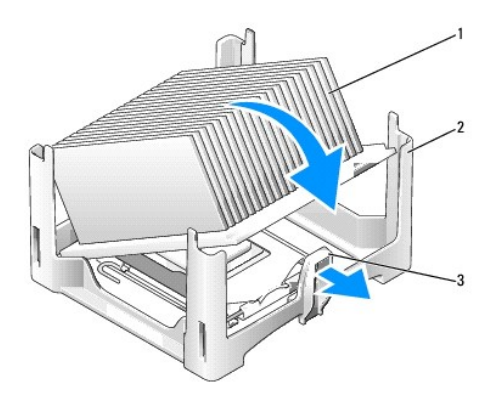

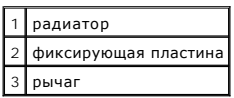

15. Поместите радиатор на процессор под углом 45 градусов, чтобы один конец радиатора надежно зафиксировался под защелкой, располагающейся напротив защелки фиксирующего основания.

16. Снова соберите блок.

- 17. Установите крышку корпуса компьютера на место (см. раздел [Установка крышки корпуса компьютера](file:///C:/data/systems/op755/RU/UG/HTML/replacvr.htm#wp1051699)).
- 18. Установите крышку кабелей, если она используется (см. раздел [Крышка кабелей](file:///C:/data/systems/op755/RU/UG/HTML/ultrasma.htm#wp1177479) (при наличии)).

[Назад на страницу содержания](file:///C:/data/systems/op755/RU/UG/HTML/index.htm)

[Назад на страницу содержания](file:///C:/data/systems/op755/RU/UG/HTML/index.htm)

**Руководство пользователя** 

[Дисководы](#page-250-0)

## <span id="page-250-0"></span>**Дисководы**

Компьютер поддерживает следующие устройства.

- l Один жесткий диск SATA (с последовательным адаптером ATA)
- ı Один дополнительный оптический диск для модуля D Dell, второй жесткий диск или дисковод гибких дисков в модульном отсеке (на получения <br> информации об установке и извлечении устройств из модульного отсека см. раздел

## **Общие инструкции по установке**

**ПРИМЕЧАНИЕ.** Информацию об установке дисководов для модуля D см. в документации, поставляемой с дополнительным устройством.

## **Подключение кабелей дисководов**

При установке дисковода необходимо подключить кабель питания постоянного тока и интерфейсный кабель для передачи данных к задней панели дисковода.

### **Разъемы интерфейса передачи данных**

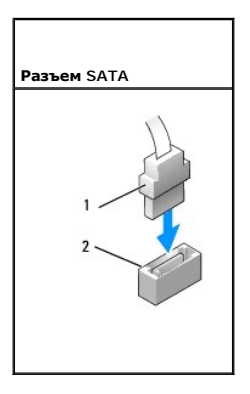

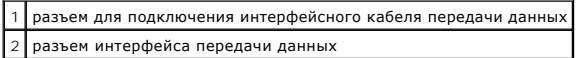

### **Разъемы питания**

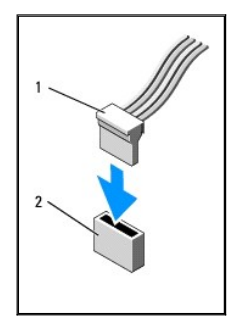

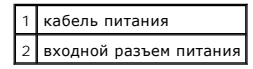

### **Подключение и отключение кабелей дисководов**

При подсоединении и отсоединении кабеля передачи данных SATA держите кабель за черный разъем с обеих сторон. При отсоединении кабеля с<br>помощью язычка, возьмитесь за цветной язычок и потяните его.

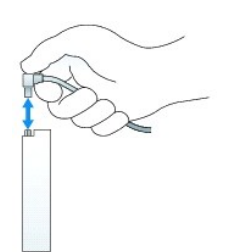

## **Жесткий диск**

- ПРЕДУПРЕЖДЕНИЕ. Перед тем как приступить к выполнению операций данного раздела, выполните указания по безопасности, описанные<br>в Информационном руководстве по продуктам.
- **ПРЕДУПРЕЖДЕНИЕ. Во избежание поражения электрическим током всегда отключайте компьютер от электросети перед тем, как извлечь жесткий диск.**
- **ВНИМАНИЕ**. Для предотвращения повреждений внутренних компонентов компьютера от статического электричества снимите статический<br>электрический заряд со своего тела, прежде чем касаться электронных компонентов компьютера. Дл металлической поверхности корпуса компьютера.
- **ВНИМАНИЕ**. Во избежание повреждения дисковода не кладите его на жесткую поверхность. Рекомендуется класть дисковод на достаточно<br>мягкую поверхность, например, на поролоновую подкладку.

### **Установка жесткого диска**

1. При установке нового диска, но не при замене существующего прикрепите к нему пластиковые направляющие, расположенные на внутренней стороне крышки, к новому диску и перейдите к разделу [шаг](#page-252-0) 9.

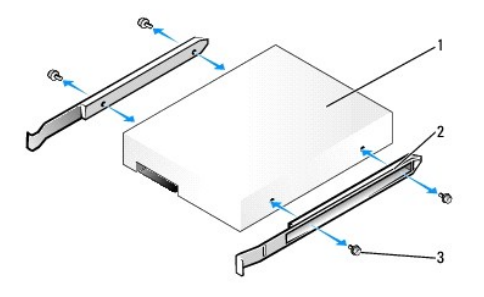

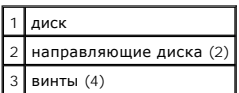

- 2. Перед заменой жесткого диска, на котором хранятся необходимые данные, выполните резервное копирование этих данных.
- 3. Прочитайте документацию к диску и убедитесь, что он предназначен для использования с этим компьютером.
- 4. Выполните процедуры, описанные в разделе [Перед началом работы](file:///C:/data/systems/op755/RU/UG/HTML/begin.htm#wp1107075).
- 5. Снимите крышку компьютера (см. раздел [Снятие крышки компьютера](file:///C:/data/systems/op755/RU/UG/HTML/smfactor.htm#wp1087069)).
- 6. Извлечение установленного жесткого диска.
	- a. Одной рукой сожмите направляющие диска, нажав их по направлению друг к другу.
	- b. Немного передвиньте диск вперед, поверните его вверх и выньте из кронштейна.

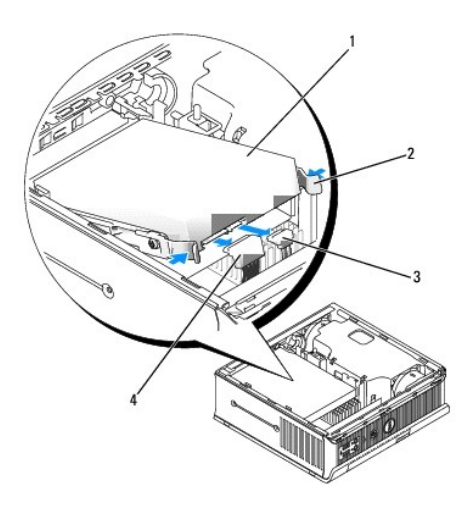

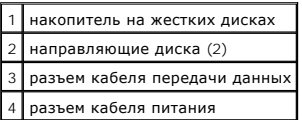

- 7. Отсоедините кабель передачи данных и кабель питания от разъемов диска.
- 8. Выньте четыре винта, с помощью которых направляющие крепятся к существующему диску, и прикрепите направляющие к жесткому диску, устанавливаемому на замену.

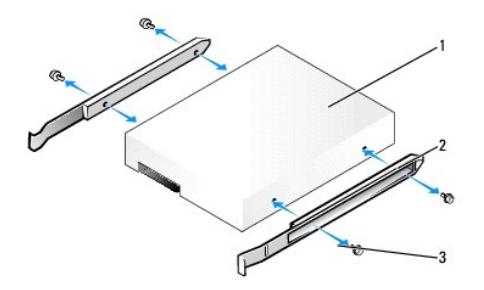

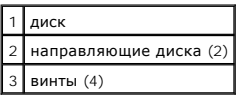

- **ВНИМАНИЕ**. Разъем передачи данных последовательного порта АТА и разъем питания сконструированы так, чтобы обеспечить правильность<br>подсоединения (то есть, отверстие или отсутствующий контакт одного разъема совпадает с кон разъема). При подсоединении кабелей к диску проверяйте правильность расположения разъемов.
- 9. При подсоединении кабеля передачи данных и кабеля питания к жесткому диску проверяйте правильность расположения разъемов.
- 10. Вставьте жесткий диск в кронштейн.

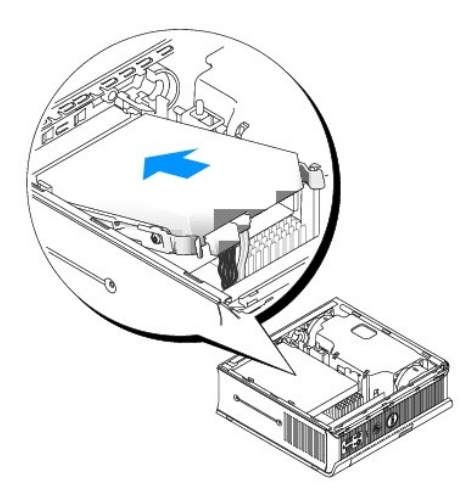

- 11. Установите крышку корпуса компьютера на место (см. раздел [Установка крышки корпуса компьютера](file:///C:/data/systems/op755/RU/UG/HTML/replacvr.htm#wp1051699)).
- 12. Установите крышку кабеля, если она используется.

Инструкции по установке дополнительных программ, необходимых для работы диска, см. в документации, поставляемой с диском.

- 13. Перезагрузите компьютер.
- 14. Разбейте диск на разделы и выполните логическое форматирование, прежде чем переходить к следующему шагу. Подробные инструкции можно найти в документации по операционной системе.
- 15. Проверьте жесткий диск, запустив программу Dell Diagnostics (см. раздел [Dell Diagnostics\)](file:///C:/data/systems/op755/RU/UG/HTML/trouble.htm#wp1302956).
- 16. Установите операционную систему на жесткий диск.

Подробные инструкции можно найти в документации по операционной системе.

#### **Извлечение вентилятора жесткого диска**

- 1. Выполните инструкции раздела [Перед началом работы](file:///C:/data/systems/op755/RU/UG/HTML/begin.htm#wp1107075).
- 2. Извлеките жесткий диск (см. раздел [Жесткий диск](#page-251-0)).
- 3. Извлеките вентилятор жесткого диска.
	- a. Отверните винт, который закрепляет защелку вентилятора на ограничителе жесткого диска.
	- b. Нажмите на защелку вентилятора, а затем сдвиньте вентилятор в направлении передней части компьютера, до освобождения его боковых выступов из соответствующих пазов на ограничителе жесткого диска.
	- c. Поднимите вентилятор и выньте его из кронштейна жесткого диска.
	- d. Отсоедините вентилятор.

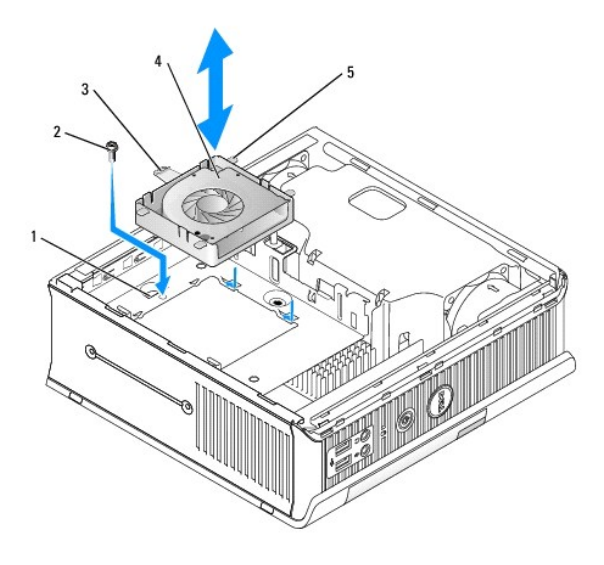

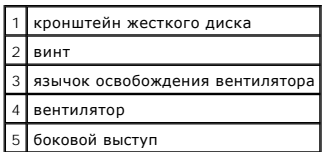

4. Замените вентилятор жесткого диска.

- a. Подключите вентилятор к компьютеру.
- b. Совместите четыре боковых выступа и защелку вентилятора с пятью соответствующими пазами на ограничителе жесткого диска.
- c. Опустите защелку под металлический корпус, закрывающий ее паз, а затем сдвиньте вентилятор в направлении задней части компьютера.
- d. Вставьте на место винт, чтобы закрепить защелку вентилятора на ограничителе жесткого диска.

<span id="page-255-1"></span>**Руководство пользователя** 

[Громкоговорители](#page-255-0)

## <span id="page-255-0"></span>**Громкоговорители**

#### **Установка громкоговорителя**

- ПРЕДУПРЕЖДЕНИЕ. Перед тем как приступить к выполнению операций данного раздела, выполните указания по безопасности, описанные<br>в Информационном руководстве по продуктам.
- **ВНИМАНИЕ**. Для предотвращения повреждений внутренних компонентов компьютера от статического электричества снимите статический<br>электрический заряд со своего тела, прежде чем касаться электронных компонентов компьютера. Дл
- 1. Выполните процедуры, описанные в разделе [Перед началом работы](file:///C:/data/systems/op755/RU/UG/HTML/begin.htm#wp1107075).
- 2. Снимите крышку компьютера (см. раздел [Снятие крышки компьютера](file:///C:/data/systems/op755/RU/UG/HTML/smfactor.htm#wp1087069)).
- 3. Установите громкоговоритель в корпус компьютера.

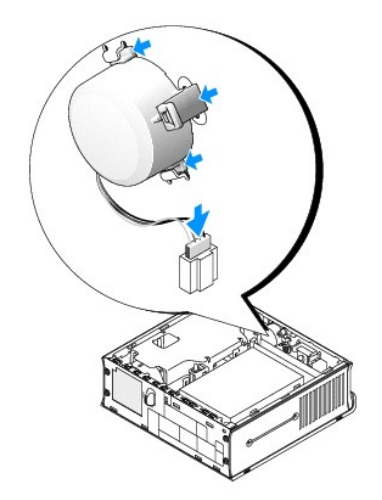

- 4. Подсоедините кабели к системной плате.
- 5. Установите крышку корпуса компьютера на место.
- 6. Включите компьютер.

## **Извлечение громкоговорителя**

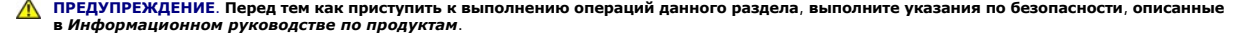

**ВНИМАНИЕ**. Для предотвращения повреждений внутренних компонентов компьютера от статического электричества снимите статический электрический заряд со своего тела, прежде чем касаться электронных компонентов компьютера. Для этого прикоснитесь к неокрашенной металлической поверхности корпуса компьютера.

- 1. Выполните процедуры, описанные в разделе [Перед началом работы](file:///C:/data/systems/op755/RU/UG/HTML/begin.htm#wp1107075).
- 2. Снимите крышку компьютера (см. раздел [Снятие крышки компьютера](file:///C:/data/systems/op755/RU/UG/HTML/smfactor.htm#wp1087069)).
- 3. Отсоедините кабели от системной платы.
- 4. Извлеките громкоговоритель из корпуса компьютера.

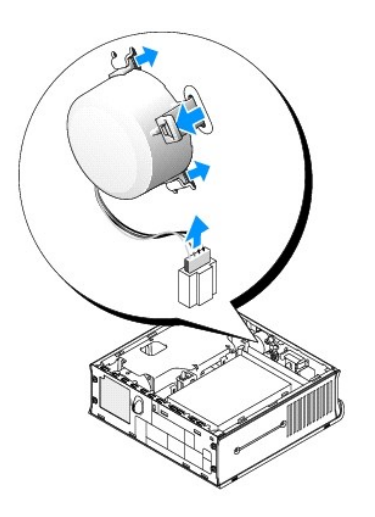

- 5. Установите крышку корпуса компьютера на место.
- 6. Включите компьютер.

<span id="page-257-1"></span>**Руководство пользователя** 

[Технические характеристики сверхкомпактного компьютера](#page-257-0)

# <span id="page-257-0"></span>**Технические характеристики сверхкомпактного компьютера**

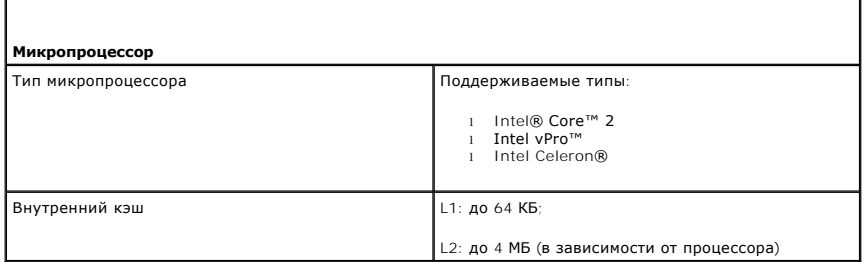

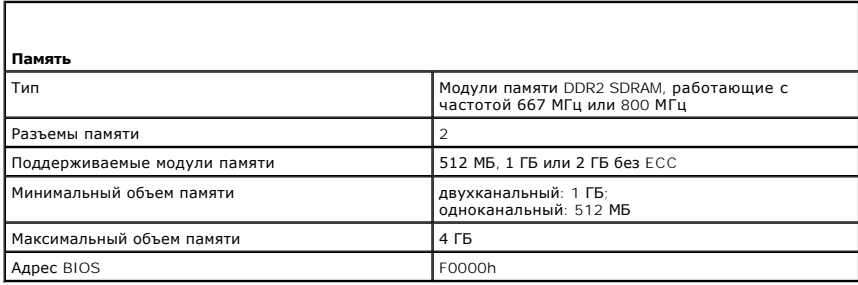

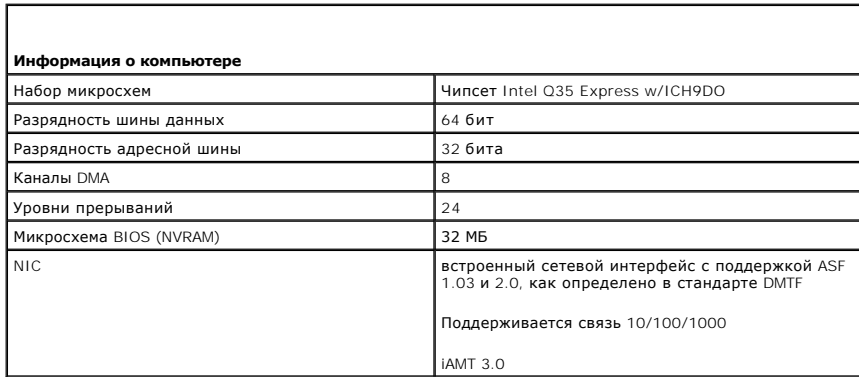

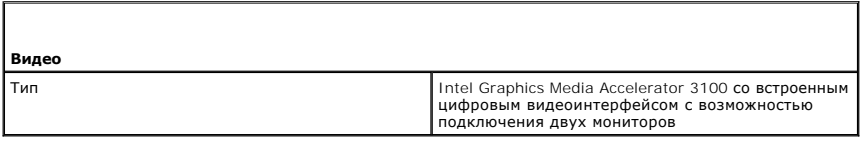

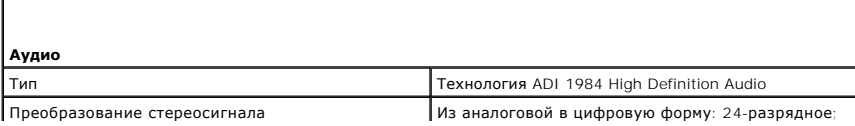

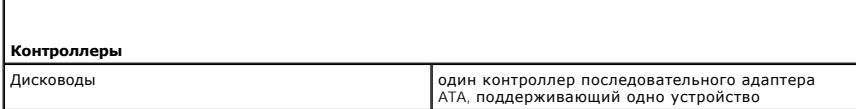

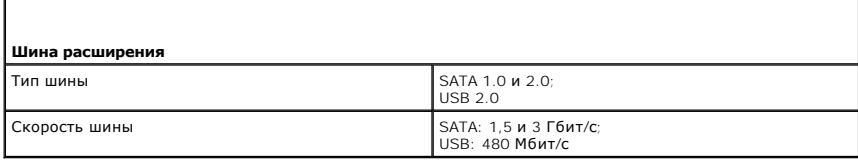

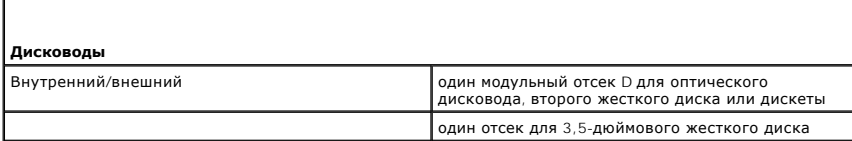

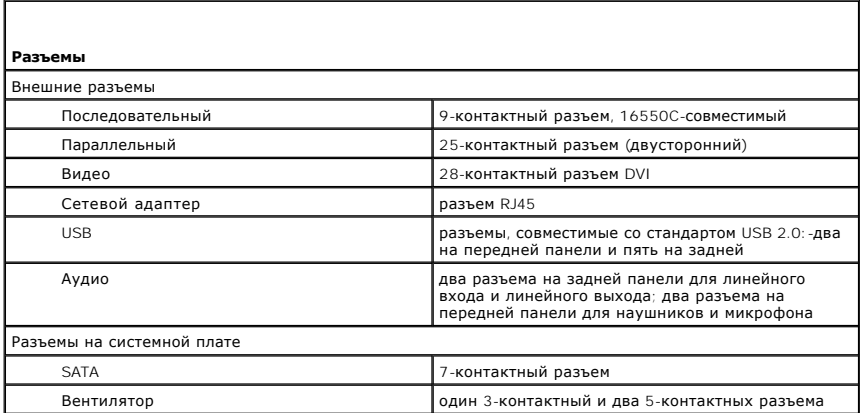

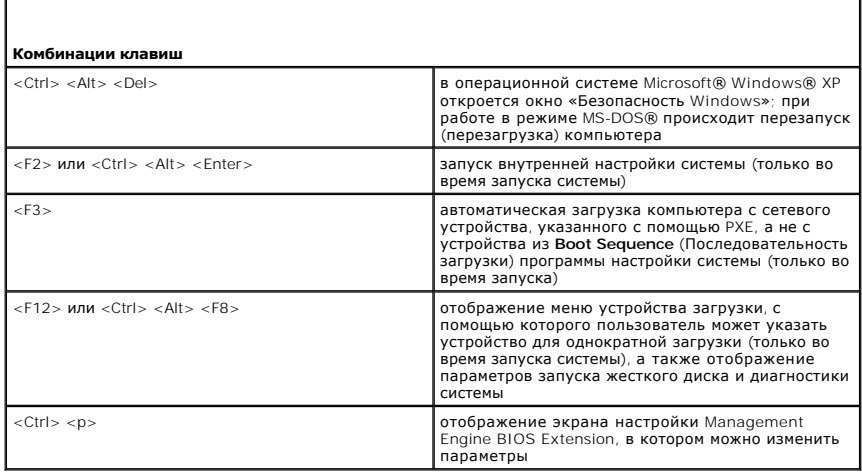

 $\lfloor$ 

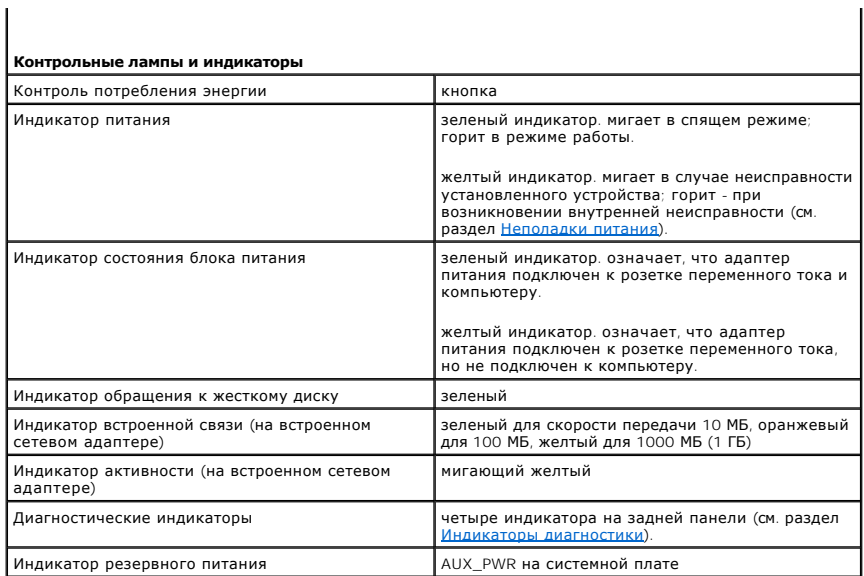

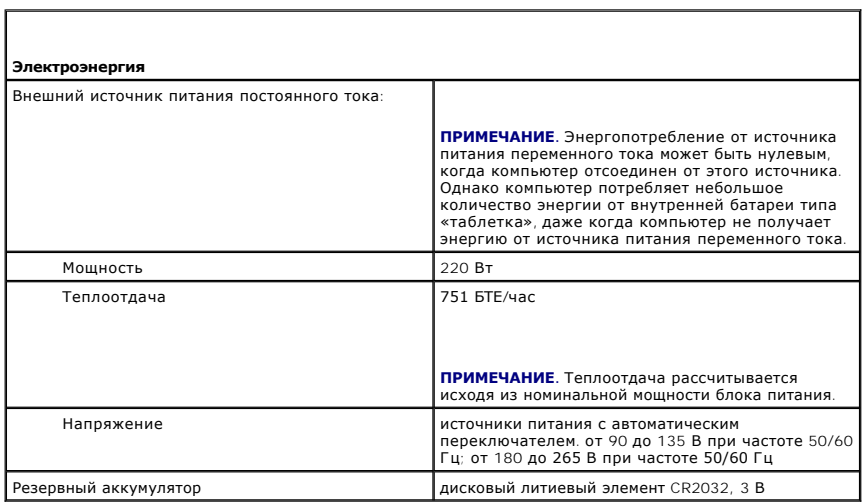

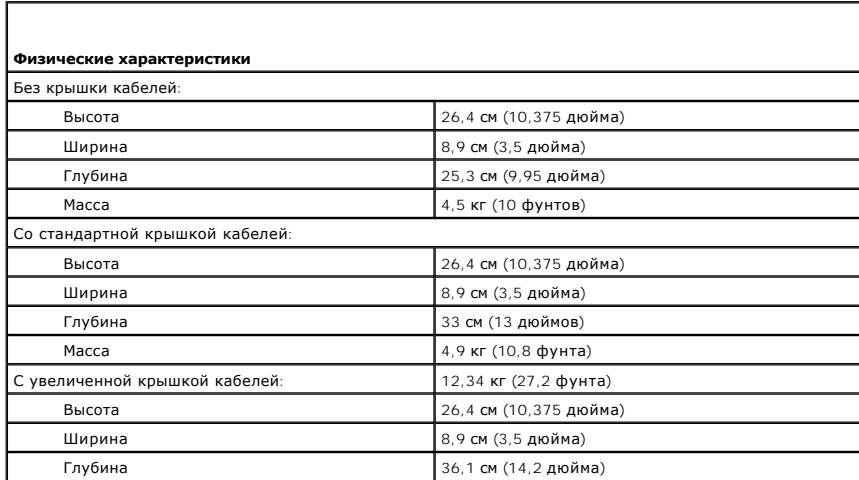

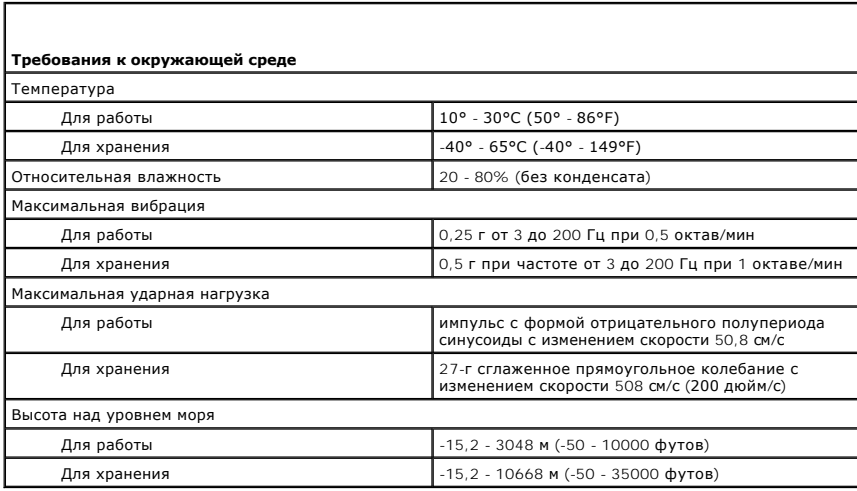

## **Dell™ OptiPlex™ 755 Руководство пользователя**

## **Сверхкомпактный компьютер**

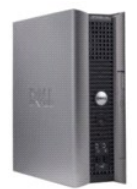

#### **О компьютере** [Поиск информации](file:///C:/data/systems/op755/RU/UG/HTML/findinfo.htm#wp1066113) [Сверхкомпактный компьютер](file:///C:/data/systems/op755/RU/UG/HTML/ultrasma.htm#wp1084976) [Технические характеристики сверхкомпактного компьютера](file:///C:/data/systems/op755/RU/UG/HTML/usff_spe.htm#wp1133451) [Дополнительные функции](file:///C:/data/systems/op755/RU/UG/HTML/advfeat.htm#wp1101281) [Установка корпуса компьютера](file:///C:/data/systems/op755/RU/UG/HTML/enclosur.htm#wp1107355) [Чистка компьютера](file:///C:/data/systems/op755/RU/UG/HTML/cleaning.htm#wp1111831) [Функции](file:///C:/data/systems/op755/RU/UG/HTML/osfeat.htm#wp1110432) Microsoft® Windows® [Поиск и устранение неисправностей](file:///C:/data/systems/op755/RU/UG/HTML/trouble.htm#wp1301653) [Получение справки](file:///C:/data/systems/op755/RU/UG/HTML/gethelp.htm#wp1112009) [Глоссарий](file:///C:/data/systems/op755/RU/UG/HTML/glossary.htm#wp1117062) [Гарантия](file:///C:/data/systems/op755/RU/UG/HTML/warranty.htm#wp1030014) [Замечания о стандартах](file:///C:/data/systems/op755/RU/UG/HTML/fcc.htm#wp998207) FCC (только для США)

**Извлечение и замена деталей** [Перед началом работы](file:///C:/data/systems/op755/RU/UG/HTML/begin.htm#wp1107075) [Модульный отсек](file:///C:/data/systems/op755/RU/UG/HTML/usff_bay.htm#wp1136008) [Дисководы](file:///C:/data/systems/op755/RU/UG/HTML/usff_dri.htm#wp1136008) [Процессор](file:///C:/data/systems/op755/RU/UG/HTML/usff_cpu.htm#wp1130925) [Громкоговорители](file:///C:/data/systems/op755/RU/UG/HTML/usff_spa.htm#wp1128310) [Аккумулятор](file:///C:/data/systems/op755/RU/UG/HTML/battery.htm#wp1105097) [Установка системной платы](file:///C:/data/systems/op755/RU/UG/HTML/sysboard.htm#wp1131760) [Память](file:///C:/data/systems/op755/RU/UG/HTML/memory.htm#wp1121949) [Установка крышки корпуса компьютера](file:///C:/data/systems/op755/RU/UG/HTML/replacvr.htm#wp1051699)

## **Примечания, уведомления и предупреждения**

**ПРИМЕЧАНИЕ.** Содержит важную информацию, которая помогает более эффективно работать с компьютером.

**ВНИМАНИЕ**. Указывает на возможность повреждения устройства или потери данных и подсказывает, как избежать этой проблемы.

**ПРЕДУПРЕЖДЕНИЕ. Указывает на потенциальную опасность повреждения, получения легких травм или угрозу для жизни.** 

В случае приобретения компьютера серии Dell™ n Series все упоминания операционной системы Microsoft® Windows® в настоящем документе неприменимы.

## **Информация в этом документе может быть изменена без уведомления. © Dell Inc., 2007 Все права защищены.**

Воспроизведение материалов данного руководства в любой форме без письменного разрешения корпорации Dell Inc. строго запрещено.

Товарные знаки, упомянутые в данном документе: *Dell*, логотип *DELL*, *OptiPlex*, *TravelLite*, *OpenManage* и *StrikeZone* являются товарными знаками корпорации Dell Inc.; *Intel*, *SpeedStep и Celeron* являются зарегистрированными товарным анаками карторации, а *Core и vPro являются таками матемами и пороманным исторами месторами матемами месторами матемами и с ША и других<br>в США и/или в других стра* 

Другие товарные знаки и фирменные названия упомянуты в данной документации в том к настоя предприятия, имеющие<br>продукцию. Dell Inc. заявляет об отказе от всех прав собственности на любые товарные знаки и названия, кроме с

**Модели: DCTR, DCNE, DCSM и DCCY**

**Октябрь 2007 г. P/N JN460 Ред. A01**

<span id="page-262-0"></span>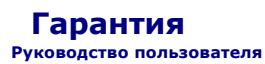

Для производства аппаратного обеспечения корпорация Dell Inc. («Dell») использует новые детали и компоненты или приравненные к ним в<br>соответствии с общепринятыми отраслевыми стандартами. Для получения информации о гаранти